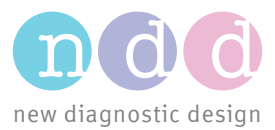

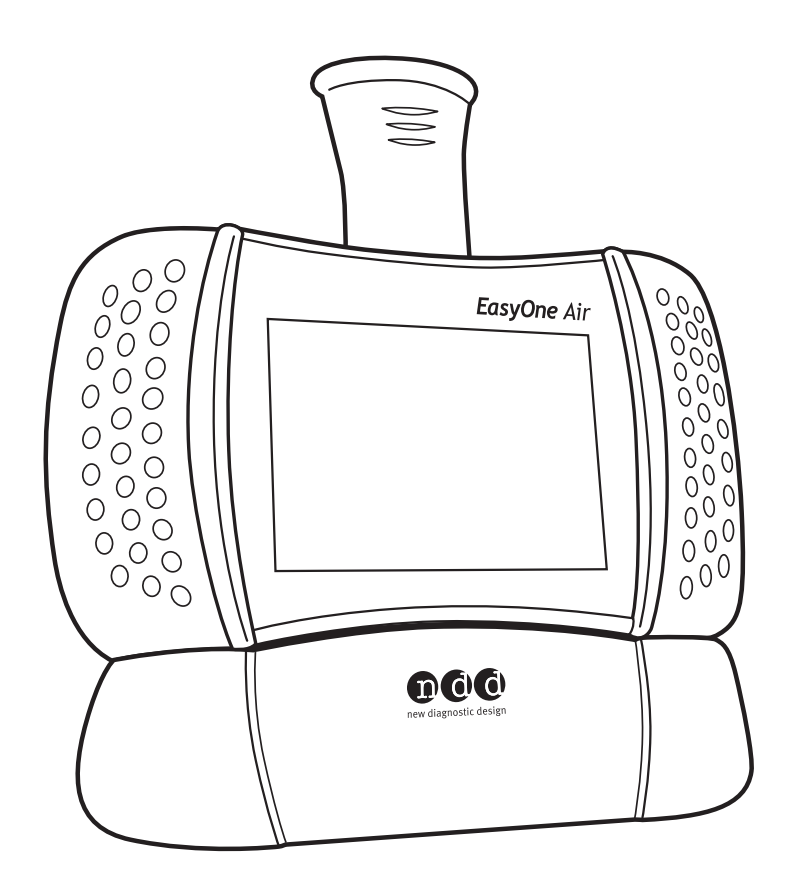

# **EasyOne Air**

# Brugermanual V01

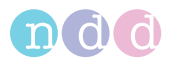

# <span id="page-1-0"></span>**1 Forord**

## <span id="page-1-1"></span>**1.1 Revisionshistorik for brugermanualen til** *EasyOne Air*

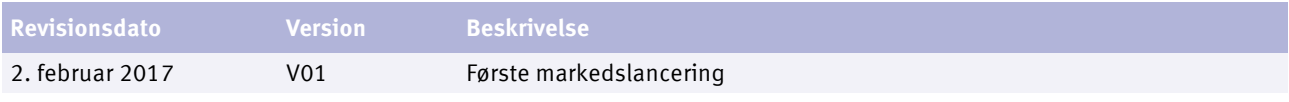

Revisionshistorik for brugermanualen til *EasyOne Air*

## <span id="page-1-2"></span>**1.2 Identifikation og revision af** *EasyOne Air* **spirometer**

Denne revision V01 af *EasyOne Air* brugermanual gælder for *EasyOne Air* med et serienummer højere 1.000.000 og med en firmwareversion højre end V1.5.0.

Hvis du er i tvivl om, hvorvidt denne revision af brugermanual gælder for din bestemte *EasyOne Air*-sensor, så kontakt *ndd*-serviceafdelingen.

Du kan finde de nyeste revisioner af brugermanual på hjemmesiden hos *ndd*.

 $\Rightarrow$  [Kontaktinformation, 4](#page-3-0) $\overline{a}$ På www.ndd.ch I USA, på www.nddmed.com

## <span id="page-1-3"></span>**1.3 Versionshistorik for** *EasyOne Connect* **pc-softwaren**

Der findes en omfattende versionshistorik til *EasyOne Connect* fås på hjemmesiden hos *ndd*. Du skal blot søge efter "version history" (versionshistorik) på hjemmesiden hos *ndd*.

*EasyOne Air* kræver *EasyOne Connect* V3.0 eller senere.

 $\Rightarrow$  På www.ndd.ch I USA, på www.nddmed.com

## <span id="page-1-4"></span>**1.4 Anvendelsesformål for** *EasyOne Air* **spirometer**

*EasyOne Air* spirometeret er kun beregnet til medicinsk lægemæssig brug til at foretage diagnostiske spirometritest af voksne og børn over 4 år. *EasyOne Air* spirometeret anvendes af praktiserende læger, speciallæger og sundhedspersoner på hospitaler og i klinikker og på apoteker samt i kliniske indretninger inden for arbejdsmedicin.

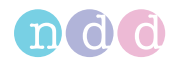

## <span id="page-2-4"></span><span id="page-2-0"></span>**1.5 Tiltænkt målgruppe for denne brugermanual**

Brugermanualen er beregnet til praktiserende læger, speciallæger og sundhedspersoner. Praktiserende læger, speciallæger og sundhedspersoner forventes at have det faglige kendskab til medicinske procedurer, praktiser og terminologi, der kræves for at udføre eller fortolke diagnostiske spirometritest.

#### <span id="page-2-1"></span>**1.6 Anvendelse af denne brugermanual**

Læs denne brugermanual, før *EasyOne Air* og *EasyOne Connect* anvendes. Opbevar brugermanualen et sikkert sted, som der altid er god adgang til.

## <span id="page-2-5"></span><span id="page-2-2"></span>**1.7 Applikationsbemærkninger for yderligere information**

Du kan finde yderligere oplysninger om specielle emner i Applikationsbemærkningerne på hjemmesiden hos *ndd*.

 $\Rightarrow$  http://AppNotes.ndd.ch I USA, http://AppNotes.nddmed.com

## <span id="page-2-3"></span>**1.8 Juridisk information**

Som følge af den fortsatte produktinnovation kan specifikationerne i denne manual ændres uden varsel.

© ndd Medizintechnik AG, Zurich, Switzerland. Alle rettigheder forbeholdes.

Ingen del af denne manual må reproduceres uden skriftlig tilladelse fra *ndd*.

*ndd*, *ndd new diagnostic design* og *EasyOne* er registrerede varemærker tilhørende ndd Medizintechnik AG.

*Bluetooth*® er et registreret varemærke tilhørende Bluetooth SIG, Inc.

*PCL*® er et registreret varemærke tilhørende Hewlett-Packard Development Company, L.P.

*Wi-Fi*® er et registreret varemærke tilhørende Wi-Fi Alliance.

*Microsoft* og *Windows* er enten registrerede varemærker tilhørende *Microsoft Corporation* i USA og/eller i andre lande.

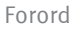

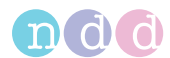

## <span id="page-3-1"></span>**1.9 Om elektromagnetisk forstyrrelse**

Dette apparat er i overensstemmelse med del 15 i FCC-reglerne. Brugen forudsætter, at følgende to betingelser er opfyldt: (1) dette apparat må ikke forårsage skadelig forstyrrelse, og (2) apparatet skal tolerere al interferens, som den udsættes for, herunder interferens, der kan have uønskede konsekvenser for driften.

For USA, se bestemmelse 47 i den føderale forskrifter, paragraf 15.19(a)(3)

Dette digitale apparat af klasse B overholder standarderne fra Industry Canada RSS.

For Canada, se RSS-Gen — Generelle krav for overensstemmelse for radioudstyr

## <span id="page-3-0"></span>**1.10 Kontaktinformation**

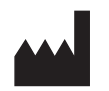

ndd Medizintechnik AG ndd Medical Technologies Tlf.: +41 44 445 2530 Tlf.: +1 978 470 0923 Fax: +41 44 445 2531 Fax: +1 978 470 0924 www.ndd.ch www.nddmed.com

Technoparkstrasse 1 300 Brickstone Square, Suite 604 CH-8005 Zürich, Schweiz Andover, MA 01810, USA

## <span id="page-3-2"></span>**1.11 Produktregistrering**

Registrering af *EasyOne Air* muliggør bearbejdning af garantikrav. For at registrere *EasyOne Air* skal du besøge hjemmesiden hos *ndd*.

 $\Rightarrow$  http://reg.ndd.ch I USA, http://reg.nddmed.com

## <span id="page-3-3"></span>**1.12 Bortskaffelse**

<span id="page-3-4"></span>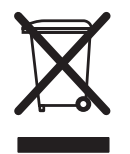

Inden for Den Europæiske Union må det købte produkt ikke bortskaffes som usorteret husholdningsaffald. Benyt de lokale indsamlingssteder, der er i overensstemmelse med WEEE-direktivet, for at bortskaffe dette produkt, og overhold alle gældende krav.

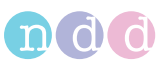

# **Indholdsfortegnelse**

#### [1 Forord 2](#page-1-0)

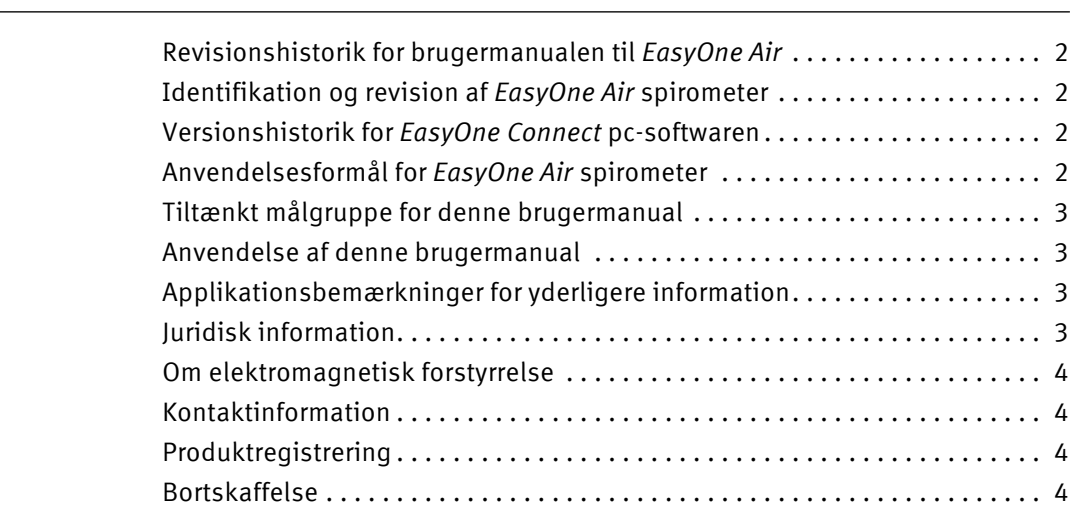

# [2 Sikkerhedsoplysninger 11](#page-10-0)

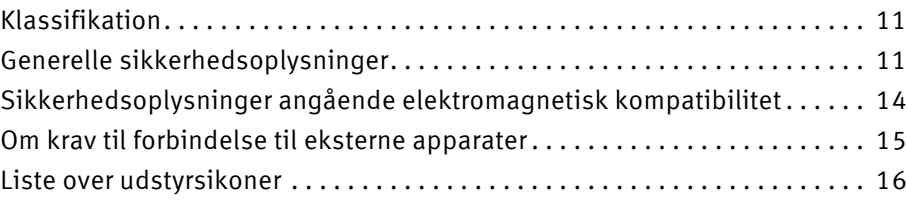

# [3 Første opsætning 17](#page-16-0)

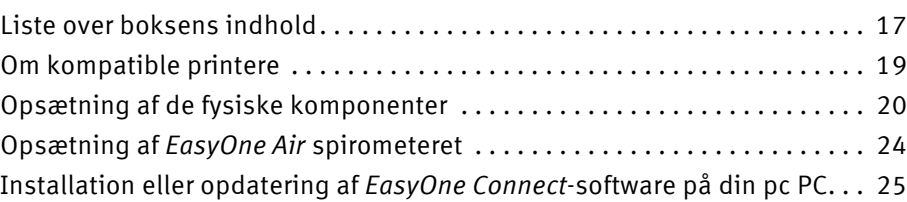

## [4 Introduktion 26](#page-25-0)

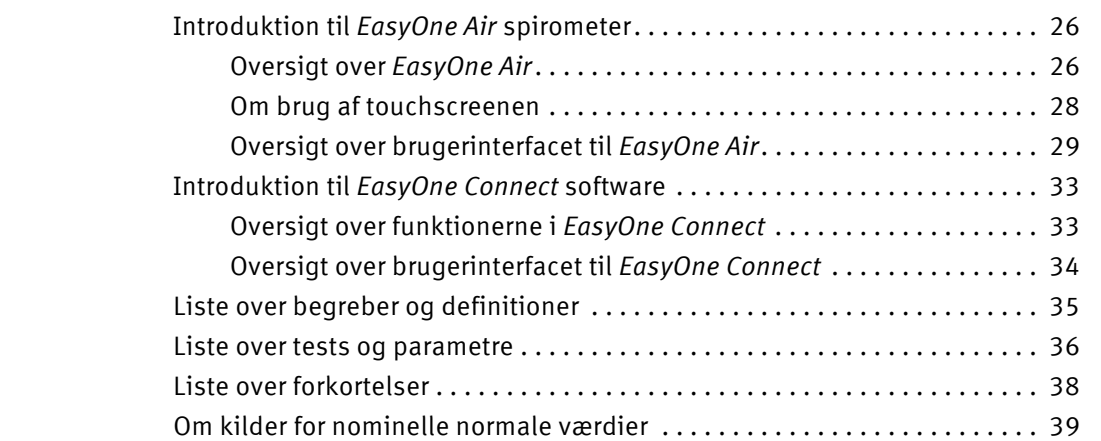

# [5 Cybersikkerhed 40](#page-39-0)

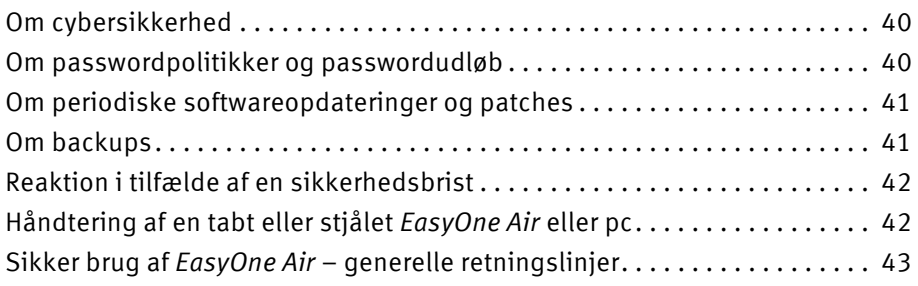

# [6 Konnektivitet og dataudveksling 44](#page-43-0)

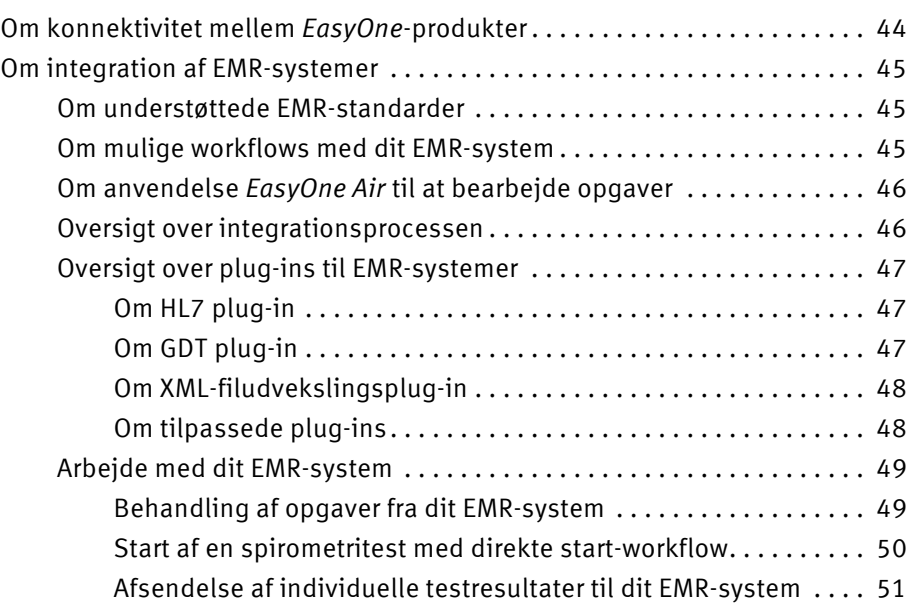

# [7 Udførelse af spirometri 52](#page-51-0)

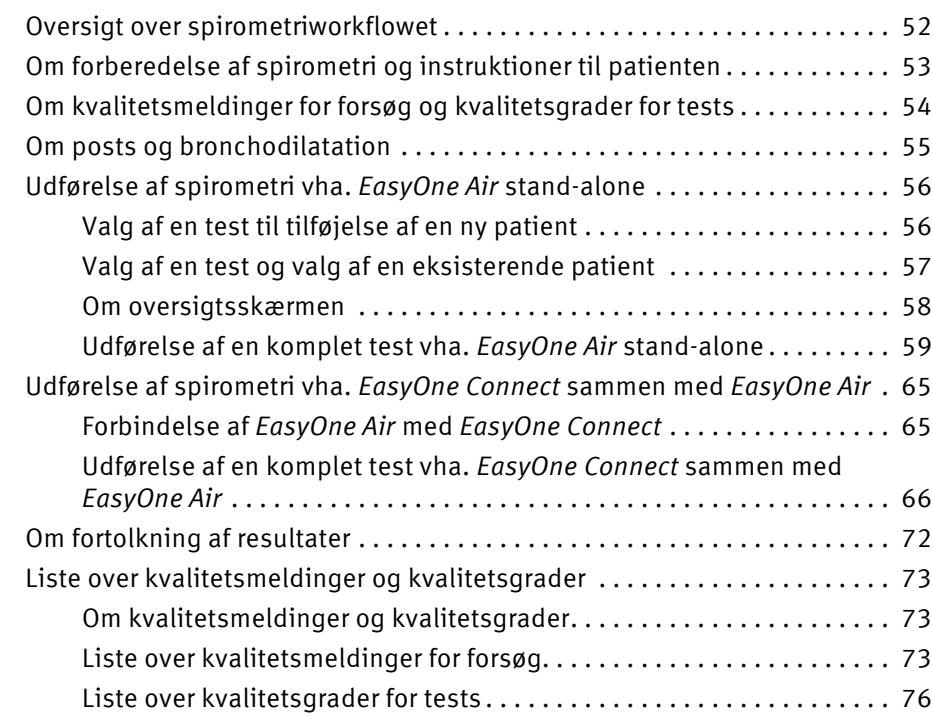

# [8 Vejrtrækningsmanøvre for alle tilgængelige tests 77](#page-76-0)

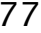

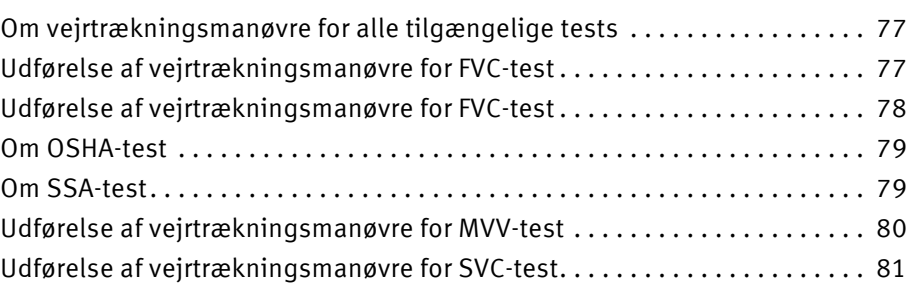

# 9 Hygiejne og rengøring af det anvende som starte ble statsmanned ble starte ble statsmanned ble statsmanned b

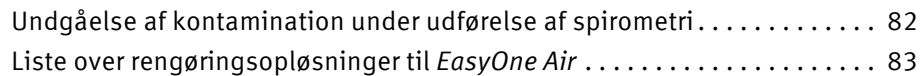

# 10 Arbejde med patientdata og rapporter med med med staten af andre 84

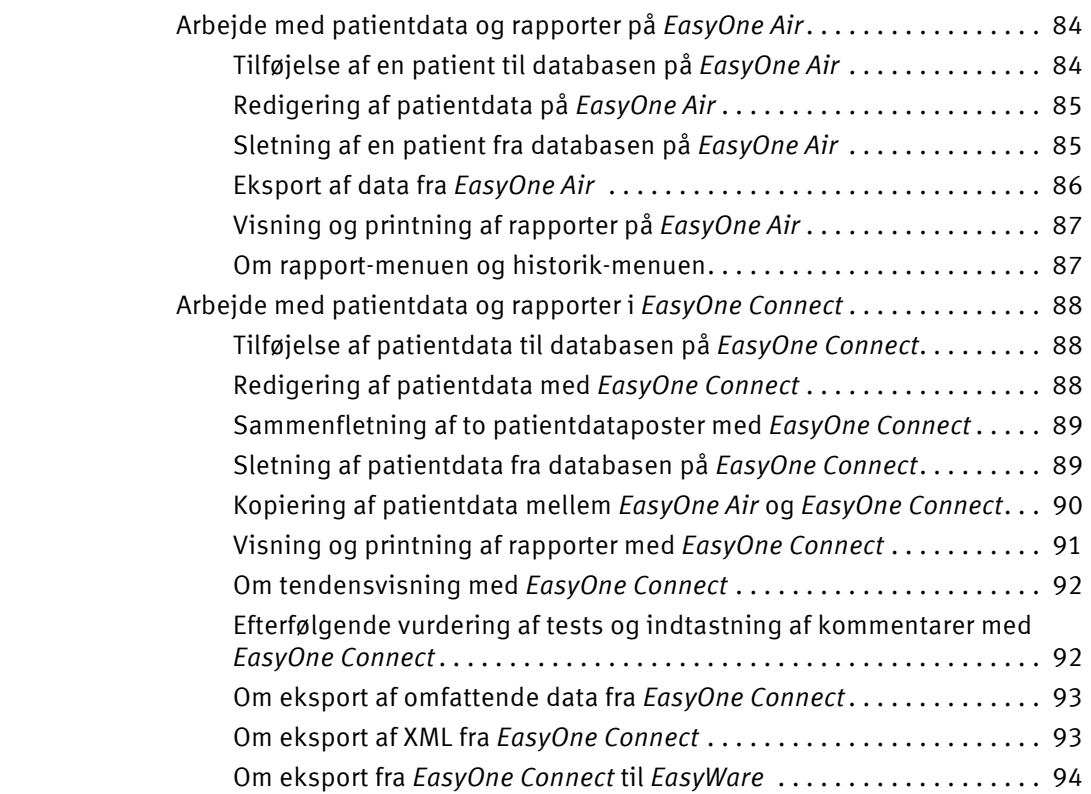

# [11 Konfiguration 95](#page-94-0)

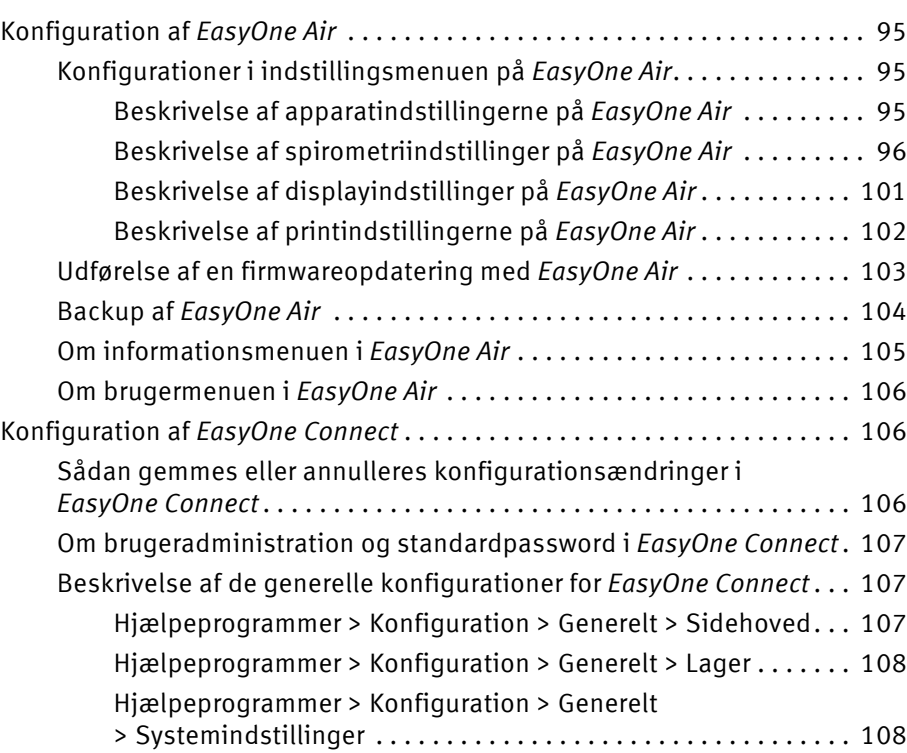

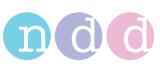

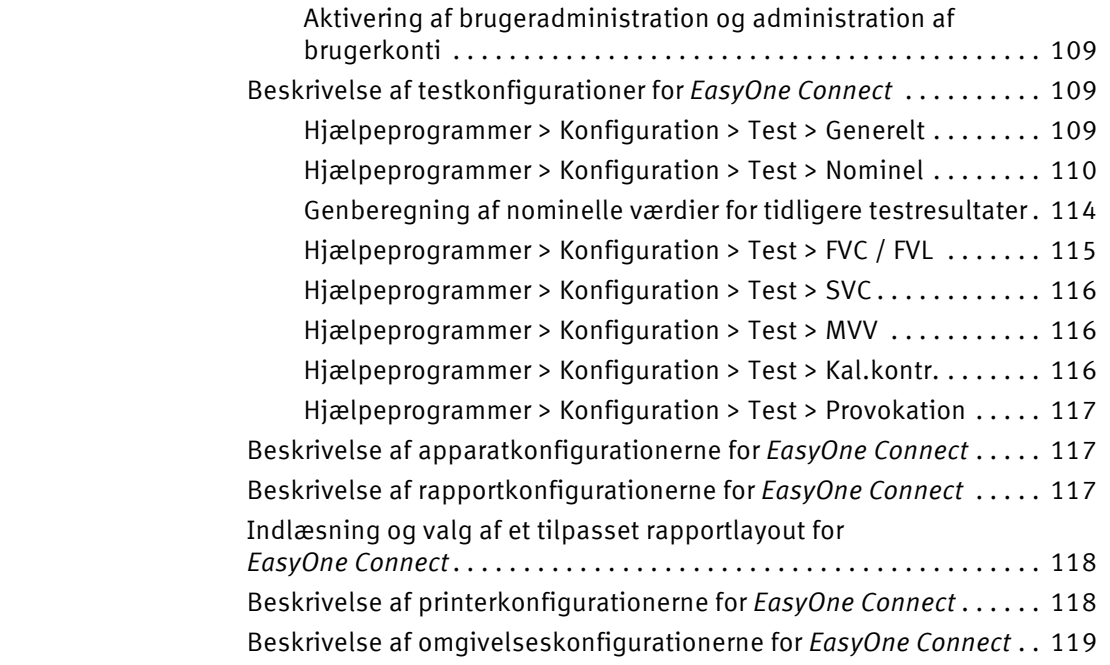

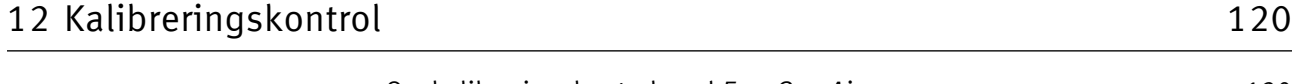

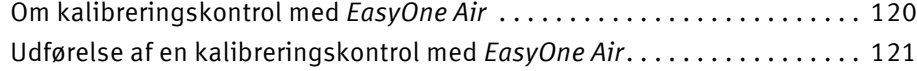

# [13 Service og fejlfinding 124](#page-123-0)

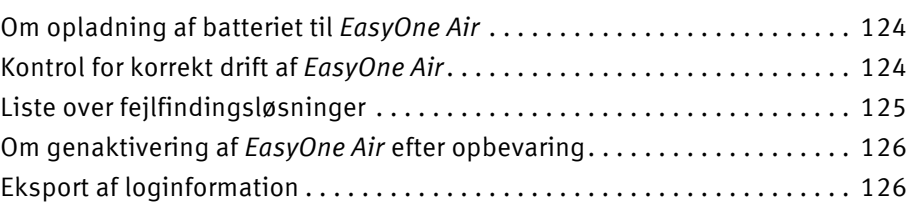

# [14 Specifikationer og bibliografi 127](#page-126-0)

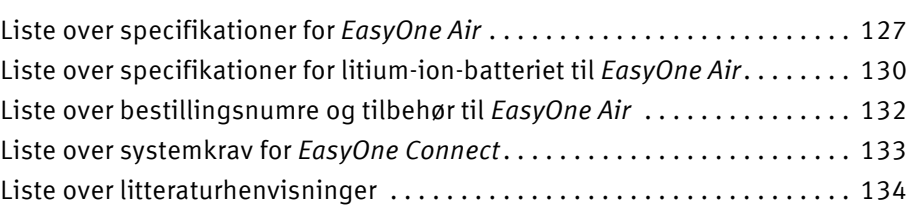

# [15 Indeks 135](#page-134-0)

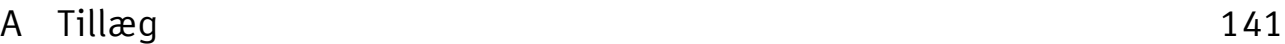

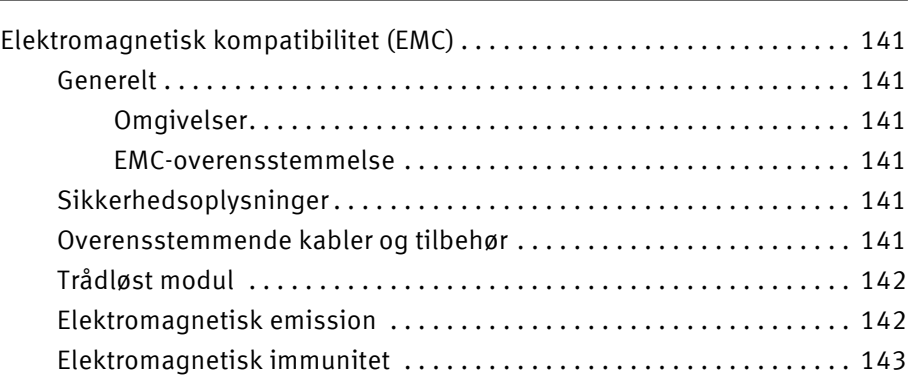

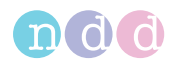

# <span id="page-10-0"></span>**2 Sikkerhedsoplysninger**

# <span id="page-10-1"></span>**2.1 Klassifikation**

I denne manual klassificeres sikkerhedsoplysningerne på følgende måde:

#### **ADVARSEL**

#### ADVARSEL …

… angiver en fare. Hvis faren ikke undgås, kan det medføre dødsfald eller alvorlig personskade.

#### **FORSIGTIG**

FORSIGTIG …

… angiver en potentiel fare. Hvis faren ikke undgås, kan det medføre mindre personskader og eller skader på produktet/ejendom.

## <span id="page-10-2"></span>**2.2 Generelle sikkerhedsoplysninger**

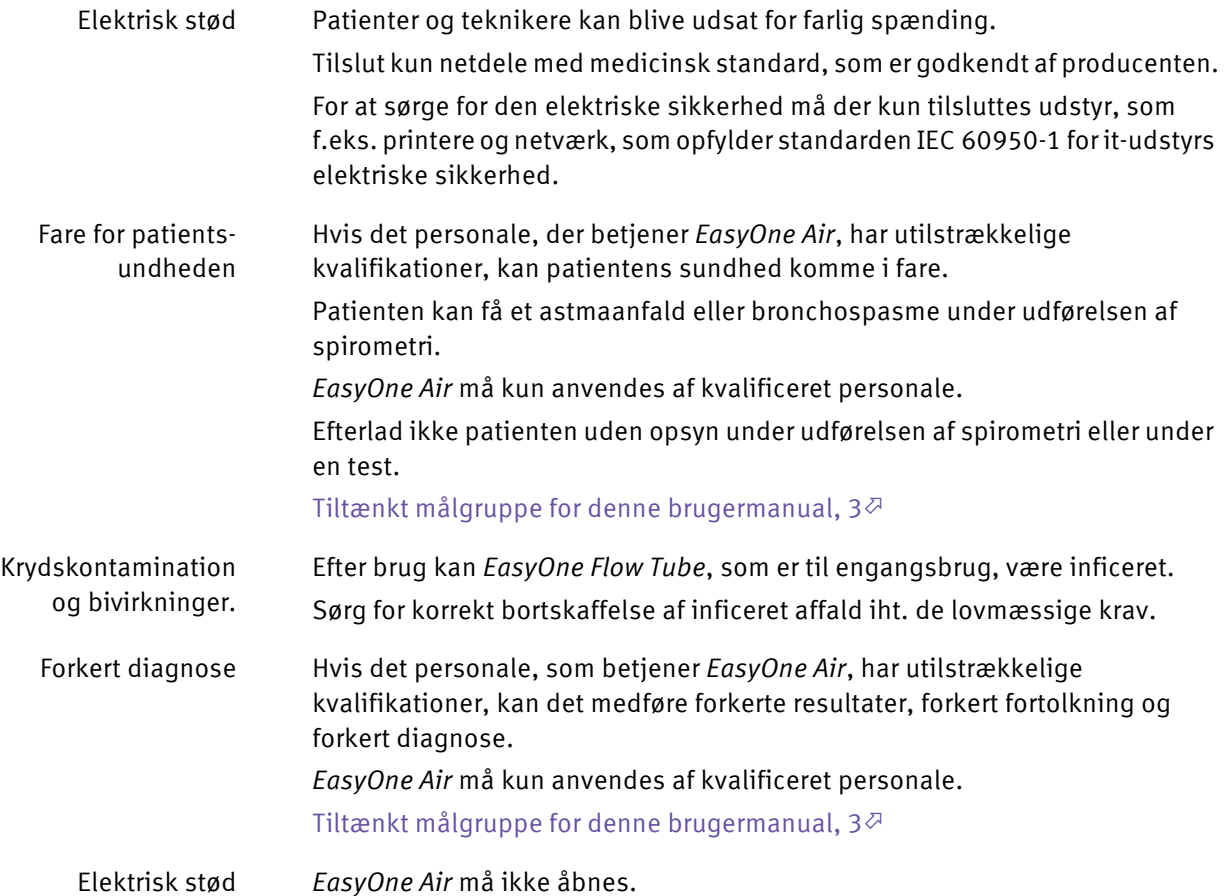

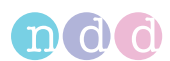

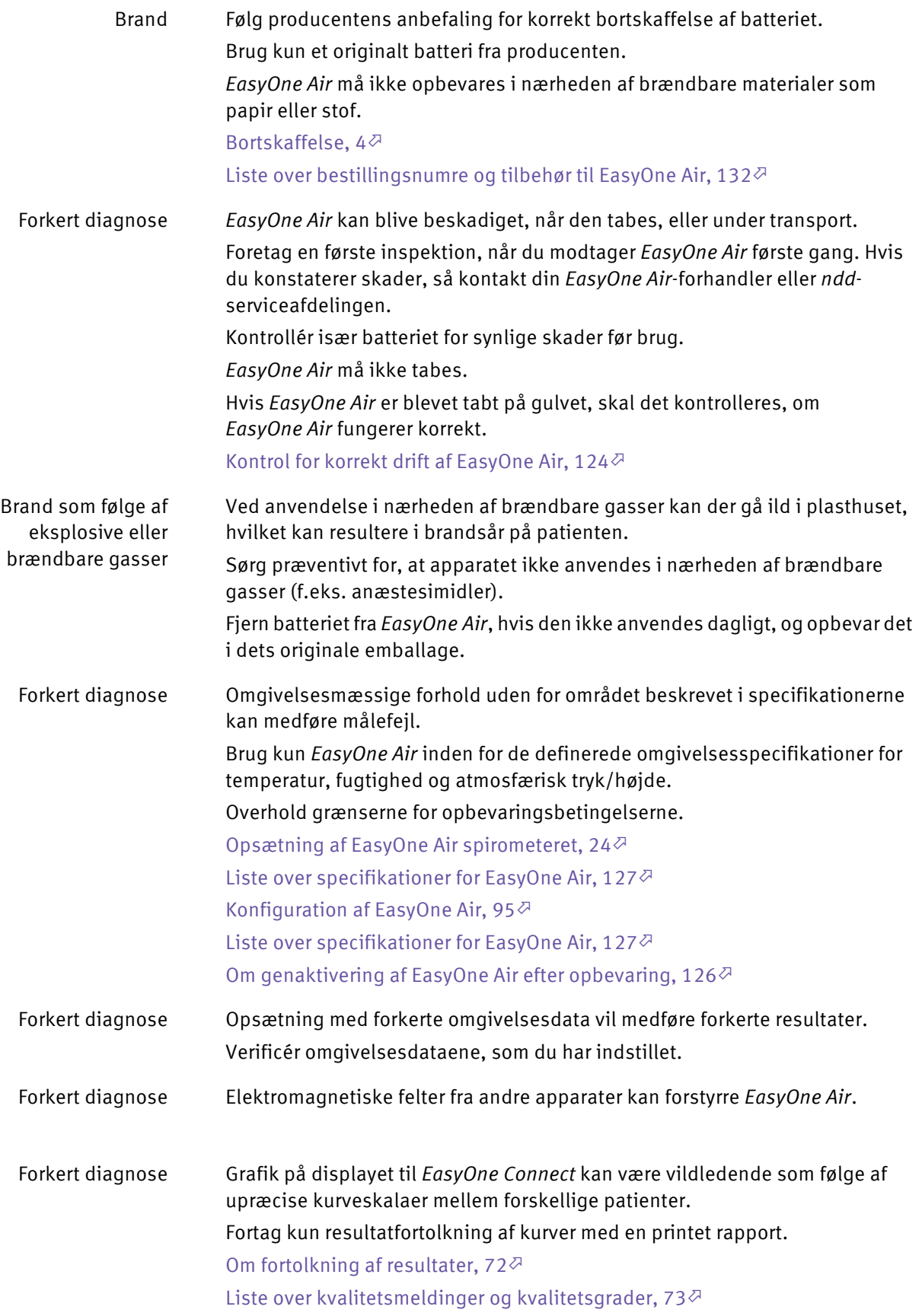

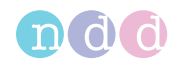

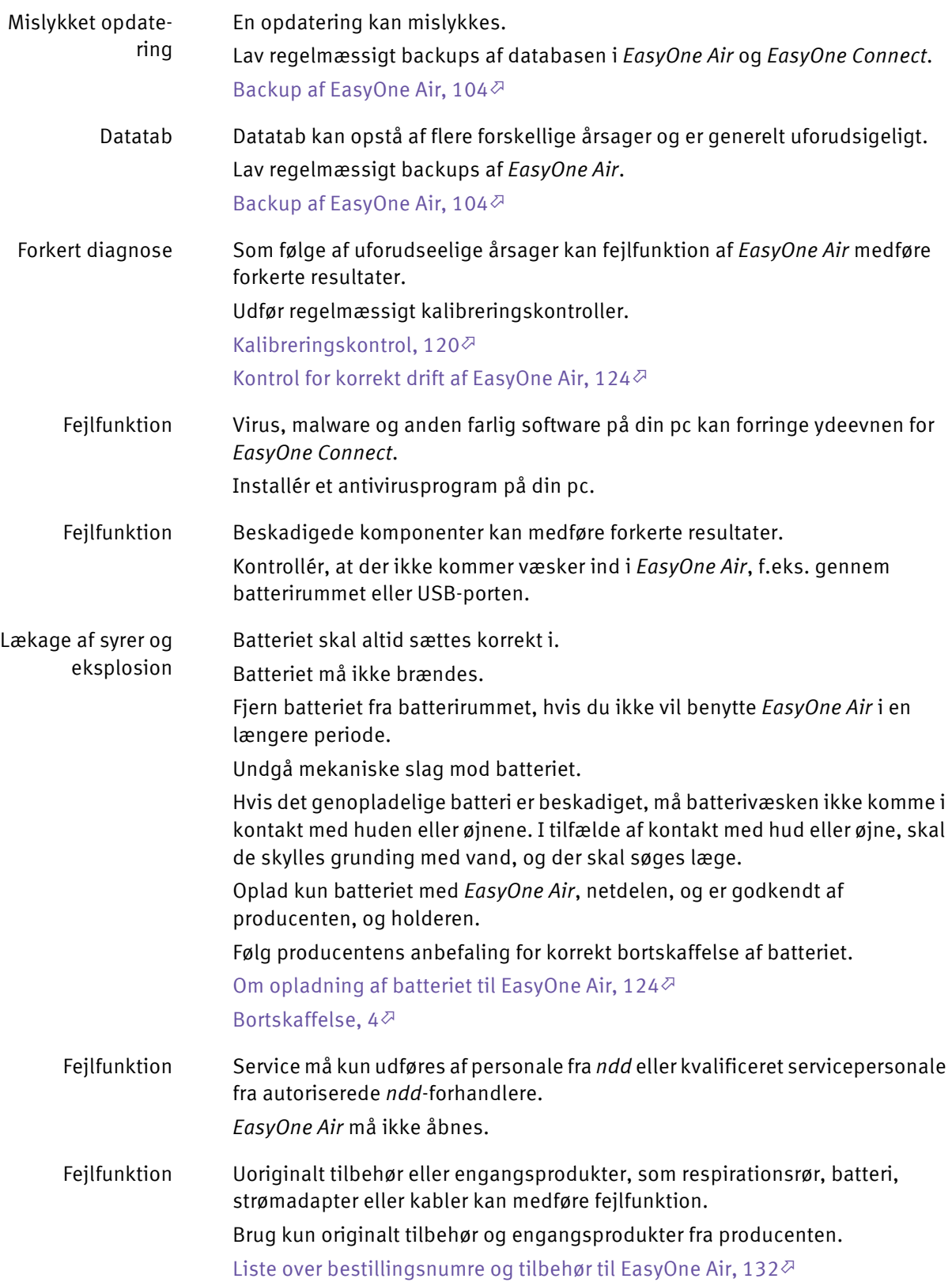

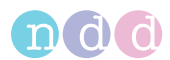

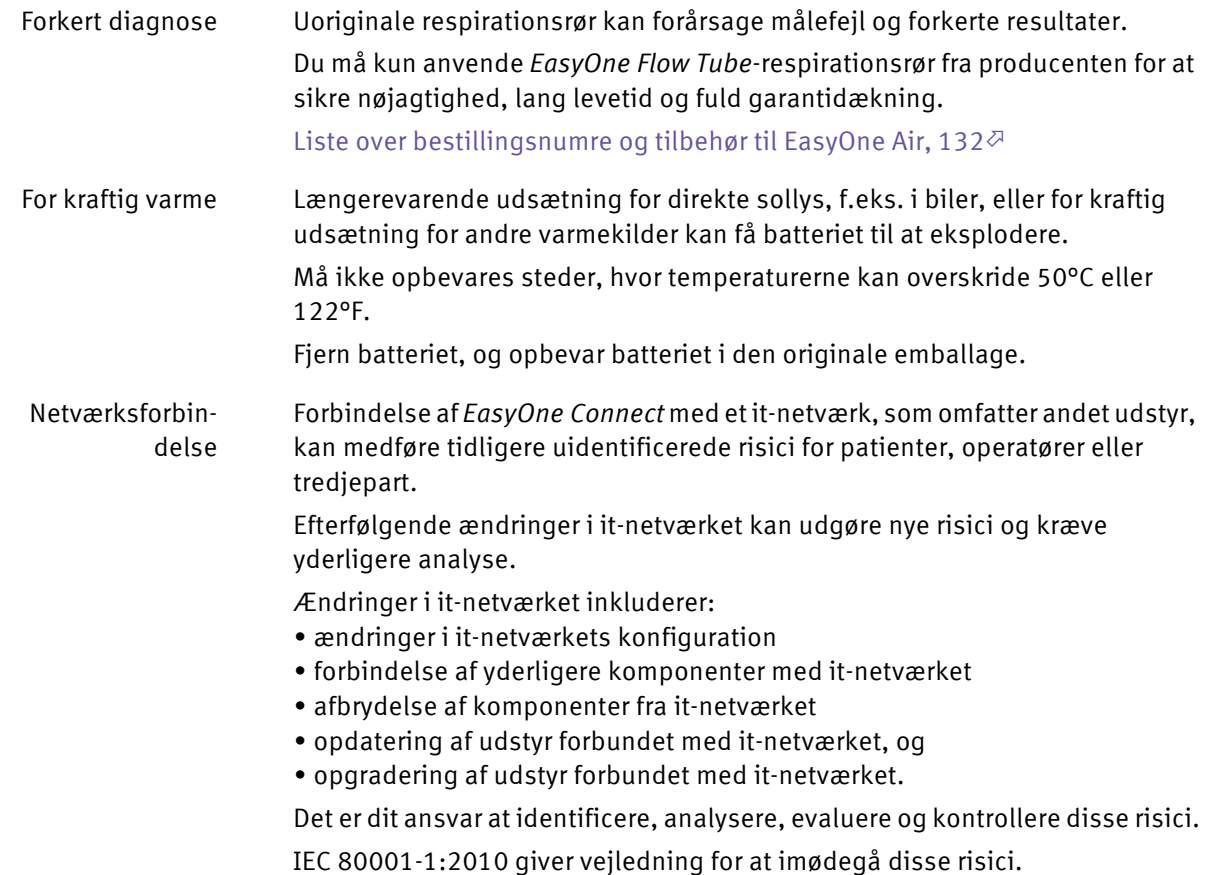

<span id="page-13-0"></span>**2.3 Sikkerhedsoplysninger angående elektromagnetisk** 

## **kompatibilitet**

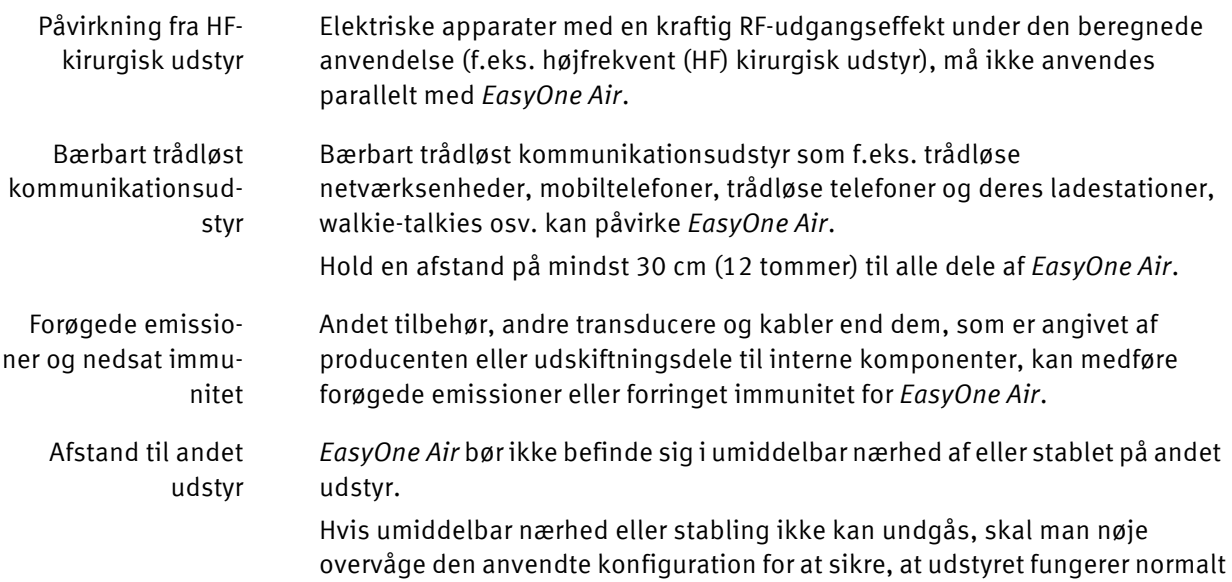

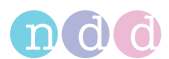

#### Afbrydelse af USBforbindelsen Hurtige elektriske transienter på USB-kablet eller elektrostatisk afladning på apparatet kan medføre en afbrydelse af USB-forbindelsen, som brugeren bliver meddelt om. Efter ny tilslutning fungerer USB-forbindelsen som forventet.

Der sker ingen skade, da datatransmissionen er sikret.

 $\Rightarrow$  [Elektromagnetisk kompatibilitet \(EMC\), 141](#page-140-8) $\oslash$ 

#### <span id="page-14-0"></span>**2.4 Om krav til forbindelse til eksterne apparater**

*EasyOne Connect* er installeret på en pc eller bærbar computer, som *EasyOne Air* er forbundet med via holderen eller trådløst.

Pc'en eller den bærbare computer er ikke en del af det leverede udstyr fra producenten og skal betragtes som nødvendigt tilbehør, som kræves for at anvende *EasyOne Air* med pc-softwaren *EasyOne Connect*.

Som operatør af medicinsk udstyr er du forpligtet til at sikre, at de specifikke, gældende sikkerhedskrav for drift af elektromedicinsk udstyr overholdes.

Følgende betingelser skal overholdes:

- Alt udstyr, der anvendes i patientomgivelsen, skal opfylde kravene i IEC 60601-1.
- Alt udstyr, der anvendes uden for patientomgivelsen, skal opfylde de gældende IEC- eller ISO-standarder (f.eks. IEC 60950-1).

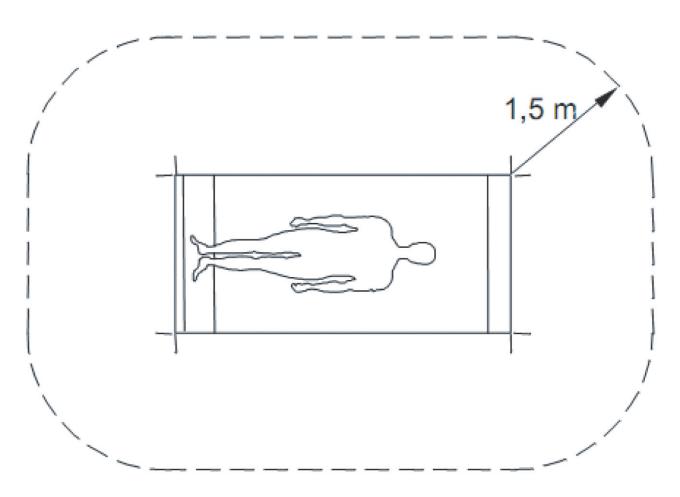

 $\Box$  Patientomgivelse

Hvis der i patientomgivelsen anvendes apparater, som ikke opfylde kravene i IEC-standarden 60601-1, skal det sikres, at de maks. tilladte berøringsstrømme ikke overskrides.

Følgende grænser gælder:

- Normal tilstand: 100 μA
- med afbrydelse af den (ikke permanent forbundne) beskyttelsesjordleder: 500 μA

Der skal træffes passende foranstaltninger, hvis disse grænser overskrides.

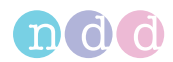

Forslag:

- Ekstra beskyttelsesjordforbindelse til pc'en eller
- isoleringstransformer til pc'en eller
- isoleringstransformer med indbygget fordelingsstikdåse til pc'en og apparater, der er forbundet med den.

EN 60601-1:2006 angiver kravene for fordelingsstikdåser.

Vær opmærksom på, at berøringsstrømmene kan variere afhængigt af systemkonfigurationen.

## <span id="page-15-0"></span>**2.5 Liste over udstyrsikoner**

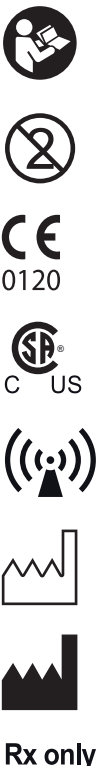

Overhold brugsanvisningen.

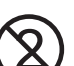

Må ikke genbruges (til brug med én patient).

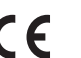

CE-mærket iht. direktivet for medicinsk udstyr 93/42/EØF.

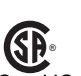

Produktcertificering for USA og Canada.

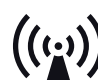

Elektromedicinsk udstyr, som indeholder en radiofrekvenstransmitter og udsender ikke-ioniserende stråling.

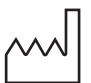

Fremstillingsdato—tallet, der findes under dette ikon, er fremstillingsdatoen.

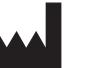

Producent

Forsigtig: Loven i USA fastsætter, at dette udstyr kun må sælges til eller bestilles af licenserede sundhedspersoner.

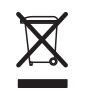

Inden for Den Europæiske Union må det købte produkt ikke bortskaffes som usorteret husholdningsaffald. Benyt de lokale indsamlingssteder, der er i overensstemmelse med WEEE-direktivet, for at bortskaffe dette produkt, og overhold alle gældende krav.

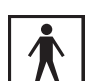

Instrumentklassifikation: Type BF anvendt del

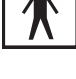

 $\overline{\psi}$ 

Universal Serial Bus (USB)—standard for dataoverførsel, forbindelse af apparater og batteriopladning, gælder også for kabler og stik

Batteri

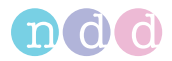

# <span id="page-16-0"></span>**3 Første opsætning**

# <span id="page-16-1"></span>**3.1 Liste over boksens indhold**

Boksen indeholder følgende dele:

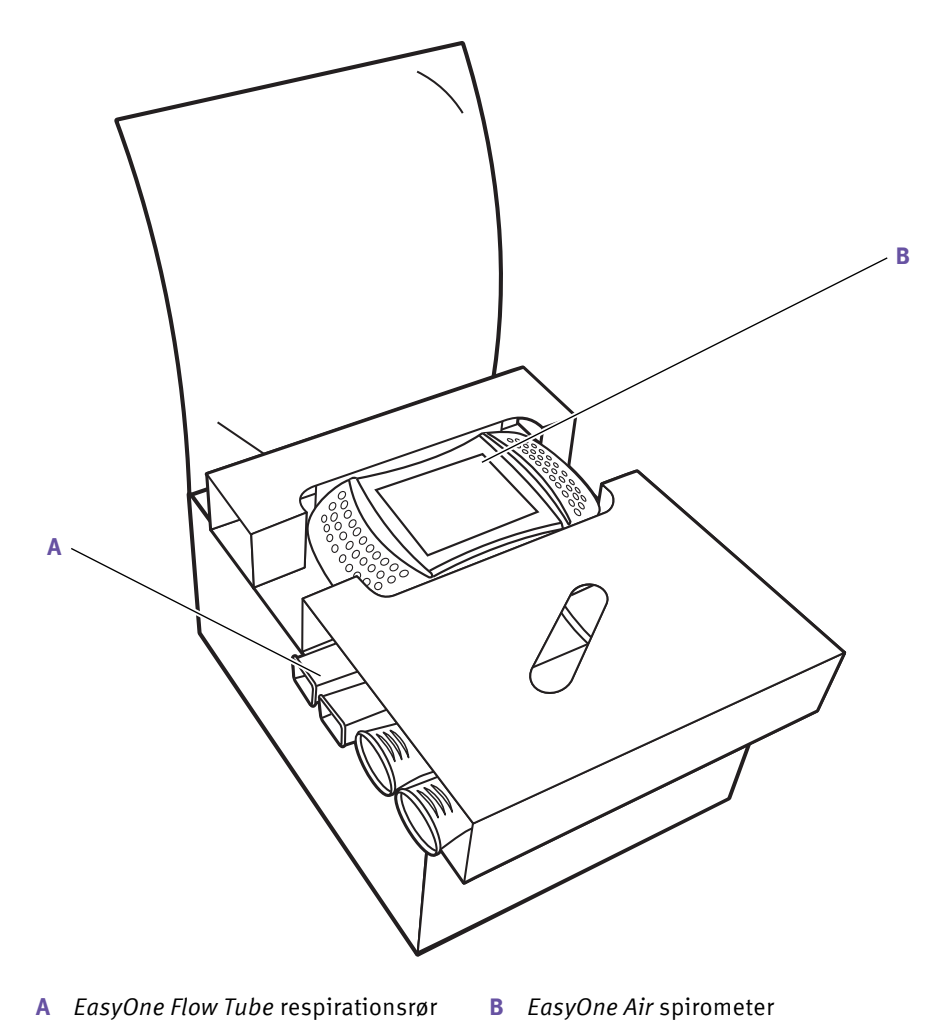

 $\Box$  Boksens indhold – øverste indlæg

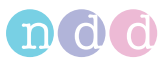

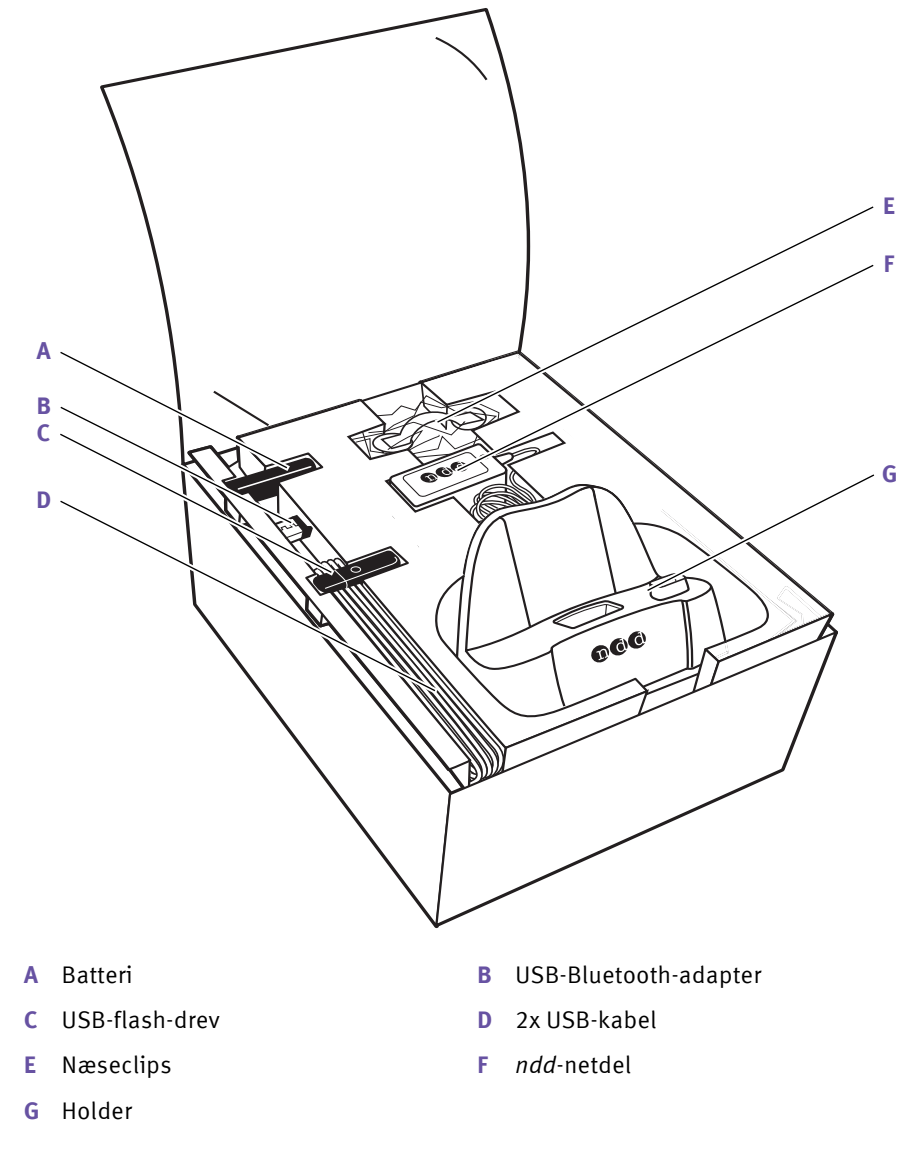

Boksens indhold – nederste indlæg

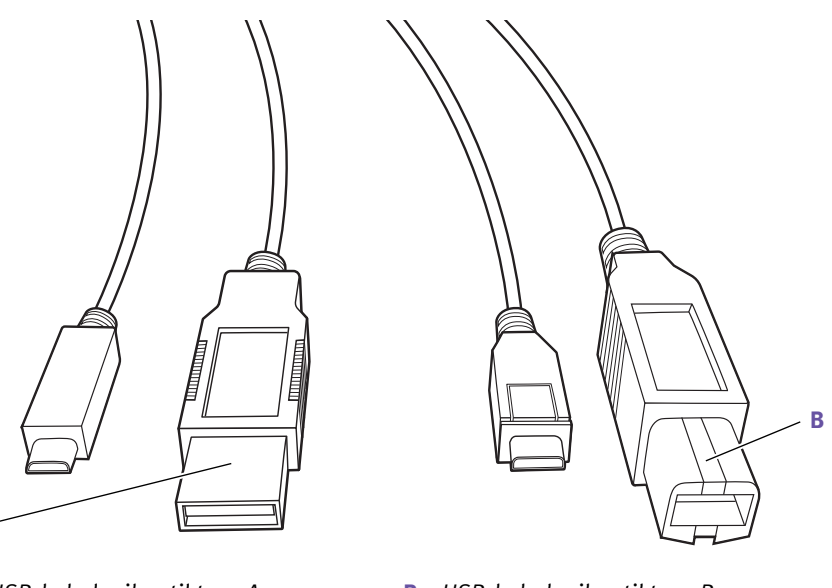

**A**

**A** *USB-kabel mikro til type A* **B** *USB-kabel mikro til type B*

De forskellige USB-stik for de to USB-kabler

Boksen indeholder følgende dokumenter:

- Kort vejledning til *EasyOne Air*
- Stabilitetscertifikat

USB-flash-drevet indeholder følgende:

- Brugermanualen til *EasyOne Air*
- Kort vejledning til *EasyOne Air*
- Vejledningsfilm
- Pc-softwaren til *EasyOne Connect*

#### <span id="page-18-0"></span>**3.2 Om kompatible printere**

*EasyOne Air* kan printe via USB, når holderen anvendes.

For at printe via holderen skal printeren understøtte protokollerne *Direct PDF*, *Postscript*, eller *HP PCL 3 Enhanced*.

*EasyOne Connect* kan benytte alle printere, som er installeret på din pc. For at printe vha. *EasyOne Connect* skal printeren forbindes med din pc og ikke med holderen.

 $\Rightarrow$  [Beskrivelse af printindstillingerne på EasyOne Air, 102](#page-101-1) $\oslash$ [Opsætning af de fysiske komponenter, 20](#page-19-0) Applikationsbemærkning *Kompatibilitetsliste for printere* [Applikationsbemærkninger for yderligere information, 3](#page-2-5) $\oslash$ 

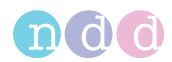

# <span id="page-19-0"></span>**3.3 Opsætning af de fysiske komponenter**

#### **ADVARSEL**

ELEKTRISK STØD

Patienter og teknikere kan blive udsat for farlig spænding.

Tilslut kun netdele med medicinsk standard, som er godkendt af producenten.

For at sørge for den elektriske sikkerhed må der kun tilsluttes udstyr, som f.eks. printere og netværk, som opfylder standarden IEC 60950-1 for it-udstyrs elektriske sikkerhed.

#### **FORSIGTIG**

ELEKTRISK STØD, FARE FOR PATIENTSUNDHED OG FORKERT DIAGNOSE

Skader på huset eller ødelagte komponenter kan udsætte patienten eller teknikerne for farlig spænding. Mindre dele kan blive beskadiget, engangsartikler kan blive slugt eller inhaleret af patienten. Målefejl kan medføre forkerte diagnoser.

Kontrollér apparatet og især batteriet for synlige skader, før det installeres på stedet og før brug.

- **1** Pak *EasyOne Air* og batteriet ud.
- **2** Oplås og åbn batterirummet ved at dreje låseskruen med uret.

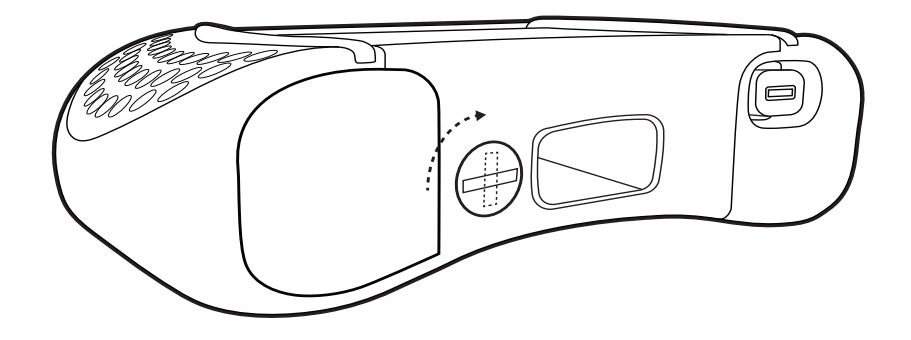

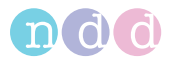

**3** Sæt batteriet i batterirummet til *EasyOne Air*.

 Batteriet passer nemt i rummet. Hvis batteriet ikke passer, skal du kontrollere isætningsretningen. Anvend ikke vold.

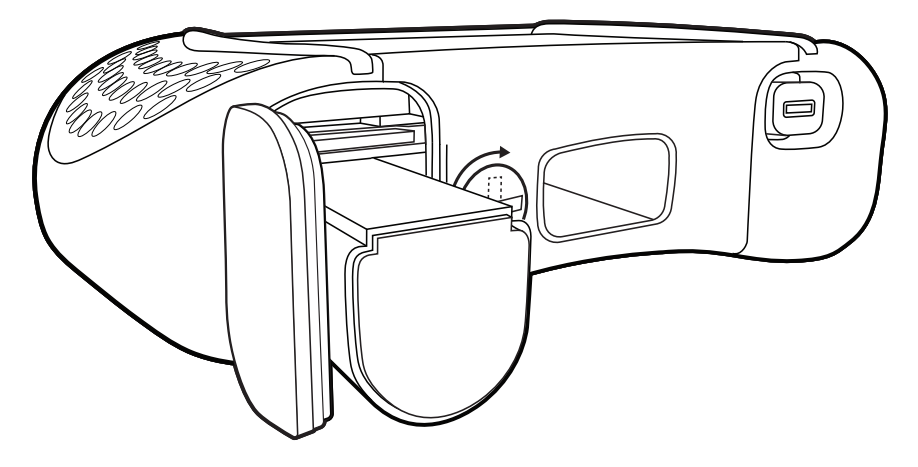

**4** Luk og lås batterirummet ved at dreje låseskruen mod uret.

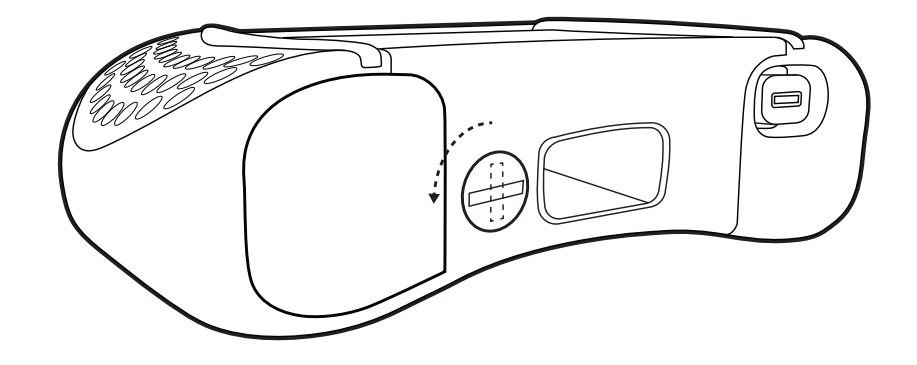

- **5** Pak holderen og USB-kablerne ud.
- **6** Drej holderen, så bagsiden af holderen vender mod dig.

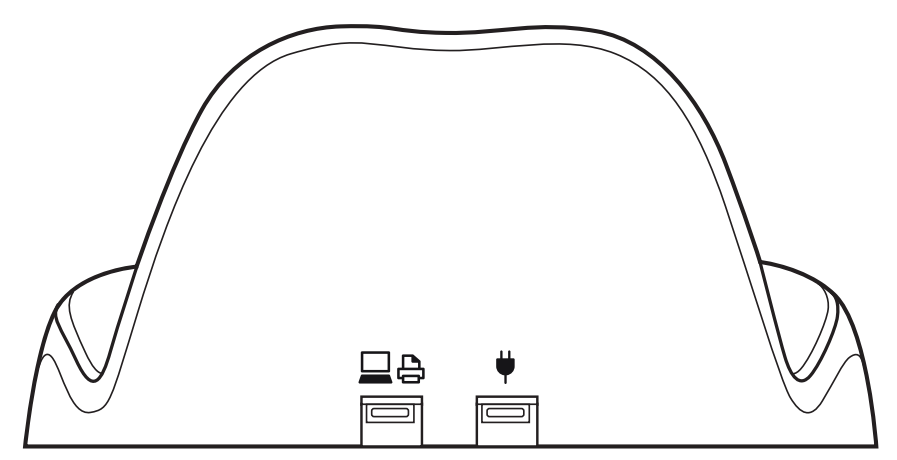

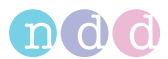

- **7** Hvis du vil forbinde holderen med en printer, skal du gøre følgende:
	- **a)** Forbind det mindre stik på *USB-kablet mikro til type B* med den venstre USB-port på holderen (mærket med printer/pc-ikonet).
	- **b)** Forbind det større stik på *USB-kablet mikro til type B* med den pågældende USB-port på din printer.

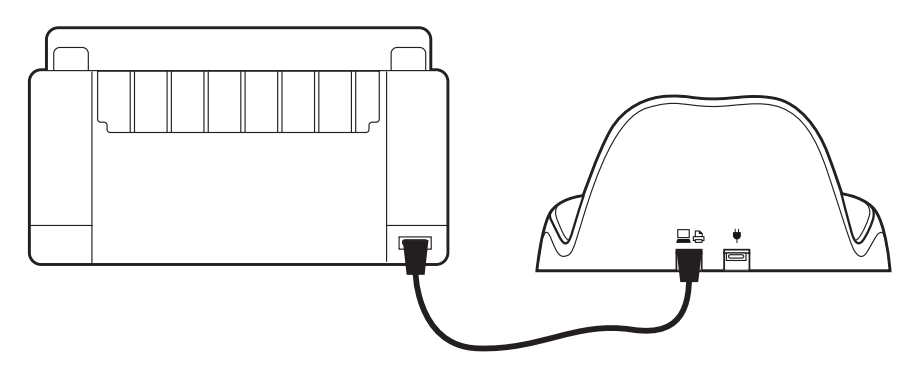

- **8** Hvis du vil forbinde holderen til en pc, skal du gøre følgende:
	- **a)** Forbind det mindre stik på *USB-kablet mikro til type A* med den venstre USB-port på holderen (mærket med printer/pc-ikonet).
	- **b)** Forbind det større stik på *USB-kablet mikro til type A* til en USB-port på din pc.

■ Du kan forbinde holderen med enten en pc eller en printer. Hvis du forbinder holderen med en pc, kan du bruge *EasyOne Connect* til at printe.

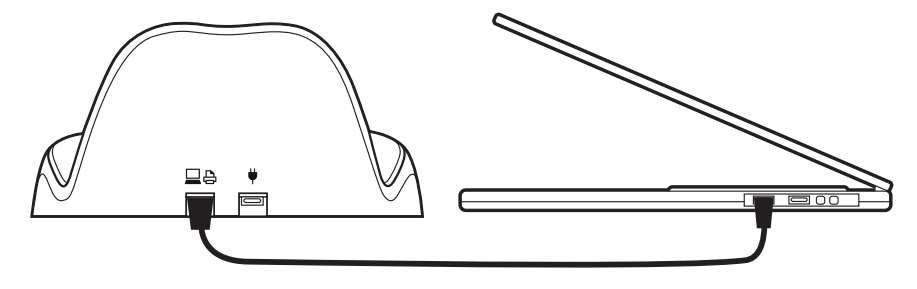

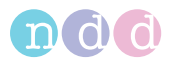

- **9** For at oplade skal *EasyOne Air* altid forbindes med *ndd*-netdelen:
	- **a)** Sæt *ndd*-netdelen i en stikdåse.
	- **b)** Forbind kablet til *ndd*-netkablet med holderens højre USB-port (mærket med stik-ikonet).

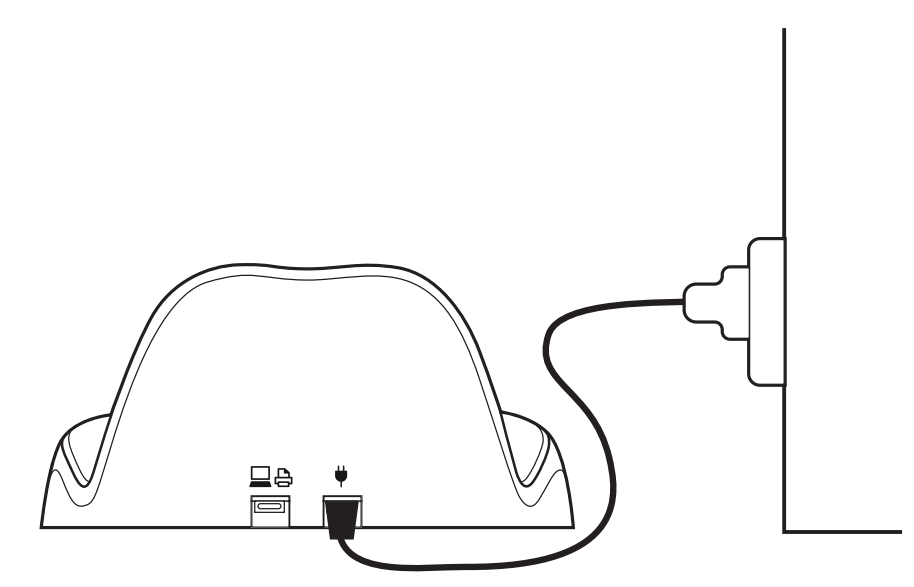

 $\Rightarrow$  [Opsætning af EasyOne Air spirometeret, 24](#page-23-0) $\oslash$ 

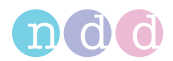

## <span id="page-23-1"></span><span id="page-23-0"></span>**3.4 Opsætning af** *EasyOne Air* **spirometeret**

#### **Forudsætning**

- Du har installeret de fysiske komponenter. [Opsætning af de fysiske komponenter, 20](#page-19-0)
- **1** Tænd for *EasyOne Air*.

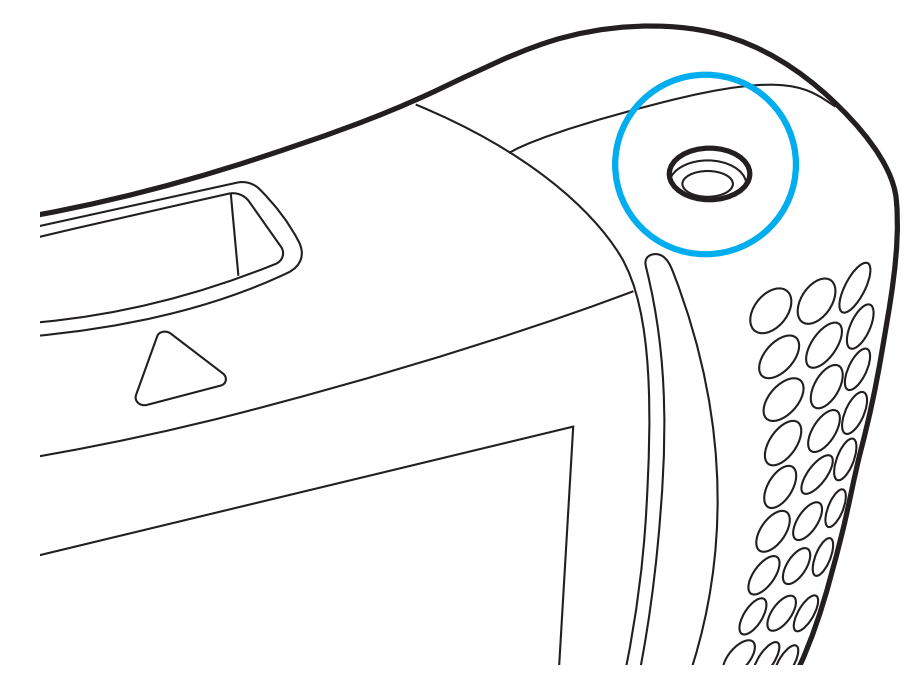

- $\checkmark$  Skærmen for valg af region vises.
- **2** Vælg din region på verdenskortet.
	- $\checkmark$  Skærmen for valg af sprog vises.
- **3** Vælg dit sprog for valglisten over sprog.
- **4** Vælg dato- og tidsformat.
- **5** Indtast dato og tid, og vælg **Næste**.
	- Hvis batteriet fjernes i over 8 timer, skal du indtaste datoen og tiden igen.
- $\Rightarrow$  [Konfiguration af EasyOne Air, 95](#page-94-4) $\oslash$ [Beskrivelse af printindstillingerne på EasyOne Air, 102](#page-101-1)

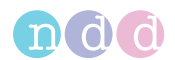

## <span id="page-24-0"></span>**3.5 Installation eller opdatering af** *EasyOne Connect***-software på din pc PC**

Proceduren for installation af *EasyOne Connect* er den samme som for opdatering af *EasyOne Connect*. Hvis *EasyOne Connect* allerede er installeret på din pc, foretager *ndd SmartInstaller* en opdatering.

#### **Forudsætning**

Din pc opfylder systemkravene for *EasyOne Connect*.

[Liste over systemkrav for EasyOne Connect, 133](#page-132-1)万

#### **FORSIGTIG**

#### MISLYKKET OPDATERING

En opdatering kan mislykkes uden melding.

Efter der er foretaget opdatering, skal *EasyOne Air* genstartes, og der skal udføres en kalibreringskontrol af *EasyOne Connect*.

[Kalibreringskontrol, 120](#page-119-2)万 [Kontrol for korrekt drift af EasyOne Air, 124](#page-123-3) Ø

- **1** Forbind USB-flash-drevet fra boksens indhold med din pc.
- **2** Vælg filen *SmartInstaller.exe*.

 $\checkmark$  Kontrol af brugerkonti i Microsoft Windows vises og spørger om bekræftelse.

- **3** Vælg **Ja** i vinduet Kontrol af brugerkonti.
	- *ndd SmartInstaller* vises.
- **4** Vælg **Installér software**.
	- $\checkmark$  De krævede softwarepakker fastlægges automatisk.
- **5** Vælg **Næste** flere gange, når det er nødvendigt.
- **6** Når licensaftalen vises, skal du læse licensaftalen og vælge **Jeg er enig** og vælge **Næste**.
	- *EasyOne Connect* og alle krævede softwarepakker installeres.
- **7** Efter installationen er afsluttet, skal du vælge **Luk** og/eller **OK**.
	- $\checkmark$  Installationen er afsluttet.
- **8** I *ndd SmartInstaller* skal du så vælge **Forlad**.

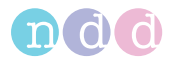

# <span id="page-25-0"></span>**4 Introduktion**

- <span id="page-25-1"></span>**4.1 Introduktion til** *EasyOne Air* **spirometer**
- <span id="page-25-2"></span>**4.1.1 Oversigt over** *EasyOne Air*

**Spirometeret** *EasyOne Air*

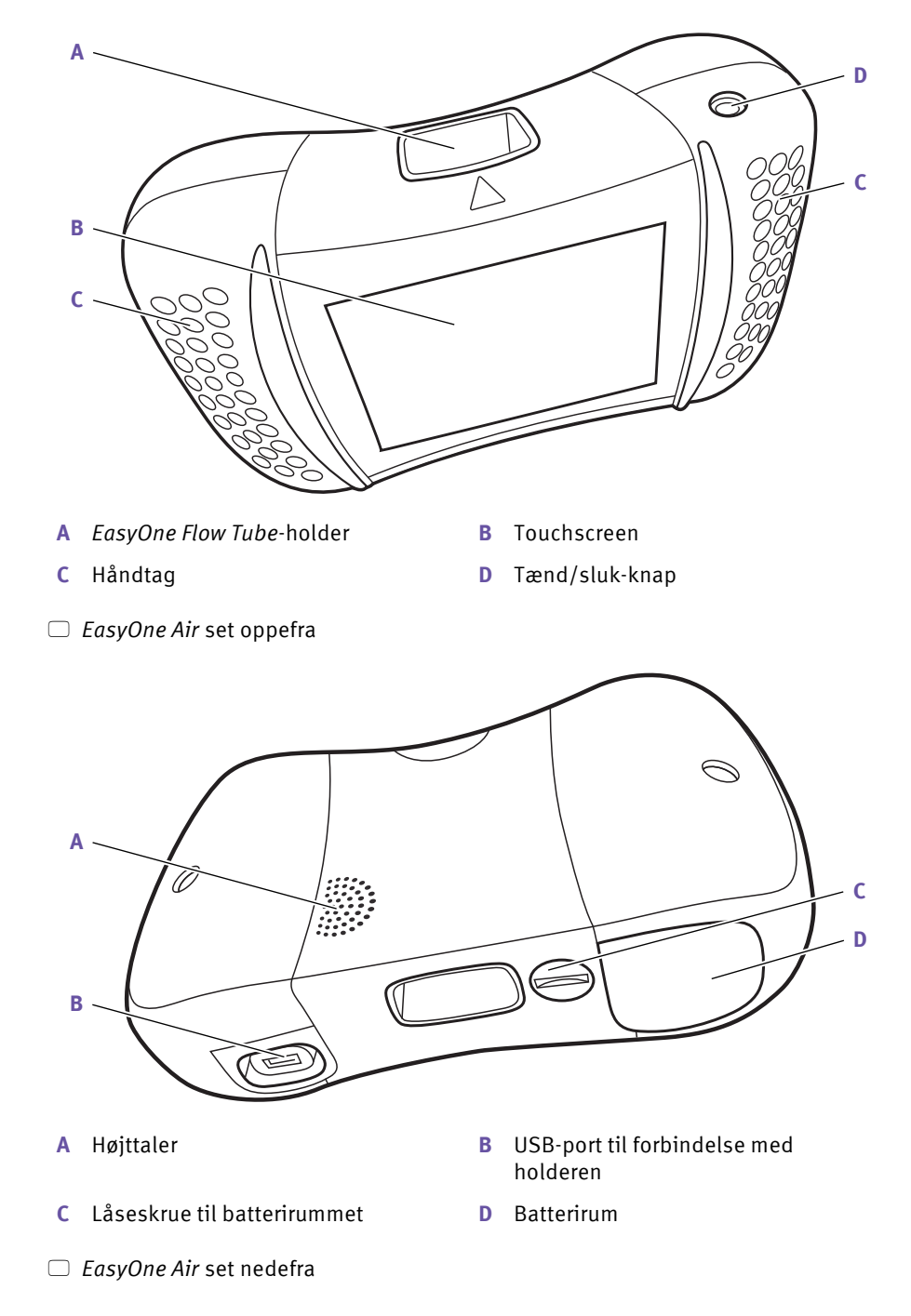

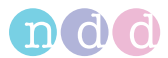

Når *EasyOne Air* er tændt og ikke i brug, aktiveres screensaveren og den automatiske slukkefunktion for at spare på batteriet. Du kan ændre standardkonfigurationen i følgende menu:

**X** >  $\circledS$  >  $\circledS$  > Screensaver efter og Slukning efter

En melding om lavt batteriniveau advarer dig, når batteriniveauet falder til under 10 %. Data, der er gemt i den ikke-flygtige hukommelse, mistes ikke, når der er lavt batteriniveau eller når batterierne fjernes.

#### *EasyOne Flow Tube***-respirationsrør til brug med én patient**

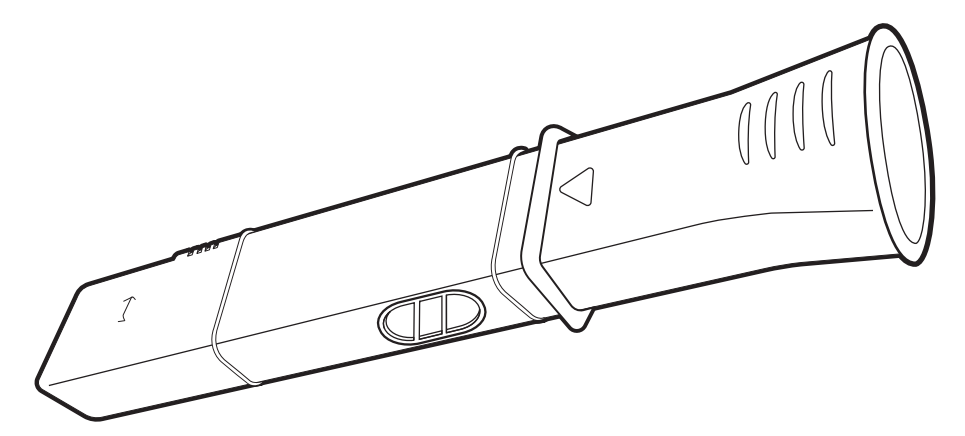

*EasyOne Flow Tube*-respirationsrør

For at sikre hygiejnisk test er *EasyOne Flow Tube*-respirationsrøret en engangsartikel til brug med én patient. *EasyOne Air* genkender den korrekte position for *EasyOne Flow Tube* i *EasyOne Flow Tube*-holderen og giver dig feedback, hvis *EasyOne Flow Tube* ikke er placeret korrekt. *EasyOne Flow Tube* er designet til at arbejde præcist med ultralydssensoren i *EasyOne Air*. Brug kun den originale *EasyOne Flow Tube* fra producenten med henblik på pålidelige resultater.

#### **A FORSIGTIG**

FORKERT DIAGNOSE

Uoriginale respirationsrør kan forårsage målefejl og forkerte resultater.

Du må kun anvende *EasyOne Flow Tube*-respirationsrør fra producenten for at sikre nøjagtighed, lang levetid og fuld garantidækning.

[Liste over bestillingsnumre og tilbehør til EasyOne Air, 132](#page-131-1)

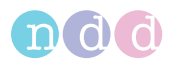

#### <span id="page-27-0"></span>**4.1.2 Om brug af touchscreenen**

Der findes enkelte styringer og bevægelser for touchscreenen, som kan bruges i hele systemet.

#### **Styringer og bevægelser til navigation på touchscreenen**

For at vælge en knap eller for at vælge et listepunkt skal du klikke på knappen eller listepunktet på touchscreenen. Hver gang til trykkes, hører du en kliklyd som lydfeedback, hvis funktionen er aktiveret. For hvert tryk fremhæves også området eller tasten, som du har trykket på, som synlig feedback.

For at rulle gennem liste vises en rulleliste i højre side af listerne.

For at flytte en skyder på touchscreenen skal du trække din finger på tværs af touchscreenen.

#### **Brug af touchscreenen med handsker**

Du kan bruger touchscreenen med engangshandsker af alle materialer. Standardmæssige engangshandsker, der anvendes på kontorer hos praktiserende læger, fungerer fint med touchscreenen.

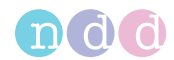

#### <span id="page-28-0"></span>**4.1.3 Oversigt over brugerinterfacet til** *EasyOne Air*

Grundlæggende interfaceelementer anvendes i hele *EasyOne Air* for statusinformation og for navigation i menuerne.

#### **HIPAA-overensstemmelse**

*EasyOne Air* stemmer overens med *Health Insurance Portability and Accountability Act*. Adgangen til *EasyOne Air* er password-beskyttet. Den interne database i *EasyOne Air* er krypteret.

#### **Hjem-skærmen**

Hjem-skærmen er startpunktet, når du arbejder med *EasyOne Air*.

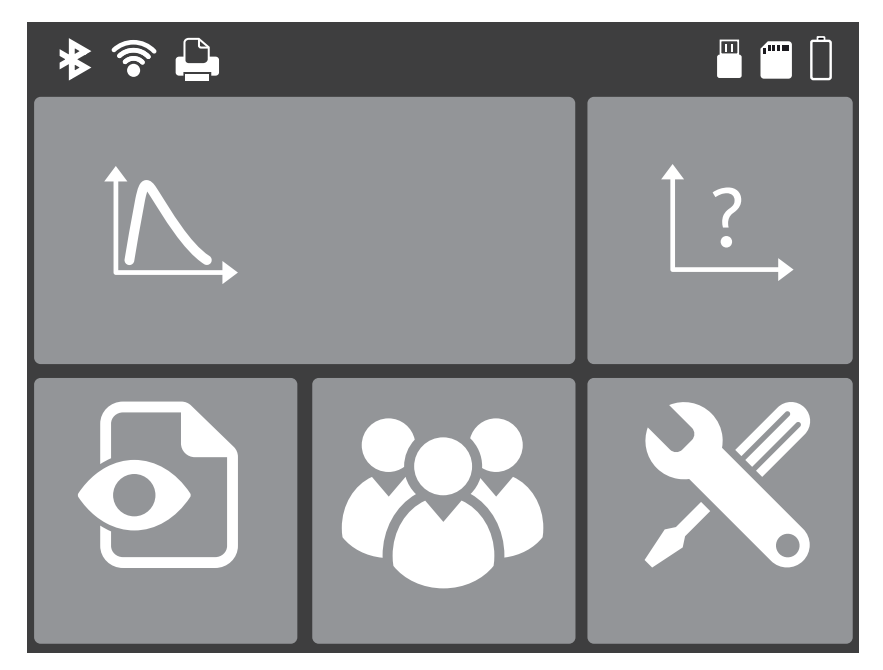

Hjem-skærmen til *EasyOne Air*

Hjem-skærmen vises følgende ikoner:

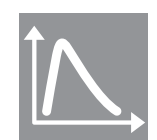

Dette ikon er en genvej til den mest almindelige udførte test, FVCtesten.

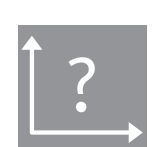

I menuen Mere kan du vælge mellem alle tests, der er til rådighed.

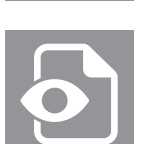

I menuen Rapporter har du adgang til rapporter i kronologisk rækkefølge.

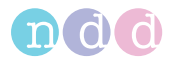

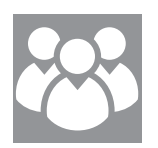

I menuen Patienter har du adgang til patientdata samt til rapporter, som er sorteret efter patienter.

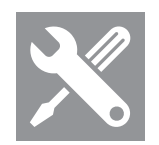

I menuen Værktøjer kan du konfigurere *EasyOne Air* og udføre kalibreringskontroller, og du har adgang til indstillinger og databasefunktioner.

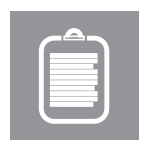

I menuen Opgaver har du adgang til opgaver til spirometritests fra dit EMR-system.

Menuen Patienter vises følgende ikoner:

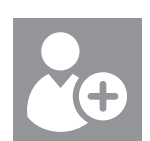

Med knappen Tilføj patient kan du tilføje en patient til databasen.

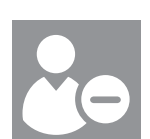

Med knappen Slet patient kan du slette en patient fra databasen.

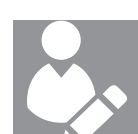

Med knappen Redigér patient kan du redigere patientdata.

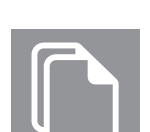

I Historik-menuen har du adgang til patientdata og resultater.

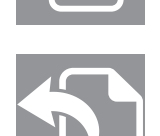

Med Eksport-knappen kan du eksportere patientdata og resultater.

Menuen Værktøjer vises følgende ikoner:

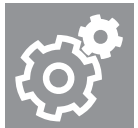

I menuen Indstillinger har du adgang til forskellige indstillinger, som er oplistet i tabellen forneden.

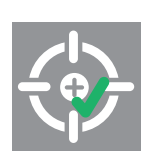

I kalibreringskontrolmenuen kan du foretage kalibreringskontroller for at verificere, at *EasyOne Air* fungerer korrekt.

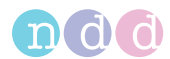

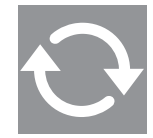

I menuen Opdatering kan du foretage firmwareopdateringer.

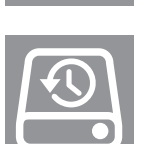

I Backup-menuen kan du foretage en backup af patientdatabasen, resultaterne og konfigurationerne.

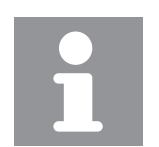

Informationsmenuen viser information om den aktuelt installeret firmware.

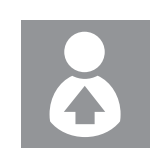

I Bruger-menuen kan du konfigurere individuelle brugere og deres passwords for login.

#### Menuen Indstillinger vises følgende ikoner:

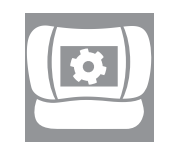

I menuen for apparatindstillinger har du adgang til apparatindstillinger som f.eks. højttalerlydstyrke, indstilling af britiske eller metriske enheder, indstillinger for dato og tid eller Bluetooth-indstillinger.

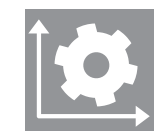

I menuen for spirometriindstillinger har du adgang til spirometriindstillinger som f.eks. nominelle normale værdier, systemfortolkning eller af automatisk kvalitetskontrolindstilling.

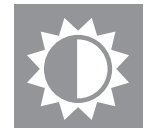

I menuen for displayindstillingen har du adgang til indstillinger som sprog, dato- og tidsformat eller indstillinger for, hvordan resultaterne vises.

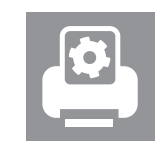

I menuen for printindstillinger kan du konfigurere printeren, som er forbundet med holderen.

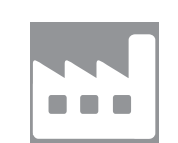

I menuen for fabriksindstillinger kan du stille konfigurationen af *EasyOne Air* tilbage på leveringstilstanden. Patientdataene slettes dog ikke.

[Konfiguration af EasyOne Air, 95](#page-94-4)

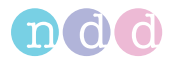

#### **Statusbjælken**

Statusbjælken øverst på Hjem-skærmen vises grundlæggende statusinformation.

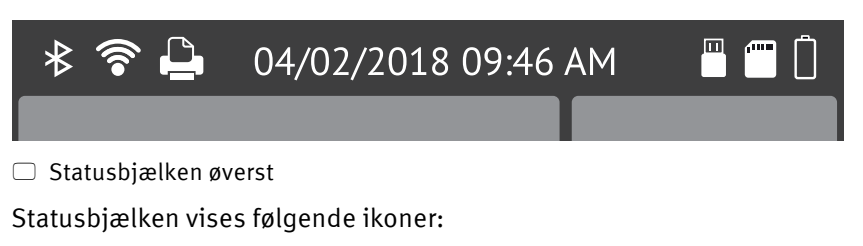

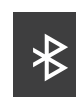

Angiver, at Bluetooth er aktiveret.

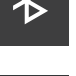

Angiver, at Wi-Fi er aktiveret.

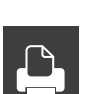

Angiver en forbindelse til en printer.

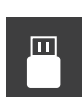

Angiver en forbindelse til en pc.

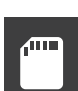

Angiver, at der er sat et SD-hukommelseskort i.

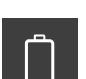

Angiver, at opladningsniveauet for batteriet er meget lavt.

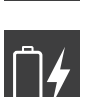

Angiver, at *EasyOne Air* er forbundet med *ndd*-netdelen og oplades i øjeblikket. Men opladningsniveauet er stadig meget lavt.

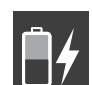

Angiver, at *EasyOne Air* er forbundet med *ndd*-netdelen og oplades i øjeblikket. Opladningsniveauet er ca. 50 %.

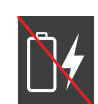

Angiver, at *EasyOne Air* er forbundet med en netdel men kan ikke lade op. Kontrollér, om *EasyOne Air* er forbundet med *ndd*-netdelen eller en anden USB-strømkilde. Brug kun *ndd*-netdelen.

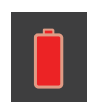

Angiver, at batteriets tilstand er lav. Overvej at udskifte batteriet.

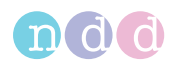

#### **< Tilbage-knappen og Hjem-knappen**

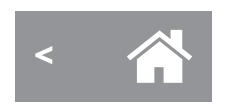

 $\Box$  Knappen < Tilbage findes nederst til venstre og Hjem-knappen befinder sig nederst i midten.

I alle menuer vises knappen **< Tilbage** nederst til venstre og Hjem-knappen nederst i midten af touchscreenen. Tryk på Hjem-knappen for at vende tilbage til Hjem-skærmen. Tryk op knappen **< Tilbage** for at gå tilbage i menuerne.

#### <span id="page-32-0"></span>**4.2 Introduktion til** *EasyOne Connect* **software**

#### <span id="page-32-1"></span>**4.2.1 Oversigt over funktionerne i** *EasyOne Connect*

*EasyOne Connect* har de samme funktioner som *EasyOne Air* for at udføre spirometri, til at arbejde med patientdata samt som andre funktioner.

*EasyOne Connect* er særligt velegnet til at arbejde med patientdata og vurdere resultaterne, da du kan bruge en pc-skærm i fuld størrelse og et tastatur.

Hvis du vil udføre spirometri med *EasyOne Air* stand-alone, f.eks. mobilt, giver *EasyOne Connect* dig mulighed for at indtaste alle relevante patientdata forinden og synkronisere disse data til *EasyOne Air*. Når du vender tilbage efter at have udført spirometrien, kan du synkronisere testresultaterne tilbage til *EasyOne Connect* og vurdere testresultaterne, printer rapporter og arkivere dataene på din pc.

For at arbejde effektivt med patientdata og opgaver til spirometritests kan du forbinde *EasyOne Connect* med dit EMR-system.

 $\Rightarrow$  [Konnektivitet og dataudveksling, 44](#page-43-2) $\oslash$ 

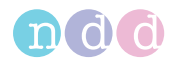

#### <span id="page-33-0"></span>**4.2.2 Oversigt over brugerinterfacet til** *EasyOne Connect*

Grundlæggende interfaceelementer anvendes i hele *EasyOne Connect* for statusinformation og for navigation i menuerne.

#### **Hovedmenuen**

Hovedmenuen er startpunktet, når du arbejder med *EasyOne Connect*.

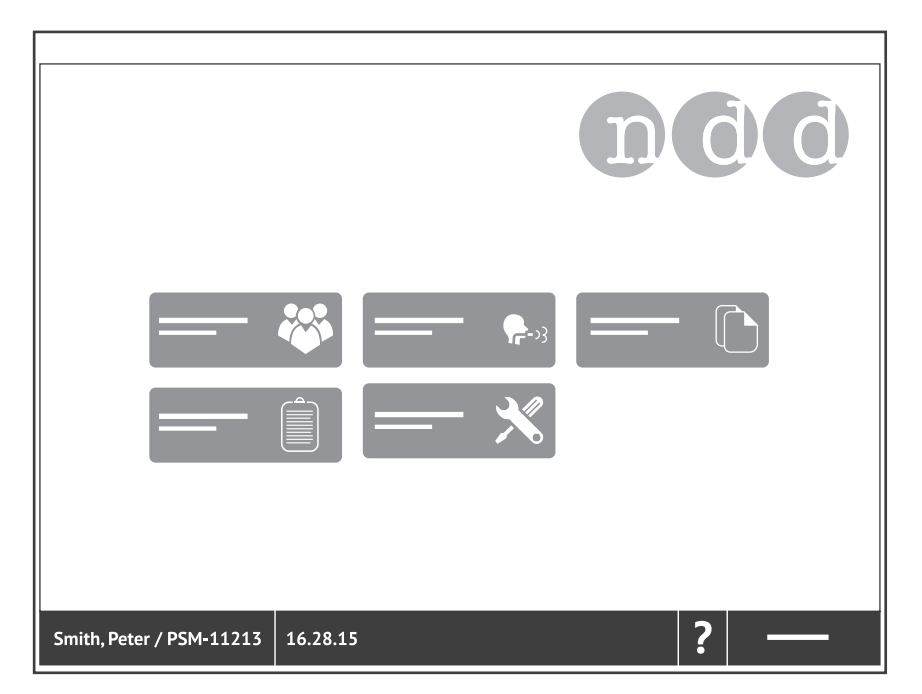

Hovedmenuen i *EasyOne Connect*

Hovedmenuen viser følgende ikoner:

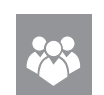

I menuen Patienter har du adgang til patientdata samt til rapporter.

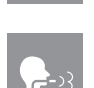

I menuen Test kan du vælge mellem alle tests, der er til rådighed.

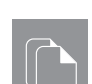

I menuen Historik har du adgang til rapporter i kronologisk rækkefølge.

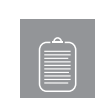

I menuen Opgaver har du adgang til opgaver til spirometritests fra dit EMRsystem.

Dette ikon vises kun, hvis du har konfigureret en forbindelse til dit EMRsystem.

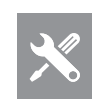

I menuen Hjælpeprogrammer kan du konfigurere *EasyOne Connect* og udføre kalibreringskontroller, og du har adgang til indstillinger og databasefunktioner.

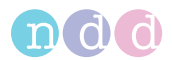

#### **Menubjælken**

Menubjælken i bunden af skærmene er altid synlig. I menubjælken kan du navigere tilbage til hovedmenuen og få hurtig adgang til aktive patientdata eller brugermanualen.

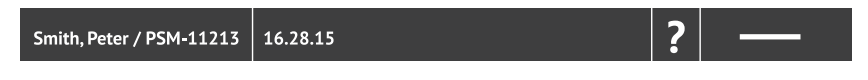

Menubjælken i bunden skærmen

Menubjælken vises følgende områder:

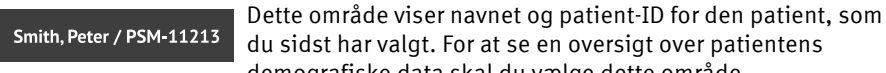

du sidst har valgt. For at se en oversigt over patientens demografiske data skal du vælge dette område.

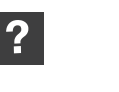

For at åbne PDF-filen til denne brugermanual skal du vælge **?**.

Med menuområdet kan du navigere tilbage til hovedmenuen. Mærkningen og funktionen af dette område er forskellig afhængigt af menuerne.

## <span id="page-34-0"></span>**4.3 Liste over begreber og definitioner**

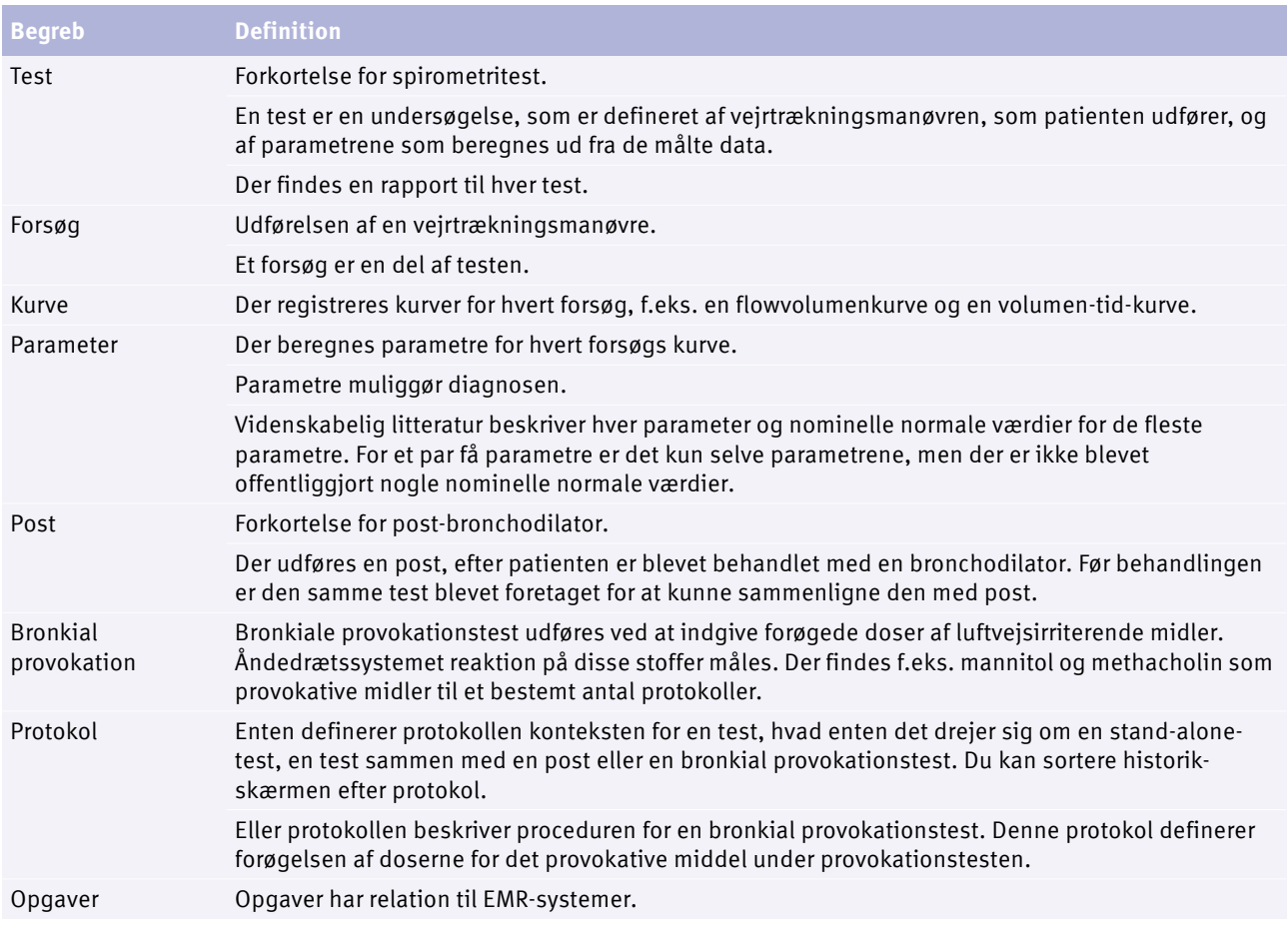

#### $\Box$  Begreber og definitioner

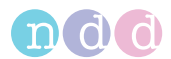

## <span id="page-35-0"></span>**4.4 Liste over tests og parametre**

De følgende tabeller giver dig et overblik over de relevante tests og parametre. Parametrene er fastlagt i litteraturen og udgør resultaterne af tests.

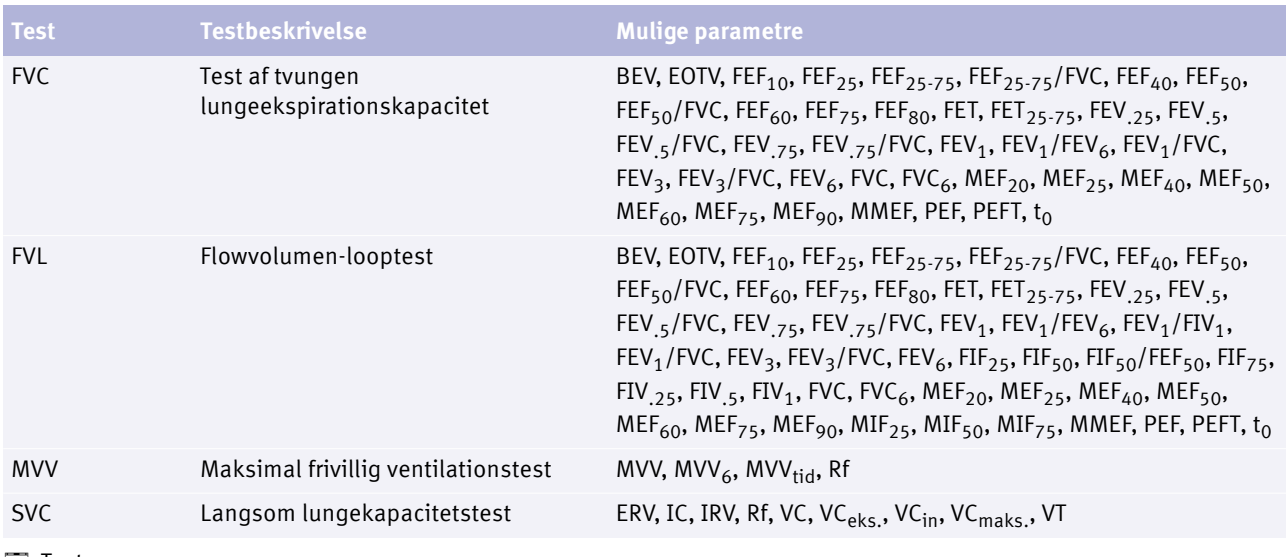

 $\Box$  Tests

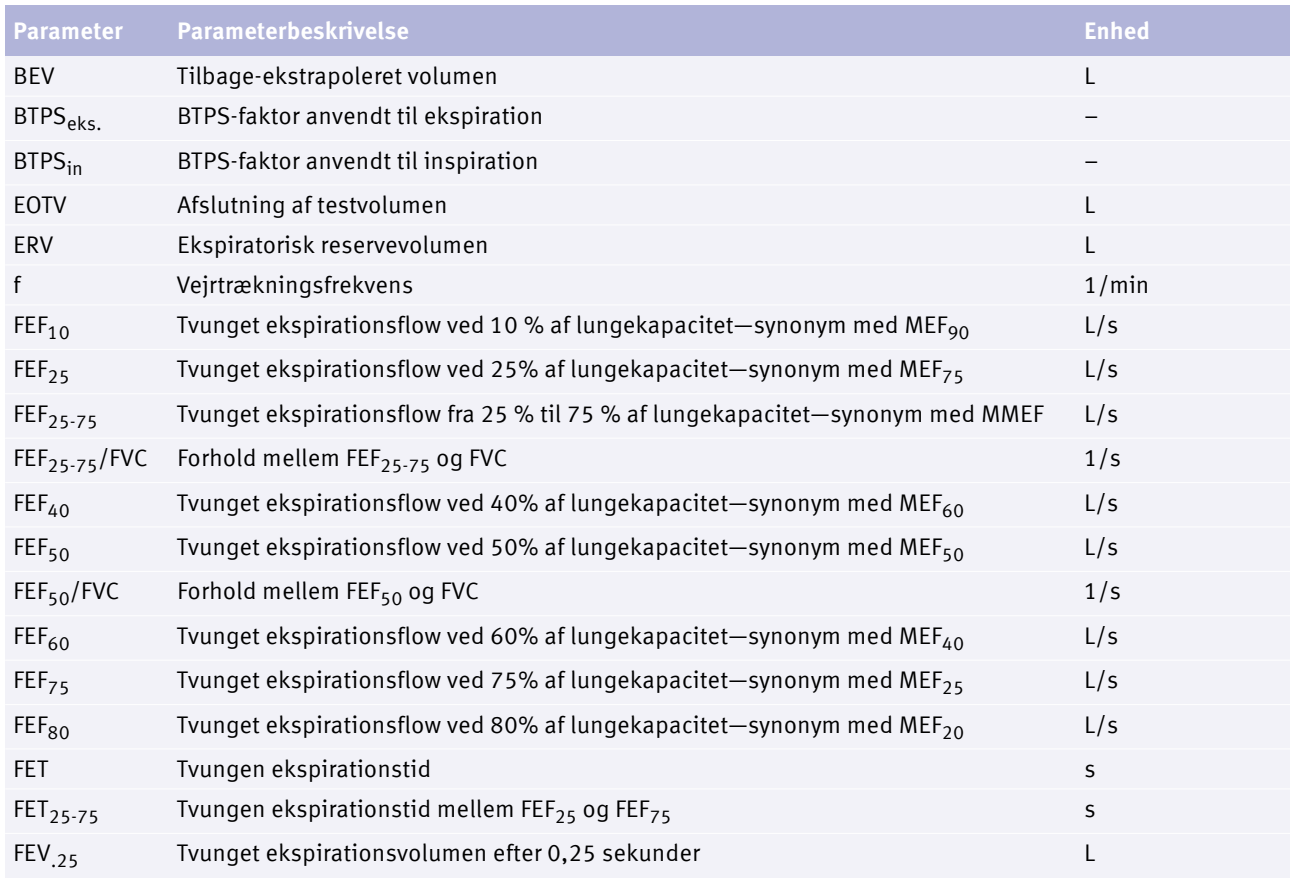
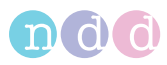

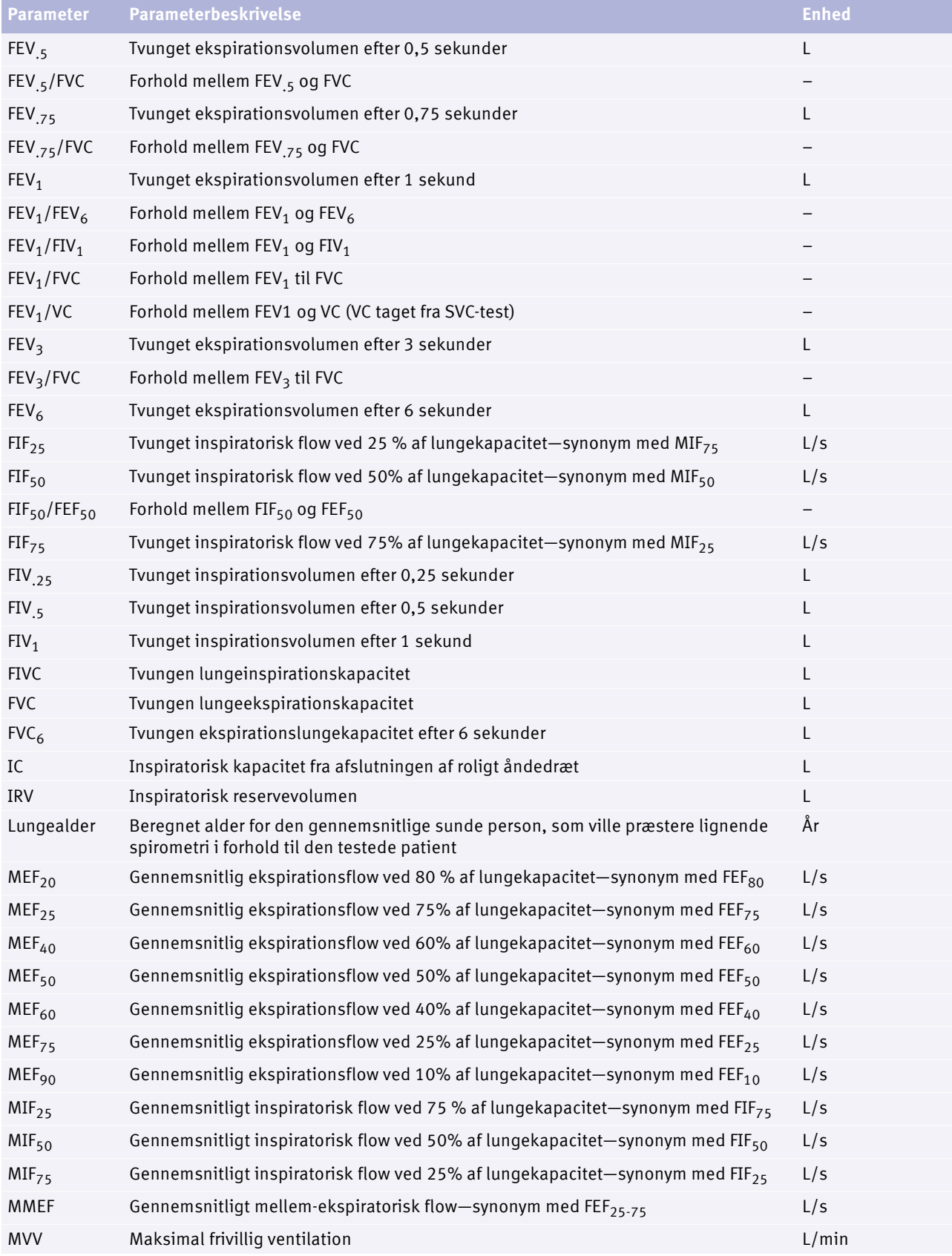

**Parametre** 

#### Introduktion

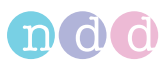

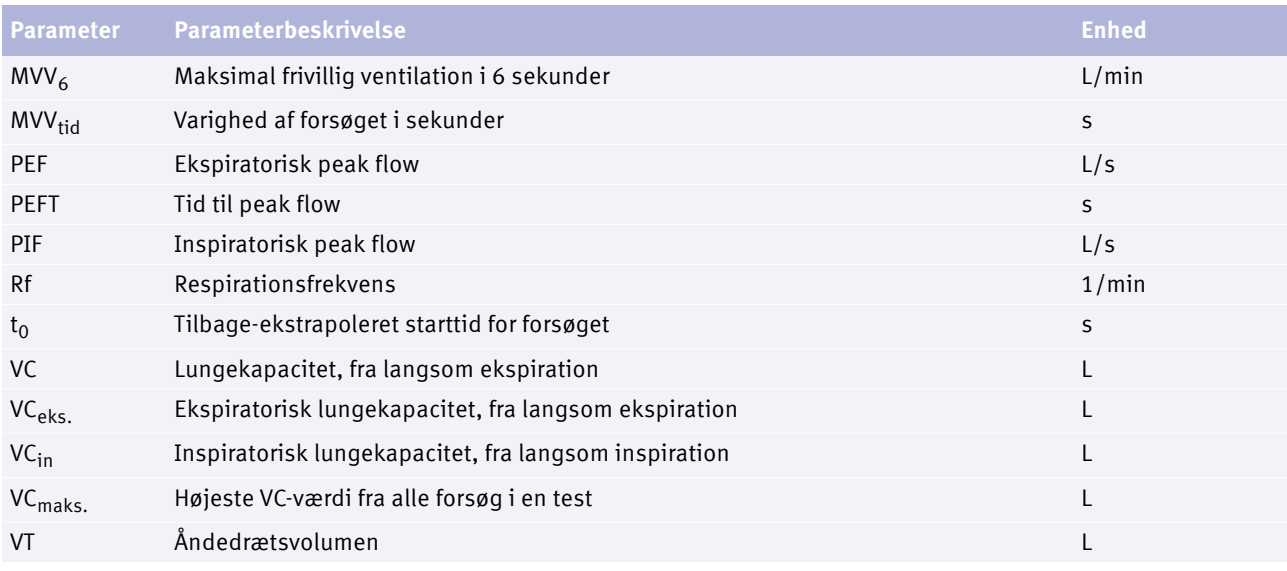

**Parametre** 

# **4.5 Liste over forkortelser**

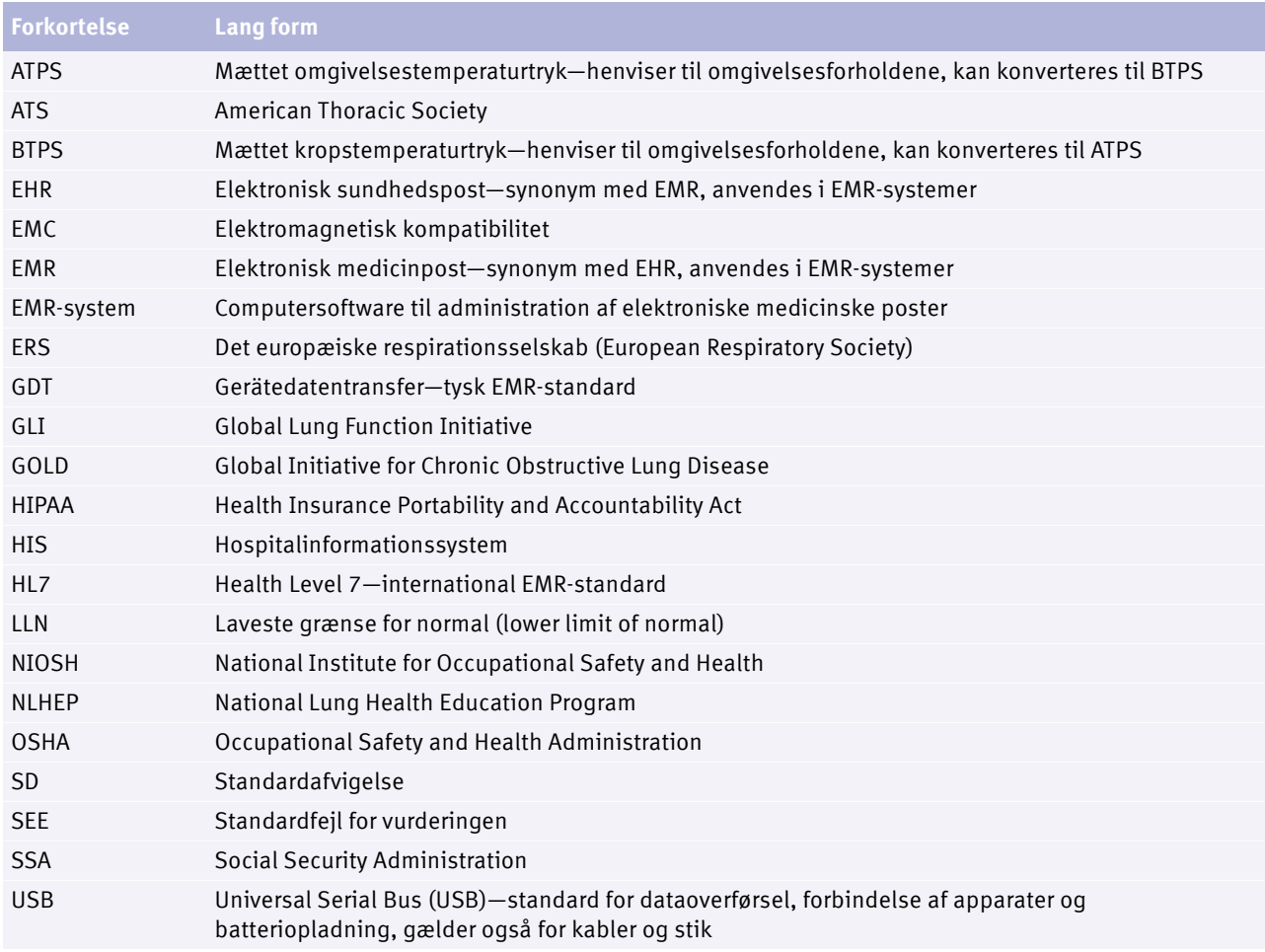

#### Forkortelser

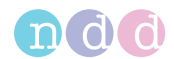

# **4.6 Om kilder for nominelle normale værdier**

De nominelle normale værdier, der er til rådighed for *EasyOne Air*, opdateres på behørig vis vha. softwareopdateringer.

Du kan finde de aktuelt anvendte kilder for nominelle normale værdier i dokumentet forneden.

 Applikationsbemærkning *Nominelle normale referenceværdier* [Applikationsbemærkninger for yderligere information, 3](#page-2-0) [Installation eller opdatering af EasyOne Connect-software på din pc](#page-24-0)  [PC, 25](#page-24-0) ₽

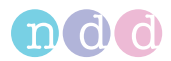

# **5 Cybersikkerhed**

*EasyOne Air* er beskyttet mod cyberangreb. For at bevare sikkerheden skal du dog følge de retningslinjer, som er fastlagt i dette kapitel.

# **5.1 Om cybersikkerhed**

*EasyOne Connect* kan installeres på almindelige *Windows* pc'er. Den drivende institution er ansvarlig for at installere antivirussoftware og en firewall på pc'en, for at installere kritiske *Windows* opdateringer og at for at holde pc'en sikker på anden vis. *EasyOne Connect* kører ikke med *Windows* administratorrettigheder.

*EasyOne Air* er ikke selv forbundet direkte med netværket.

*EasyOne Connect* kan forbindes til et netværk med henblik på forskellige formål, men den kan også fungere selvstændigt uden netværksadgang. Den filbaserede database er krypteret. Som alternativ er det også muligt at forbinde *EasyOne Connect* med en SQL-serverbaseret database.

# **5.2 Om passwordpolitikker og passwordudløb**

Du kan benytte en kombination af brugernavn og password for at kontrollere adgangen til *EasyOne Connect*. Det er den drivende institutions ansvar at anvende de passende passwordpolitikker (f.eks. passwordets sikkerhed og fornyelsesintervaller for passwords).

*EasyOne Connect* inkluderer ikke funktionen for passwordets styrke og udløbskravene for password. Såfremt brugeradministration er deaktiveres, anvendes et standardpassword for at begrænse adgangen til bestemte funktioner.

Følg disse generelle anbefalinger angående passwordstyrke, såfremt din institution ikke har en mere specifik politik:

- Anvend en passwordlængde på mindst 8 tegn.
- Inkludér både store og små bogstaver, tal og specialtegn.
- Opret passwords arbitrært, hvor dette er muligt.

Følg denne generelle anbefaling for fornyelse af et password, hvis din institution ikke har en mere specifik politik:

- Passwords skal fornys efter 90 dage.
- $\Rightarrow$  [Om brugeradministration og standardpassword i EasyOne Connect, 107](#page-106-0) $\oslash$ [Aktivering af brugeradministration og administration af brugerkonti, 109](#page-108-0) $\oslash$

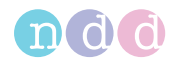

# **5.3 Om periodiske softwareopdateringer og patches**

Udfør regelmæssige sikkerhedsopdateringer med henblik på sikker brug.

Kontakt din *EasyOne*-forhandler for at modtage regelmæssige notifikationer om softwareopdateringer, eller besøg hjemmesiden *ndd* for informationer om opdateringer.

 $\Rightarrow$  Installation eller opdatering af EasyOne Connect-software på din pc PC,  $25\overline{Q}$ 

[Udførelse af en firmwareopdatering med EasyOne Air, 103](#page-102-0) $\oslash$ Kontaktinformation,  $4\sqrt[3]{ }$ 

# **5.4 Om backups**

Hvorvidt *EasyOne Connect* udfører backups automatisk afhænger af, om der anvendes en filbaseret database eller en SQL-serverbaseret database.

#### **Ved anvendelse af en filbaseret database**

*EasyOne Connect* inkluderer et separat backuplager, som automatisk gemmer den aktuelle database. Backup'en udføres hver gang, *EasyOne Connect* lukkes ned.

Derudover anbefaler producenten, at du foretager regelmæssige backups af databasen på et andet drev, og at du opbevarer denne ekstra backup et separat sted.

#### **Ved anvendelse af en SQL-serverbaseret database**

I dette tilfælde udføres der ikke nogen automatisk backup. Det er den drivende institutions ansvar at foretage regelmæssige backups af SQLserveren.

 $\Rightarrow$  Hiælpeprogrammer > Konfiguration > Generelt > Lager, 108 $\oslash$ [Om eksport af omfattende data fra EasyOne Connect, 93](#page-92-0)<sup>⊘</sup>

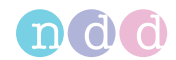

# **5.5 Reaktion i tilfælde af en sikkerhedsbrist**

I tilfælde af, at der er opdaget en sikkerhedsbrist på din institution, skal du gøre følgende:

**1** Afbryd med det samme den pc, som *EasyOne Connect* er forbundet med netværket via.

 Efter du har afbrudt pc'en, som *EasyOne Connect* er installeret på, har du ikke længere adgang til en SQL-server, men du kan dog midlertidigt arbejde med en filbaseret database, som er gemt lokalt på din pc.

- **2** Følg af nødvendige procedurer i tilfælde af en sikkerhedsbrist, som angivet af din institutions it-afdeling.
- **3** Hvis du er usikker på, om *EasyOne Air* er blevet kompromitteret, så kontakt *ndd* serviceafdelingen.

# **5.6 Håndtering af en tabt eller stjålet** *EasyOne Air* **eller pc**

I tilfælde af, at *EasyOne Air* eller pc'en, som *EasyOne Connect* er installeret på, er tabt eller stjålet, skal du gøre følgende:

#### **Forudsætning**

 $\Box$  Producenten anbefaler på det kraftigste, at du aktiverer brugeradministrationen for at forhindre uautoriserede personer i at få adgang til de data, der er gemt i *EasyOne Air* eller *EasyOne Connect*.

[Om brugermenuen i EasyOne Air, 106](#page-105-0) Ø

[Om brugeradministration og standardpassword i](#page-106-0)  [EasyOne Connect, 107](#page-106-0)

[Aktivering af brugeradministration og administration af](#page-108-0)  [brugerkonti, 109](#page-108-0)₽

**1** Anmeld med det samme tabet eller tyveriet af *EasyOne Air* eller af pc'en, som *EasyOne Connect* er installeret på, til *ndd* serviceafdelingen.

 *ndd* serviceafdelingen vil sørge for, at din *EasyOne Air* eller din installation af *EasyOne Connect* ikke låses op utilsigtet af *ndd*-personale for andre end dig.

 $\Rightarrow$  [Kontaktinformation, 4](#page-3-0) $\overline{a}$ 

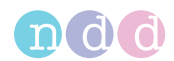

# **5.7 Sikker brug af** *EasyOne Air* **– generelle retningslinjer**

Producenten anbefaler på det kraftigste, at du altid følger disse retningslinjer.

- **1** Aktivér brugeradministrationen, hvis uautoriserede personer kan få fysisk adgang til *EasyOne Air*. Gør følgende for at aktivere brugeradministrationen:
	- **a)** Vælg **Hjælpeprogrammer > Konfiguration > Generelt > Brugeradministration**.
	- **b)** Indtast standardpasswordet *8005* og vælg **Login**.
	- **c)** For at tilføje en bruger skal du vælge **Tilføj**.
	- **d)** Udfyld feltet **Bruger-ID**, feltet **Password** og feltet **Gentag password**.
	- **e)** Det er valgfrit at udfylde de andre felter.
	- **f)** Vælg **OK**.
	- **g)** Vælg boksen **Brugeradministration**.
	- **h)** Vælg **Gem**.

 $\checkmark$  Nu er brugeradministrationen aktiveret. Nu skal brugere logge på for at benytte *EasyOne Air*.

- **2** Aktivér den automatiske aflogning, når *EasyOne Air* er uden opsyn, for at undgå uautoriseret adgang. Gør følgende for at aktivere den automatisk aflogning:
	- **a)** Vælg **Hjælpeprogrammer > Konfiguration > Generelt > Brugeradministration**.
	- **b)** Vælg boksen **Sluk skærmtider efter**.
	- **c)** I feltet **min** skal du indtaste den ønskede periode for inaktivitet, efter hvilken den automatisk aflogning aktiveres.
	- **d)** Vælg **Gem**.
	- Efter den periode, som du har indstillet, er *EasyOne Air* låst, og brugerne skal logge på igen.
- **3** Brug kun netværksfiloverførsel (pdf, HL7, XML, etc.) i pålidelige og sikrede netværksomgivelser.
- **4** I tilfælde af, at du bruger en SQL-serverbaseret database er det den drivende institutions ansvar at træffe passende foranstaltninger for at beskytte SQL-serveren samt kommunikationskanalen.
	- Generelt har SQL-servere en funktion for krypterede SSL-forbindelser.

■ Producenten påtager sig intet ansvar for cybersikkerheden for kommunikationskanalen eller datalageret på SQL-serveren. SQL-serveren betragtes som et produkt fra tredjepart og er ikke inkluderet i leveringsomfanget til *EasyOne Air*.

 $\Rightarrow$  [Om brugeradministration og standardpassword i EasyOne Connect, 107](#page-106-0) $\oslash$ [Aktivering af brugeradministration og administration af brugerkonti, 109](#page-108-0) $\oslash$  Konnektivitet og dataudveksling

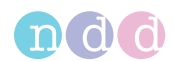

# **6 Konnektivitet og dataudveksling**

Med henblik på dataudveksling kan du forbinde *EasyOne*-produkter med *EasyOne Connect*-pc-softwaren. Derudover kan du integrere *EasyOne Connect* og *EasyOne Pro/LAB* med informationssystemet på dit hospital eller i din praksis.

# **6.1 Om konnektivitet mellem** *EasyOne***-produkter**

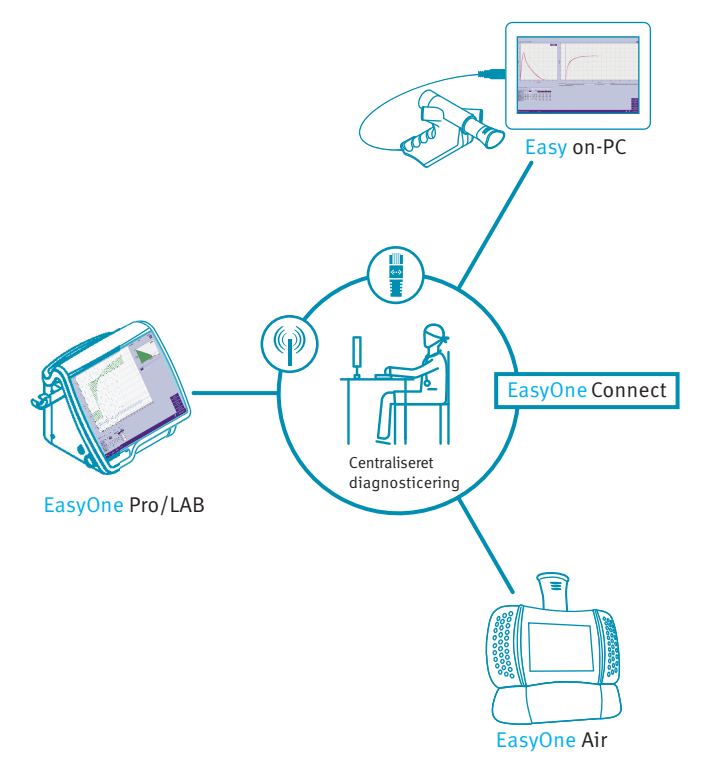

Konnektivitet mellem *EasyOne*-produkter

Alle *EasyOne*-produkter kan forbindes med en omfattende database via *EasyOne Connect*-pc-softwaren. *EasyOne Pro/LAB* respiratorionsanalysesystemet kan forbindes uafhængigt med den omfattende database.

For at aktivere konnektiviteten mellem *EasyOne*-produkter anbefaler producenten at oprette en SQL-serverbaseret database.

Efter du har konfigureret en SQL-serverbaseret database kan dy gennemgå patientdataene og rapporter for alle forbundne *EasyOne*-produkter på enhver forbundet pc med *EasyOne Connect* eller på enhver *EasyOne Pro/LAB*. Adgang til den serverbaserede database er passwordbeskyttet og kræver en Microsoft Active Directory-brugerkonto.

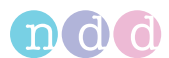

#### Kontakt *ndd* serviceafdelingen med henblik på hjælp til konfigureringen af en SQL-serverbaseret database.

 Applikationsbemærkning *EasyConnect – Databaseforbindelse* Applikationsbemærkninger for yderligere information,  $3\sqrt[3]{ }$ [Hjælpeprogrammer > Konfiguration > Generelt > Lager, 108](#page-107-0)<sup> $្$ [Kontaktinformation, 4](#page-3-0)

# **6.2 Om integration af EMR-systemer**

## **6.2.1 Om understøttede EMR-standarder**

*EasyOne Connect* og *EasyOne Pro/LAB* kan forbindes med dit EMR-system.

EMR-systemer er f.eks. hospitalsinformationssystem (HIS) og andre informationssystemer inden for sundhedssektoren, som anvender elektroniske medicinske protokoller for at udveksle patientdata i et standardiseret format. *EasyOne Connect* og *EasyOne Pro/LAB* har EMR-plugins forinstalleret:

- HL7 *Health Level 7* er en international EMR-standard.
- GDT *Gerätedatentransfer* er en tysk EMR-standard.
- XML-filudveksling med dette plug-in kan du forbinde dit EMR-system vha. en enkel og konfigurerbar XML-filudveksling.

 $\Rightarrow$  Brugermanual til dit EMR-system

## **6.2.2 Om mulige workflows med dit EMR-system**

Der findes to generelle muligheder for at arbejde med dit EMR-system: opgave-workflow og direkte start-workflow.

#### **Opgave-workflow**

I forbindelse med opgave-workflowet er *EasyOne Connect* eller *EasyOne Pro/ LAB* og dit EMR-system forbundet via netværket og udveksler såkaldte opgaver.

I en ekstra menu i hovedmenuen viser *EasyOne Connect* og *EasyOne Pro/LAB* opgaverne fra dit EMR-system. Med opgave-workflowet starter du en spirometritest i *EasyOne Connect* eller på *EasyOne Pro/LAB*.

Du kan også sende testresultater til dit EMR-system manuelt, selv hvis disse resultater ikke er blevet bestilt fra dit EMR-system.

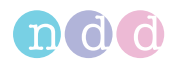

#### **Direkte start-workflow**

Dit EMR-system er enten forbundet med *EasyOne Connect* eller *EasyOne Pro/ LAB* via netværket, eller dit EMR-system er installeret på samme pc som *EasyOne Connect*.

Dit EMR-system har mulighed for at reagere og starte *EasyOne Connect* eller *EasyOne Pro/LAB* direkte. *EasyOne Connect* eller *EasyOne Pro/LAB* fungere som et eksternt apparat for dit EMR-system.

Dette workflow kaldes direkte start-workflow, fordi du starter en spirometritest fra dit EMR-system.

 $\Rightarrow$  [Afsendelse af individuelle testresultater til dit EMR-system, 51](#page-50-0) $\oslash$ 

## **6.2.3 Om anvendelse** *EasyOne Air* **til at bearbejde opgaver**

Når du synkroniserer *EasyOne Air* med *EasyOne Connect*, synkroniseres opgaver fra dit EMR-system også med *EasyOne Air*.

På *EasyOne Air* kan du vælge opgaver fra dit EMR-system i opgavemenuen.

## **6.2.4 Oversigt over integrationsprocessen**

Kontakt *ndd* serviceafdelingen for at starte et integrationsprojekt. Integrationsprocessen består af følgende trin:

- **1** Definition af et interface baseret på kliniske krav, it-krav og sikkerhedskrav
- **2** Implementering af en konfiguration i nært samarbejde med dit personale
- **3** Verificering af den implementerede konfiguration

#### **BEMÆRK**

#### **FORBINDELSESFEIL**

Opdateringer til dit EMR-system kan eventuelt påvirke din forbindelse. Når du opdaterer EMR-systemet, skal du kontrollere, at de overførte data til de forbundne systemer er korrekte.

 $\Rightarrow$  Brugermanual til dit EMR-system SDK – ndd EMR plug-in softwareudviklervejledning [Kontaktinformation, 4](#page-3-0)

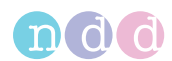

## **6.2.5 Oversigt over plug-ins til EMR-systemer**

#### **Hjælpeprogrammer > Konfiguration > EMR**

#### <span id="page-46-0"></span>**6.2.5.1 Om HL7 plug-in**

HL7 plug-in'et giver dig mulighed for at arbejde med opgaver, som du kan bearbejde, som du ønsker. Dette workflow er opgave-workflowet.

Som alternativ kan du anvende direkte start-workflowet og starte spirometri fra dit EMR-system.

#### **Understøttede funktioner**

*EasyOne Connect* og *EasyOne Pro/LAB* understøtter følgende funktioner i HL7:

- Modtagelse af patientdemografi fra dit EMR-system
- Afsendelse af testresultater til dit EMR-system
- Arbejde med opgaver
- Filbaseret meldingsudveksling
- Bekræftelse af meldinger
- Afsendelse af diskrete data
- Afsendelse af rapporter
- Applikationsbemærkning *EasyConnect: HL7 Connector* Applikationsbemærkninger for yderligere information,  $3\sqrt[3]{ }$ Brugermanual til dit EMR-system [Behandling af opgaver fra dit EMR-system, 49](#page-48-0) [Afsendelse af individuelle testresultater til dit EMR-system, 51](#page-50-0) $\oslash$

#### <span id="page-46-1"></span>**6.2.5.2 Om GDT plug-in**

Med GDT-plug-in'et kan du kan anvende direkte start-workflowet og starte spirometri fra dit EMR-system. Opgave-workflowet understøttes ikke.

#### **Understøttede funktioner**

*EasyOne Connect* og *EasyOne Pro/LAB* understøtter følgende funktioner i GDT:

- Modtagelse af patientdemografi fra dit EMR-system
- Afsendelse af testresultater til dit EMR-system
- Filbaseret meldingsudveksling
- Afsendelse af diskrete data
- Afsendelse af rapporter
- $\Rightarrow$  Brugermanual til dit EMR-system [Start af en spirometritest med direkte start-workflow, 50](#page-49-0) [Afsendelse af individuelle testresultater til dit EMR-system, 51](#page-50-0) $\oslash$ [Type, 115](#page-114-0)∂

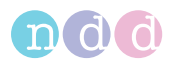

## <span id="page-47-0"></span>**6.2.5.3 Om XML-filudvekslingsplug-in**

XML-filudvekslingsplug-in'et er et enkelt forbindelsesværktøj, som giver dig mulighed for at forbinde dit EMR-system med en enkel tilpasset konfiguration.

XML-plug-in'et understøtte opgave-workflow og direkte startworkflowet.

#### **Understøttede funktioner**

*EasyOne Connect* og *EasyOne Pro/LAB* understøtter følgende funktioner:

- Modtagelse af patientdemografi fra dit EMR-system
- Afsendelse af testresultater til dit EMR-system
- Arbejde med opgaver
- Filbaseret meldingsudveksling
- Afsendelse af diskrete data
- Afsendelse af rapporter
- $\Rightarrow$  Softwareudviklervejledning SDK ndd EMR plug-in

#### <span id="page-47-1"></span>**6.2.5.4 Om tilpassede plug-ins**

*ndd* tilbyder et softwareudviklingssæt, som giver tredjeparter og kunder til at udvikle tilpassede EMR plug-ins med henblik på forbindelse med ethvert EMR-system.

 $\Rightarrow$  Softwareudviklervejledning SDK – ndd EMR plug-in

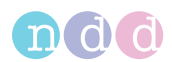

## **6.2.6 Arbejde med dit EMR-system**

#### <span id="page-48-0"></span>**6.2.6.1 Behandling af opgaver fra dit EMR-system**

Hvis du har forbundet dit EMR-system med *EasyOne Connect* eller *EasyOne Pro/LAB* via HL7 plug-in'et eller et tilpasset EMR plug-in, har du adgang til dit EMR-systems patientdata i opgavemenuen i *EasyOne Connect* eller på *EasyOne Pro/LAB*. På hovedmenuen vises den ekstra knap **Opgaver**. Denne procedure repræsenterer opgave-workflowet.

#### **Forudsætning**

 Du har konfigureret HL7 plug-in, XML plug-in, eller et tilpasset EMR plugin.

[Om HL7 plug-in, 47](#page-46-0)₽ [Om XML-filudvekslingsplug-in, 48](#page-47-0)<sup>⊘</sup> [Om tilpassede plug-ins, 48](#page-47-1)<sup>⊘</sup>

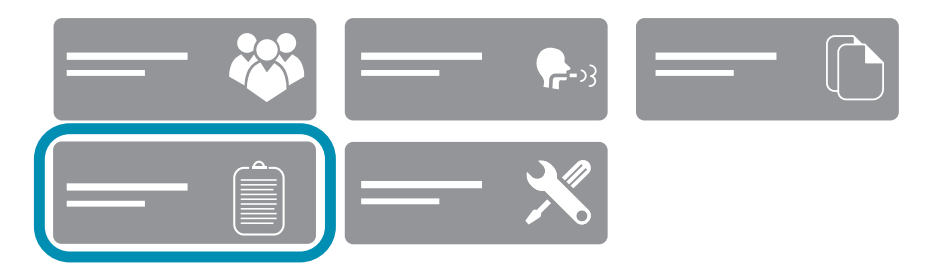

 $\Box$  Ekstra opgave-knap på hovedmenuen

Du bearbejder opgaverne i opgave-menuen. Opgave-menuen ligner patientmenuen. Du kan dog ikke redigere patientdata i opgave-menuen.

- **1** Vælg **Opgaver**.
- **2** Vælg en opgave med statussen *Venter*.
- **3** Vælg **Test**.
- **4** Udfør spirometri med patienten.
- **5** Vælg **Vis** for at se en afsluttet opgave.
- **6** Vælg **Slet** for at slette en opgave.
- **7** Gentag trinene **2** til **5**, indtil du har afsluttet alle ventende opgaver.
- **8** Vælg **Luk**.
	- $\checkmark$  Alle resultater sendes til dit EMR-system.
- $\Rightarrow$  [Oversigt over brugerinterfacet til EasyOne Connect, 34](#page-33-0) $\oslash$

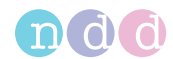

## <span id="page-49-0"></span>**6.2.6.2 Start af en spirometritest med direkte start-workflow**

Med direkte start-workflowet starter du spirometri fra dit EMR-system. Alle plug-ins understøtter dette workflow.

#### **Forudsætning**

 $\Box$  Du har konfigureret et af de plug-ins, der er til rådighed.

[Om HL7 plug-in, 47](#page-46-0)₽ [Om GDT plug-in, 47](#page-46-1)₽ [Om XML-filudvekslingsplug-in, 48](#page-47-0)万 [Om tilpassede plug-ins, 48](#page-47-1)<sup>⊘</sup>

- **1** Start dit EMR-system.
- **2** Vælg menuen til eksterne apparater.
- **3** Vælg enten *EasyOne Connect* eller *EasyOne Pro/LAB*, og bekræft.
	- *EasyOne Connect* startes automatisk.
	- I *EasyOne Connect* eller på *EasyOne Pro/LAB* vises skærmen for indtastning af patientdata.
- **4 FORSIGTIG!** Forkert diagnose: De nominelle værdier og systemfortolkningen er baseret på patientens demografiske data. Derfor kan forkerte patientdata medføre forkerte resultater. Vær meget omhyggelig under indtastningen af patientdata. Krydstjek, at du har indtastet patientdataene korrekt.

Udfyld de felter, som er markeret med en stjerne (**\***).

 Du kan ikke afslutte indtastningen af patientdata uden at udfylde disse felter.

- **5** Du kan indtaste yderligere patientdata, såfremt nødvendigt, i alle andre felter.
- **6** Vælg **OK**.
- **7** Vælg den ønskede test, og bekræft.
- **8** Udfør spirometri med patienten.
- **9** Print om nødvendigt en ekstra rapport fra testresultatskærmen.
- **10** Vælg **Afslut**.
	- testresultaterne sendes til dit EMR-system, og *EasyOne Connect* lukkes automatisk.
	- $\checkmark$  Dit EMR-system modtager testresultaterne.
- **11** bekræft modtagelsen af testresultaterne i dit EMR-system, og fortsæt som krævet.
- $\Rightarrow$  [Udførelse af spirometri, 52](#page-51-0) $\oslash$

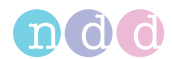

## <span id="page-50-0"></span>**6.2.6.3 Afsendelse af individuelle testresultater til dit EMR-system**

Det er muligt at sende individuelle testresultater til dit EMR-system, selv om testen ikke er en del af en opgave fra EMR-systemet. Dette giver dig mulighed for at arbejde uden opgaver fra EMR-systemet og kun sende testresultater til dit EMR-system.

#### **Forudsætning**

Du har konfigureret et af de plug-ins, der er til rådighed.

[Om HL7 plug-in, 47](#page-46-0)₽ [Om GDT plug-in, 47](#page-46-1) ₽ [Om XML-filudvekslingsplug-in, 48](#page-47-0) [Om tilpassede plug-ins, 48](#page-47-1)<sup>₽</sup>

- **1** Vælg **Patienter**.
- **2** Vælg en patient.
- **3** Vælg **Historik**.
- **4** Tryk på knappen  $\sum$ .
	- $\checkmark$  Skjulte knapper vises.
- **5** Vælg **Send til EMR**.

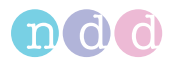

# <span id="page-51-0"></span>**7 Udførelse af spirometri**

# **7.1 Oversigt over spirometriworkflowet**

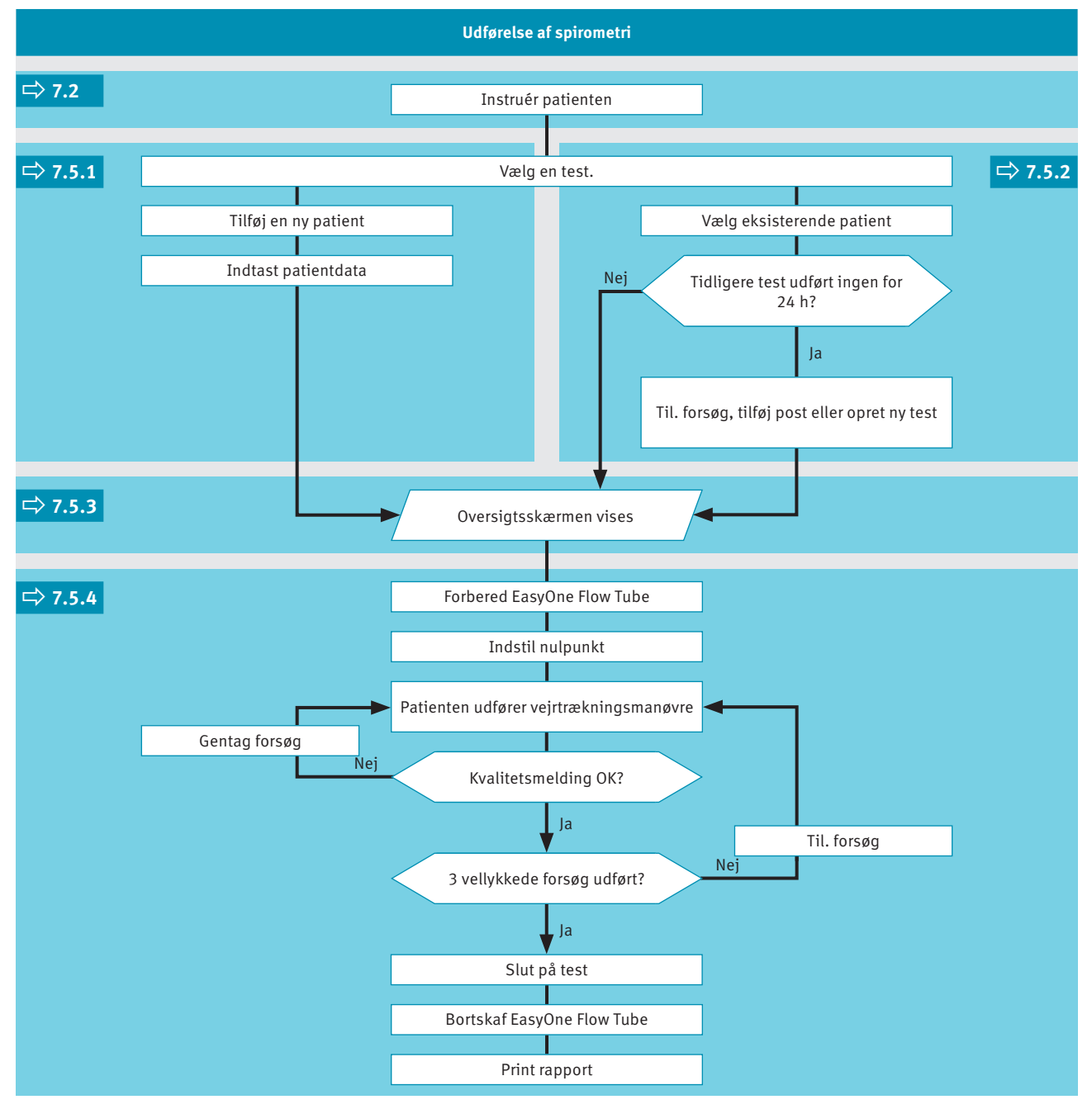

Generelt spirometriworkflow vha. *EasyOne Air* stand-alone

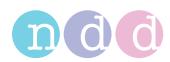

#### **FORSIGTIG**

#### ELEKTRISK STØD, FARE FOR PATIENTSUNDHED OG FORKERT DIAGNOSE

Skader på huset eller ødelagte komponenter kan udsætte patienten eller teknikerne for farlig spænding. Mindre dele kan blive beskadiget, engangsartikler kan blive slugt eller inhaleret af patienten. Målefejl kan medføre forkerte diagnoser.

Kontrollér apparatet og især batteriet for synlige skader, før det installeres på stedet og før brug.

# <span id="page-52-0"></span>**7.2 Om forberedelse af spirometri og instruktioner til patienten**

#### **Forberedelse af patienten**

Forbered patienten til testen: Patienten skal løsne stramtsiddende tøj, fjerne tandproteser og slappe af. Patienten kan sidde ned eller stå op. Hvis patienten står op, skal testen udføres i et område uden skarpe bordkanter eller skabskanter, eller der skal være en stol i nærheden, da der findes en lille risiko for, at patienten besvimer under den hårde vejrtrækningsmanøvre under spirometritesten.

#### **Forklaring af spirometri**

Forklar formålet med testen for at bestemme, hvor meget luft en persons lunger kan indeholde, og hvor hurtigt luften kan pustes ud med kraftig og maksimal anstrengelse. Eftersom spirometritesten kræver, at patienten deltager aktivt, er det meget vigtigt at vise patienten vejrtrækningsmanøvren.

Den mest almindelige anvendte spirometritest er FVC-testen. Fremhæv væsentlige elementer i vejrtrækningsmanøvren, f.eks. ved FVC-testen:

- Lungerne helt fyldte
- Læberne sluttet omkring *EasyOne Flow Tube*, så der ikke er lækager, være opmærksom på ikke at blokere åbningen med tænderne eller tungen og ikke bide for kraftigt
- Så kraftig og så hurtig udpustning som muligt
- Kontinuerlig udpustning, indtil lungerne er helt tømte

#### **Forskellige vejrtrækningsmanøvrer til forskellige tests**

Dette kapitel beskriver den samlede proces under spirometriudførelsen med FVC-testen som eksempel. De forskellige spirometritests er kun forskellige hvad angår den vejrtrækningsmanøvre, som patienten skal udføre. Den overordnede proces for spirometritesten er den samme.

Gør dig derfor bekendt med de andre vejrtrækningsmanøvrer for at kunne foretage de andre spirometritests.

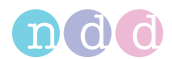

## **Nøje overvågning af patienten**

Det er dit ansvar at overvåge patienten ved tegn på belastning. Lad patienten holde en pause efter flere forsøg. Hvis det ikke er muligt at opnå et tilstrækkeligt antal gode forsøg, selv efter gentagne forsøg, skal du lade patienten hvile afhængigt af, hvordan patienten har det, eller helt standse målingen. Efter en pause kan du stadig fortsætte testen og tilføje forsøg eller printe rapporten.

#### **Øvelse ved test af dig selv eller andre**

Hvis du er ny inden for spirometri, så øv dig og dine kolleger, før du tester patienter. Du lærer derved at genkende en dårlig indsats ved at observer patienten og/eller fortolke kvalitetsmeldingerne, der vises på *EasyOne Air* efter hvert forsøg. Du skal forklare, hvad der gik galt, efter et dårligt forsøg. Find opmuntrende træningsteknikker, som kan anvendes under vejrtrækningsmanøvren for at maksimere din chancer for at få kvalitetsresultater med et minimalt antal forsøg.

#### **Animationsprogram for børn**

Hvis du anvender *EasyOne Connect* sammen med *EasyOne Air*, fås der et animationsprogram til børn. Animationen fås til FVC-testen, FVL-testen og SVC-testen. Du kan vælge mellem tre animationer: ballon, kage og abe.

Når animationsprogrammet aktiveres, anbefaler producenten at deaktivere det manuelle teststop og arbejde med det automatisk teststop. Du kan konfigurere manuelt eller automatisk teststop i **Hjælpeprogrammer > Konfiguration > Test > Generelt > Testprocedure**.

 $\Rightarrow$  [Vejrtrækningsmanøvre for alle tilgængelige tests, 77](#page-76-0) $\oslash$ [Undgåelse af kontamination under udførelse af spirometri, 82](#page-81-0) $\oslash$ [Testprocedure, 110](#page-109-0)₽

# **7.3 Om kvalitetsmeldinger for forsøg og kvalitetsgrader for tests**

#### **Kvalitetsmeldinger**

For at opnå pålidelige resultater kræves en acceptabel kvalitet for forsøgene. Kvaliteten for et forsøg afhænger af patientens samarbejde og også af kvaliteten af dine anvisninger. For at kunne give gode anvisninger til patientens viser en automatisk kvalitetskontrol feedback-meldinger. Efter hvert forsøg vises en melding på skærmen, om forsøget var acceptabelt eller ej. Hvis forsøget ikke var acceptabelt, viser meldingen dig, hvordan du kan undervise patienten til at gøre det bedre.

Når du ser meldingen **Test afsluttet**, behøver du ikke udføre flere forsøg.

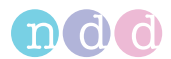

## **Kvalitetsgrader**

Der vises en kvalitetsgrad fra *A* til *F* ved afslutningen af testen. Den informerer om testens overordnede kvalitet. Du bør fortsætte med at udføre forsøgene med patienten, indtil kvalitetsgraden er på *A* eller *B*. Først efter flere forsøg, når patienten er udmattet, og hvis patienten allerede har holdt en pause, er en kvalitetsgrad på *C* tilstrækkeligt.

 $\Rightarrow$  [Liste over kvalitetsmeldinger og kvalitetsgrader, 73](#page-72-0) $\oslash$ 

# **7.4 Om posts og bronchodilatation**

Der udføres en test og en post samtidigt for at fastlægge reaktionen på bronchodilatorisk astmamedicin.

Efter udførelsen af en FVC-test eller en FVL-test skal patienten behandles med en bronchodilator. Ca. 10 til 20 minutter efter medicineringen, når bronchodilatoren har effekt, gentages testen som en post. Resultaterne fra den tidligere test og post-testen sammenlignes på resultatskærmen og på testprotokollen. Posts kan kun tilføjes til en eksisterende test inden for 24 timer.

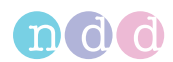

# **7.5 Udførelse af spirometri vha.** *EasyOne Air* **stand-alone**

## <span id="page-55-0"></span>**7.5.1 Valg af en test til tilføjelse af en ny patient**

Hvis du vil registrere patienten, som skal testes, umiddelbart før testen udføres, kan du begynde manuelt ved at tilføje en ny patient.

- **1** Hvis du vil udføre en FVC-test, skal du vælge  $\mathbb{N}$ .
	- $\checkmark$  Patientvalglisten vises.
- **2** Hvis du vil udføre en anden test, så gør følgende:
	- **a)** Vælg  $\left[ ? \right]$ .
	- **b)** Vælg et af testikonerne.
- **3** Vælg **<Tilføj patient>**.
	- $\checkmark$  Der vises en dialog.
	- Dialogen består af flere trin.
- **4 FORSIGTIG!** Forkert diagnose: De nominelle værdier og systemfortolkningen er baseret på patientens demografiske data. Derfor kan forkerte patientdata medføre forkerte resultater. Vær meget omhyggelig under indtastningen af patientdata. Krydstjek, at du har indtastet patientdataene korrekt.

Indtast de krævede data i hvert trin, og vælg **Næste >**.

- **5** Vælg **Afslut** i det sidste trin.
	- $\checkmark$  Oversigtsskærmen vises.
- [Om oversigtsskærmen, 58](#page-57-0) [Udførelse af en komplet test vha. EasyOne Air stand-alone, 59](#page-58-0) $\oslash$

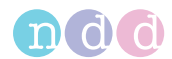

# <span id="page-56-0"></span>**7.5.2 Valg af en test og valg af en eksisterende patient**

Hvis du tester en patient, som du har testet før, eller hvis du har overført patientdata til *EasyOne Air* fra *EasyOne Connect* på din pc, skal du starte med at vælge en eksisterende patient.

#### **Forudsætninger**

- Du har forinden tilføjet patienten til *EasyOne Air* manuelt.
- Eller du har overført patientdata til *EasyOne Air* fra *EasyOne Connect* på din pc.

[Arbejde med patientdata og rapporter på EasyOne Air, 84](#page-83-0) $\oslash$ [Kopiering af patientdata mellem EasyOne Air og EasyOne Connect, 90](#page-89-0)<sup>2</sup>

- **1** Hvis du vil udføre en FVC-test, skal du vælge  $\mathbb{N}$ .
	- $\checkmark$  Patientvalglisten vises.
- **2** Hvis du vil udføre en anden test, så gør følgende:
	- **a)** Vælg  $\left[ ? \right]$ .
	- **b)** Vælg et af testikonerne.
	- $\checkmark$  Patientvalglisten vises.
- **3** Vælg en patient.

 $\checkmark$  Hvis patienten har udført en test inden for de sidste 24 timer, vises spørgsmålsvinduet. Fortsæt med trin **4**.

 $\checkmark$  Hvis patienten ikke har udført en test inden for de sidste 24 timer, vises oversigtsskærmen. Trin **4** gælder ikke.

- **4** Hvis spørgsmålsvinduet vises, skal du foretage en af følgende handlinger:
	- **a)** For at tilføje et forsøg til den eksisterende test skal du vælge **Tilføj forsøg**.
	- **b)** For at tilføje en post til den eksisterende test efter indgift af en bronchodilator skal du vælge **Tilføj post**.
	- **c)** For at oprette en ny test, der ikke har relation til den eksisterende test, skal du vælge **Opret ny**.
	- Oversigtsskærmen vises.
- [Om oversigtsskærmen, 58](#page-57-0) [Udførelse af en komplet test vha. EasyOne Air stand-alone, 59](#page-58-0) $\oslash$

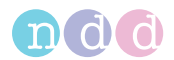

## <span id="page-57-0"></span>**7.5.3 Om oversigtsskærmen**

Oversigtsskærmen vises de almindelige data om patienten, som du har indtastet tidligere.

Du kan redigere dataene og f.eks. tilføje medicinske data om patienten:

- Astmastatus
- Dyspnøstatus
- Rygerstatus
- Cigaretter om dagen
- Antal rygerår
- Erhverv
- Arbejdseksponering
- Diagnose

Derudover kan du åbne rapporter over patientens tidligere tests.

 $\Rightarrow$  [Udførelse af en komplet test vha. EasyOne Air stand-alone, 59](#page-58-0) $\oslash$ 

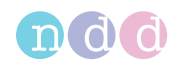

## <span id="page-58-0"></span>**7.5.4 Udførelse af en komplet test vha.** *EasyOne Air* **stand-alone**

#### **Krævede materialer**

- En ny *EasyOne Flow Tube* for hver patient
- Der kræves en ny næseclips til en FVL-test, en MVV-test eller en SVC-test.

#### **Forudsætninger**

- I forbindelse med FVL-testen, MVV-testen og SVC-testen har du indtastet omgivelsestemperaturen med en nøjagtighed inden for 1°C eller 1,8°F.
- $\Box$  Du har valgt en test og tilføjet en ny patient.
- $\Box$  Eller du har valgt en test og valgt en eksisterende patient.
- $\square$  Oversigtsskærmen vises.
- Du har engangshandsker på.
- $\Box$  Du har instrueret patienten i, hvordan testen udføres, før du starter testen.

[Valg af en test til tilføjelse af en ny patient, 56](#page-55-0) $\oslash$ 

[Valg af en test og valg af en eksisterende patient, 57](#page-56-0) $\oslash$ 

[Om forberedelse af spirometri og instruktioner til patienten, 53](#page-52-0) $\oslash$ 

#### **ADVARSEL**

#### PATIENT-KRYDSKONTAMINATION

Hvis du genanvender *EasyOne Flow Tube*, kan kontamination fra en inficeret patient befinde sig på *EasyOne Flow Tube*. Kontaminationen fra en inficeret patient kan senere videregives til den næste patient, som testes.

Det er ikke muligt at rengøre eller desinficere *EasyOne Flow Tube* på nogen måde. *EasyOne Flow Tube* er beregnet til brug med én patient.

Udskift altid *EasyOne Flow Tube* med en ny mellem patienterne eller når du udfører spirometri på dig selv.

Brug kun en original *EasyOne Flow Tube* fra producenten.

#### FARE FOR PATIENTSUNDHEDEN

Udførelse af spirometri kan forårsage et astmaanfald eller bronchospasme.

Hvis patienten behandles med medicin, skal der kontrolleres for kontraindikationer angående medicinen.

#### **FORSIGTIG**

FARE FOR PATIENTSUNDHEDEN

Lungefunktionstests kræver en maksimal indsats fra patientens side og kan medføre svimmelhed.

Kontrollér, at patienten ikke kan blive kvæstet af genstande i nærheden, hvis patienten falder.

Vær opmærksom på, om patienten har tegn på svimmelhed, og hjælp om nødvendigt patienten.

Efterlad ikke patienten uden opsyn under en test.

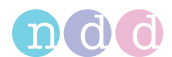

*EasyOne Flow Tube* er et engangsprodukt til én patient og er emballeret hygiejnisk. Kontrollér indpakningen visuelt på en ny *EasyOne Flow Tube* med henblik på mangler.

Hvis indpakningen til *EasyOne Flow Tube* har en mangel, skal *EasyOne Flow Tube* kasseres, og der skal anvendes en anden *EasyOne Flow Tube*, og indpakningen på den nye *EasyOne Flow Tube* skal kontrolleres igen for mangler.

Kontrollér *EasyOne Flow Tube* visuelt for mangler før anvendelsen mellem forsøg.

Før du anvender *EasyOne Air* på patienten, skal du kontrollere, at der ikke er nogen synlige væskerester på *EasyOne Air* fra tidligere rengøring.

## **Sådan forberedes testen**

**1** Pak *EasyOne Flow Tube* delvist ud.

 Af hygiejnemæssige årsager må du kun tage fat i den uindpakkede *EasyOne Flow Tube* med indpakningen på mundstykket. *EasyOne Flow Tube* må ikke berøres.

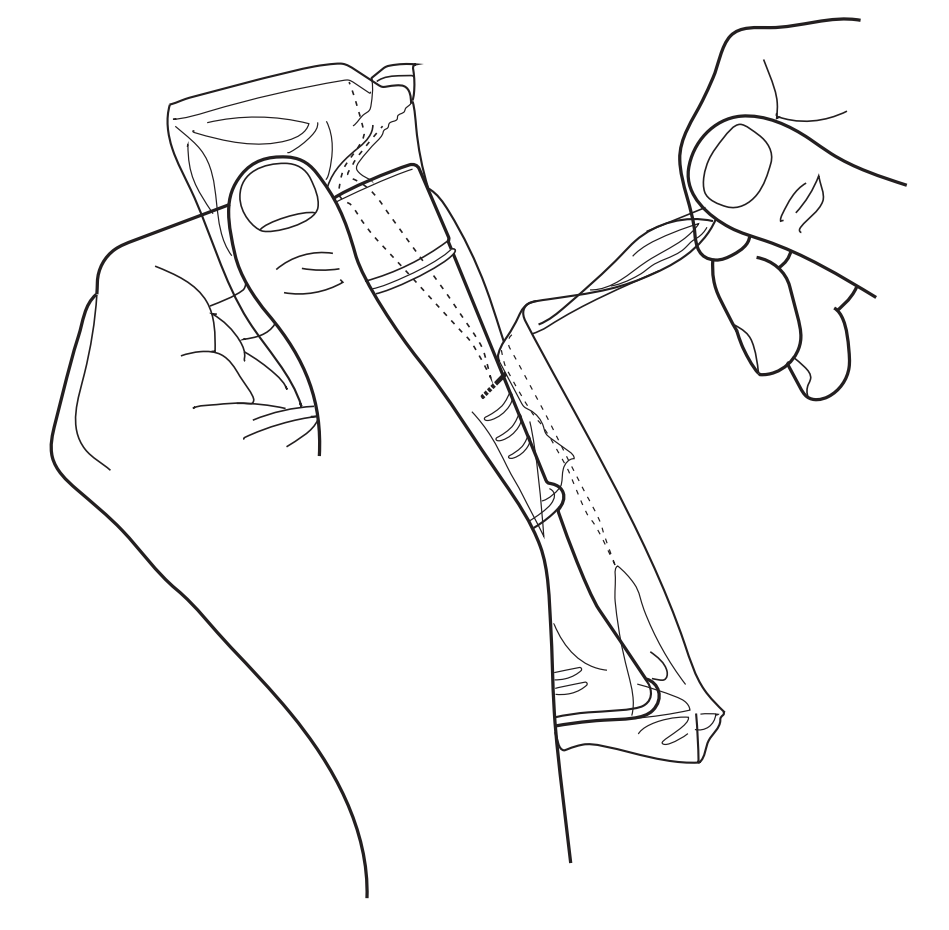

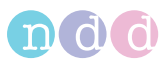

**2** Sæt *EasyOne Flow Tube* helt ind i *EasyOne Flow Tube*-holderen som vist forneden, men hold den delvist uindpakkede indpakning på mundstykket til *EasyOne Flow Tube*.

 Formen af *EasyOne Flow Tube* og *EasyOne Flow Tube*-holderen styrer retningen for *EasyOne Flow Tube*. Du kan kun sætte *EasyOne Flow Tube* fuldt i, hvis den er positioneret korrekt.

 Når du sætter *EasyOne Flow Tube* i, skal du undgå direkte sollys, da det for forstyrre den automatiske registrering af *EasyOne Flow Tube*.

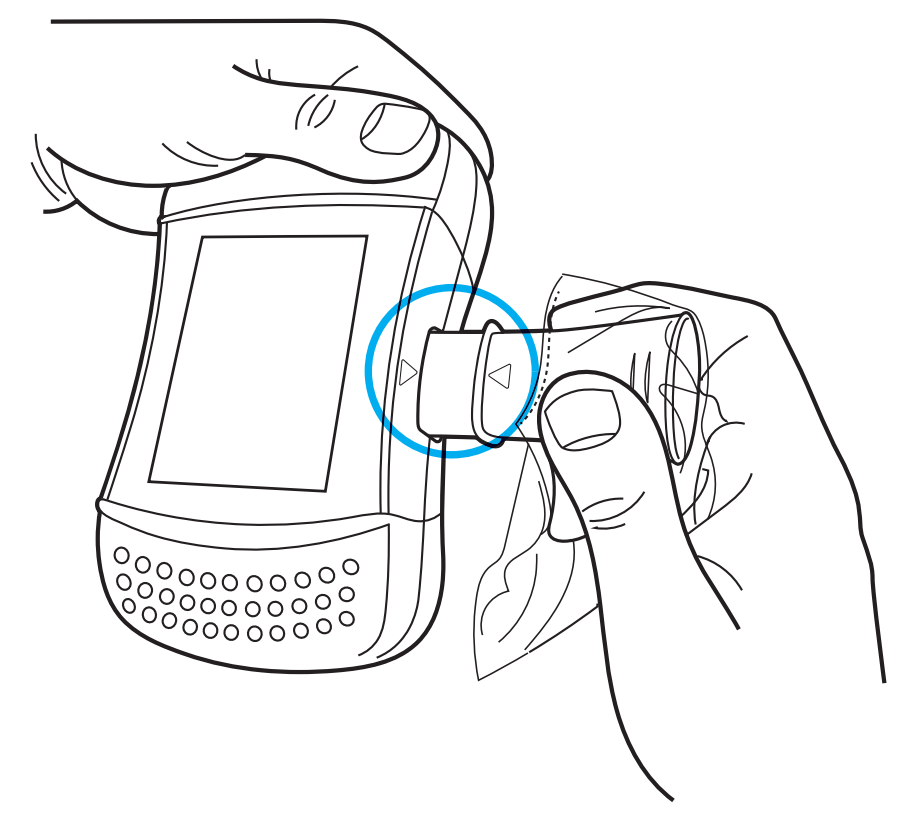

#### **3** Vælg **Start test**.

 $\checkmark$  Sensoren begynder at summe, og brugerhandlingsvinduet vises for at indstille nulpunktet.

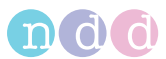

**4** For at indstille nulpunktet skal du forsegle enden af mundstykket*EasyOne Flow Tube* med indpakningen for at undgå luftflow.

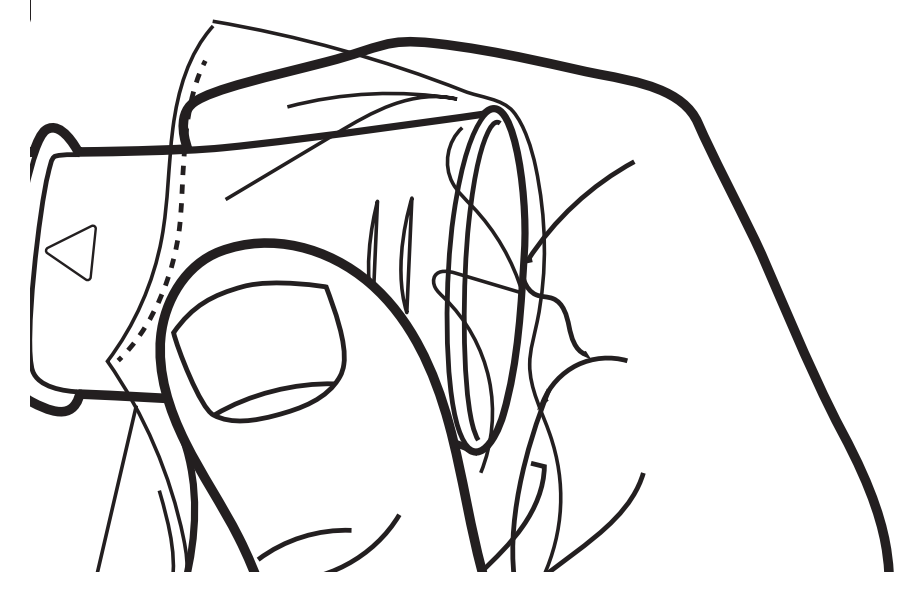

- **5** Vælg **OK**.
	- Meldingen **Vent…** vises, mens nulpunktet indstilles.

 $\checkmark$  Efter nulpunktet er blevet indstillet, lyder der et signal, og meldingen **UDPUSTNING…** vises.

- **6** Fjern indpakningen fra *EasyOne Flow Tube*.
- **7** hvis du vil udføre en FVL-test, en MVV-test eller en SVC-test, skal næseclipsen sættes på patientens næse.
- **8** Giv *EasyOne Air* til patienten.
- **9** Sig til patienten, at han skal trække vejret roligt.

 Følgende procedure **Udførelse af FVC-vejrtrækningsmanøvren** viser vejrtrækningsmanøvren for FVC-testen som et eksempel. Hvis du vil foretage en anden test, skal du erstatte proceduren **Udførelse af FVCvejrtrækningsmanøvren** med vejrtrækningsmanøvren for den krævede test.

[Vejrtrækningsmanøvre for alle tilgængelige tests, 77](#page-76-0)

## **Udførelse af FVC-vejrtrækningsmanøvren**

- **1** Sig til patienten, har han skal fylde lungerne helt med luft.
- **2** Sig til patienten, at han skal tage *EasyOne Flow Tube* i munden og lukke læberne rundt om *EasyOne Flow Tube*.

 Patienten må ikke blokere åbningen med tungen eller tænderne eller bide kraftigt i *EasyOne Flow Tube*.

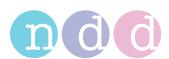

**3** Sig til patienten, at han skal puste så kraftigt og så hårdt ud som muligt og fortsætte med at puste ud, indtil lungerne er helt tømte.

 Mens patienten foretager vejrtrækningsmanøvren, angiver en feedback-lyd patientens anstrengelse. Jo hårdere patienten puster ud, desto hurtigere gentages feedback-lyden. Når patienten puster langsommere ud mod afslutningen, bliver feedback-lyden også langsommere.

 $\checkmark$  Ved afslutningen af forsøget angiver en anden feedbacklyd, om forsøget var acceptabelt eller ej.

- **4** Sig til patienten, at han skal tage *EasyOne Flow Tube* ud af munden og trække vejret normalt igen.
	- $\checkmark$  Hvis forsøget er acceptabelt, vises den grønne kvalitetsmelding.

 $\checkmark$  Hvis forsøget ikke er acceptabelt, vises en gul eller rød kvalitetsmelding, som viser, hvordan man kan forbedre vejrtrækningsmanøvren.

## **Tilføjelse af forsøg**

- **1** Hvis du vil se detaljerne i dette forsøg, skal du vælge **Data**.
	- $\checkmark$  Rapportskærmen vises.
- **2** Vælg **Næste**.
- **3** Gentag den tidligere procedure **Udførelse af FVC-vejrtrækningsmanøvren** og denne procedure **Tilføjelse af forsøg**, indtil der vises en grøn melding om accept.

 Efter det tredje og efter hvert efterfølgende forsøg vises en rød eller en grøn melding om accept med kvalitetsgraden for testen.

- $\checkmark$  Efter tre acceptable forsøg afsluttes testen automatisk, og der vises en grøn melding om accept.
- **4** Vælg **Data**.
	- $\checkmark$  Rapportskærmen vises.
- **5** Vælg **Afslut testrække**.

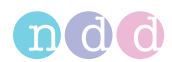

### **Afslutning af testen**

- **1** Gør følgende for at fjerne *EasyOne Flow Tube*:
	- **a)** Tag fat om *EasyOne Air* med begge hænder med bagsiden af *EasyOne Air* vendende mod dig og *EasyOne Flow Tube* pegende opad.
	- **b)** Tryk mod den fremspringende kant på *EasyOne Flow Tube* med begge tommelfingre, og tryk *EasyOne Flow Tube* ud.
	- **c)** Du må ikke berøre *EasyOne Flow Tube* på andre steder end den fremspringende kant.
	- **d)** Kast *EasyOne Flow Tube* direkte i en affaldsspand.

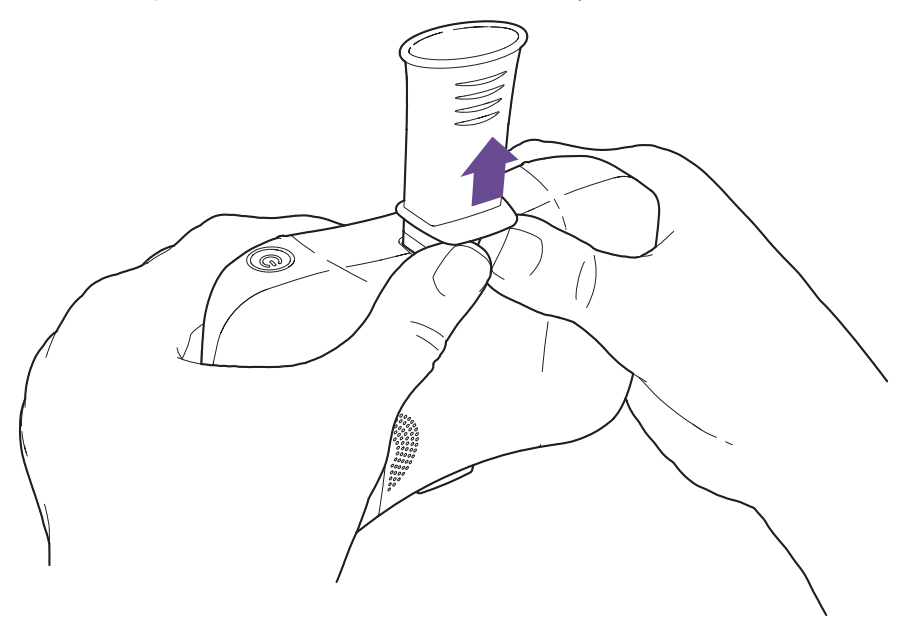

**2 ADVARSEL!** Patient-krydskontamination og infektion for teknikeren: Bær altid engangshandsker. Skift altid engangshandsker mellem patienter, rengør *EasyOne Air*, og desinficér hænderne. / Elektrisk stød, svigt af *EasyOne Air* og forkert diagnose: Pas på, at der ikke kommer væsker ind i holderen til *EasyOne Flow Tube* eller ind i *EasyOne Air* under rengøringen. Under rengøringen af *EasyOne Air* må *EasyOne Air* ikke dyppes helt ned i nogen form for væske.

For at rengøre *EasyOne Air* og for at desinficere dine hænder efter hver patient skal du gøre følgende:

- **a)** Brug en blød klud med en rengøringsopløsning iht. [Liste over](#page-82-0)  [rengøringsopløsninger til EasyOne Air, 83](#page-82-0) $\oslash$ , og tør håndtagene og displayet på *EasyOne Air* af.
- **b)** Læg *EasyOne Air* ned.
- **c)** Tag engangshandskerne af eller skift dem, og desinficér dine hænder, før du tager et par nye engangshandsker på.
- **3** Hvis du vil printe rapporten med det samme, skal du vælge **Print**.
	- $\checkmark$  En fremskridtsbjælke viser fremskridtet for udskrivningen.

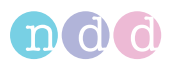

- **4** Vælg **Afslut**.
	- $\checkmark$  Hiem-skærmen vises.
- $\Rightarrow$  [Liste over rengøringsopløsninger til EasyOne Air, 83](#page-82-0) $\oslash$ [Om fortolkning af resultater, 72](#page-71-0) $\oslash$ [Om kompatible printere, 19](#page-18-0) $\oslash$

# **7.6 Udførelse af spirometri vha.** *EasyOne Connect* **sammen med**  *EasyOne Air*

## <span id="page-64-0"></span>**7.6.1 Forbindelse af** *EasyOne Air* **med** *EasyOne Connect*

For at bruge *EasyOne Connect* sammen med *EasyOne Air* skal du forbinde *EasyOne Air* med din pc via Bluetooth.

#### **Forudsætning**

 $\Box$  Bluetooth er aktiveret på din pc.

Der leveres en USB-Bluetoothadapter med *EasyOne Air*, såfremt din pc ikke har indbygget Bluetooth.

[Liste over boksens indhold, 17](#page-16-0)<sup> $\sigma$ </sup>

Hvis *EasyOne Air* forbindes direkte med en pc via USB, er det ikke muligt at udføre tests. Lækstrømme kan skade patienten. Du må kun forbinde *EasyOne Air* med din pc trådløst.

- **1** På *EasyOne Air* skal du vælge  $\sqrt{\frac{8}{5}}$  >  $\frac{65}{10}$ .
- **2** Vælg boksen **Bluetooth**, og lad menuen være åben.
	- *EasyOne Air* kan registreres af andre enheder via Bluetooth.
- **3** Åbn Bluetooth-menuen på din pc for at tilføje Bluetooth-enheder.

 Hvor du kan finde Bluetooth-menuen afhænger af versionen af *Microsoft Windows*. For hjælp kan du åbne *Kontrolpanel* i alle *Windows*versioner ved at trykke på *F1*-tasten.

- Der vises en liste over tilgængelige enheder, kan du se "*EasyOne Air*" efterfulgt af dets serienummer.
- **4** Vælg *EasyOne Air* på din pc for parring.
- **5** Udveksl Bluetooth-parringskoden som opfordret til at din pc og *EasyOne Air*.

 Nu er din pc og *EasyOne Air* parret. Når Bluetooth er aktiveret på begge enheder, og begge enheder er inden for rækkevidde, forbindes din pc *EasyOne Air* automatisk igen.

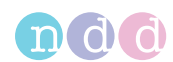

## **7.6.2 Udførelse af en komplet test vha.** *EasyOne Connect* **sammen med** *EasyOne Air*

#### **Krævede materialer**

- En ny *EasyOne Flow Tube* for hver patient
- Der kræves en ny næseclips til en FVL-test, en MVV-test eller en SVC-test.

#### **Forudsætninger**

- Du har forbundet *EasyOne Air* med *EasyOne Connect*.
- Du har tilføjet patientdataene til databasen i *EasyOne Connect*.
- Eller patientdataene findes allerede i databasen til *EasyOne Connect*.
- D Du har engangshandsker på.
- $\Box$  Du har instrueret patienten i, hvordan testen udføres, før du starter testen.

[Forbindelse af EasyOne Air med EasyOne Connect, 65](#page-64-0)

[Tilføjelse af patientdata til databasen på EasyOne Connect, 88](#page-87-0)<sup>⊘</sup>

[Om forberedelse af spirometri og instruktioner til patienten, 53](#page-52-0)

#### **ADVARSEL**

#### PATIENT-KRYDSKONTAMINATION

Hvis du genanvender *EasyOne Flow Tube*, kan kontamination fra en inficeret patient befinde sig på *EasyOne Flow Tube*. Kontaminationen fra en inficeret patient kan senere videregives til den næste patient, som testes.

Det er ikke muligt at rengøre eller desinficere *EasyOne Flow Tube* på nogen måde. *EasyOne Flow Tube* er beregnet til brug med én patient.

Udskift altid *EasyOne Flow Tube* med en ny mellem patienterne eller når du udfører spirometri på dig selv.

Brug kun en original *EasyOne Flow Tube* fra producenten.

#### FARE FOR PATIENTSUNDHEDEN

Udførelse af spirometri kan forårsage et astmaanfald eller bronchospasme.

Hvis patienten behandles med medicin, skal der kontrolleres for kontraindikationer angående medicinen.

#### **FORSIGTIG**

#### FARE FOR PATIENTSUNDHEDEN

Lungefunktionstests kræver en maksimal indsats fra patientens side og kan medføre svimmelhed.

Kontrollér, at patienten ikke kan blive kvæstet af genstande i nærheden, hvis patienten falder.

Vær opmærksom på, om patienten har tegn på svimmelhed, og hjælp om nødvendigt patienten.

Efterlad ikke patienten uden opsyn under en test.

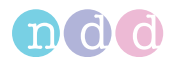

*EasyOne Flow Tube* er et engangsprodukt til én patient og er emballeret hygiejnisk. Kontrollér indpakningen visuelt på en ny *EasyOne Flow Tube* med henblik på mangler.

Hvis indpakningen til *EasyOne Flow Tube* har en mangel, skal *EasyOne Flow Tube* kasseres, og der skal anvendes en anden *EasyOne Flow Tube*, og indpakningen på den nye *EasyOne Flow Tube* skal kontrolleres igen for mangler.

Kontrollér *EasyOne Flow Tube* visuelt for mangler før anvendelsen mellem forsøg.

Før du anvender *EasyOne Air* på patienten, skal du kontrollere, at der ikke er nogen synlige væskerester på *EasyOne Air* fra tidligere rengøring.

## **Sådan forberedes testen**

**1** Pak *EasyOne Flow Tube* delvist ud.

 Af hygiejnemæssige årsager må du kun tage fat i den uindpakkede *EasyOne Flow Tube* med indpakningen på mundstykket. *EasyOne Flow Tube* må ikke berøres.

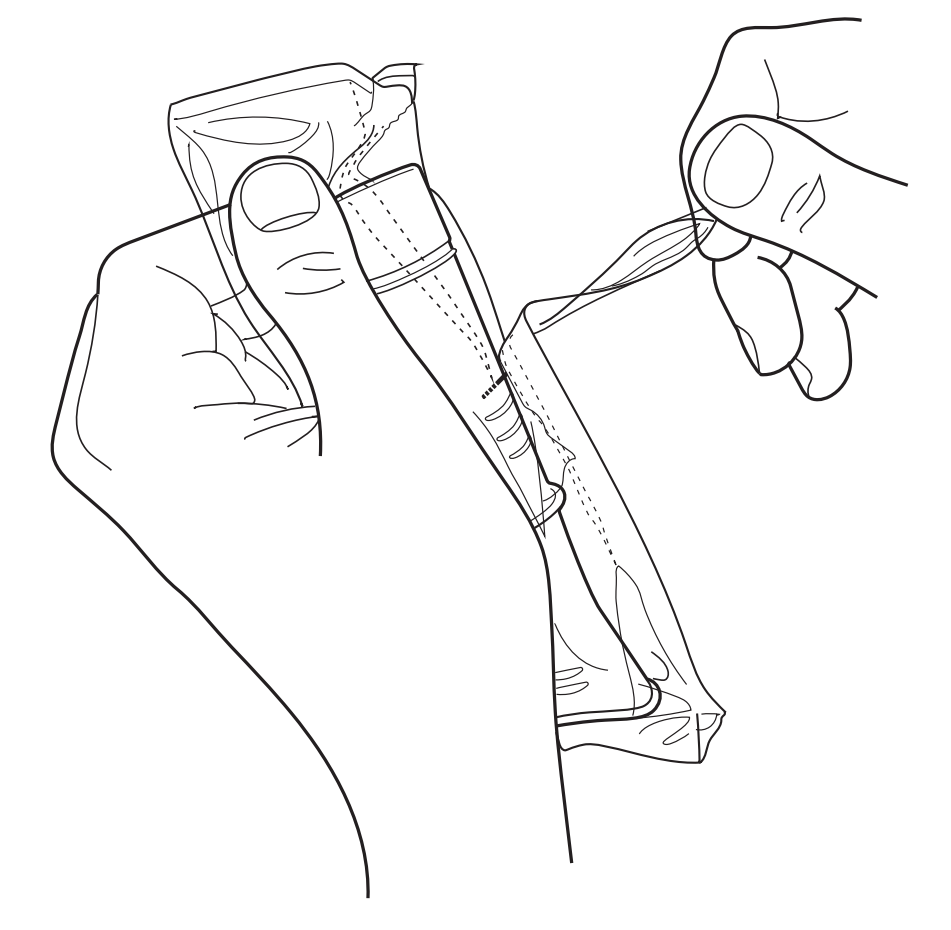

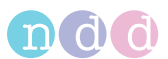

**2** Sæt *EasyOne Flow Tube* helt ind i *EasyOne Flow Tube*-holderen som vist forneden, men hold den delvist uindpakkede indpakning på mundstykket til *EasyOne Flow Tube*.

 Formen af *EasyOne Flow Tube* og *EasyOne Flow Tube*-holderen styrer retningen for *EasyOne Flow Tube*. Du kan kun sætte *EasyOne Flow Tube* fuldt i, hvis den er positioneret korrekt.

 Når du sætter *EasyOne Flow Tube* i, skal du undgå direkte sollys, da det for forstyrre den automatiske registrering af *EasyOne Flow Tube*.

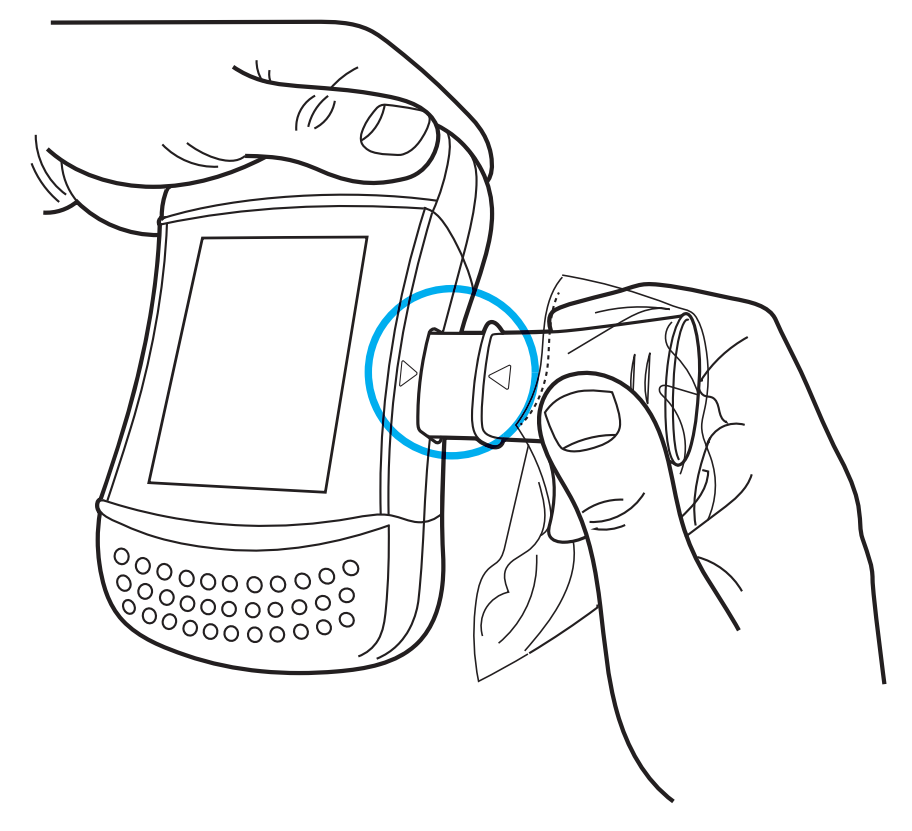

- **3** I hovedmenuen til *EasyOne Connect* skal du vælge **Patienter**.
- **4** Vælg den patient, du vil teste.
- **5** Vælg **Test** i bunden af skærmen.
- **6** Vælg den test, du vil udføre.
- **7** Hvis skærmen for omgivelsesforholdene vises, skal du indtaste de aktuelle værdier og vælge **Bekræft >>**.

 I forbindelse med FVL-testen, MVV-testen og SVC-testen skal du indtaste omgivelsestemperaturen med en nøjagtighed inden for 1°C eller 1,8°F.

 $\checkmark$  Hvis patienten har udført en test inden for samme dag, vises et valgvindue. Fortsæt med trin **8**.

 $\checkmark$  Hvis patienten ikke har udført en test samme dag, vises skærmen for den valgte test med et popup-vindue, der beder dig om at blokere *EasyOne Flow Tube*. Fortsæt med trin **9**.

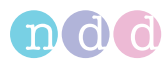

- **8** Hvis valgvinduet vises, skal du foretage en af følgende handlinger:
	- **a)** For at tilføje et forsøg til den eksisterende test skal du vælge **Tilføj forsøg**.
	- **b)** For at tilføje en post til den eksisterende test efter indgift af en bronchodilator skal du vælge **Tilføj post**.
	- **c)** For at oprette en ny test, der ikke har relation til den eksisterende test, skal du vælge **Test**.
	- $\checkmark$  Skærmen for den valgte test vises med et popup-vindue, der beder dig om at blokere *EasyOne Flow Tube*.
- **9** For at indstille nulpunktet skal du forsegle enden af mundstykket*EasyOne Flow Tube* med indpakningen for at undgå luftflow.

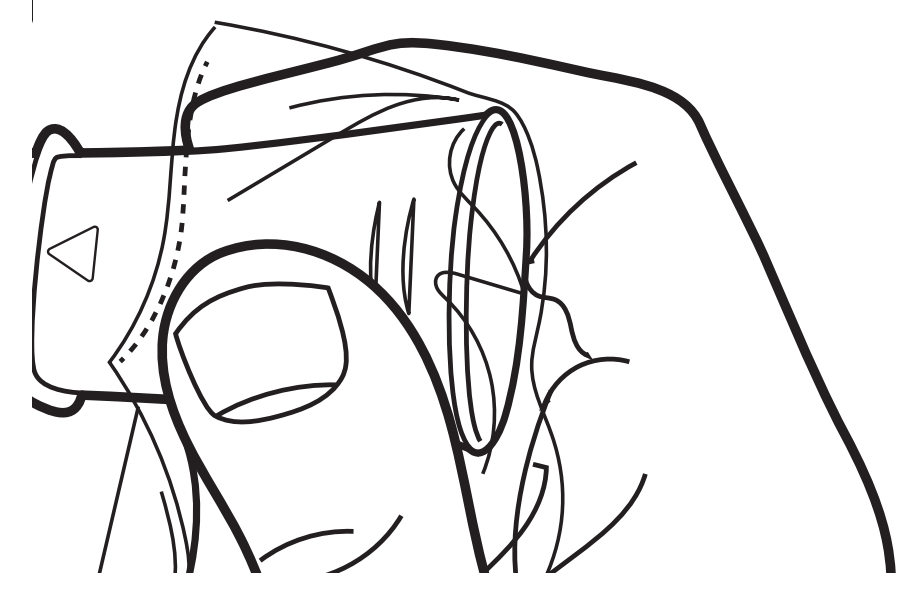

#### **10** Vælg **OK**.

- I den farvede statusbjælke, *Nulpunktsindstilling: Undgå flow!* vises.
- Efter nulpunktet er blevet indstillet, vises *Start test …*.
- **11** Fjern indpakningen fra *EasyOne Flow Tube*.
- **12** Hvis du vil udføre en FVL-test, en MVV-test eller en SVC-test, skal næseclipsen sættes på patientens næse.
- **13** Giv *EasyOne Air* til patienten.
- **14** Sig til patienten, at han skal trække vejret roligt.

 Følgende procedure **Udførelse af FVC-vejrtrækningsmanøvren** viser vejrtrækningsmanøvren for FVC-testen som et eksempel. Hvis du vil foretage en anden test, skal du erstatte proceduren **Udførelse af FVCvejrtrækningsmanøvren** med vejrtrækningsmanøvren for den krævede test.

[Vejrtrækningsmanøvre for alle tilgængelige tests, 77](#page-76-0)

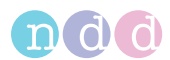

### **Udførelse af FVC-vejrtrækningsmanøvren**

- **1** Sig til patienten, har han skal fylde lungerne helt med luft.
- **2** Sig til patienten, at han skal tage *EasyOne Flow Tube* i munden og lukke læberne rundt om *EasyOne Flow Tube*.

 Patienten må ikke blokere åbningen med tungen eller tænderne eller bide kraftigt i *EasyOne Flow Tube*.

- **3** Sig til patienten, at han skal puste så kraftigt og så hårdt ud som muligt og fortsætte med at puste ud, indtil lungerne er helt tømte.
- **4** Når meldingen *Manuel testafslutning* vises, kan du vælge knappen **Slut på test**, når du vil.

■ Du kan konfigurere manuelt teststop eller automatisk teststop i **Hjælpeprogrammer > Konfiguration > Test > Generelt > Testprocedure**.

- $\checkmark$  Testresultatet vises.
- **5** Sig til patienten, at han skal tage *EasyOne Flow Tube* ud af munden og trække vejret normalt igen.
	- $\checkmark$  Hvis forsøget er acceptabelt, vises den grønne kvalitetsmelding.

 $\checkmark$  Hvis forsøget ikke er acceptabelt, vises en gul eller rød kvalitetsmelding, som viser, hvordan man kan forbedre vejrtrækningsmanøvren.

#### **Tilføjelse af forsøg**

- **1** Vælg **Til. forsøg**.
- **2** Gentag den tidligere procedure **Udførelse af FVC-vejrtrækningsmanøvren** og denne procedure **Tilføjelse af forsøg**, indtil den grønne melding *Testrække afsluttet!* vises en grøn melding om accept.
	- I området **Testinformation** vises kvalitetsgraden for testen.
- **3** Gør følgende:
	- **a)** Gennemgå testkvaliteten, som vises i området **Testinformation**.
	- **b)** Bestemt, om testkvaliteten er tilstrækkelig eller ej.
	- **c)** Tilføj om nødvendigt et forsøg, og gentag den tidligere procedure **Udførelse af FVC-vejrtrækningsmanøvren**.

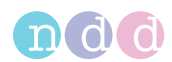

### **Afslutning af testen**

- **1** Gør følgende for at fjerne *EasyOne Flow Tube*:
	- **a)** Tag fat om *EasyOne Air* med begge hænder med bagsiden af *EasyOne Air* vendende mod dig og *EasyOne Flow Tube* pegende opad.
	- **b)** Tryk mod den fremspringende kant på *EasyOne Flow Tube* med begge tommelfingre, og tryk *EasyOne Flow Tube* ud.
	- **c)** Du må ikke berøre *EasyOne Flow Tube* på andre steder end den fremspringende kant.
	- **d)** Kast *EasyOne Flow Tube* direkte i en affaldsspand.

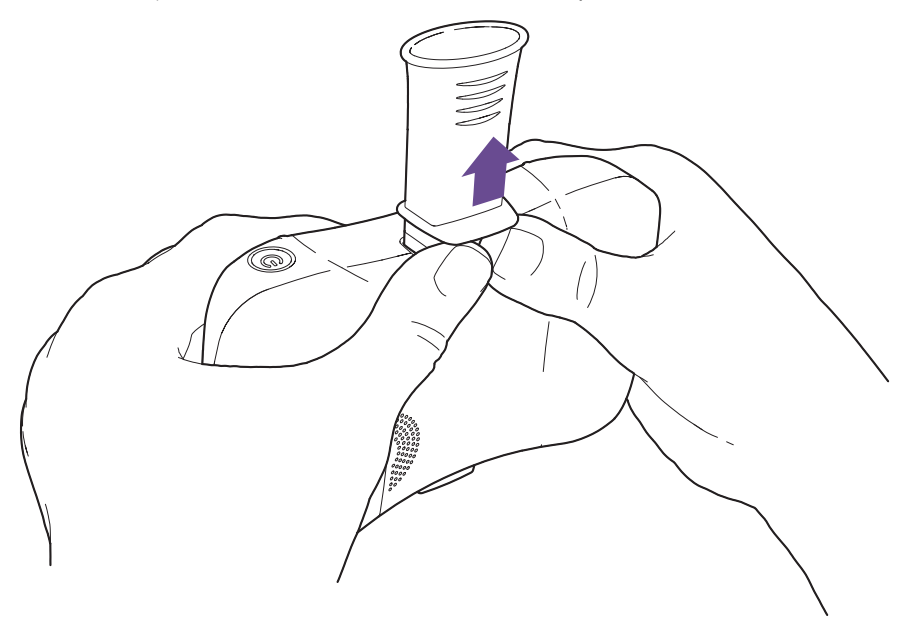

**2 ADVARSEL!** Patient-krydskontamination og infektion for teknikeren: Bær altid engangshandsker. Skift altid engangshandsker mellem patienter, rengør *EasyOne Air*, og desinficér hænderne. / Elektrisk stød, svigt af *EasyOne Air* og forkert diagnose: Pas på, at der ikke kommer væsker ind i holderen til *EasyOne Flow Tube* eller ind i *EasyOne Air* under rengøringen. Under rengøringen af *EasyOne Air* må *EasyOne Air* ikke dyppes helt ned i nogen form for væske.

For at rengøre *EasyOne Air* og for at desinficere dine hænder efter hver patient skal du gøre følgende:

- **a)** Brug en blød klud med en rengøringsopløsning iht. [Liste over](#page-82-0)  [rengøringsopløsninger til EasyOne Air, 83](#page-82-0) $\oslash$ , og tør håndtagene og displayet på *EasyOne Air* af.
- **b)** Læg *EasyOne Air* ned.
- **c)** Tag engangshandskerne af eller skift dem, og desinficér dine hænder, før du tager et par nye engangshandsker på.
- **3** Vælg **Print** nederst på højre side af skærmen for at printe rapporten med det samme.
	- $\checkmark$  Rapporten genereres og sendes til den konfigurerede printer.

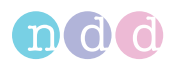

- **4** Gør følgende for at få vist et eksempel på rapporten:
	- **a)** Vælg **Rapport** nederst på højre side af skærmen.
	- **b)** For at printe rapporten på den printer, som du har konfigureres, skal du vælge **Print** øverst på skærmen.
	- **c)** For at eksportere rapporten som en PDF-fil eller for at vælge en anden printer skal du vælge **Printmenu** øverste på skærmen.
	- **d)** For at gå tilbage til resultatskærmen skal du vælge **Gå tilbage** fra menubjælken.
- **5** For at gå tilbage til hovedmenuen skal du vælge **Hovedmenu** fra menubjælken.
- $\Rightarrow$  [Liste over rengøringsopløsninger til EasyOne Air, 83](#page-82-0) $\oslash$ [Om fortolkning af resultater, 72](#page-71-0) Ø [Beskrivelse af printerkonfigurationerne for EasyOne Connect, 118](#page-117-0)

# <span id="page-71-0"></span>**7.7 Om fortolkning af resultater**

Kvalitetsgraderne *A* til *C* angiver et pålideligt resultat. Kvalitetsgraderne *D* og *F* angiver et utilstrækkeligt testresultat. Resultatet skal derefter fortolkes med en vis forsigtighed.

På den printede rapport er parametrene, der er under den nedre grænse for normalt (LLN) markeret med en stjerne (\*). Uacceptable forsøg mærkes med nummertegnet (#). Ud over mærkerne har *EasyOne Air* og *EasyOne Connect* en automatisk fortolkningshjælp.

Det er muligt at deaktivere den automatiske kvalitetsgradsfunktion og systemfortolkningsfunktionen.

 $\Rightarrow$  [Liste over tests og parametre, 36](#page-35-0) $\oslash$ [Liste over kvalitetsmeldinger og kvalitetsgrader, 73](#page-72-0)<sup> $\sigma$ </sup> [Konfiguration, 95](#page-94-0)₽
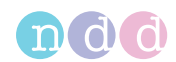

# <span id="page-72-0"></span>**7.8 Liste over kvalitetsmeldinger og kvalitetsgrader**

## **7.8.1 Om kvalitetsmeldinger og kvalitetsgrader**

Kriterier for testafslutning, kvalitetskriterier og kvalitetsgrader er baseret på de offentliggjorte standarder [1], [4], [13], [14].

Kvalitetsgrader er baseret på kilderne [4], [13], [14].

Hovedartiklerne [2] og [3] definerer ikke den min. ekspiratoriske flowtid (PEFT) numerisk, som er krævet for en acceptabel test. For *EasyOne Air* anvendes 160 ms.

 $\Rightarrow$  [Liste over litteraturhenvisninger, 134](#page-133-0) $\overline{O}$ 

## **7.8.2 Liste over kvalitetsmeldinger for forsøg**

Direkte efter et forsøg hjælper kvalitetsmeldinger med feedback til patienten om, hvorvidt forsøget var acceptabelt eller ej. Hvis forsøget ikke var acceptabelt, vises en anbefaling om, hvordan man kan forbedre det.

#### **Visning af kvalitetsmeldinger for forsøg**

For at få vist kvalitetsmelding for et forsøg skal du vælge forsøgsrangen fra parametertabellen på resultatskærmen (**Patienter > Vælg patient > Historik > Vælg test**). Forsøgsrangen vises med numre 1, 2, 3, osv. og kan være overkrydset.

## **Kvalitetsmeldingernes indhold**

Kvalitetsmeldinger kan indeholde advarsler eller fejl. F.eks. kan kvalitetsmeldinger give feedback til patienten om, hvordan han kan forbedre vejrtrækningsmanøvren eller giver råd om, hvad han kan udføre med *EasyOne Air*.

Følgende ikoner angiver hvem eller hvad, der påvirkes.

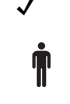

✓ Der kræves ingen handling.

Problemet kan løses af patienten.

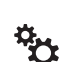

Problemet kan løses ved at kontrollere *EasyOne Air*.

Følgende tabel giver dig en oversigt over potentielle kvalitetsmeldinger.

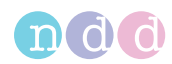

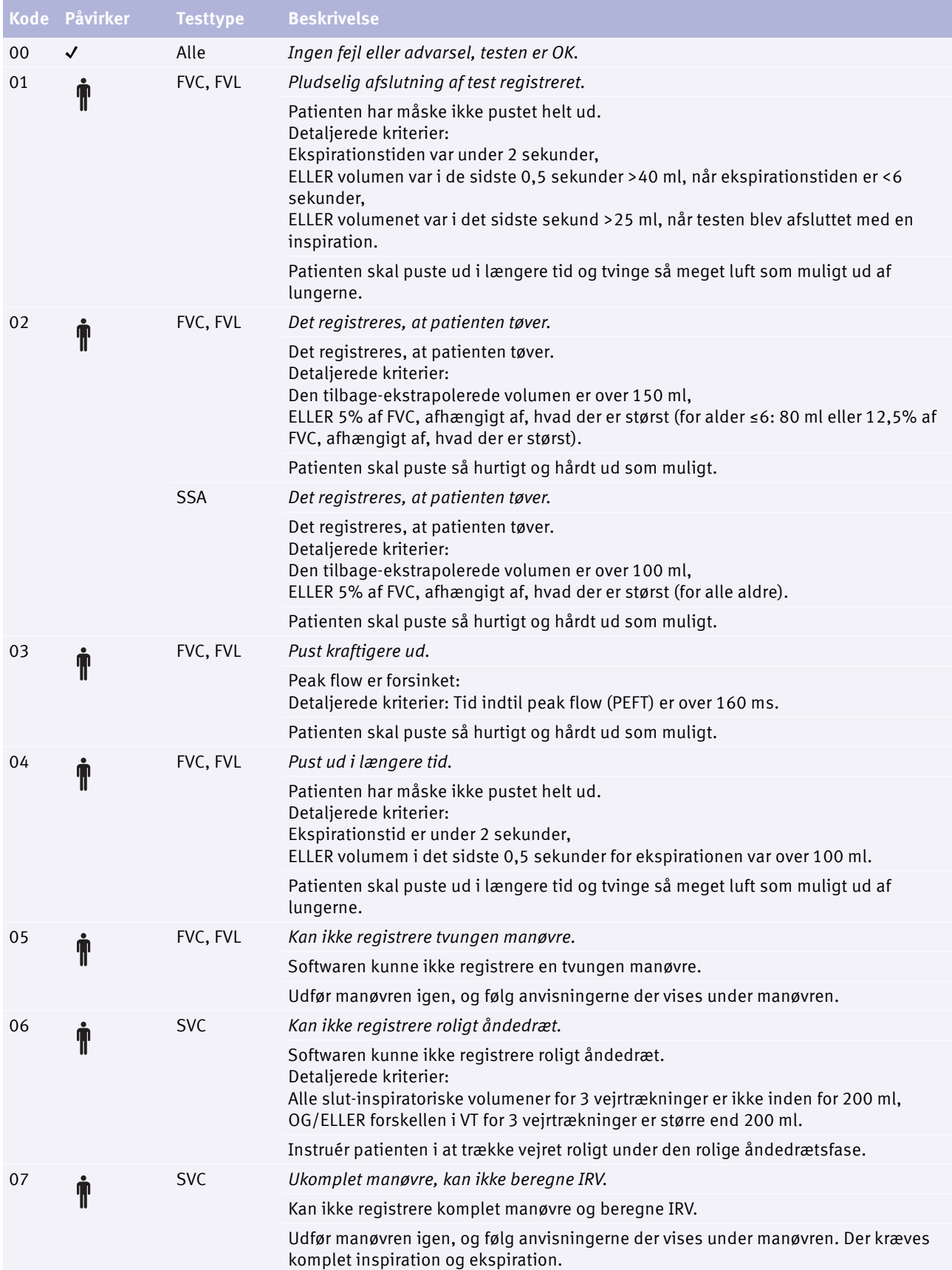

#### $\Box$  Kvalitetsmeldinger for forsøg

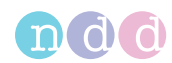

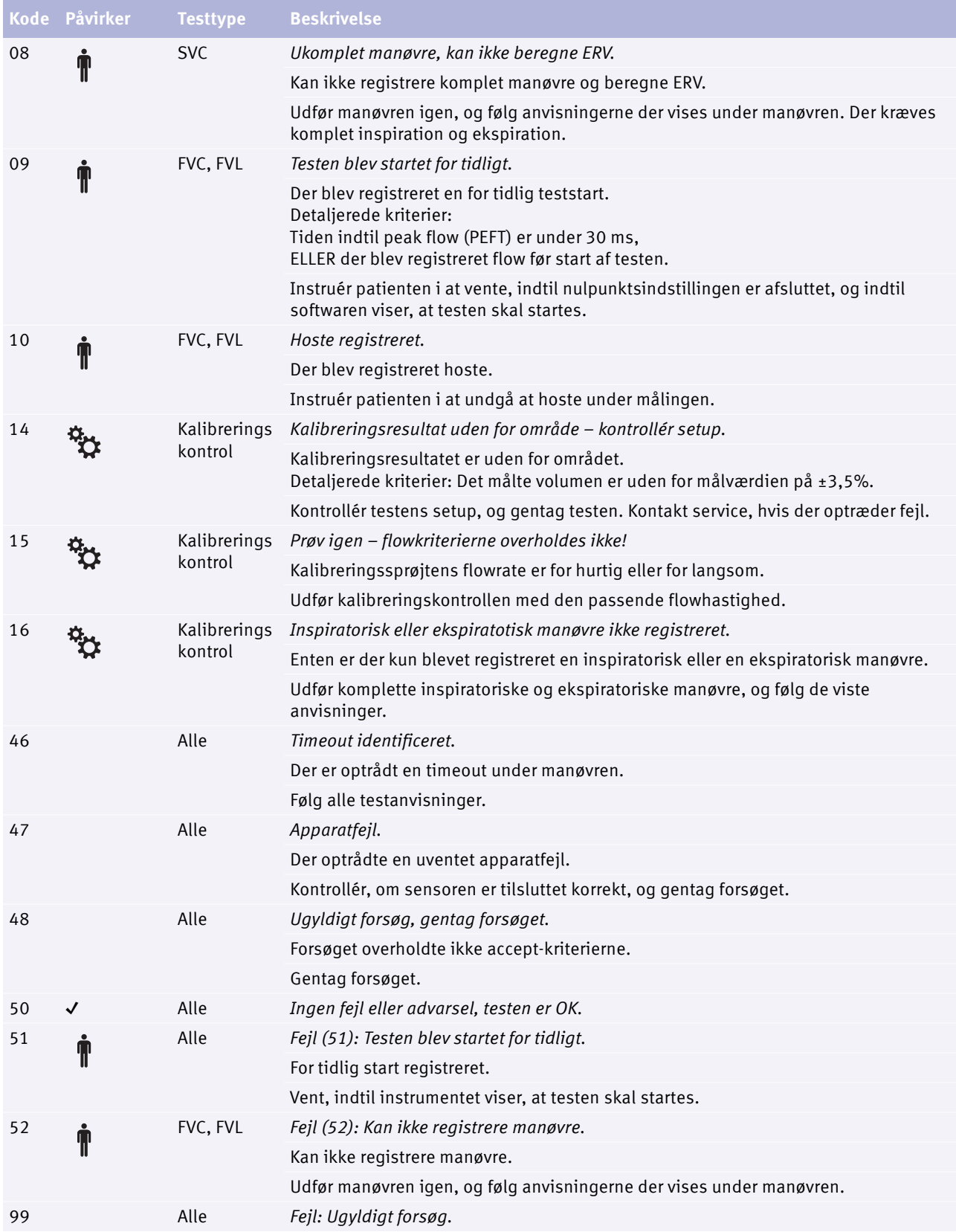

#### $\Box$  Kvalitetsmeldinger for forsøg

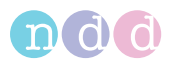

# **7.8.3 Liste over kvalitetsgrader for tests**

Kvalitetsgrader hjælper dig som operatør med at vurdere kvaliteten af en udført test.

#### **Kvalitetsgrader for FVC-testen, FVL-testen og OSHA-testen**

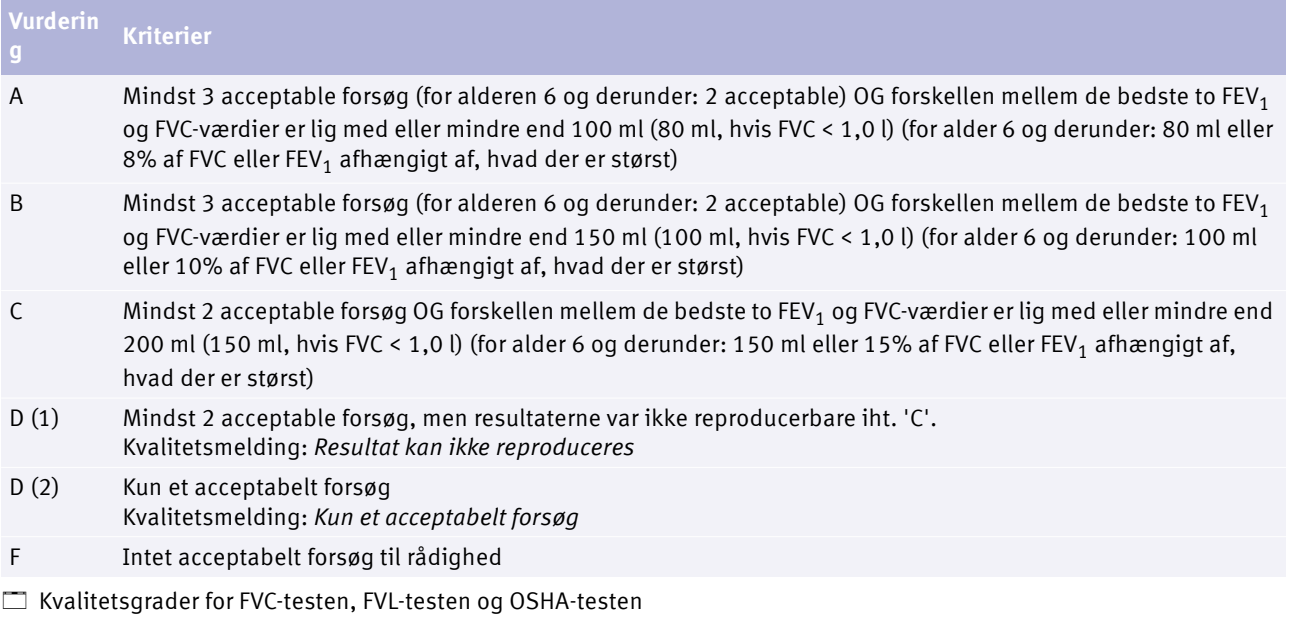

## <span id="page-75-0"></span>**Kvalitetsgrader for SSA-testen**

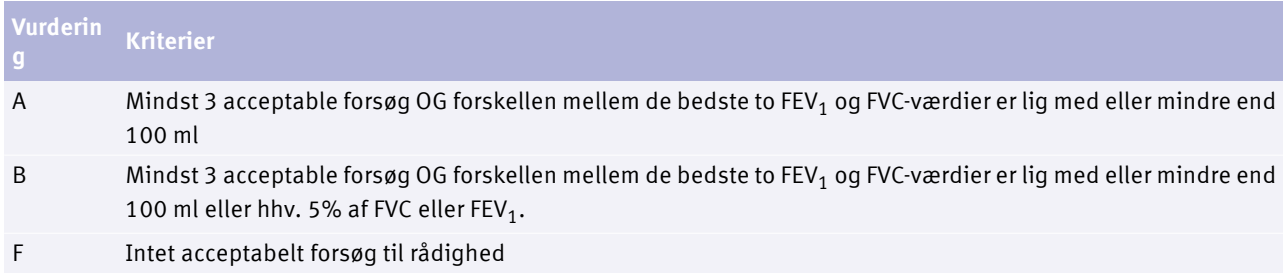

Kvalitetsgrader for FVC-testen, FVL-testen og OSHA-testen

## **Kvalitetsgrader for SVC-testen**

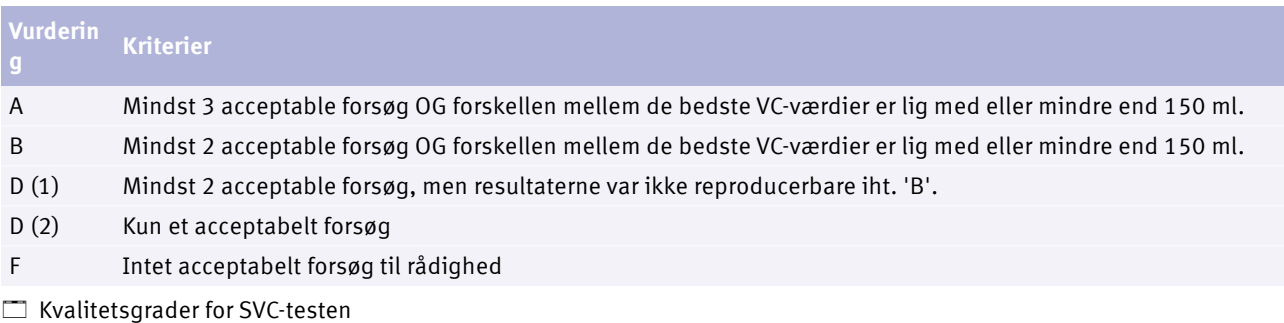

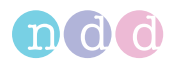

# **8 Vejrtrækningsmanøvre for alle tilgængelige tests**

# **8.1 Om vejrtrækningsmanøvre for alle tilgængelige tests**

Den samlede proces for udførelse af spirometri er den samme for alle spirometritests. Testene er forskellige med henblik på vejrtrækningsmanøvren, som patienten skal udføres.

 $\Rightarrow$  [Udførelse af spirometri, 52](#page-51-0) $\oslash$ 

# <span id="page-76-0"></span>**8.2 Udførelse af vejrtrækningsmanøvre for FVC-test**

Den tvungne ekspiratoriske lungekapacitetstest er den mest almindelige anvendte spirometritest. Under vejrtrækningsmanøvren skal patienten puste kraftigt ud med maksimal kraft.

- **1** Sig til patienten, at han skal trække vejret roligt.
- **2** Sig til patienten, har han skal fylde lungerne helt med luft.
- **3** Sig til patienten, at han skal tage *EasyOne Flow Tube* i munden og lukke læberne rundt om *EasyOne Flow Tube*.

 Patienten må ikke blokere åbningen med tungen eller tænderne eller bide kraftigt i *EasyOne Flow Tube*.

- **4** Sig til patienten, at han skal puste så kraftigt og så hårdt ud som muligt og fortsætte med at puste ud, indtil lungerne er helt tømte.
- **5** Sig til patienten, at han skal tage *EasyOne Flow Tube* ud af munden og trække vejret normalt igen.
	- $\checkmark$  Hvis forsøget er acceptabelt, vises den grønne kvalitetsmelding.

 $\checkmark$  Hvis forsøget ikke er acceptabelt, vises en gul eller rød kvalitetsmelding, som viser, hvordan man kan forbedre vejrtrækningsmanøvren.

 $\Rightarrow$  [Udførelse af spirometri, 52](#page-51-0) $\oslash$ 

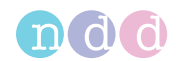

# **8.3 Udførelse af vejrtrækningsmanøvre for FVC-test**

Med flowvolumen-looptesten foretages der en dyb indånding direkte efter udåndingsmanøvren.

#### **Krævet materiale**

□ En næseclips

#### **Forudsætning**

- $\Box$  I forbindelse med denne test skal du indtaste omgivelsestemperaturen med en nøjagtighed inden for 1°C eller 1,8°F.
- **1** Sig til patienten, at han skal trække vejret roligt.
- **2** Sig til patienten, har han skal fylde lungerne helt med luft.
- **3** Sig til patienten, at han skal tage *EasyOne Flow Tube* i munden og lukke læberne rundt om *EasyOne Flow Tube*.

 Patienten må ikke blokere åbningen med tungen eller tænderne eller bide kraftigt i *EasyOne Flow Tube*.

- **4** Sig til patienten, at han skal puste så kraftigt og så hårdt ud som muligt og fortsætte med at puste ud, indtil lungerne er helt tømte.
- **5** Sig til patienten, at han skal holde *EasyOne Flow Tube* i munden, at trække vejret ind for fortsætte med at inhalere, indtil lungerne er helt fyldt igen.
- **6** Sig til patienten, at han skal tage *EasyOne Flow Tube* ud af munden og puste normalt ud igen.

 $\checkmark$  Hvis forsøget har været acceptabelt, vises den grønne kvalitetsmelding.

 $\checkmark$  Hvis forsøget ikke har været acceptabelt, vises en gul eller rød kvalitetsmelding, som viser, hvordan man kan forbedre vejrtrækningsmanøvren.

 $\Rightarrow$  [Udførelse af spirometri, 52](#page-51-0) $\oslash$ 

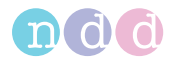

# **8.4 Om OSHA-test**

OSHA-testen er beregnet til erhvervsmæssige tests og opfylder bestemte standardiseringskrav. OSHA-testen er kun til rådighed med USA som regional indstilling.

Vælg OSHA-testen fra test-menuen i *EasyOne Connect*.

Vælg OSHA-testen fra menuen Mere på *EasyOne Air*.

Patienten foretager den samme vejrtrækningsmanøvre som ved FVC-testen.

Rapporterne overholder kravene fra den følgende institutioner og de følgende standarder:

- Occupational Safety and Health Administration (OSHA)
- National Institute for Occupational Safety and Health (NIOSH)
- Cotton Dust standard (29 CFR: 1910.1043 Appendix D)
- Nominelle værdier for voksne iht. Knudson (1976)

Standardkonfigurationen for nominelle værdier for voksne er NHANES III. For at benytte nominelle værdier iht. Knudson (1976) skal du ændre konfigurationen i den følgende menu:

# $\sqrt{8}$  >  $\sqrt{9}$  >  $\sqrt{9}$  > Nom. værdier 1

I henhold til disse krav kan rapporterne indeholde følgende informationer:

- De bedste tre tests og volumen-tid-kurver gemmes og printes.
- Kurverne printes i stor valideringsstørrelse.
- Der vises eller printes ingen klinisk fortolkning.
- $\Rightarrow$  [Udførelse af spirometri, 52](#page-51-0) $\oslash$

[Udførelse af vejrtrækningsmanøvre for FVC-test, 77](#page-76-0) $\oslash$ Applikationsbemærkning *Nominelle normale referenceværdier* Applikationsbemærkninger for yderligere information,  $3^{\text{7}}$ 

# **8.5 Om SSA-test**

SSA-testen er beregnet til at teste for handicap i forbindelse med social sikkerhed. SSA-testen er kun til rådighed med USA som regional indstilling.

Patienten foretager den samme vejrtrækningsmanøvre som ved FVC-testen. Det er kun kvalitetsgraderne der i SSA-testen er forskellige fra kvalitetsgraderne i FVC-testen.

 $\Rightarrow$  [Udførelse af spirometri, 52](#page-51-0) $\oslash$ [Udførelse af vejrtrækningsmanøvre for FVC-test, 77](#page-76-0) $\oslash$ [Kvalitetsgrader for SSA-testen, 76](#page-75-0)

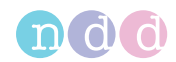

# **8.6 Udførelse af vejrtrækningsmanøvre for MVV-test**

Med den maksimale frivillige ventilationstest inhalerer og udånder patienten fuldt ud flere gange.

#### **Krævet materiale**

□ En næseclips

#### **Forudsætning**

- $\Box$  I forbindelse med denne test skal du indtaste omgivelsestemperaturen med en nøjagtighed inden for 1°C eller 1,8°F.
- **1** Sig til patienten, at han skal trække vejret roligt.
- **2** Sig til patienten, at han skal puste helt ud.
- **3** Sig til patienten, at han skal tage *EasyOne Flow Tube* i munden og lukke læberne rundt om *EasyOne Flow Tube*.

 Patienten må ikke blokere åbningen med tungen eller tænderne eller bide kraftigt i *EasyOne Flow Tube*.

- **4** Sig til patienten, at han skal trække vejret helt ind gentagne gange for at uafbrudt periode i mindst 12 sekunder.
- **5** Sig til patienten, at han skal tage *EasyOne Flow Tube* ud af munden og trække vejret normalt igen.
- $\Rightarrow$  [Udførelse af spirometri, 52](#page-51-0) $\oslash$

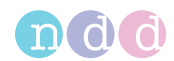

# **8.7 Udførelse af vejrtrækningsmanøvre for SVC-test**

Den langsomme lungekapacitetstest er beregnet til at fastlægge lungekapaciteten og lungevolumenet. Denne test kræver ingen stor anstrengelse af patienten.

#### **Krævet materiale**

□ En næseclips

#### **Forudsætning**

- $\Box$  I forbindelse med denne test skal du indtaste omgivelsestemperaturen med en nøjagtighed inden for 1°C eller 1,8°F.
- **1** Sig til patienten, at han skal trække vejret roligt.
- **2** Sig til patienten, at han skal tage *EasyOne Flow Tube* i munden og lukke læberne rundt om *EasyOne Flow Tube*.

 Patienten må ikke blokere åbningen med tungen eller tænderne eller bide kraftigt i *EasyOne Flow Tube*.

- **3** Sig til patienten, at han skal fortsætte med at trække vejret roligt.
	- Der kræves typisk tre til fem vejrtrækninger.
	- *Roligt åndedræt* vises.
- **4** Når *Start test …* vises, og når de akustiske signaler for roligt åndedræt lyder, skal du sige til patienten, at han skal trække vejret helt ind og puste helt ud.

 Som alternativ kan patienten også først puste ud og derefter trække vejret helt ind.

 Patienten kan tage en dyb indånding langsomt og behøver ikke forcere det.

- **5** Sig til patienten, at han skal tage *EasyOne Flow Tube* ud af munden og trække vejret normalt igen.
	- $\checkmark$  Hvis forsøget er acceptabelt, vises den grønne kvalitetsmelding.

 $\checkmark$  Hvis forsøget ikke er acceptabelt, vises en gul eller rød kvalitetsmelding, som viser, hvordan man kan forbedre vejrtrækningsmanøvren.

 $\Rightarrow$  [Udførelse af spirometri, 52](#page-51-0) $\oslash$ 

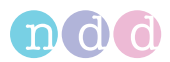

# **9 Hygiejne og rengøring**

# **9.1 Undgåelse af kontamination under udførelse af spirometri**

Under håndteringen af *EasyOne Flow Tube* skal du passe på for at undgå at kontaminere den næste *EasyOne Flow Tube* eller *EasyOne Air*.

Den indpakkede *EasyOne Flow Tube* er indpakket hygiejnisk og kun beregnet til brug med én patient. Du skal bruge en ny *EasyOne Flow Tube* for hver patient.

#### **ADVARSEL**

PATIENT-KRYDSKONTAMINATION

Hvis du genanvender *EasyOne Flow Tube*, kan kontamination fra en inficeret patient befinde sig på *EasyOne Flow Tube*. Kontaminationen fra en inficeret patient kan senere videregives til den næste patient, som testes.

Det er ikke muligt at rengøre eller desinficere *EasyOne Flow Tube* på nogen måde. *EasyOne Flow Tube* er beregnet til brug med én patient.

Udskift altid *EasyOne Flow Tube* med en ny mellem patienterne eller når du udfører spirometri på dig selv.

Brug kun en original *EasyOne Flow Tube* fra producenten.

- **1** Bær beskyttelseshandsker for at beskytte dig selv og undgå patientinfektion.
- **2** Berør aldrig *EasyOne Flow Tube* direkte, men fjern kun indpakningen delvist, og tag fat i *EasyOne Flow Tube*, mens indpakningen fortsat er omkring mundstykket.
- **3** Behold indpakningen, mens patienten foretager vejrtrækningsmanøvren.
- **4** Efter patienten har afsluttet vejrtrækningsmanøvren, skal du tage fat i *EasyOne Flow Tube* med indpakningen igen og bortskaffe *EasyOne Flow Tube* sammen med indpakningen.

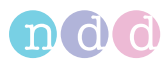

**5 ADVARSEL!** Patient-krydskontamination og infektion for teknikeren: Bær altid engangshandsker. Skift altid engangshandsker mellem patienter, rengør *EasyOne Air*, og desinficér hænderne. / Elektrisk stød, svigt af *EasyOne Air* og forkert diagnose: Pas på, at der ikke kommer væsker ind i holderen til *EasyOne Flow Tube* eller ind i *EasyOne Air* under rengøringen. Under rengøringen af *EasyOne Air* må *EasyOne Air* ikke dyppes helt ned i nogen form for væske.

For at rengøre *EasyOne Air* og for at desinficere dine hænder efter hver patient skal du gøre følgende:

- **a)** Brug en blød klud med en rengøringsopløsning iht. [Liste over](#page-82-0)  [rengøringsopløsninger til EasyOne Air, 83](#page-82-0) $\sigma$ , og tør håndtagene og displayet på *EasyOne Air* af.
- **b)** Læg *EasyOne Air* ned.
- **c)** Tag engangshandskerne af eller skift dem, og desinficér dine hænder, før du tager et par nye engangshandsker på.
- $\Rightarrow$  [Kalibreringskontrol, 120](#page-119-0) $\oslash$ [Liste over rengøringsopløsninger til EasyOne Air, 83](#page-82-0)<sup>⊘</sup>

# <span id="page-82-0"></span>**9.2 Liste over rengøringsopløsninger til** *EasyOne Air*

Du må ikke benytte en hvilken som helst rengøringsopløsning til *EasyOne Air*. Brug kun de rengøringsopløsninger, der findes på listen.

#### **FORSIGTIG**

ELEKTRISK STØD, SVIGT AF *EASYONE AIR* OG FORKERT DIAGNOSE:

Pas på, at der ikke kommer væsker ind i *EasyOne Air* under rengøringen. Under rengøringen af *EasyOne Air* må *EasyOne Air* ikke dyppes ned i nogen form for væske.

Du kan benytte en fugtig klud for at rengøre *EasyOne Air* for omgivende snavs.

Rengør *EasyOne Air* efter hver patient. Du kan bruge en blød klud med en rengøringsopløsning iht. følgende liste.

Holderen kan renses med samme rengøringsopløsning.

- 70 procent isopropylalkohol-opløsninger eller
- Opløsninger, som indeholder formaldehyd (kun til brug uden for USA) eller
- Opløsninger, der indeholder klor (f.eks. Sani-Cloth Germicidal Disposable Wipes, EPA Reg# 9480-4)

# **10 Arbejde med patientdata og rapporter**

#### **FORSIGTIG**

FORKERT DIAGNOSE

De nominelle værdier og systemfortolkningen er baseret på patientens demografiske data. Derfor kan forkerte patientdata medføre forkerte resultater.

Vær meget omhyggelig under indtastningen af patientdata. Krydstjek, at du har indtastet patientdataene korrekt.

# **10.1 Arbejde med patientdata og rapporter på** *EasyOne Air*

# **10.1.1 Tilføjelse af en patient til databasen på** *EasyOne Air*

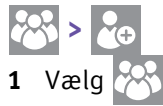

**2** Vælg .

 $\checkmark$  Dialogen Tilføj patient vises.

**3 FORSIGTIG!** Forkert diagnose: De nominelle værdier og systemfortolkningen er baseret på patientens demografiske data. Derfor kan forkerte patientdata medføre forkerte resultater. Vær meget omhyggelig under indtastningen af patientdata. Krydstjek, at du har indtastet patientdataene korrekt.

Indtast de krævede data i hvert trin, og vælg **Næste >**.

- **4** Vælg **Afslut** i det sidste trin.
	- $\checkmark$  Oversigtsskærmen vises.

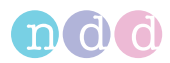

# **10.1.2 Redigering af patientdata på** *EasyOne Air*

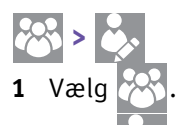

**2** Vælg

- $\checkmark$  Patientvalglisten vises.
- **3** Vælg en patient.
	- $\checkmark$  Oversigtsskærmen vises.
- **4** Vælg et punkt på listen.
- **5 FORSIGTIG!** Forkert diagnose: De nominelle værdier og systemfortolkningen er baseret på patientens demografiske data. Derfor kan forkerte patientdata medføre forkerte resultater. Vær meget omhyggelig under indtastningen af patientdata. Krydstjek, at du har indtastet patientdataene korrekt.

Redigér indtastningen, og vælg evt. **OK**.

 Vær opmærksom på, at disse ændringer kun gælder for fremtidige testrækker, ikke tidligere testrækker.

- **6** Vælg **OK**.
- **7** Tryk på Hjem-knappen.

## **10.1.3 Sletning af en patient fra databasen på** *EasyOne Air*

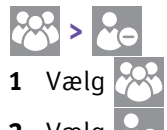

2 Vælg $\sqrt{ }$ 

- $\checkmark$  Patientvalglisten vises.
- **3** Vælg en patient, og bekræft den viste melding.
	- $\checkmark$  Den valgte patient slettes.

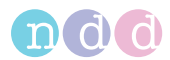

# **10.1.4 Eksport af data fra** *EasyOne Air*

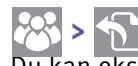

Du kan eksportere data inklusive rapporter til SD-hukommelseskortet.

#### **Krævet materiale**

Et SD-kort

**1** Oplås og åbn batterirummet ved at dreje låseskruen med uret.

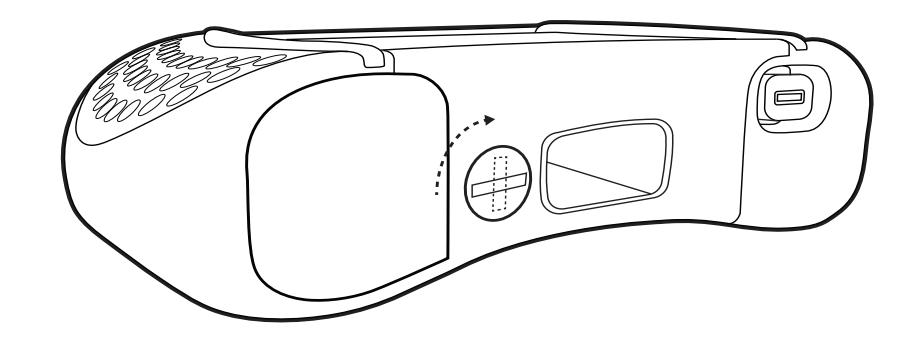

**2** Sæt SD-hukommelseskortet i SD-kortåbningen.

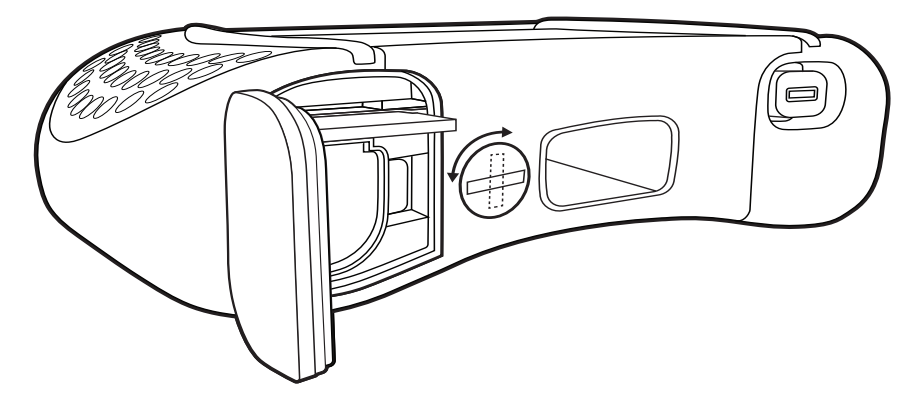

**3** Luk og lås batterirummet ved at dreje låseskruen mod uret.

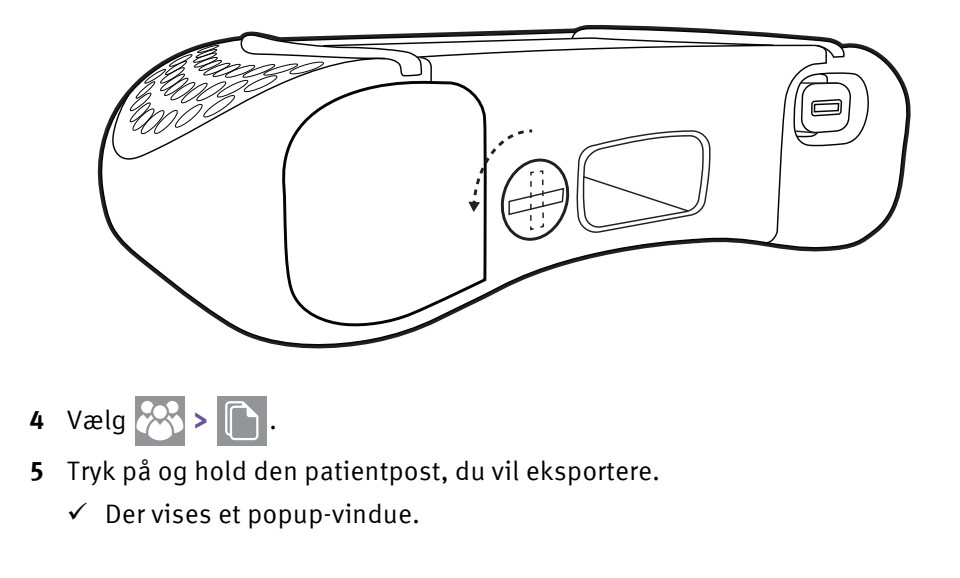

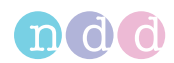

- **6** Vælg **Eksport** i dette popup-vindue.
	- Patientposten gemmes på SD-kortet.
- **7** Fjern SD-kortet.

# <span id="page-86-0"></span>**10.1.5 Visning og printning af rapporter på** *EasyOne Air*

- 1 Vælg $\left|\bigodot\right|$ .
	- $\checkmark$  Testvalglisten vises.
- **2** Vælg en test.
	- $\checkmark$  Rapportskærmen vises.
- **3** Vælg **>>** eller **<<** for at bladre igennem forsøgene.
- **4** Tryk på den kombinerede volumen-tid-kurve og flowvolumenkurven eller på parametertabellen for at zoom ind.
- **5** Tryk igen på den kombinerede volumen-tid-kurve og flowvolumenkurven eller på parametertabellen for at zoom ud.
- **6** Vælg **Print**, hvis du vil printe rapporten.
	- $\checkmark$  En fremskridtsbjælke viser fremskridtet for udskrivningen.
- **7** Gør følgende for at få vist en anden test:
	- **a)** Vælg **< Tilbage**.
	- **b)** Vælg en anden test fra testvalglisten.
	- $\checkmark$  Rapportskærmen vises.
- **8** Tryk på Hjem-knappen.
	- $\checkmark$  Hjem-skærmen vises.

## **10.1.6 Om rapport-menuen og historik-menuen**

- Vælg  $\bigcirc$  på Hjem-skærmen for at få vist rapporterne sorteret efter dato.
- Vælg **>** for at få vist rapporterne sorteret efter patient.

 $\Rightarrow$  [Visning og printning af rapporter på EasyOne Air, 87](#page-86-0) $\oslash$ 

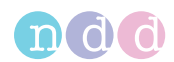

# **10.2 Arbejde med patientdata og rapporter i** *EasyOne Connect*

# **10.2.1 Tilføjelse af patientdata til databasen på** *EasyOne Connect*

- **1** Vælg **Patienter**.
- **2** Vælg **Ny**.
- **3 FORSIGTIG!** Forkert diagnose: De nominelle værdier og systemfortolkningen er baseret på patientens demografiske data. Derfor kan forkerte patientdata medføre forkerte resultater. Vær meget omhyggelig under indtastningen af patientdata. Krydstjek, at du har indtastet patientdataene korrekt.

Udfyld de felter, som er markeret med en stjerne (**\***).

 Du kan ikke afslutte indtastningen af patientdata uden at udfylde disse felter.

- **4** Du kan indtaste yderligere patientdata, såfremt nødvendigt, i alle andre felter.
- **5** Vælg **OK**.

## **10.2.2 Redigering af patientdata med** *EasyOne Connect*

- **1** Vælg **Patienter**.
- **2** Vælg en patient.
- **3** Vælg **Rediger**.
- **4 FORSIGTIG!** Forkert diagnose: De nominelle værdier og systemfortolkningen er baseret på patientens demografiske data. Derfor kan forkerte patientdata medføre forkerte resultater. Vær meget omhyggelig under indtastningen af patientdata. Krydstjek, at du har indtastet patientdataene korrekt.

Redigér de felter, som du vil ændre.

- Du skal udfylde de felter, som er markeret med en stjerne (**\***).
- **5** Du kan indtaste yderligere patientdata, såfremt nødvendigt, i alle andre felter.
- **6** Vælg **OK**.

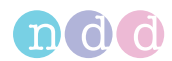

# **10.2.3 Sammenfletning af to patientdataposter med** *EasyOne Connect*

Hvis to dataposter for samme patient blev oprettet med forskellige tests, eller hvis der findes forskellige stavemåder for patientens navn, kan du sammenflette disse to dataposter i én.

#### **Forudsætning**

- $\square$  De to dataposter skal have samme fødselsdato.
- **1** Vælg **Patienter**.
- **2** Vælg en af de to dataposter.
- **3** Træk og slip den datapost til den anden dataposter ved at gøre følgende:
	- **a)** Højreklik på den første datapost, og hold museknappen trykket nede.
	- **b)** Flyt dataposten på tværs af skærmen til den anden datapost.
	- **c)** Slip museknappen, mens den første datapost er over den anden.

 $\checkmark$  Hvis fødselsdatoen for de to dataposter passer, vises et bekræftelsesvindue.

 $\checkmark$  Hvis fødselsdatoen for de to dataposter ikke passer, vises en advarsel. I dette tilfælde kan du ikke sammenflette disse to dataposter.

**4** Bekræft meldingen for at afslutte.

## **10.2.4 Sletning af patientdata fra databasen på** *EasyOne Connect*

- **1** Vælg **Patienter**.
- **2** Vælg en patient.
- **3** Vælg **Slet**.

 $\checkmark$  Hvis brugeradministration ikke er aktiv, dvs. hvis du ikke skulle logge på *EasyOne Connect*, opfordres du til at indtaste et standardpassword. Fortsæt med trin **4**.

 $\checkmark$  Hvis brugeradministration er aktiv, dvs. hvis du ikke skulle logge på *EasyOne Connect*, opfordres du til at indtaste et standardpassword. Der vises et bekræftelsesvindue med det samme. Fortsæt med trin **5**.

- **4** Indtast standardbrugernavnet / passwordet.
	- Standardbrugernavnet / passwordet er: *admin* / *8005*
	- $\checkmark$  Der vises et bekræftelsesvindue.

#### **5** Vælg **Ja**.

- $\checkmark$  Patienten og alle tilhørende tests slettes fra databasen.
- $\Rightarrow$  [Om brugeradministration og standardpassword i EasyOne Connect, 107](#page-106-0) $\oslash$

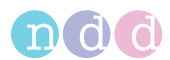

# **10.2.5 Kopiering af patientdata mellem** *EasyOne Air* **og** *EasyOne Connect*

Normalt udføres spirometri med *EasyOne Air* stand-alone. Men det kan være en god idé at indtaste patientdata for at vurdere resultater eller arkivere patientdata og resultater *EasyOne Connect* på din pc. Med henblik på dette kan du oprette patientposter *EasyOne Connect* og kopiere patientposterne til *EasyOne Air*. Efter du har udført spirometrien, kan du kopiere patientdata og resultater fra *EasyOne Air* til *EasyOne Connect*.

#### **FORSIGTIG**

#### DATATAB

Med den aktuelle firmwareversion V1.5.x kan patientdata og resultaterne ikke sammenflettes, hvis patientdataene og resultaterne findes på både *EasyOne Air* og i *EasyOne Connect*. Hvis patientdata for samme patient findes på *EasyOne Air* og i *EasyOne Connect*, kan patientdataene og resultaterne i *EasyOne Connect* overskrives af *EasyOne Air*.

Du må ikke kopiere ufuldstændige testresultater fra *EasyOne Air* til *EasyOne Connect*, og derefter ændre patientdataene eller tilføje forsøg og kopiere data fra *EasyOne Air* til *EasyOne Connect* igen.

Afslut i stedet testene med *EasyOne Air*, før du kopierer patientdata og resultater til *EasyOne Connect*.

Du må kun ændre eksisterende patientdata på *EasyOne Air*.

Brug kun *EasyOne Connect*

for at oprette nye patientposter uden resultater for at sende dem til *EasyOne Air*

for at vurdere resultater,

for at printer rapporter,

for at arkivere patientdata og resultater,

eller sende patientdata og resultater fra *EasyOne Connect* til dit EMR-system.

#### *EASYONE AIR* KAN FRYSE OG IKKE REAGERE.

Hvis *EasyOne Air* er forbundet til din pc via USB, og hvis der også findes elektromagnetiske felter fra andet elektrisk udstyr i nærheden, kan *EasyOne Air* fryse og ikke reagere.

For at genstarte *EasyOne Air* skal du slukke for *EasyOne Air* og tænde igen.

## ■ Kopiering af patientdata og resultater fra *EasyOne Air* til *EasyOne Connect*

- **1** Start *EasyOne Connect* på din pc.
- **2** Tænd for *EasyOne Air*.
- **3** Sæt *EasyOne Air* i holderen.
	- Patientdata og resultater kopieres fra *EasyOne Air* til *EasyOne Connect*.
	- *EasyOne Connect* viser en melding, om kopieringen blev udført korrekt.

 Du kan fjerne *EasyOne Air* fra holderen, eller du kan fortsætte med den næste procedure for at oprette og sende nye patientposter fra *EasyOne Connect* til *EasyOne Air*.

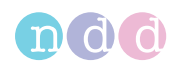

## ■ Oprettelse og afsendelse af en ny patientpost fra *EasyOne Connect* **til** *EasyOne Air*

- **1** I *EasyOne Connect* skal du vælge **Patienter**.
- **2** Vælg **Ny**.
- **3 FORSIGTIG!** Forkert diagnose: De nominelle værdier og systemfortolkningen er baseret på patientens demografiske data. Derfor kan forkerte patientdata medføre forkerte resultater. Vær meget omhyggelig under indtastningen af patientdata. Krydstjek, at du har indtastet patientdataene korrekt.

Udfyld de felter, som er markeret med en stjerne (**\***).

 Du kan ikke afslutte indtastningen af patientdata uden at udfylde disse felter.

- **4** Du kan indtaste yderligere patientdata, såfremt nødvendigt, i alle andre felter.
- **5** Vælg **OK**.
- **6** Vælg den patientpost, som du lige har oprettet.
- **7** Vælg **> EasyOne**.
	- Den valgte patientpost sendes til *EasyOne Air*.
	- *EasyOne Connect* viser en melding om, hvorvidt der blev sendt korrekt.
	- Du kan fjerne *EasyOne Air* fra holderen, eller du kan gentage trinene **2** til **7** for at oprette og sende flere patientposter.
- $\Rightarrow$  [Visning og printning af rapporter med EasyOne Connect, 91](#page-90-0) $\oslash$ [Konnektivitet og dataudveksling, 44](#page-43-0)

## <span id="page-90-0"></span>**10.2.6 Visning og printning af rapporter med** *EasyOne Connect*

- **1** Vælg **Patienter** fra hovedmenuen.
- **2** Vælg en patient.
- **3** Vælg **Historik**.
	- $\checkmark$  Historik-skærmen vises med en liste over testene.
- **4** Vælg en test.
- **5** Gær følgende for at se resultaterne for den valgte test:
	- **a)** Vælg **Vis**.
	- **b)** Vælg **Menu**, hvis testtypen er Provokation.
	- **c)** Vælg **Rapport** for at få vist rapporten.
	- **d)** Vælg **Print** for at printe rapporten.
	- **e)** For at gå tilbage til historik-skærmen, skal du vælge **Gå tilbage** og derefter **Historik**.
- **6** For at se resultaterne for en anden test skal du gentage trinene **4** og **5**.
- **7** For at se resultaterne for en anden patient skal du vælge **Patienter** og gentage trinene **2** til **6**.

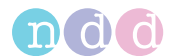

## **10.2.7 Om tendensvisning med** *EasyOne Connect*

Tendensvisningen viser en stigning eller et fald af de enkelte parametre. Denne visning gør det nemmere at sammenligne forskellige målinger over tid.

I historik-skærmen (**Patienter > Vælg patient > Historik**) skal du vælge **Tendens**. Tendensvisningen viser to kurver, en for absolutte værdier og en for procent af nominelle normale værdier.

I bunden af tendensskærmen kan du vælge fire parametre, der kan vises samtidigt.

## **10.2.8 Efterfølgende vurdering af tests og indtastning af kommentarer med**  *EasyOne Connect*

Du kan efterfølgende manuelt overskrive accepten af forsøg og forsøgenes rang. Det betyder, at du kan markere forsøg, som af systemet blev bedømt til at være acceptable som uacceptable og omvendt. Du kan også ændre forsøgenes rang (rang 1, 2, 3 osv.).

#### **Efterfølgende vurdering af tests**

- **1** Vælg feltet **Forsøgsrang** for det pågældende forsøg fra alle resultatskærme i parametertabellen.
	- $\checkmark$  Der vises et overlejret vindue.
- **2** For at markere det valgte forsøg som acceptabelt eller uacceptabelt, skal boksen **Acceptabel** vælges eller fravælges.
	- $\checkmark$  Hvis du ikke har aktiveret brugeradministrationen, vises loginvinduet.

 $\checkmark$  Hvis du har aktiveret brugeradministrationen, vises kommentarvinduet. Fortsæt i dette tilfælde med trin **4**.

- **3** Hvis loginvinduet vises, skal du indtaste dit ID.
	- $\checkmark$  Det valgte forsøg markeres som enten acceptabelt eller uacceptabelt.
- **4** For at ændre rangen skal du vælge **Højeste rang**.

 Du kan kun indstille rangen på 1 (højeste). For at indstille rangen for andre forsøg på 2, 3 osv. skal du efterfølgende indstille rangen på 1 for alle forsøg. Det sidste forsøg, som du har indstillet på rang 1, har rang 1. Det andet sidste forsøg, som du har indstillet på rang 1, har rang 2 osv.

**5** Vælg **×** for at lukke det overlejrede vindue.

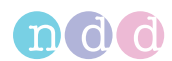

## **Indtastning af kommentarer**

- **1** Vælg kommentarområdet i alle resultatskærme.
	- $\checkmark$  Hvis du ikke har aktiveret brugeradministrationen, vises loginvinduet.
	- $\checkmark$  Hvis du har aktiveret brugeradministrationen, vises kommentarvinduet. Fortsæt i dette tilfælde med trin **3**.
- **2** Hvis loginvinduet vises, skal du indtaste dit ID.
	- $\checkmark$  Testkommentarvinduet vises.
- **3** Indtast din kommentar, og vælg **Gem**.
	- $\checkmark$  Din kommentar vises på resultatskærmen.
- $\Rightarrow$  [Om brugeradministration og standardpassword i EasyOne Connect, 107](#page-106-0) $\oslash$

## **10.2.9 Om eksport af omfattende data fra** *EasyOne Connect*

#### **Hjælpeprogrammer > Eksportér data**

Denne eksport er den mest omfattende eksportfunktion i *EasyOne Connect*. Du kan vælge de data, du vil inkludere i eksporten.

Hver boks genererer en fil med tilsvarende data.

For at åbne data på en SQL-serverbaseret database skal SQL-serveren acceptere Microsoft Active Directory-brugerkontoen, som den pågældende Windows-bruger er logget på med.

## **10.2.10 Om eksport af XML fra** *EasyOne Connect*

#### **Hjælpeprogrammer > Eksportér XML**

XML-eksporten giver dig mulighed for at bearbejde patientdata med dine egne softwareværktøjer.

I rapportkonfigurationerne kan du konfigurere, hvilke data der skal inkluderes i XML-eksporten.

For at åbne data på en SQL-serverbaseret database skal SQL-serveren acceptere Microsoft Active Directory-brugerkontoen, som den pågældende Windows-bruger er logget på med.

 $\Rightarrow$  [Beskrivelse af rapportkonfigurationerne for EasyOne Connect, 117](#page-116-0) $\oslash$ Softwareudviklervejledning SDK – ndd EMR plug-in

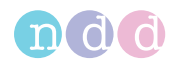

# **10.2.11 Om eksport fra** *EasyOne Connect* **til** *EasyWare*

#### **Hjælpeprogrammer > Eksportér EasyWare**

*EasyWare* er pc-softwaren til *EasyOne World*, der er efterfølgermodellen til *EasyOne Air*. *EasyWare* har en andet databaseformat.

denne eksport er kompatibel med databaseformatet til *EasyWare*.

For at åbne data på en SQL-serverbaseret database skal SQL-serveren acceptere Microsoft Active Directory-brugerkontoen, som den pågældende Windows-bruger er logget på med.

 $\Rightarrow$  Brugermanual til EasyWare

# **11 Konfiguration**

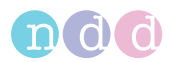

#### **FORSIGTIG**

FORKERT DIAGNOSE

Forkerte konfigurationsindstillinger kan medføre ukorrekte diagnostiske beregninger.

Vær opmærksom på, at forkerte konfigurationsindstillinger kan påvirke de nominelle værdier, systemfortolkningen og de viste resultatværdier. Verificér konfigurationsindstillingerne.

# **11.1** Konfiguration af *EasyOne Air*

Du kan konfigurere *EasyOne Air* i værktøjsmenuen.

## **11.1.1 Konfigurationer i indstillingsmenuen på** *EasyOne Air*

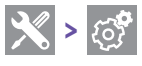

## **11.1.1.1 Beskrivelse af apparatindstillingerne på** *EasyOne Air*

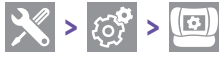

På denne skærm kan du vælge grundindstillinger for *EasyOne Air*.

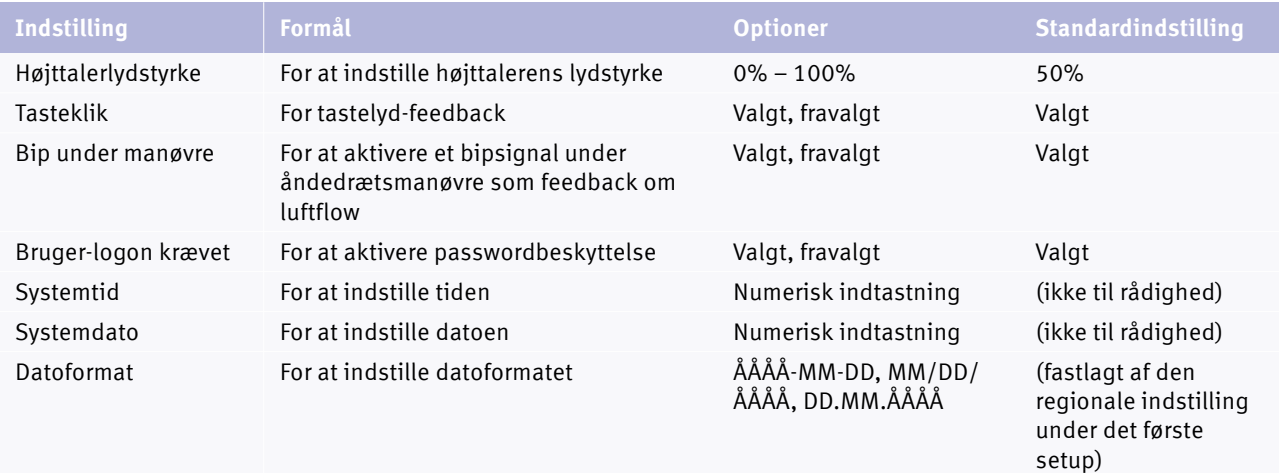

 $\Box$  Beskrivelse af apparatindstillingerne

#### Konfiguration

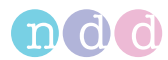

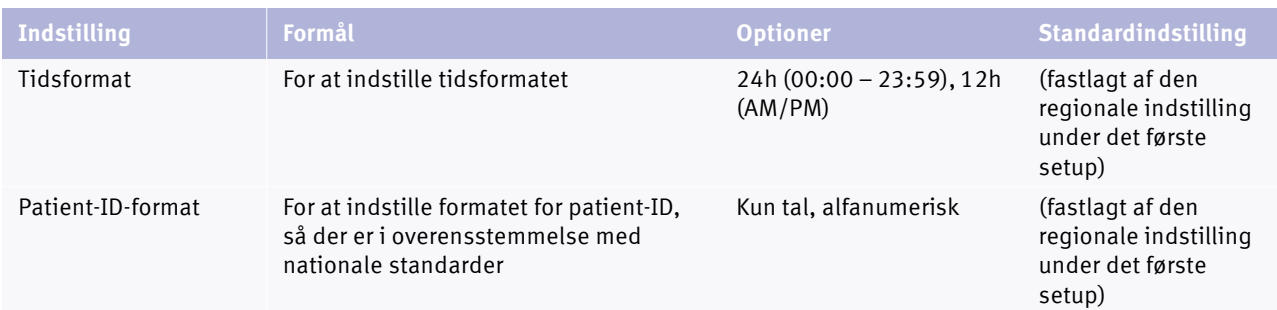

 $\Box$  Beskrivelse af apparatindstillingerne

# **11.1.1.2 Beskrivelse af spirometriindstillinger på** *EasyOne Air*

 $|\mathcal{X}|$  >  $|\mathcal{C}|$  >  $|\mathcal{C}|$ 

## **Indstilling af nominelle normale værdier**

Nominelle normale værdier er baseret på den sidste videnskabelige litteratur. Derfor kan de nominelle normale værdier ændres. Disse ændringer får du via softwareopdateringer.

Opdaterede oplysninger kan findes i en applikationsbemærkning på hjemmesiden hos *ndd*.

Applikationsbemærkning *Nominelle normale referenceværdier* [Applikationsbemærkninger for yderligere information, 3](#page-2-0) $\oslash$ [Liste over litteraturhenvisninger, 134](#page-133-0) $\oslash$ 

## <span id="page-95-0"></span>**Bedste forsøg/bedste værdivalg**

Hvis du vælger optionen **Bedste forsøg**, vælges det komplette bedste forsøg for vurdering af testkvaliteten og for vurdering af fortolkningen. Forsøget med den største sum FVC og FEV<sub>1</sub> vælges som foreslået af ATS og ERS.

Hvis du vælger optionen **Bedste værdi**, vælges de enkelte relevante værdier fra forskellige forsøg vurdering af testkvaliteten og for vurdering af fortolkningen. Dette skema viser f.eks. den største FVC (eller FEV $_6$ ) og den største FEV<sub>1</sub> fra alle acceptable tests (medmindre alle tests er uacceptable). Andre parametre hentes fra det bedste forsøg (de defineres også af den største sum af  $FEV<sub>1</sub>$  og FVC).

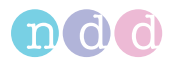

## **Systemfortolkning**

Vælg mellem fortolkningsstandarderne NLHEP, GOLD/Hardie og NICE, eller deaktivér den automatiske fortolkning.

Standardindstillingen er GOLD/Hardie.

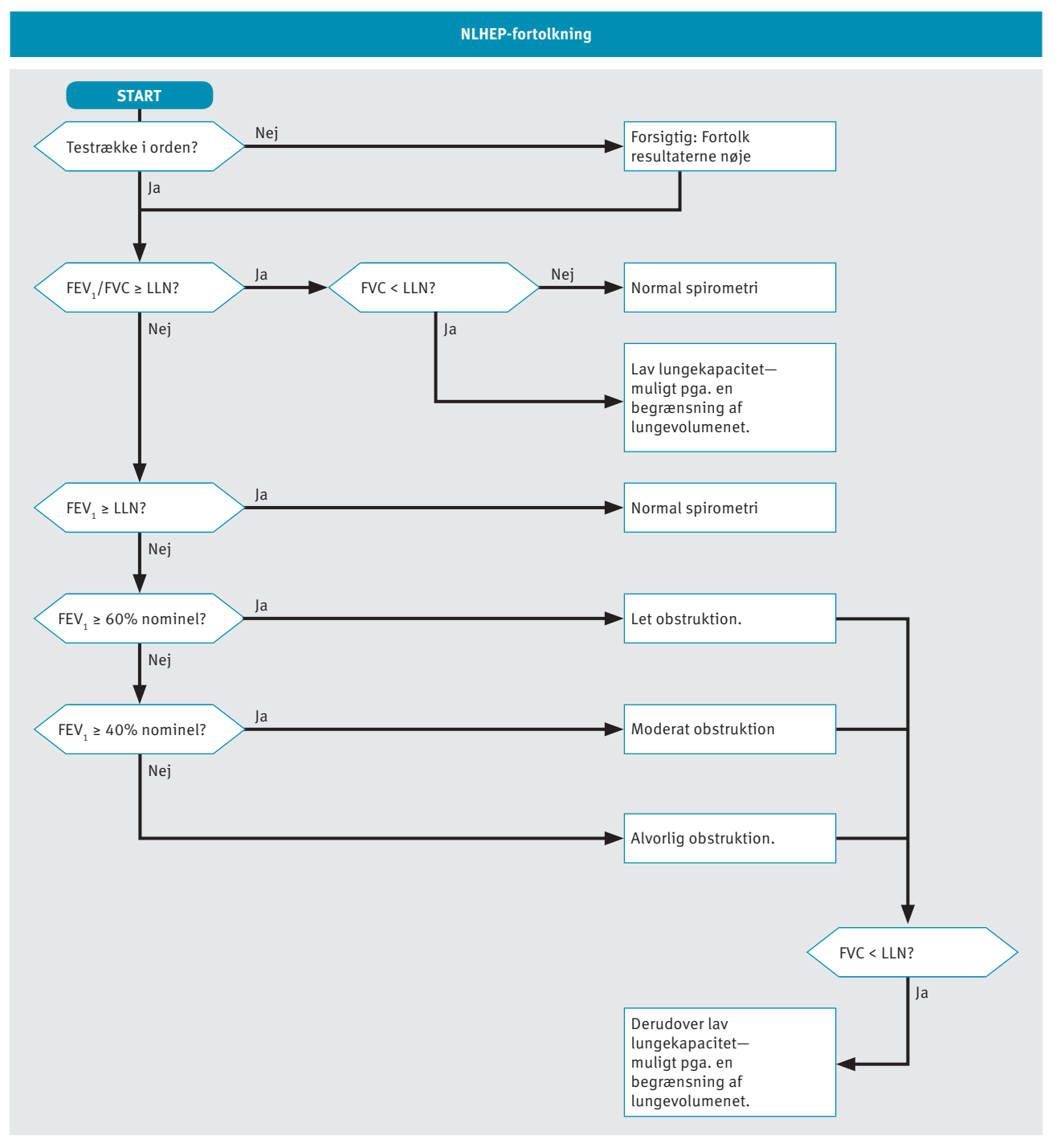

 $\Box$  NLHEP fortolkningsalgoritme

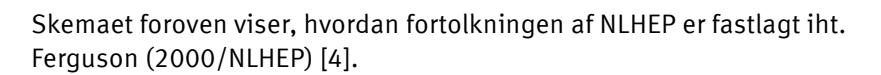

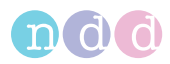

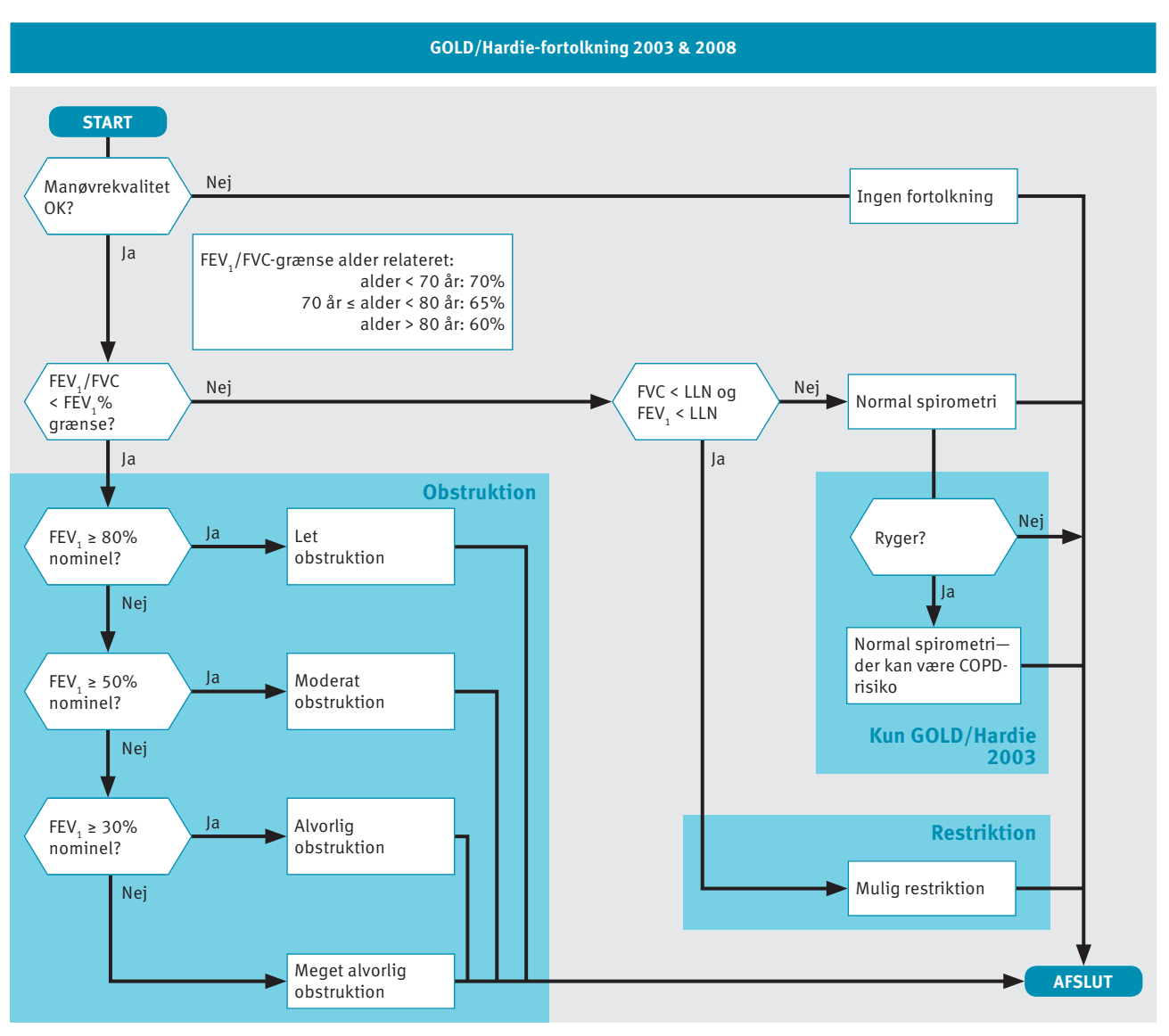

□ GOLD/Hardie fortolkningsalgoritme

Skemaet foroven viser, hvordan fortolkningen af GOLD/Hardie 2003 og GOLD/Hardie 2008 er fastlagt iht. GOLD (2003) [11] og Hardie (2002) [12].

Rygerstatussen er ikke en del af GOLD/Hardie-standarden fra 2008, kun fra 2003.

Konfiguration

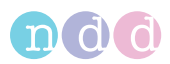

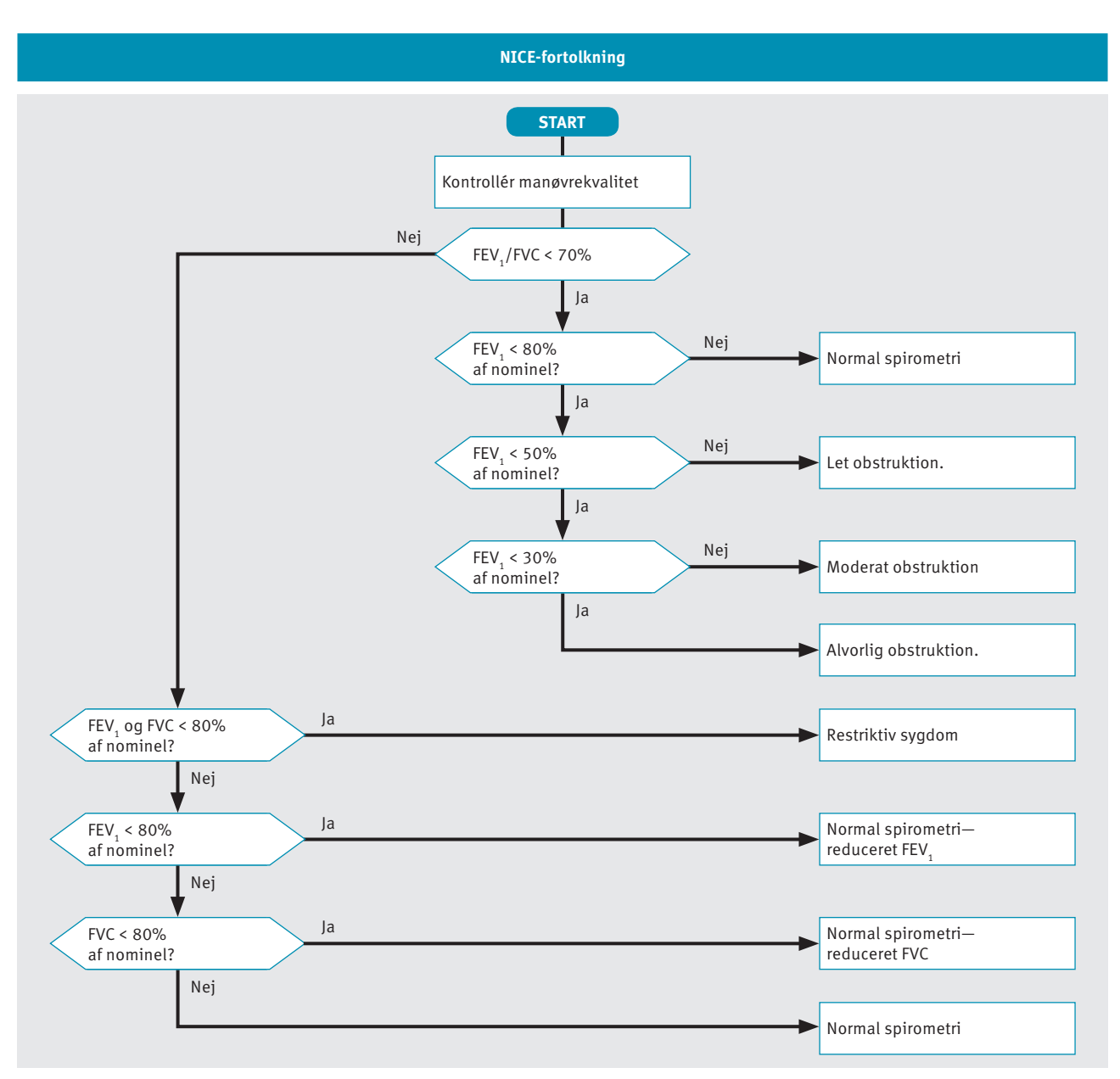

 $\Box$  NICE fortolkningsalgoritme

Skemaet foroven viser, hvordan fortolkningen af NICE er fastlagt. NICE fortolkningen anvendes for det meste i Det Forenede Kongerige.

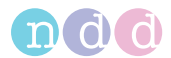

## **Beregning af lungealder**

Hvis der er sat flueben i boksen **Beregn. lungealder**, vises lungealderen på resultatskærmen og udskrives på rapporten. Lungealderen vises kun, hvis patienten er ryger. Du kan indstille rygerstatussen på oversigtsskærmen.

Når den beregnede lungealder er lavere end patientens faktiske alder, vises patientens faktiske alder.

Som standardindstilling er der ikke flueben i boksen **Beregn. lungealder**.

[Om oversigtsskærmen, 58](#page-57-0)<sup>₽</sup>

#### **Automatisk kvalitetskontrol**

Hvis der er sat flueben i boksen **Aut. kvalitetskontr.**, vises der meldinger om forsøgenes kvalitet og kvalitetsgraden for testene.

Som standardindstilling er der ikke flueben i boksen **Aut. kvalitetskontr.**.

[Liste over kvalitetsmeldinger og kvalitetsgrader, 73](#page-72-0) $\oslash$ 

#### **Valg af kriterier for manøvreafslutning**

Hvis du vælger optionen **FVC**, fortsætter målingen indtil afslutningen af testkriterierne er opfyldt, eller indtil du afslutter testen manuelt. Med denne indstilles rapporteres alle middelflowværdier, f.eks. MEF<sub>25</sub>, FEF<sub>25-75</sub>.

Hvis du vælger optionen **FEV6**, standser målingen efter seks sekunder. Med denne indstilles rapporteres middelflowværdierne, f.eks. MEF<sub>25</sub>, FEF<sub>25-75</sub>.

FVC-testen fastlægger den tvungne lungeekspirationskapacitet. Den tvungne lungeekspirationskapacitet er det maks. volumen, som patienten kan udånde under FVC-vejrtrækningsmanøvren og angives i rapporten med FVC-værdien.

 $FEV<sub>6</sub>$ -værdien angiver den tvungne ekspirationsvolumen, som patienten har udåndet efter seks sekunder.

Med henblik på diagnose kan FVC-værdien sammenlignes med FEV6-værdien. Fordelen ved at vælge optionen **FEV6**-er, at FVC- testen kun tager de fastlagte seks sekunder og er mindre belastende for patienten (se Ferguson (2000/ NLHEP) [4]). Ulempen er, at middelflowværdierne, f.eks. MEF<sub>25</sub>, FEF<sub>25-75</sub>, ikke rapporteres.

Liste over litteraturhenvisninger,  $134\%$ 

#### **PEF-enhed**

Peak flow kan specificeres i liter i minutter (l/min) eller i liter i sekundet (l/s).

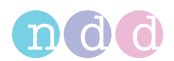

## **Etnisk korrektion**

Enkelte undersøgelser for nominelle værdier tager højde for forskelle mellem bestemte etniske grupper. De fleste undersøgelser, som anvendes til spirometri, er udført på europæiske og er derfor mest egnede til europæiske patienter.

Når der indtastes patientinformationer, får du vist en liste over optioner for fire etniske grupper. I denne indstilling kan du definere korrektionerne for disse etniske grupper. Justeringerne foretages i værdierne for europæiske patienter.

Der findes en undtagelse til denne funktion. Hvis der findes specifikke værdier for den valgte gruppe af nominelle værdier og den valgte etniske gruppe, vil disse blive anvendt i stedet for korrektion, der er indtastet her.

American Thoracic Societys publikation *Lung Function Testing: Selection of Reference Values and Interpretative Strategies* [8] indeholder vejledning om emnet angående etnisk korrektion. Denne publikation anbefaler at anvende 88 % af de europæiske værdier, når der testes afrikanske patienter og giver generelt vejledningen om valg af justeringer for andre etniske grupper.

[Liste over litteraturhenvisninger, 134](#page-133-0) $\oslash$ 

# **11.1.1.3 Beskrivelse af displayindstillinger på** *EasyOne Air*

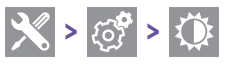

På denne skærm kan du vælge indstillinger, som har relation til den viste software og til touchscreenen.

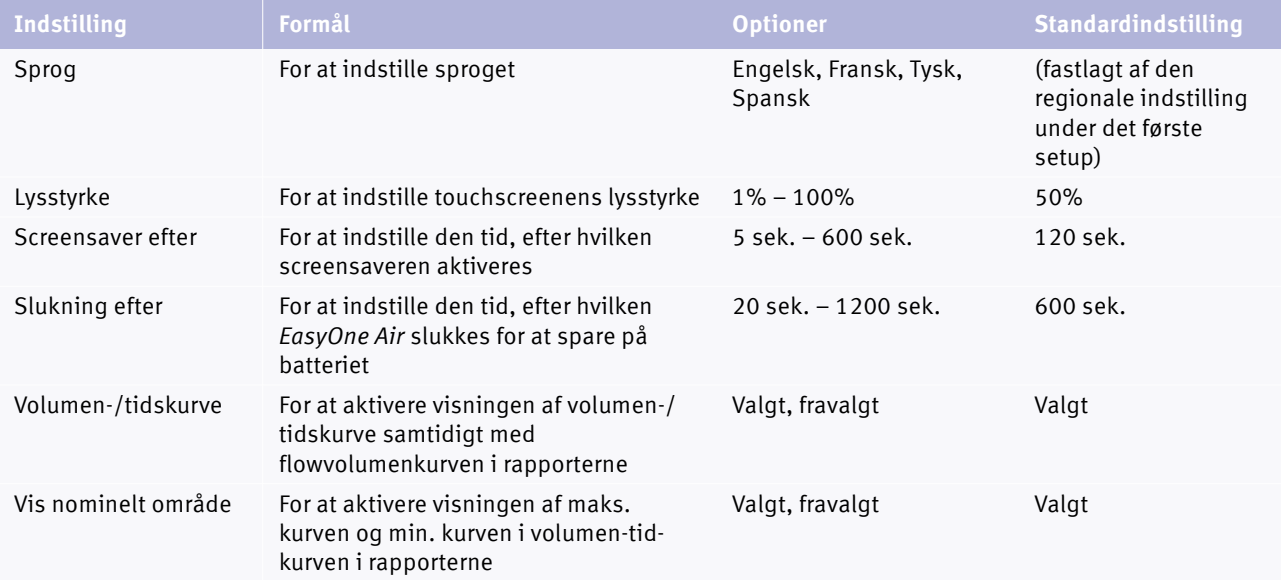

 $\Box$  Beskrivelse af displayindstillinger

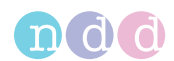

# **11.1.1.4 Beskrivelse af printindstillingerne på** *EasyOne Air*

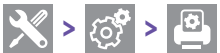

Du kan fastlægge de grundlæggende indstillinger for udskrifterne, når du anvender *EasyOne Air* og holderen. Der findes flere omfattende konfigurationsmuligheder til udskrifterne, når *EasyOne Connect* anvendes.

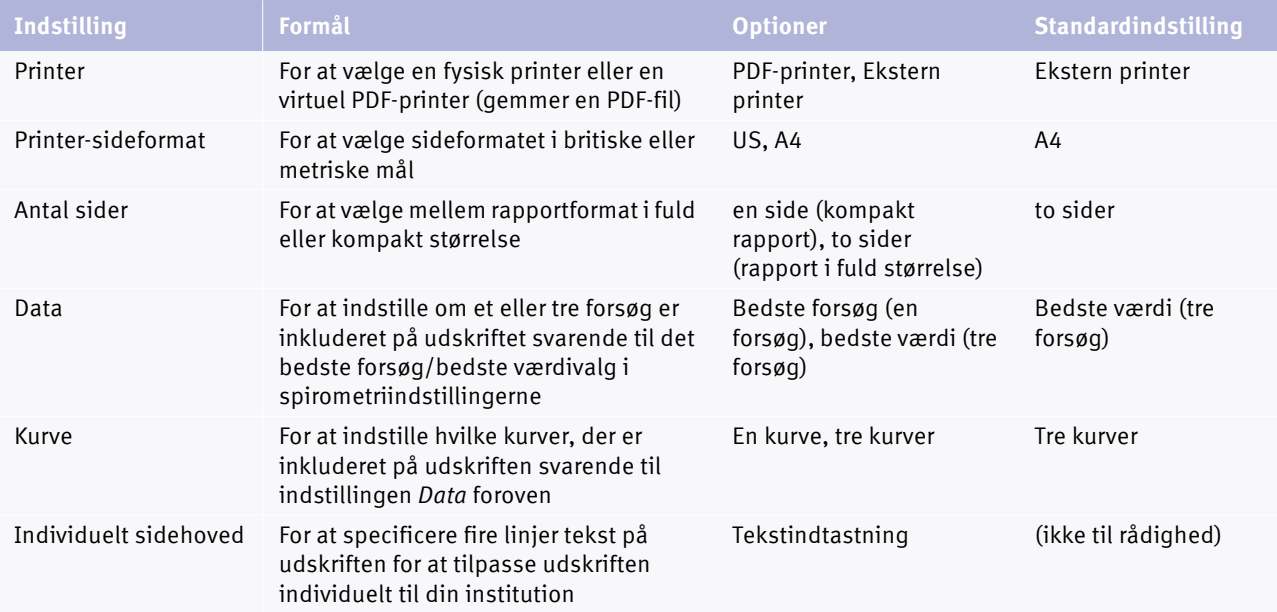

 $\Box$  Beskrivelse af printindstillingerne

 $\Rightarrow$  [Bedste forsøg/bedste værdivalg, 96](#page-95-0) $\oslash$ [Om kompatible printere, 19](#page-18-0) [Opsætning af de fysiske komponenter, 20](#page-19-0) [Beskrivelse af rapportkonfigurationerne for EasyOne Connect, 117](#page-116-1) $\oslash$ 

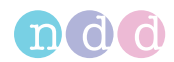

# **11.1.2 Udførelse af en firmwareopdatering med** *EasyOne Air*

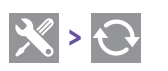

#### **Krævet materiale**

Et SD-hukommelseskort fra producenten

I denne menu kan du opdatere firmwaren i *EasyOne Air*.

#### **FORSIGTIG**

MISLYKKET OPDATERING

En opdatering kan mislykkes uden melding.

Efter der er foretaget opdatering, skal *EasyOne Air* genstartes, og der skal udføres en kalibreringskontrol af *EasyOne Connect*.

[Kalibreringskontrol, 120](#page-119-0)<sup>⊘</sup>

[Kontrol for korrekt drift af EasyOne Air, 124](#page-123-0)

**1** Oplås og åbn batterirummet ved at dreje låseskruen med uret.

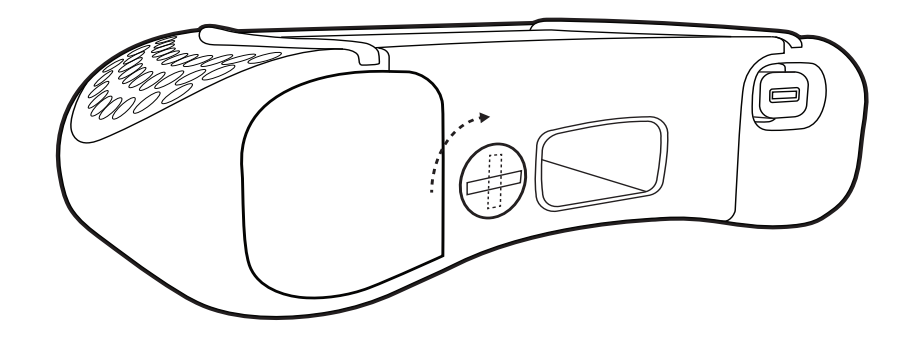

**2** Sæt SD-hukommelseskortet i SD-kortåbningen.

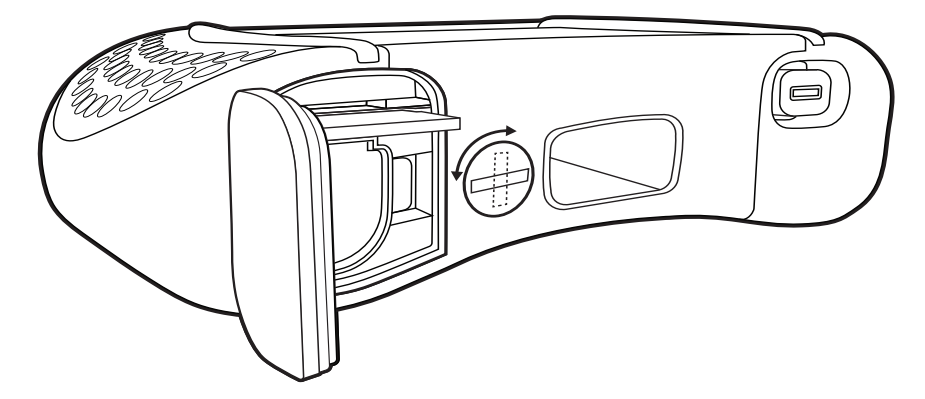

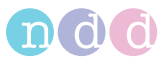

**3** Luk og lås batterirummet ved at dreje låseskruen mod uret.

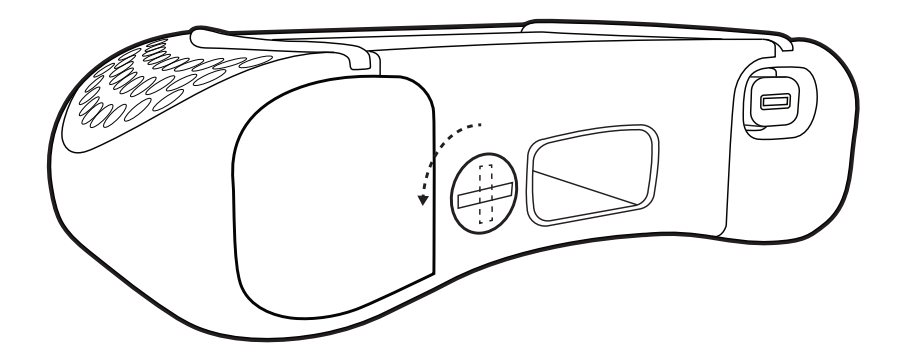

- 4 Vælg  $\mathbb{R}$  >  $\mathbb{C}$  $\checkmark$  Firmwareopdateringen på SD-hukommelseskortet vises.
- **5** Vælg firmwareopdateringen af SD-hukommelseskortet.
	- $\checkmark$  Firmwareopdateringen udføres.
	- $\checkmark$  Efter firmwareopdateringen vises en melding om, hvorvidt opdateringen var vellykket, og *EasyOne Air* genstarter.
- **6** Fjern SD-hukommelseskortet.

## 11.1.3 **Backup af** *EasyOne Air*

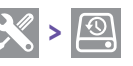

## **Krævet materiale**

• Et SD-hukommelseskort med mindst 2 GB ledig plads

For at arkivere en kopi af hele databasen (inklusive patientdata og resultater) og konfigurationsindstillingerne skal der regelmæssigt foretages en backup. Du kan også bruge backup'en til at oprette en anden *EasyOne Air* med samme database og konfigurationsindstillinger.

I forbindelse med hver backup anbefaler producenten at anvende et SDhukommelseskort med SD-hukommelseskort med 2 GB lagerkapacitet.

**1** Oplås og åbn batterirummet ved at dreje låseskruen med uret.

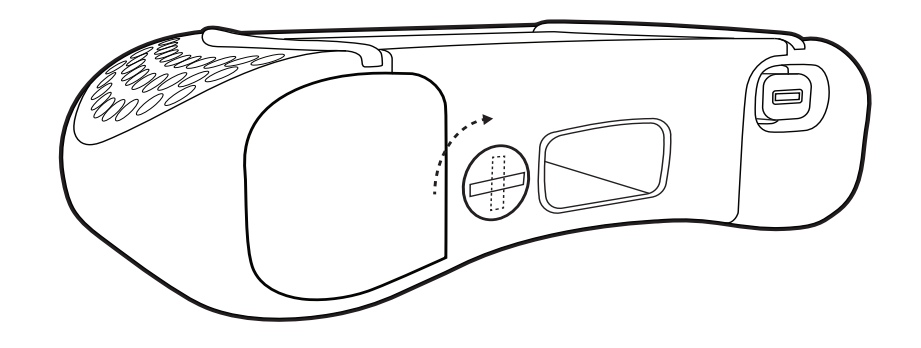

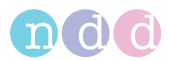

**2** Sæt SD-hukommelseskortet i SD-kortåbningen.

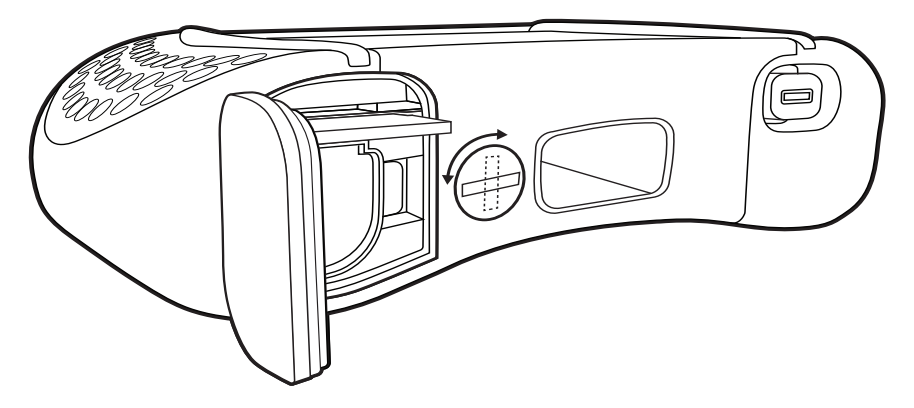

**3** Luk og lås batterirummet ved at dreje låseskruen mod uret.

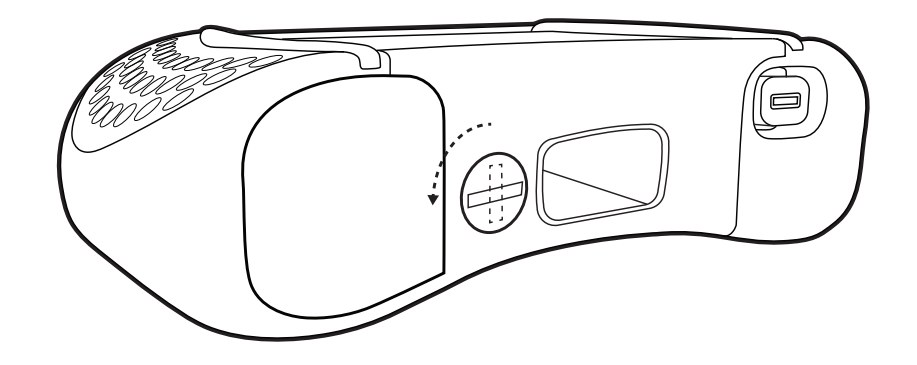

 $4 \text{ Vælg}$   $\left| \frac{1}{2} \right|$  > Backup.

 $\checkmark$  Der vises en melding, der spørger, om du vil kryptere backup'en med et password.

- **5** Udfør en af følgende handlinger:
	- **a)** For at kryptere backup'en med et password skal du vælge **Indstil password** og indtaste passwordet i det efterfølgende vindue.
	- **b)** For at fortsætte uden at indstille et password skal du vælge **Intet password**.
	- $\checkmark$  SD-hukommelseskort er kontrolleret for tilstrækkelig ledig plads.
	- $\checkmark$  Hele databasen og alle konfigurationsindstillinger backup-sikres på SD-hukommelseskortet.
	- $\checkmark$  Efter en vellykket udførelse af backup'en, vises en melding.
- **6** Tryk på Hjem-knappen.
- **7** Fjern SD-hukommelseskortet.

## **11.1.4 Om informationsmenuen i** *EasyOne Air*

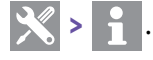

Informationsmenuen viser firmwareversionen af *EasyOne Air*.

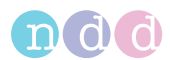

# **11.1.5 Om brugermenuen i** *EasyOne Air*

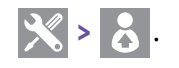

#### **Inaktiv brugeradministration**

Hvis brugeradministrationen er inaktiv, vises alle menuer og indstillinger. Følsomme ændringer, f.eks. sletning af patientdata, kræver rettigheder.

Standardbrugernavnet / passwordet er: *admin* / *8005*

#### **Aktiv brugeradministration**

Hvis brugeradministration er aktiv, skal brugere logge på. Brugerkonti kan beskyttes med et password.

Sikkerhedspolitikker, som f.eks. regler for password og udløb af password, skal administreres af den pågældende institution, f.eks. hospitalet eller praksissen.

Hvis brugerkonti er beskyttet med et password, opfordres brugerne kun én gang til at indtaste deres password for at logge på. Hvad angår følsomme ændringer, som f.eks. sletning af patientdata, spørges brugerne ikke om deres passwords igen.

Loggerne viser dig den pågældende bruger. Derfor kan følsomme ændringer spores tilbage til de enkelte brugere.

#### **Brugergrupper**

Der findes to brugergrupper: *Administrator* og *Tekniker*. *Administrator*brugere har fuld adgang og alle rettigheder til alle menuer og funktioner i *EasyOne Connect*. *Tekniker*-brugere har begrænset adgang og begrænsede rettigheder.

Mindst en bruger skal være *Administrator*-bruger. *Administrator*-brugere har adgang til konfigurationen af brugeradministrationen og EMRkonfigurationen.

# **11.2 Konfiguration af** *EasyOne Connect*

#### **Hjælpeprogrammer > Konfiguration**

#### **11.2.1 Sådan gemmes eller annulleres konfigurationsændringer i** *EasyOne Connect*

Du kan ændre konfigurationen i forskellige faner og underfaner. Efter du har ændret konfigurationen, skal du trykke på knappen **OK**, som vises på alle skærme.

For at annullere ændringer i konfigurationen skal du trykke på knappen **Annuller**. Den tidligere konfiguration forbliver aktiv.

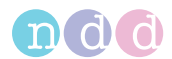

# <span id="page-106-1"></span><span id="page-106-0"></span>**11.2.2 Om brugeradministration og standardpassword i** *EasyOne Connect*

#### **Hjælpeprogrammer > Konfiguration > Generelt > Brugeradministration**

#### **Inaktiv brugeradministration**

Hvis brugeradministrationen er inaktiv, vises alle menuer og indstillinger. Følsomme ændringer, f.eks. sletning af patientdata, kræver rettigheder.

Standardbrugernavnet / passwordet er: *admin* / *8005*

#### **Aktiv brugeradministration**

Hvis brugeradministration er aktiv, skal brugere logge på. Brugerkonti kan beskyttes med et password.

Sikkerhedspolitikker, som f.eks. regler for password og udløb af password, skal administreres af den pågældende institution, f.eks. hospitalet eller praksissen.

Hvis brugerkonti er beskyttet med et password, opfordres brugerne kun én gang til at indtaste deres password for at logge på. Hvad angår følsomme ændringer, som f.eks. sletning af patientdata, spørges brugerne ikke om deres passwords igen.

Loggerne viser dig den pågældende bruger. Derfor kan følsomme ændringer spores tilbage til de enkelte brugere.

#### **Brugergrupper**

Der findes to brugergrupper: *Administrator* og *Tekniker*. *Administrator*brugere har fuld adgang og alle rettigheder til alle menuer og funktioner i *EasyOne Connect*. *Tekniker*-brugere har begrænset adgang og begrænsede rettigheder.

Mindst en bruger skal være *Administrator*-bruger. *Administrator*-brugere har adgang til konfigurationen af brugeradministrationen og EMRkonfigurationen.

 $\Rightarrow$  [Om brugeradministration og standardpassword i EasyOne Connect, 107](#page-106-1) $\oslash$ [Konnektivitet og dataudveksling, 44](#page-43-0)

## **11.2.3 Beskrivelse af de generelle konfigurationer for** *EasyOne Connect*

#### **11.2.3.1 Hjælpeprogrammer > Konfiguration > Generelt > Sidehoved**

Du kan indstille dit eget sidehoved og din egen grafikfil, f.eks. navn og logo for din institution, så det vises i hovedmenuen og udskrives på alle rapporter.

Grafikfilen kan være en almindelig filtype, f.eks. \*.bmp eller \*.jpg, med en opløsning på 260x80 pixel eller mindre. For at vælge eller ændre grafikfilen skal du vælge **Gennemse**. For at fjerne grafikfilen skal du vælge **Fjern**.

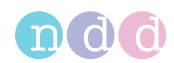

# **11.2.3.2 Hjælpeprogrammer > Konfiguration > Generelt > Lager**

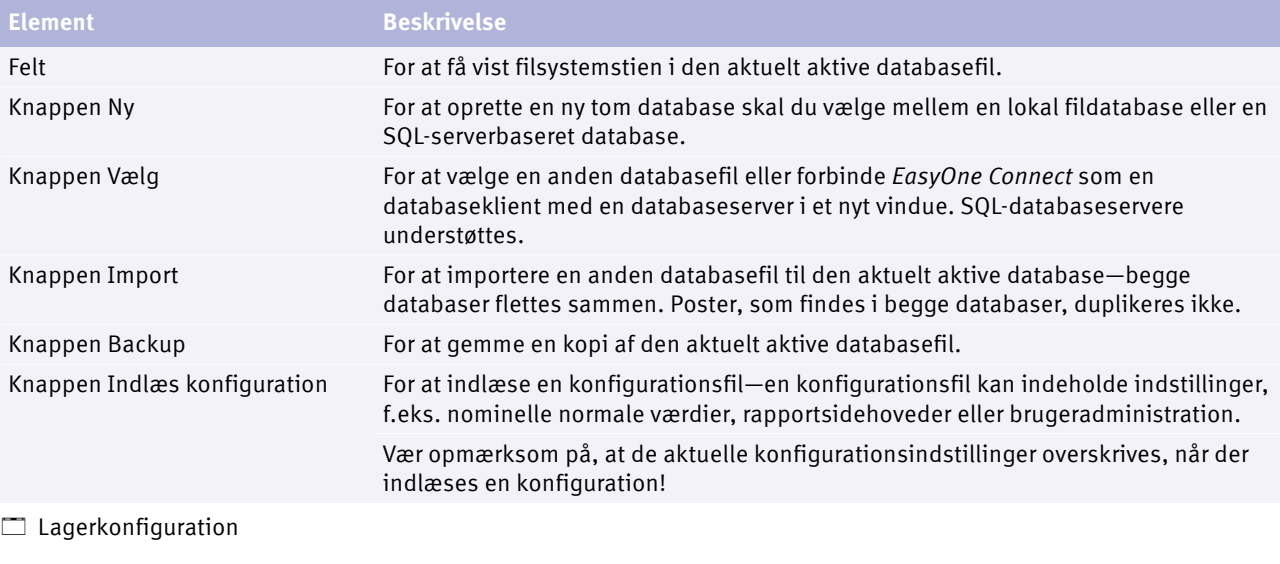

 $\Rightarrow$  [Om konnektivitet mellem EasyOne-produkter, 44](#page-43-1) $\oslash$ Applikationsbemærkning *EasyConnect – Databaseforbindelse* [Applikationsbemærkninger for yderligere information, 3](#page-2-0) $\oslash$ 

## **11.2.3.3 Hjælpeprogrammer > Konfiguration > Generelt > Systemindstillinger**

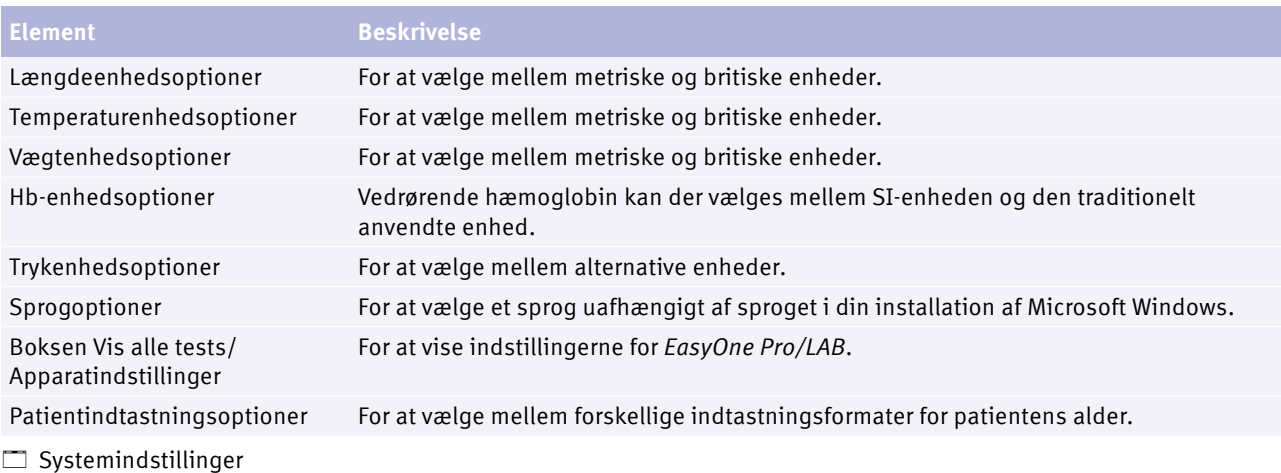

Standardkonfigurationerne i denne fane er fastlagt af din sprogindstilling og din regionale indstilling i *Microsoft Windows*.
<span id="page-108-1"></span>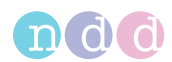

### **11.2.3.4 Aktivering af brugeradministration og administration af brugerkonti**

- **1** Vælg **Hjælpeprogrammer > Konfiguration > Generelt > Brugeradministration**.
- **2** Indtast standardpasswordet *8005* og vælg **Login**.
- **3** For at aktivere brugeradministrationen skal der sættes flueben i boksen **Brugeradministration**.
- **4** Gør følgende for at tilføje en bruger:
	- **a)** Vælg **Tilføj**.
	- **b)** Indtast et bruger-ID.
	- **c)** Indtast yderligere oplysninger efter behov.
	- **d)** Vælg **OK**.
- **5** Gør følgende for at redigere en bruger:
	- **a)** Vælg en eksisterende bruger.
	- **b)** Redigér oplysningerne efter behov.
	- **c)** Vælg **OK**.
- **6** Gør følgende for at slette en bruger:
	- **a)** Vælg en eksisterende bruger.
	- **b)** Vælg **Slet**.
	- **c)** Bekræft følgende melding.
- **7** Vælg **OK** for at gemme ændringerne.
- **8** Vælg **Annuller** for at annullere ændringerne.
- $\Rightarrow$  [Om brugeradministration og standardpassword i EasyOne Connect, 107](#page-106-0) $\oslash$

### **11.2.4 Beskrivelse af testkonfigurationer for** *EasyOne Connect*

### **11.2.4.1 Hjælpeprogrammer > Konfiguration > Test > Generelt**

### <span id="page-108-0"></span>**Bedste forsøg/bedste værdivalg**

Hvis du vælger optionen **Bedste forsøg**, vælges det komplette bedste forsøg for vurdering af testkvaliteten og for vurdering af fortolkningen. Forsøget med den største sum FVC og FEV<sub>1</sub> vælges som foreslået af ATS og ERS.

Hvis du vælger optionen **Bedste værdi**, vælges de enkelte relevante værdier fra forskellige forsøg vurdering af testkvaliteten og for vurdering af fortolkningen. Dette skema viser f.eks. den største FVC (eller FEV $_6$ ) og den største FEV<sub>1</sub> fra alle acceptable tests (medmindre alle tests er uacceptable). Andre parametre hentes fra det bedste forsøg (de defineres også af den største sum af  $FEV<sub>1</sub>$  og FVC).

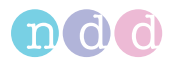

### <span id="page-109-3"></span>**Kurveoverlejring**

For at vælge de forsøg, der skal vises i flowvolumenkurven og volumen-tidkurven på testresultatskærmen skal der sættes flueben i den pågældende boks.

Som standard er **+ bedste testrække** og **+ pre bedst**.

#### <span id="page-109-4"></span><span id="page-109-0"></span>**Testprocedure**

Hvis du fravælger **Manuelt teststop**, aktiverer du det automatiske teststop.

Som standard er **Manuelt teststop** valgt.

#### <span id="page-109-1"></span>**Generelt**

For også at få vist en sammenligning af de bedste forsøg og de nominelle værdier på testresultatskærmene som procentværdier for post skal der vælges **Vis % af nominel søjle for post-tests**.

For at få vist forholdsparameteren (f.eks. FEV<sub>1</sub>/FVC) som procentværdi (f.eks. 78%) i stedet for et decimalt forhold (f.eks. 0.78) skal der vælges **Vis forholdsparameter i %**.

Som standard er der ikke sat flueben i begge bokse.

For at indstille det maks. antal forsøg for tvungen og langsom spirometri skal der indtastes en værdi på mellem *1* og *99* i tekstfeltet **Maks. antal forsøg tvunget/langsom**. Standardværdien er *99*. Tekstfelterne **DLCO** og **MBW** gælder ikke for *EasyOne Connect* pc-softwaren men kun for firmwaren i *EasyOne Pro/LAB*. En ændring af værdierne **DLCO** og **MBW** påvirker ikke *EasyOne Connect* pc-softwaren.

### **11.2.4.2 Hjælpeprogrammer > Konfiguration > Test > Nominel**

### <span id="page-109-2"></span>**Indstilling af nominelle normale værdier**

Nominelle normale værdier er baseret på den sidste videnskabelige litteratur. Derfor kan de nominelle normale værdier ændres. Disse ændringer får du via softwareopdateringer.

Opdaterede oplysninger kan findes i en applikationsbemærkning på hjemmesiden hos *ndd*.

Applikationsbemærkning *Nominelle normale referenceværdier* Applikationsbemærkninger for yderligere information,  $3\sqrt[3]{ }$ [Liste over litteraturhenvisninger, 134](#page-133-0) $\oslash$ 

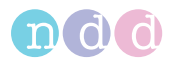

## <span id="page-110-0"></span>**Systemfortolkning**

Vælg mellem fortolkningsstandarderne NLHEP, GOLD/Hardie og NICE, eller deaktivér den automatiske fortolkning.

Standardindstillingen er GOLD/Hardie.

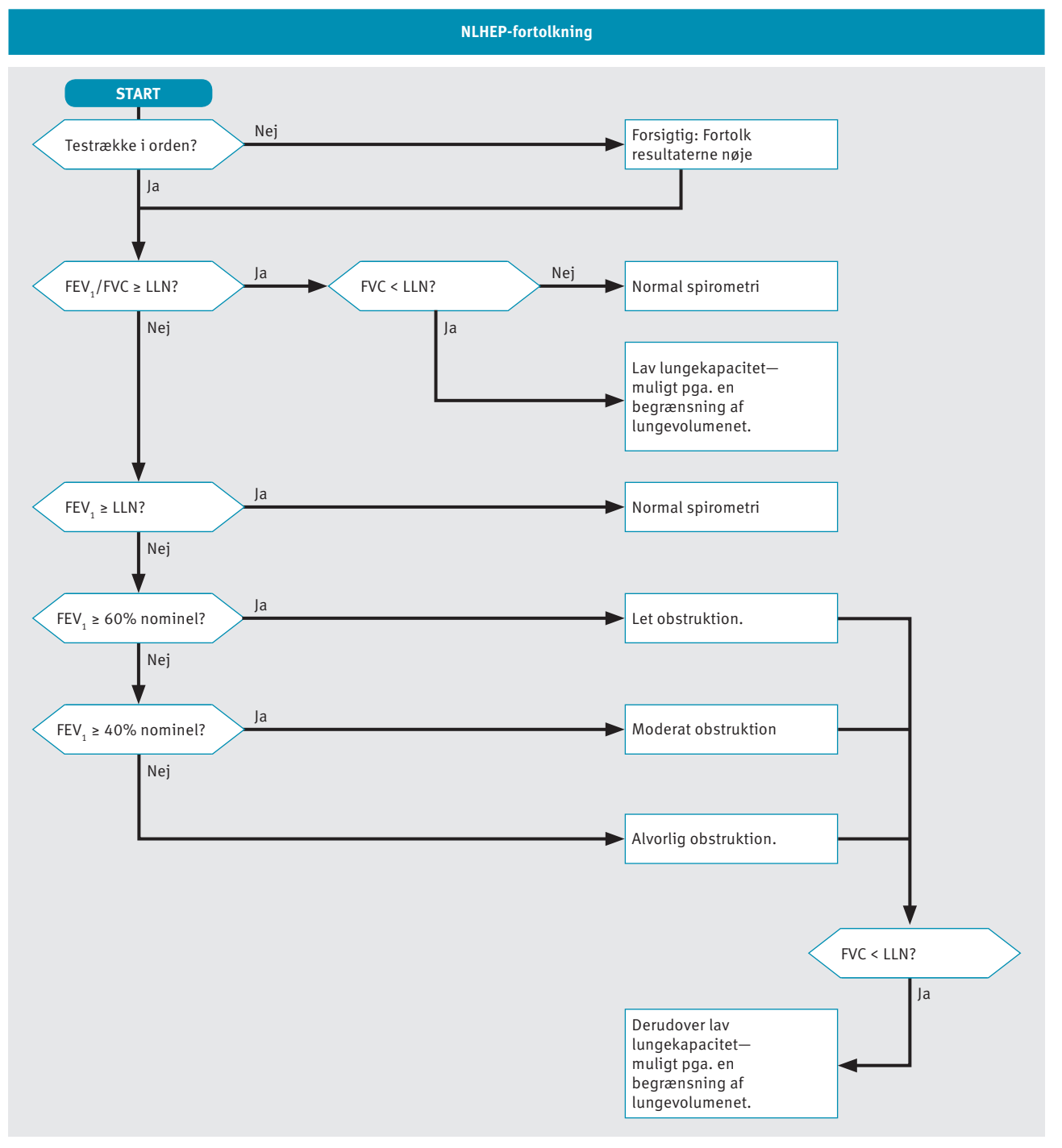

 $\Box$  NLHEP fortolkningsalgoritme

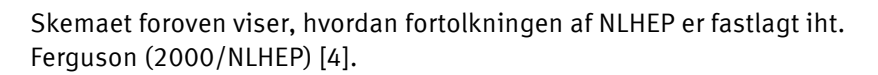

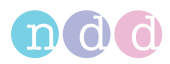

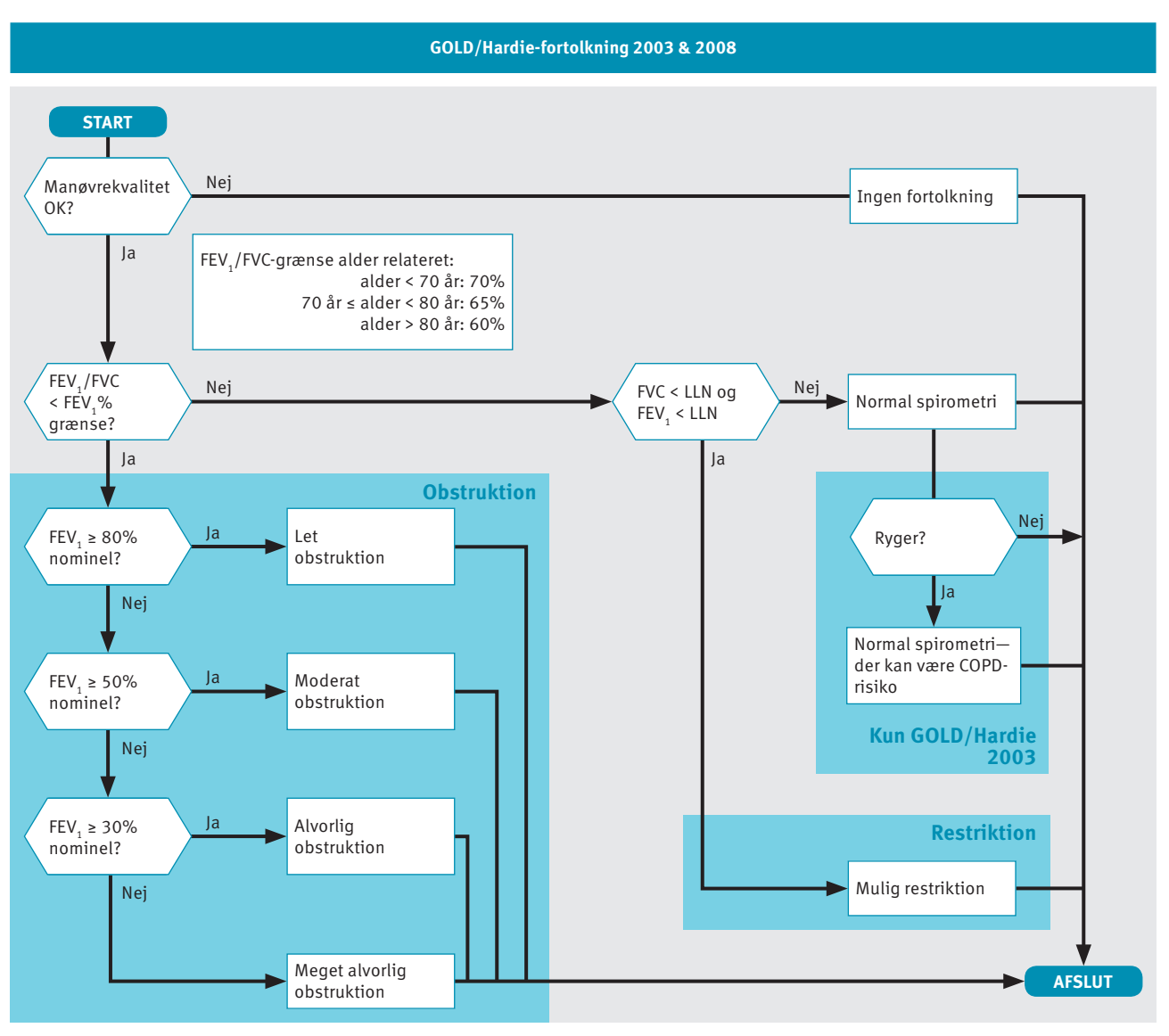

□ GOLD/Hardie fortolkningsalgoritme

Skemaet foroven viser, hvordan fortolkningen af GOLD/Hardie 2003 og GOLD/Hardie 2008 er fastlagt iht. GOLD (2003) [11] og Hardie (2002) [12].

Rygerstatussen er ikke en del af GOLD/Hardie-standarden fra 2008, kun fra 2003.

Konfiguration

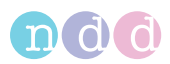

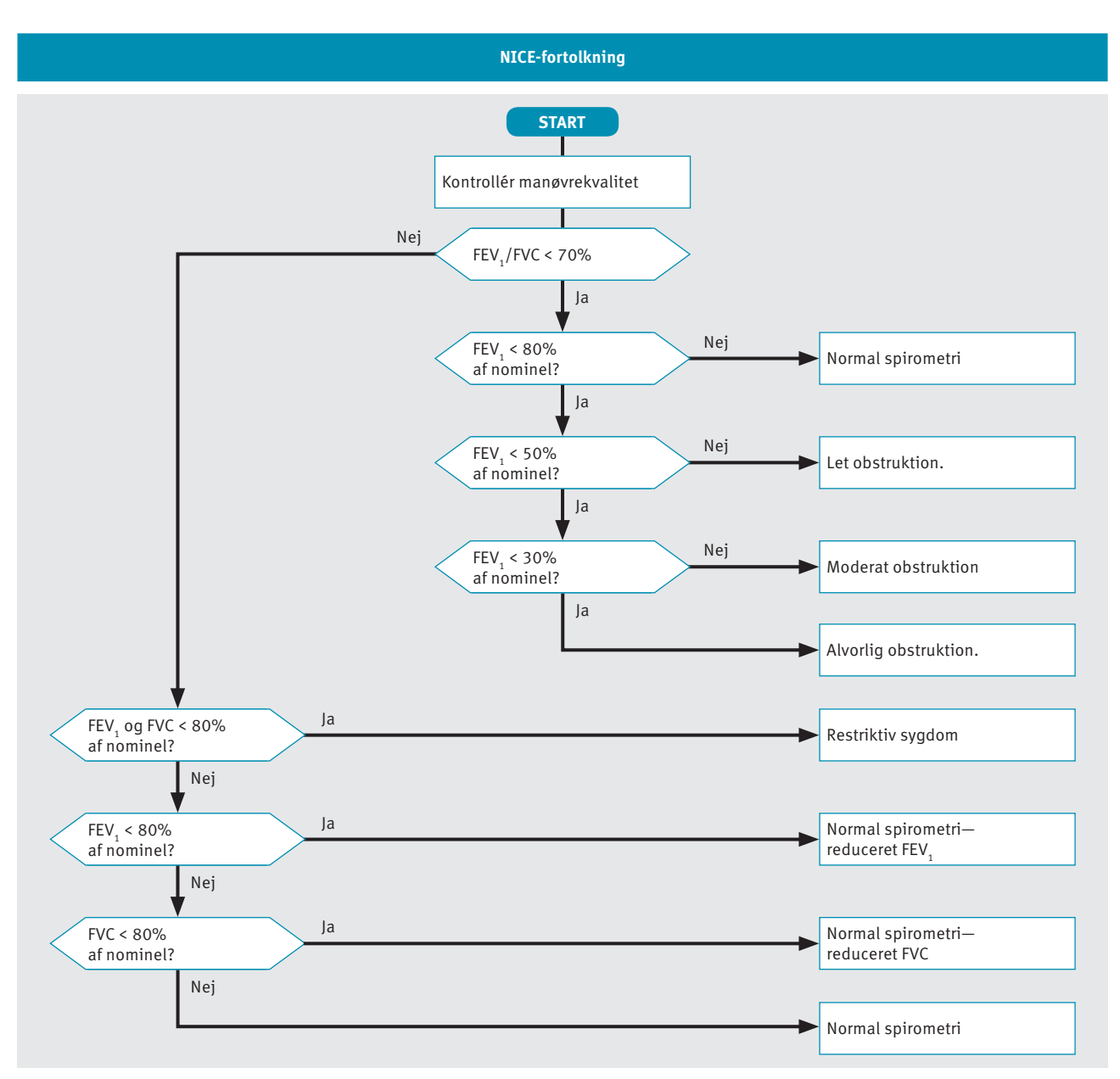

 $\Box$  NICE fortolkningsalgoritme

Skemaet foroven viser, hvordan fortolkningen af NICE er fastlagt. NICE fortolkningen anvendes for det meste i Det Forenede Kongerige.

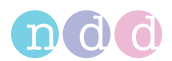

### <span id="page-113-0"></span>**Etnisk korrektion**

Enkelte undersøgelser for nominelle værdier tager højde for forskelle mellem bestemte etniske grupper. De fleste undersøgelser, som anvendes til spirometri, er udført på europæiske og er derfor mest egnede til europæiske patienter.

Når der indtastes patientinformationer, får du vist en liste over optioner for fire etniske grupper. I denne indstilling kan du definere korrektionerne for disse etniske grupper. Justeringerne foretages i værdierne for europæiske patienter.

Der findes en undtagelse til denne funktion. Hvis der findes specifikke værdier for den valgte gruppe af nominelle værdier og den valgte etniske gruppe, vil disse blive anvendt i stedet for korrektion, der er indtastet her.

American Thoracic Societys publikation *Lung Function Testing: Selection of Reference Values and Interpretative Strategies* [8] indeholder vejledning om emnet angående etnisk korrektion. Denne publikation anbefaler at anvende 88 % af de europæiske værdier, når der testes afrikanske patienter og giver generelt vejledningen om valg af justeringer for andre etniske grupper.

[Liste over litteraturhenvisninger, 134](#page-133-0) $\oslash$ 

### **11.2.4.3 Genberegning af nominelle værdier for tidligere testresultater**

*EasyOne Connect* kan genberegne de nominelle værdier på baggrund af en anden publikation. Denne procedure påvirker alle poster i databasen. Derfor anbefales det at eksportere databasen som backup, før alle poster ændres.

#### **Forudsætning**

Du har eksporteret databasen som backup.

[Om eksport af omfattende data fra EasyOne Connect, 93](#page-92-0) $\oslash$ 

- **1** Vælg **Hjælpeprogrammer > Konfiguration > Test > Nominel**.
- **2** Vælg den krævede publikation fra rullelisterne til **Nominel**.
- **3** Vælg **Opdatér tests**.
	- $\checkmark$  Hvis du ikke har aktiveret brugeradministrationen, vises loginvinduet.
	- $\checkmark$  Hvis du har aktiveret brugeradministrationen, vises

informationsvinduet. Fortsæt i dette tilfælde med trin **5**.

- **4** Hvis loginvinduet vises, skal du indtaste dit ID.
	- $\checkmark$  Informationsvinduet vises.
- **5** Kontrollér og bekræft de valgte ændringer i informationsvinduet.
	- $\checkmark$  Alle poster i databasen opdateres.

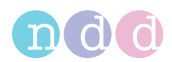

### **11.2.4.4 Hjælpeprogrammer > Konfiguration > Test > FVC / FVL**

#### <span id="page-114-0"></span>**Type**

For det første bestemmer indstillinger **FVC, kun eks.** eller **FVL, Eks./In.**, om den bronkiale provokationstest udføres vha. en FVC-test eller end FVL-test.

For det andet, hvis du har integreret *EasyOne Connect* i dit EMR-system, og du anvender GDT plug-in, er indstillingen **FVC, kun eks.** eller **FVL, Eks./In.** også relevant. Med denne indstilling kan du konfigurere, hvilken test af disse to, der skal startes, når EMR-systemet anmoder om tvungen spirometri.

For at få patienten til at trække vejret roligt gennem *EasyOne Flow Tube* før vejrtrækningsmanøvren skal du vælge **Roligt åndedræt**. Denne boks findes kun, når **Manuel teststop** er valgt under **Hjælpeprogrammer > Konfiguration > Test > Generelt > Testprocedure**.

Om integration af EMR-systemer,  $45\%$ [Testprocedure, 110](#page-109-0)₽

### <span id="page-114-1"></span>**Valg af kriterier for manøvreafslutning**

Hvis du vælger optionen **FVC**, fortsætter målingen indtil afslutningen af testkriterierne er opfyldt, eller indtil du afslutter testen manuelt. Med denne indstilles rapporteres alle middelflowværdier, f.eks. MEF<sub>25</sub>, FEF<sub>25-75</sub>.

Hvis du vælger optionen **FEV6**, standser målingen efter seks sekunder. Med denne indstilles rapporteres middelflowværdierne, f.eks. MEF<sub>25</sub>, FEF<sub>25-75</sub>.

FVC-testen fastlægger den tvungne lungeekspirationskapacitet. Den tvungne lungeekspirationskapacitet er det maks. volumen, som patienten kan udånde under FVC-vejrtrækningsmanøvren og angives i rapporten med FVC-værdien.

FEV<sub>6</sub>-værdien angiver den tvungne ekspirationsvolumen, som patienten har udåndet efter seks sekunder.

Med henblik på diagnose kan FVC-værdien sammenlignes med FEV<sub>6</sub>-værdien. Fordelen ved at vælge optionen **FEV6**-er, at FVC- testen kun tager de fastlagte seks sekunder og er mindre belastende for patienten (se Ferguson (2000/ NLHEP) [4]). Ulempen er, at middelflowværdierne, f.eks. MEF<sub>25</sub>, FEF<sub>25-75</sub>, ikke rapporteres.

[Liste over litteraturhenvisninger, 134](#page-133-0) $\oslash$ 

### <span id="page-114-2"></span>**Parameter**

For at vælge hvilke diagnostiske parametre, der skal anvendes på testresultatskærmene og på de udskrevne rapporter skal du vælge **Vælg FVC** og **Vælg FVL**.

[Visning og printning af rapporter med EasyOne Connect, 91](#page-90-0) $\oslash$ 

### <span id="page-114-3"></span>**Nominel grafik**

For at få vist nominelle værdier i flowvolumenkurven og volumen-tid-kurven på testresultaterne og på de udskrevne rapporter skal du vælge **Vis nominelle punkter** og **Vis nominelt område**.

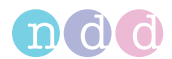

### <span id="page-115-4"></span>**Print lungealder**

Du kan vælge at udskrive lungealderen på rapporterne. Når den beregnede lungealder er lavere end patientens faktiske alder, vises patientens faktiske alder.

For kun at få vist lungealderen for rygere skal du vælge **Kun ryger** fra rullelisten. Du kan indstille patientens rygerstatus, når du tilføjer patientdata til databasen eller redigerer patientdataene.

For altid at få vist lungealderen skal du vælge **Til**.

For aldrig at få vist lungealderen skal du vælge **Fra**.

Standardkonfigurationen er **Kun ryger**.

[Tilføjelse af patientdata til databasen på EasyOne Connect, 88](#page-87-0)

[Redigering af patientdata med EasyOne Connect, 88](#page-87-1)<sup>⊘</sup>

### **11.2.4.5 Hjælpeprogrammer > Konfiguration > Test > SVC**

### <span id="page-115-3"></span>**Parameter**

For at vælge hvilke diagnostiske parametre, der skal anvendes på testresultatskærmene og på de udskrevne rapporter skal du vælge **Vælg FVC** og **Vælg FVL**.

[Visning og printning af rapporter med EasyOne Connect, 91](#page-90-0) $\oslash$ 

### <span id="page-115-2"></span>**Type**

For at gøre den almindelige vejrtrækning obligatorisk før vejrtrækningsmanøvren skal du vælge **Roligt åndedræt krævet**.

### **11.2.4.6 Hjælpeprogrammer > Konfiguration > Test > MVV**

#### **Parameter**

For at vælge hvilke diagnostiske parametre, der skal anvendes på testresultatskærmene og på de udskrevne rapporter skal du vælge **Vælg FVC** og **Vælg FVL**.

[Visning og printning af rapporter med EasyOne Connect, 91](#page-90-0) $\oslash$ 

## **11.2.4.7 Hjælpeprogrammer > Konfiguration > Test > Kal.kontr.**

## <span id="page-115-1"></span>**Sprøjtevolumen**

Der findes kalibreringssprøjter med forskellige størrelser. Du kan vælge volumenet for kalibreringssprøjten fra rullelisten.

### <span id="page-115-0"></span>**Typevalg**

En test med tre forsøg kræves for kalibreringskontrollen af enkeltflow. For kalibreringskontrollen af multiflow består de tre tests af tre forsøg, hver med forskellige flowrates som krævet.

<span id="page-116-2"></span>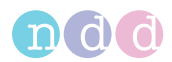

#### <span id="page-116-5"></span>**Rapportgrafik**

Du kan vælge hvilken kurvetype, du foretrækker for kalibreringskontrolrapporten.

### **11.2.4.8 Hjælpeprogrammer > Konfiguration > Test > Provokation**

#### <span id="page-116-4"></span>**Protokol**

Der findes forskellige protokoller for provokationstesten ved at benytte mannitol og methacholin som provokative midler.

Vælg protokollen fra rullelisten.

### **11.2.5 Beskrivelse af apparatkonfigurationerne for** *EasyOne Connect*

#### **Hjælpeprogrammer > Konfiguration > Apparat**

Du kan bruge *EasyOne Connect* sammen med alle spirometre fra *ndd*.

#### <span id="page-116-0"></span>*Easy on-PC*

Denne fane viser hardwareinformation om den tilsluttede *Easy on-PC* sensor.

Hvis *Easy on-PC* sensoren ikke kan få forbindelse, kan den serielle COM-port være anvendt af et andet apparat. For at skifte til en ledig seriel COM-port kan du skifte manuelt fra rullelisten eller vælge knappen **Aut. reg.**

*Easy on-PC* Brugermanual

#### <span id="page-116-1"></span>*EasyOne Air*

#### <span id="page-116-3"></span>**Hjælpeprogrammer > Konfiguration > Apparat > Valg**

I denne fane kan du vælge det apparat, som du vil foretage spirometrien med *EasyOne Connect*.

### **11.2.6 Beskrivelse af rapportkonfigurationerne for** *EasyOne Connect*

#### <span id="page-116-6"></span>**Hjælpeprogrammer > Konfiguration > Rapport**

#### <span id="page-116-7"></span>**Layout**

#### **FORSIGTIG**

FEJLFORTOLKNING AF RESULTATER

Rapporter, der er markeret som *Tilpasset rapport* valideres.

Brug af tilpassede rapporter sker på eget ansvar.

Layouteditoren muliggør tilpasning af rapporternes layout.

Kontakt din *EasyOne* forhandler eller *ndd* serviceafdelingen for yderligere oplysninger.

[Kontaktinformation, 4](#page-3-0) ₽

<span id="page-117-2"></span>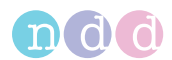

### <span id="page-117-1"></span>**XML eksport**

Hvis du ikke kræver kurvedata eller forsøgsværdier i eksporteret XML-format, kan du undlade disse data ved at fjerne fluebenene fra boksene.

Der er som standard sat flueben i disse bokse.

[Om eksport af XML fra EasyOne Connect, 93](#page-92-1)万

### **11.2.7 Indlæsning og valg af et tilpasset rapportlayout for** *EasyOne Connect*

Du kan indlæse tilpassede rapportlayouts efter dine ønsker. Du kan omdøbe de forskellige rapportlayouts, så de er nemmere at identificere. Din *EasyOne Air*-forhandler eller *ndd*-serviceafdeling hjælper dig gerne med at oprette et tilpasset rapportlayout.

#### **Forudsætning**

- $\square$  Du har oprettet eller modtaget en rapportlayoutfil med en \*.repxfilendelse.
- $\Box$  Du har forbundet drevet med rapportlayoutfilen eller har kopieret rapportlayoutfilen til den pc, som kører *EasyOne Connect*.

Hvis du vil omdøbe rapportlayoutet, behøver du kun at omdøbe REPX-filen. Navnet på rapportlayoutfilen printes på alle rapporter.

### **Sådan indlæses rapportlayoutfilen**

- **1** Vælg **Hjælpeprogrammer > Konfiguration > Rapport**.
- **2** Vælg **Indlæs**.
- **3** Navigér til rapportlayoutfilen, vælg filen, og vælg **Åbn**.
- **4** Læs og bekræft advarselsmeldingen om tilpassede rapportlayouts.
- **Sådan vælges dit tilpassede rapportlayout**
- **1** Vælg **Rapport** fra en hvilken som helst resultatskærm.
- <span id="page-117-0"></span>**2** Vælg dit tilpassede rapportlayout fra rullelisten **Layoutvalg** øverste til venstre.

### **11.2.8 Beskrivelse af printerkonfigurationerne for** *EasyOne Connect*

#### **Hjælpeprogrammer > Konfiguration > Printer**

Vælg en printer fra rullelisten. For at blive vist på rullelisten skal printeren være installeret i *Microsoft Windows*.

Med knappen **Opdatér** kan du opdatere visningen af rullelisten, efter du har installeret en ny printer i *Microsoft Windows*.

Med knappen **Systemstandard** kan du vælge den printer, som er valt som standardprinter i *Microsoft Windows*.

 $\Rightarrow$  [Om kompatible printere, 19](#page-18-0) $\oslash$ 

<span id="page-118-0"></span>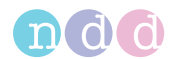

# **11.2.9 Beskrivelse af omgivelseskonfigurationerne for** *EasyOne Connect*

#### **Hjælpeprogrammer > Konfiguration > Omgivelse**

Omgivelsesforholdene kræves for præcis beregning af de diagnostiske parametre fra sensorens rådata.

Hvis du sætter flueben i boksen, opfordres du hver anden time til at indtaste omgivelsesforholdene, når der udføres spirometri.

Ud fra omgivelsesforholdene, som beskriver forholdene for spirometeret, beregnes ATPS-værdierne (Ambient Temperature Pressure Saturated). ATPSværdierne konverteres til BTPS-værdier (Body Temperature Pressure Saturated), som beskriver patientens kropsforhold.

Hvis du vælger en af følgende tests, opfordres du til at angive følgende omgivelsesforhold:

- FVL-test
- MVV-test
- SVC-test
- Provokationstest (hvis FVL-testen er konfigureret for provokationstesten)

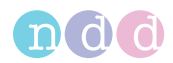

# <span id="page-119-2"></span><span id="page-119-0"></span>**12 Kalibreringskontrol**

### <span id="page-119-3"></span>**FORSIGTIG**

FORKERT DIAGNOSE

Forskellige årsager kan føre til en fejlfunktion i *EasyOne Air*, og en fejlfunktion i *EasyOne Air* kan føre til forkerte resultater og forkert diagnose.

Udfør kalibreringskontroller regelmæssigt iht. ATS/ERS.

[Kalibreringskontrol, 120](#page-119-0)万

[Kontrol for korrekt drift af EasyOne Air, 124](#page-123-0)

### **FEILFUNKTION**

Det er ikke muligt at kalibrere *EasyOne Air*. Du kan kun kontrollere, om *EasyOne Air* har den rigtige kalibrering.

Prøv ikke på at reparere *EasyOne Air* selv. Ej heller må et andet servicefirma prøve at reparere *EasyOne Air*.

Huset må ikke åbnes eller fjernes.

Hvis kalibreringskontrollen ikke bestås, skal du kontakte din *EasyOne*forhandler eller *ndd*-serviceafdeling med henblik på reparation.

[Kontaktinformation, 4](#page-3-0)₽

# <span id="page-119-1"></span>**12.1 Om kalibreringskontrol med** *EasyOne Air*

Der findes tre typer kalibreringskontroller. *Enkelt kal.kontrol*, *Multiflow kal.kontrol* og *Kal.kontrol for linearitet*.

### **Enkelt kal.kontrol**

*Enkelt kal.kontrol* er ikke i overensstemmelse med standarderne. Producenten anbefaler *Multiflow kal.kontrol* og *Kal.kontrol for linearitet*.

Med Enkelt kal.kontrol kan du simulere en indånding og udånding i et enkelt forsøg. Det målte volumen skal have en nøjagtighed på ±3,5%. Du kan foretage flere forsøg.

*EasyOne Air* viser udelukkende de bedste forsøg. Men alle forsøg gemmes. Udskriften viser de tre bedste forsøg.

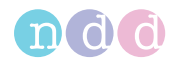

### **Multiflow kal.kontrol**

Med *Multiflow kal.kontrol* kan du simulere en indånding og en udånding for tre forskellige flowniveauer hver:

- 3 l i ca. 0,5 sek. (flowrate  $p$ å 6 l/s) Forsøget accepteres, hvis parameteren FEF<sub>25-75</sub> eller FIF<sub>25-75</sub> er på mellem 5,50 l/s og 6,50 l/s.
- 3 l i ca. 3 sek. (flowrate  $p$ å 1 l/s) Forsøget accepteres, hvis parameteren FEF<sub>25-75</sub> eller FIF<sub>25-75</sub> er på mellem 0,75 l/s og 1,25 l/s.
- 3 l i ca. 6 sek. (flowrate på 0,5 l/s) Forsøget accepteres, hvis parameteren FEF<sub>25-75</sub> eller FIF<sub>25-75</sub> er på mellem 0,40 l/s og 0,75 l/s.

For at bestå hele kalibreringskontrollen skal der være et acceptabel forsøg for hvert flowniveau.

Udskriften viser de sidste tre forsøg, et for hvert flowniveau.

### **Kal.kontrol for linearitet**

Proceduren for *Kal.kontrol for linearitet* er den samme som for *Multiflow kal.kontrol* bortset fra, at der kræves tre acceptable forsøg for hvert flowniveau.

Udskriften viser de sidste ni forsøg, tre for hvert flowniveau.

 $\Rightarrow$  [Liste over tests og parametre, 36](#page-35-0) $\oslash$ 

# **12.2 Udførelse af en kalibreringskontrol med** *EasyOne Air*

<span id="page-120-0"></span>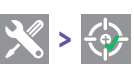

#### **Krævede materialer**

- $\Box$  En kalibreringssprøjte (fås separat)
- En *EasyOne Flow Tube*-kalibreringskontroladapter (fås separat)
- En *EasyOne Flow Tube*

Ultralydssensoren på *EasyOne Air* kræver ingen kalibrering. Det er kun uforudseelige årsager, der kan medføre en fejlfunktion, der påvirker resultaterne. I disse tilfælde kan du bestemme, om *EasyOne Air* anvendes normalt med en enkelt kalibreringskontrol. Derfor anbefales regelmæssige kalibreringskontroller for at sikre, at testene er pålidelige. American Thoracic Society (ATS) anbefaler, at der udføres regelmæssige kontroller.

Se det forrige kapitel med henblik på kriterierne for acceptable forsøg.

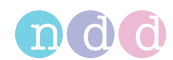

#### [Om kalibreringskontrol med EasyOne Air, 120](#page-119-1)

- **1** For at sikre, at temperaturen i sprøjten og rummet er den samme, skal du trykke og trække i stemplet flere gange.
	- En temperaturforskel kan føre til en mislykket kalibreringskontrol.
	- Varm ikke kalibreringssprøjtens legeme med dine hænder.
- **2** Tryk kalibreringsstemplets stempel helt i bund.
- **3** Pak *EasyOne Flow Tube* ud.
- **4** Sæt *EasyOne Flow Tube* i *EasyOne Air*.

 Formen af *EasyOne Flow Tube* og *EasyOne Flow Tube*-holderen styrer retningen for *EasyOne Flow Tube*. Du kan kun sætte *EasyOne Flow Tube* fuldt i, hvis den er positioneret korrekt.

**5** Sæt *EasyOne Flow Tube*-kalibreringskontroladapteren på kalibreringssprøjten.

■ For at undgå temperaturforskelle skal sprøjten kun fikseres med to fingre på den ene ende af sprøjten.

**6** Sæt dysen til *EasyOne Flow Tube*-kalibreringskontroladapteren på *EasyOne Flow Tube*, og kontrollér, at stemplet er sat helt i.

*EasyOne Flow Tube* klikker ind i dysen på *EasyOne Flow Tube*kalibreringskontroladapteren.

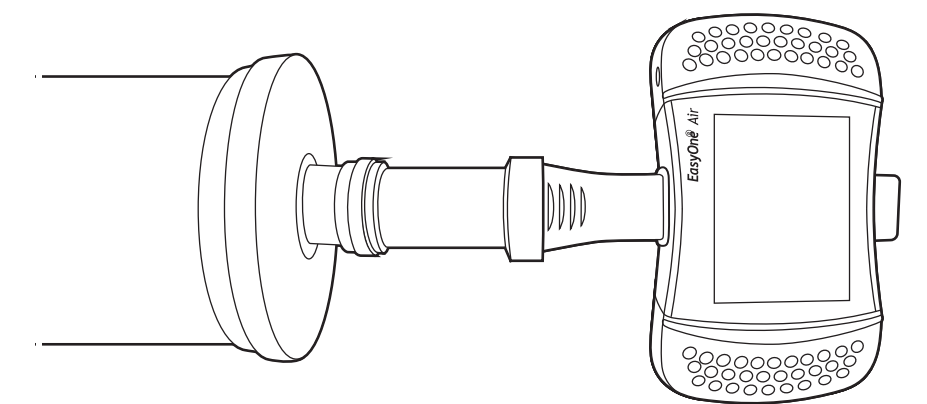

- **7** Vælg **> > Enkeltflow**, **Multiflow** eller **Linearitet**, og bekræft meldingen, som vises.
- **8** Vent på, at nulpunktet indstilles.
- **9** Træk stemplet hele vejen ud så langsomt eller hurtigt, som det kræves for det flowniveau, som vises.
- **10** Tryk stemplet helt i igen med samme hastighed.
- **11** Træk stemplet kortvarigt ud igen for at afslutte manøvren.
	- Hvis manøvren ikke var acceptabel, skal du gentage trinene **9** til **11**.
	- Hvis du har valgt **Enkeltflow** forinden, og manøvren var acceptabel, er kalibreringskontrollen udført.
	- Hvis du har valgt **Multiflow** eller **Linearitet** forinden, og manøvren var acceptabel, skal du fortsætte med trin **12**.

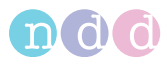

- **12** Hvis du har valgt **Multiflow** eller **Linearitet** forinden, og den tidligere manøvre var acceptabel, skal du udføre de næste manøvrer iht. de viste meldinger.
	- Hvis en manøvre ikke var acceptabel, skal du gentage trinene **9** til **11**.
	- $\checkmark$  Hvis alle manøvre var acceptabel, er kalibreringskontrollen udført.
- $\Rightarrow$  [Liste over fejlfindingsløsninger, 125](#page-124-0) $\oslash$ [Kontaktinformation, 4](#page-3-0)

<span id="page-123-5"></span><span id="page-123-3"></span>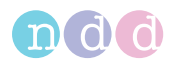

# **13 Service og fejlfinding**

# <span id="page-123-1"></span>**13.1 Om opladning af batteriet til** *EasyOne Air*

Det genopladelige batteri til *EasyOne Air* kan holde en hel arbejdsdag. Producenten anbefaler at oplade *EasyOne Air* over natten for at lade batteriet helt op efter en dags arbejde. Derudover kan du også oplade *EasyOne Air* flere gange om dagen mellem spirometritestene.

For at oplade *EasyOne Air* skal du altid benytte holderen og en original netdel, der er godkendt af producenten.

<span id="page-123-4"></span> $\Rightarrow$  [Opsætning af de fysiske komponenter, 20](#page-19-0) $\oslash$ 

# <span id="page-123-2"></span><span id="page-123-0"></span>**13.2 Kontrol for korrekt drift af** *EasyOne Air*

- **1** Udfør en kalibreringskontrol.
- **2** Udfør en spirometritest på dig selv eller på en anden person, du kender.
- **3** Kontrollér, om resultaterne i trinene **1** og **2** er sandsynlige.
	- **a)** Hvis resultaterne i trinene **1** og **2** er sandsynlige, fungerer *EasyOne Air* korrekt.
	- **b)** Hvis resultaterne i trinene **1** og **2** ikke er sandsynlige, så find fejlen.
	- **c)** Hvis du ikke kan afhjælpe fejlen, så kontakt din *EasyOne*-forhandler eller *ndd*-serviceafdelingen.
- $\Rightarrow$  [Kalibreringskontrol, 120](#page-119-2) $\oslash$ [Udførelse af spirometri, 52](#page-51-0)<sup> $⊅$ </sup> [Liste over fejlfindingsløsninger, 125](#page-124-1) $\oslash$ [Kontaktinformation, 4](#page-3-0)

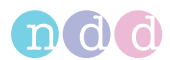

# <span id="page-124-1"></span><span id="page-124-0"></span>**13.3 Liste over fejlfindingsløsninger**

<span id="page-124-2"></span>Hvis der opstår problemer under betjeningen af *EasyOne Air*, så se tabellen forneden.

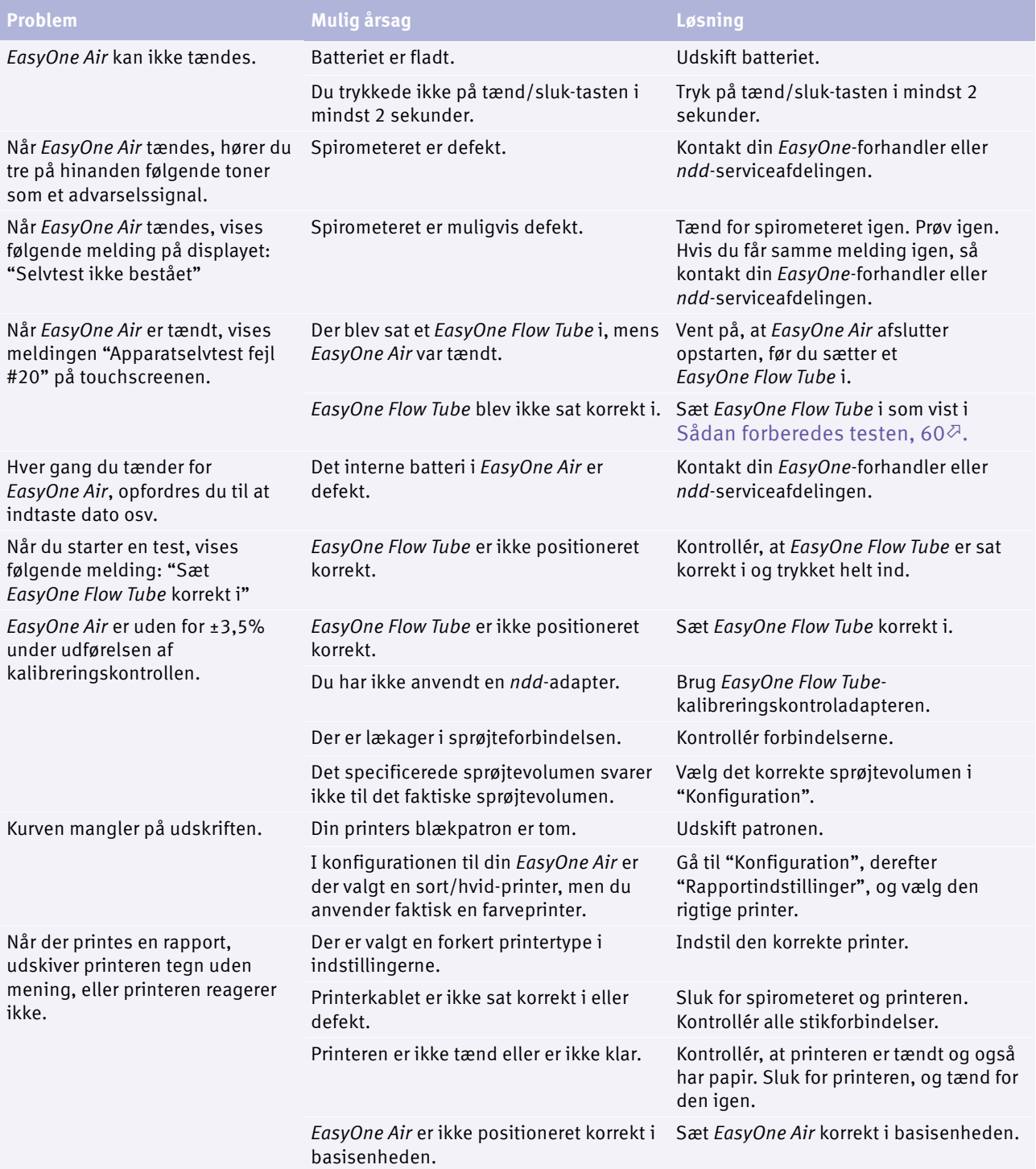

 $\Box$  Fejlfindingsløsninger

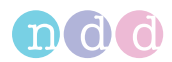

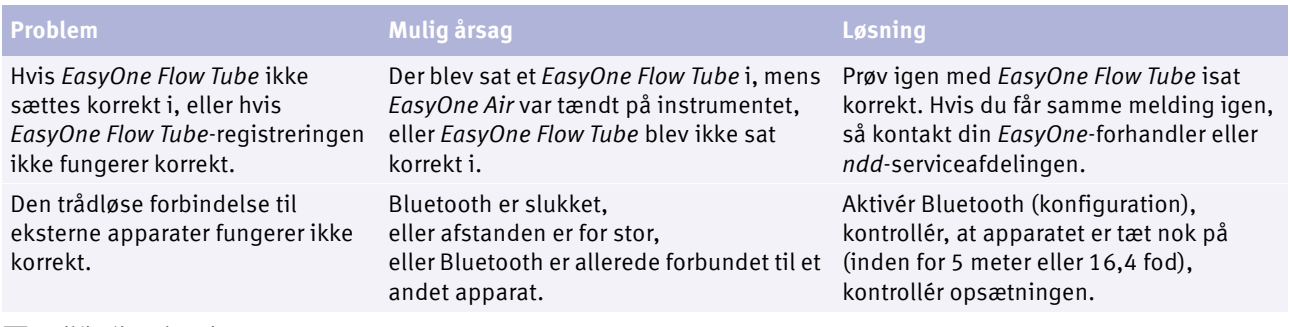

 $\Box$  Fejlfindingsløsninger

 $\Rightarrow$  [Liste over kvalitetsmeldinger og kvalitetsgrader, 73](#page-72-0) $\oslash$ Kontaktinformation,  $4^{\sqrt{2}}$ 

# **13.4 Om genaktivering af** *EasyOne Air* **efter opbevaring**

Efter opbevaring af *EasyOne Air* i over ca. 8 timer uden batteri skal du genaktivere *EasyOne Air*.

Kontrollér, at *EasyOne Air* er blevet opbevaret iht. de angive opbevaringsbetingelser. Hvis *EasyOne Air* ikke er blevet opbevar under de korrekte betingelser, eller hvis du ikke kan verificere betingelserne, må du ikke fortsætte. Kontakt din *EasyOne*-forhandler eller *ndd*-serviceafdelingen.

For at genaktivere *EasyOne Air* skal du foretage opsætningen af *EasyOne Air* som den første opsætning.

 $\Rightarrow$  [Liste over specifikationer for EasyOne Air, 127](#page-126-0) $\oslash$ [Om opladning af batteriet til EasyOne Air, 124](#page-123-1) Ø [Opsætning af EasyOne Air spirometeret, 24](#page-23-0) [Kontrol for korrekt drift af EasyOne Air, 124](#page-123-2) $\oslash$ Kontaktinformation,  $4\sqrt[3]{ }$ 

# **13.5 Eksport af loginformation**

<span id="page-125-0"></span>*EasyOne Connect* kan eksportere loginformation. *ndd*-serviceafdelingen eller dit egen tekniske personale kan kræve loginformationer for at bestemme årsagen til et problem.

- **1** Vælg **Hjælpeprogrammer > Eksportér data**.
- **2** Vælg **Loginformation**, og fjern fluebenene i alle andre bokse.
- **3** Vælg **Eksport**.
- **4** Vælg et sted i dit filsystem, hvor du vil gemme logfilen, f.eks. på et USBflashdrev.
- **5** Vælg **OK**.
	- $\checkmark$  Der vises en bekræftelse, når eksporten er blevet foretaget korrekt.
- $\Rightarrow$  [Kontaktinformation, 4](#page-3-0) $\oslash$

<span id="page-126-1"></span>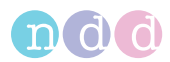

# **14 Specifikationer og bibliografi**

# <span id="page-126-0"></span>**14.1 Liste over specifikationer for** *EasyOne Air*

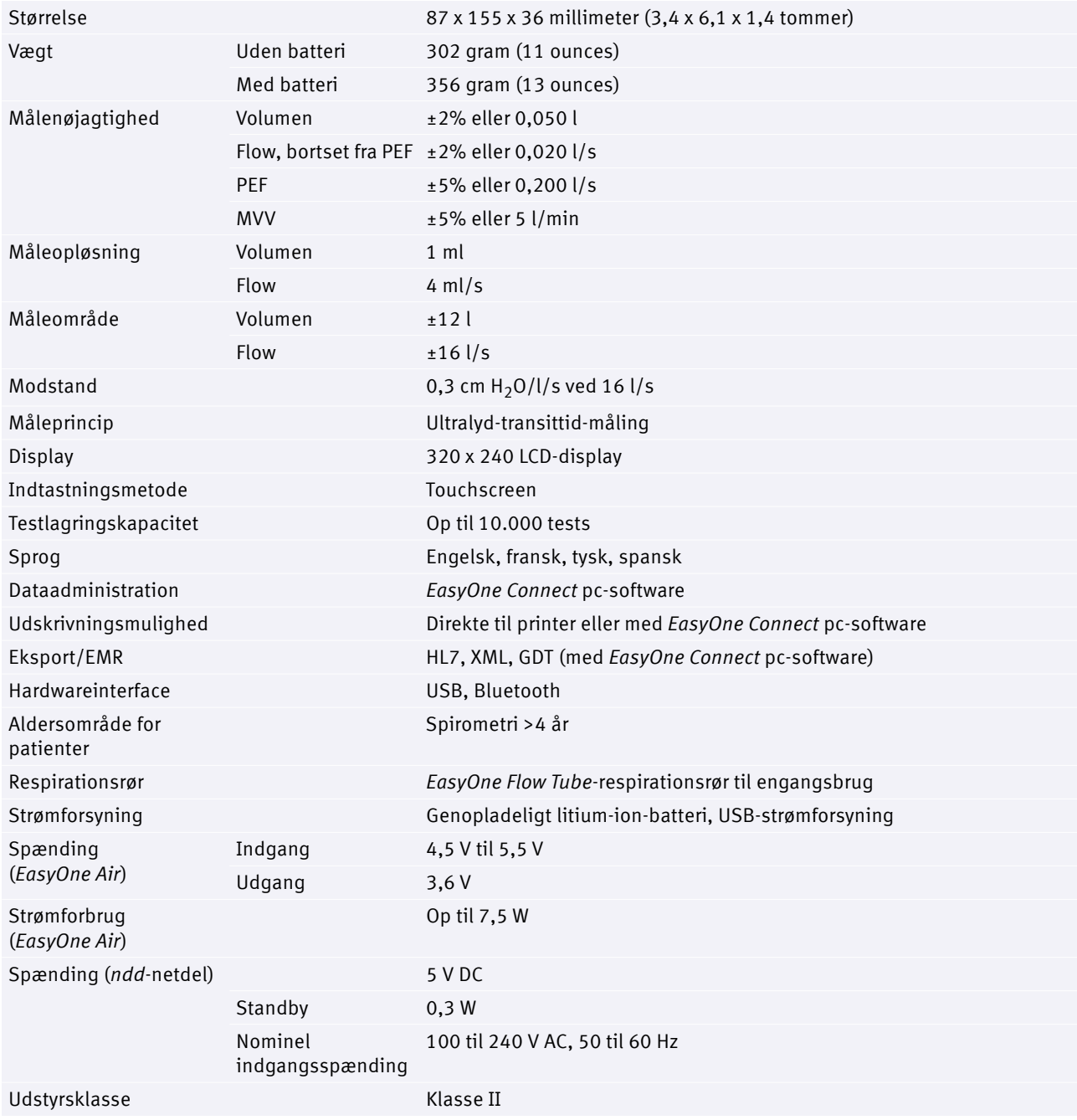

Specifikationer for *EasyOne Air*

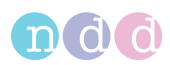

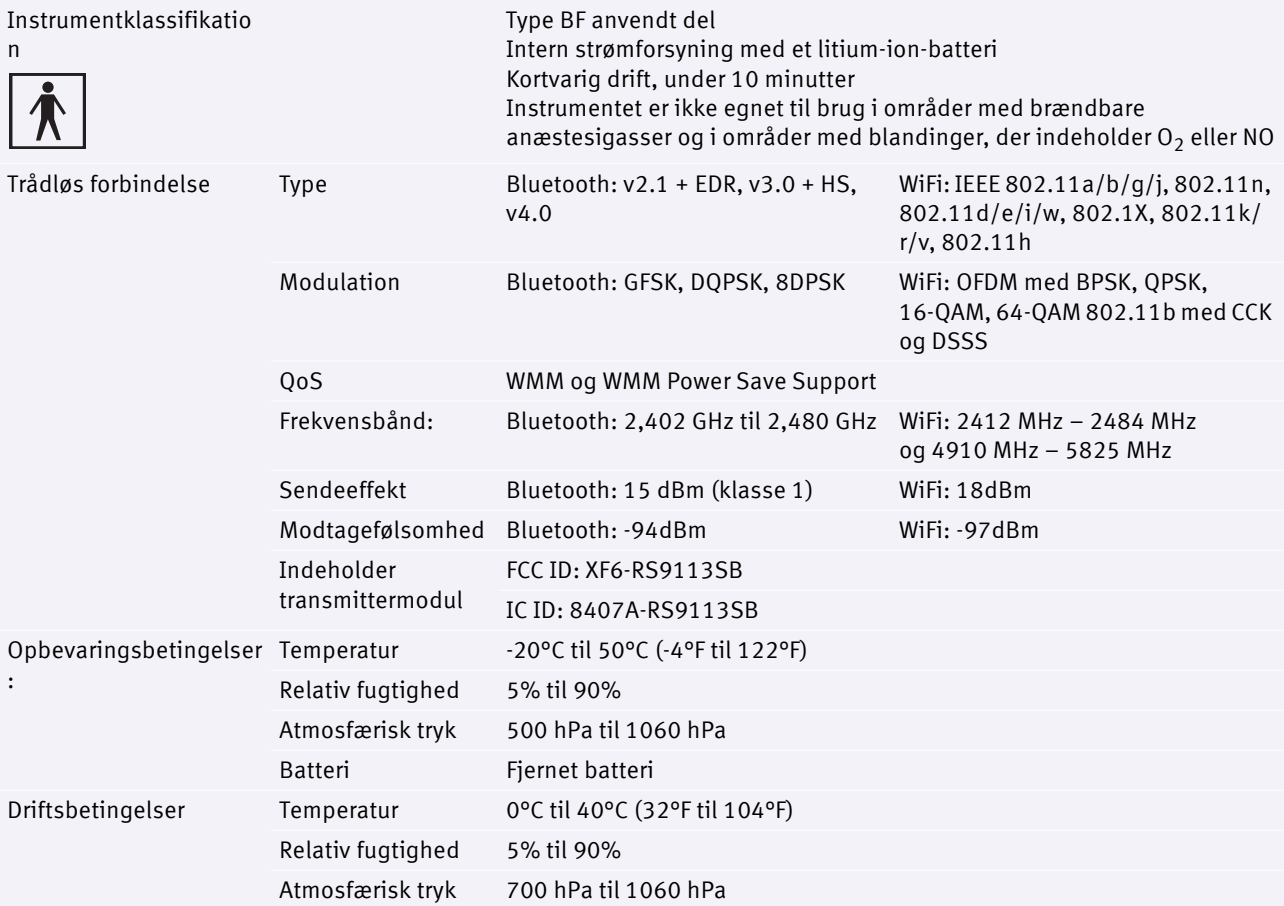

Specifikationer for *EasyOne Air*

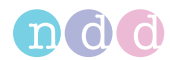

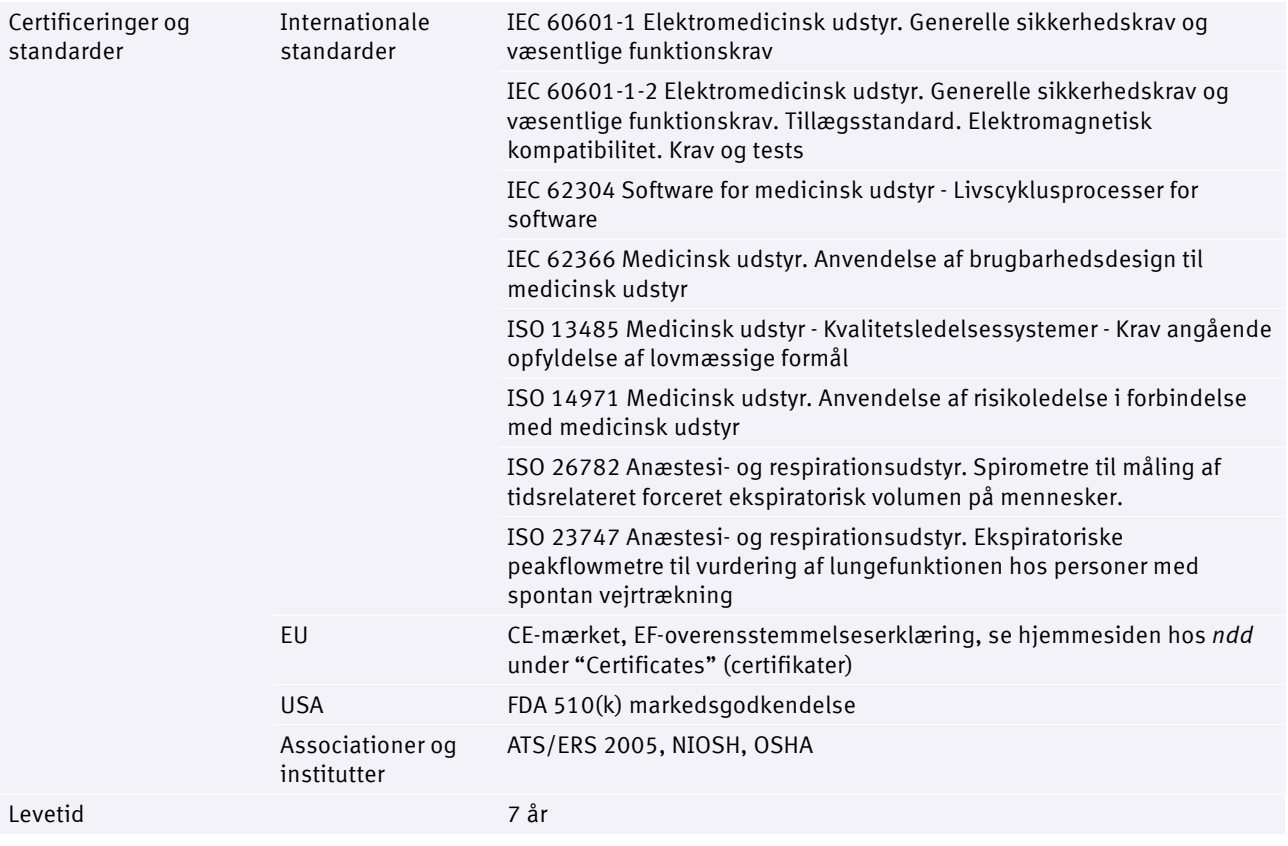

Specifikationer for *EasyOne Air*

 $\Rightarrow$  [Liste over tests og parametre, 36](#page-35-0) $\oslash$ Applikationsbemærkning *Nominelle normale referenceværdier* [Applikationsbemærkninger for yderligere information, 3](#page-2-0) [Kontaktinformation, 4](#page-3-0)

<span id="page-129-0"></span>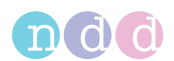

# **14.2 Liste over specifikationer for litium-ion-batteriet til** *EasyOne Air*

#### **FORSIGTIG**

RISIKO FOR PERSONSKADE

Udsæt ikke batteriet for ild, eller bortskaf ikke batteriet i ild.

Sæt ikke batteriet i en oplader eller udstyr, hvor der er sluttet forkerte klemmer til.

Må ikke kortsluttes.

Undgå kraftige fysiske slag eller vibration.

Batteriet må adskilles eller deformeres.

Må ikke neddykkes i vand.

Brug ikke batteriet sammen med andre batterier.

Skal opbevares uden for børns rækkevidde.

Oplad batteriet, når det er i *EasyOne Air* og har forbindelse til holderen og netdelen fra producenten.

Brug aldrig en modificeret eller beskadiget *EasyOne Air*, holder eller netdel.

Opbevar batteriet et køligt, tør og godt ventileret sted.

Bortskaf batteriet i overensstemmelse med det lokale forskrifter. Forskrifterne er forskellige fra land til land.

#### RISIKO FOR BRAND OG FORBRÆNDINGER

Må ikke åbnes, knuses eller opvarmes til over 50°C/122°F eller forbrændes.

Følg instruktionerne i denne brugermanual.

Den følgende tabel indeholder yderligere information om batteriet i *EasyOne Air*, som kan kræves af en fremmed prøvnings- og certificeringsorganisation.

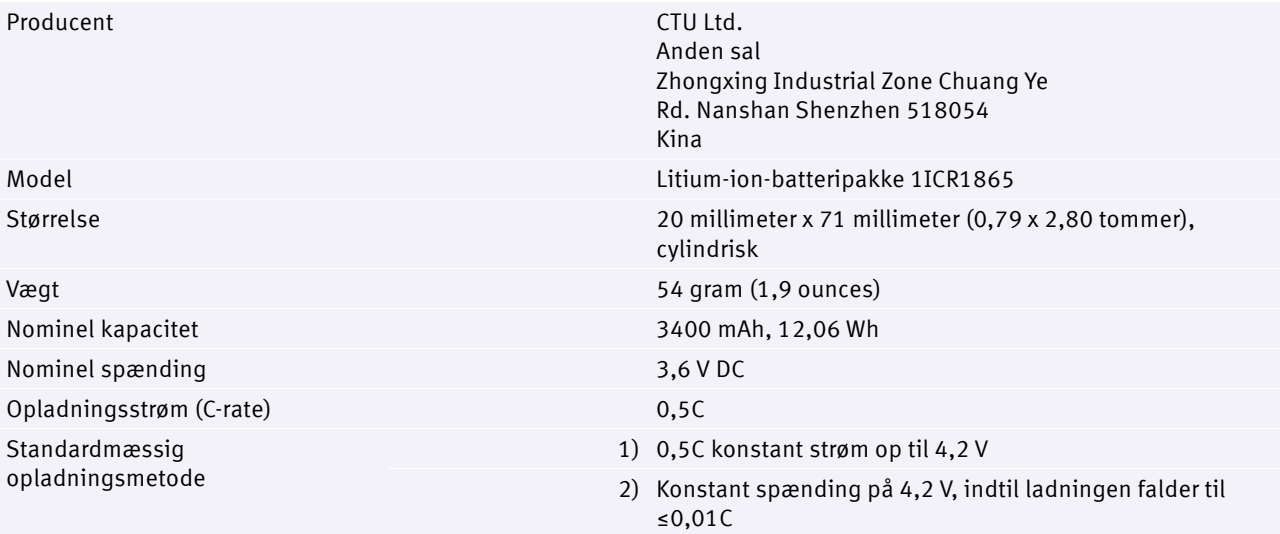

Specifikationer for litium-ion-batteriet i *EasyOne Air*

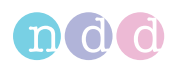

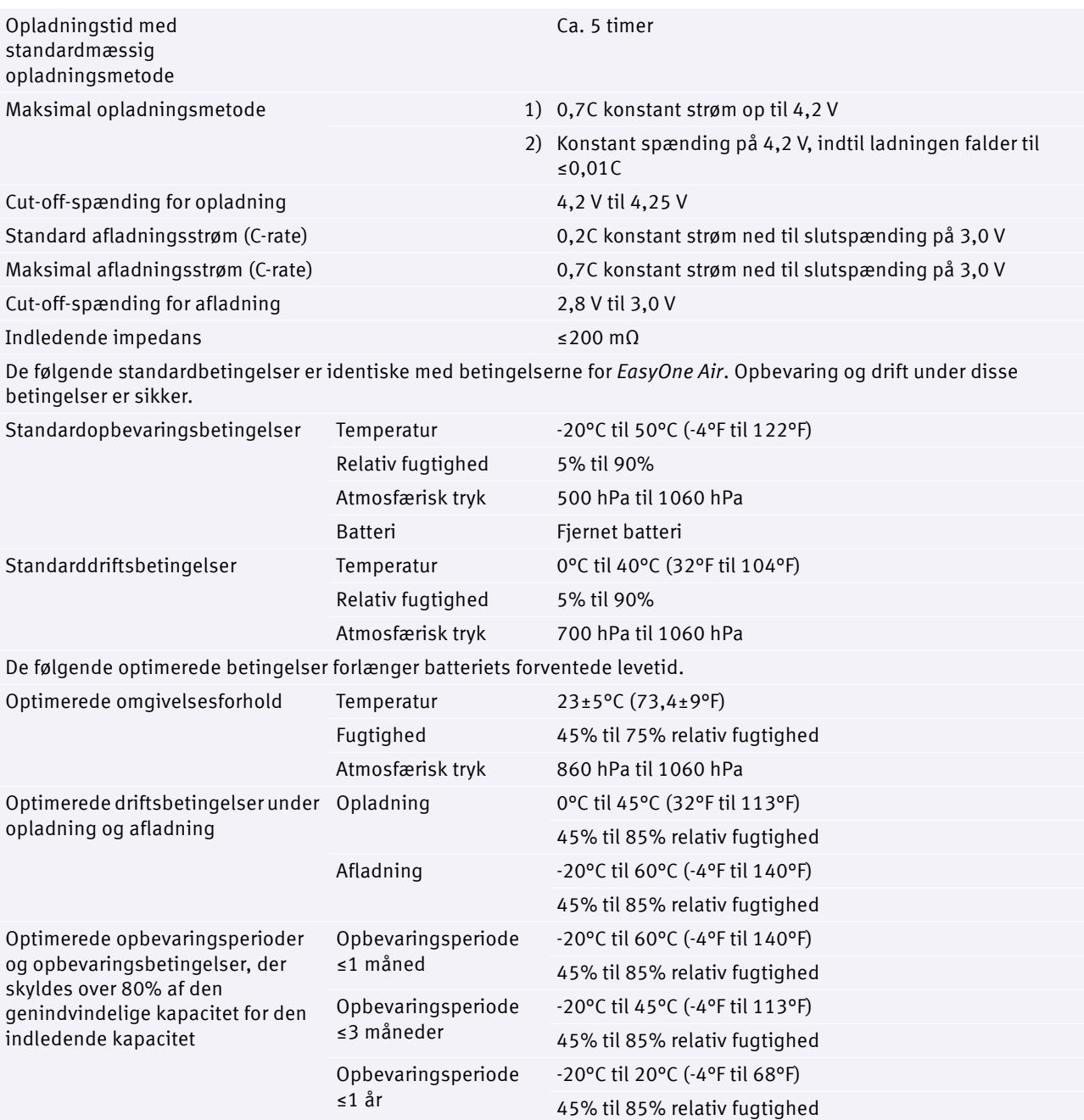

Specifikationer for litium-ion-batteriet i *EasyOne Air*

<span id="page-131-0"></span>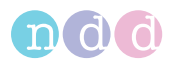

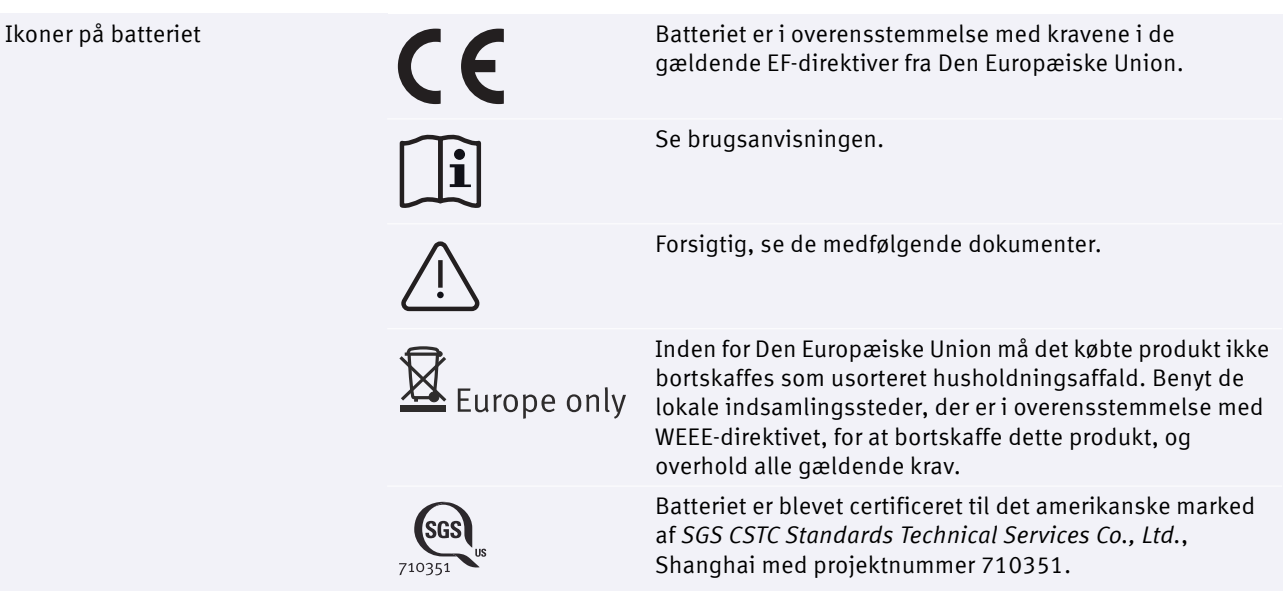

Specifikationer for litium-ion-batteriet i *EasyOne Air*

# **14.3 Liste over bestillingsnumre og tilbehør til** *EasyOne Air*

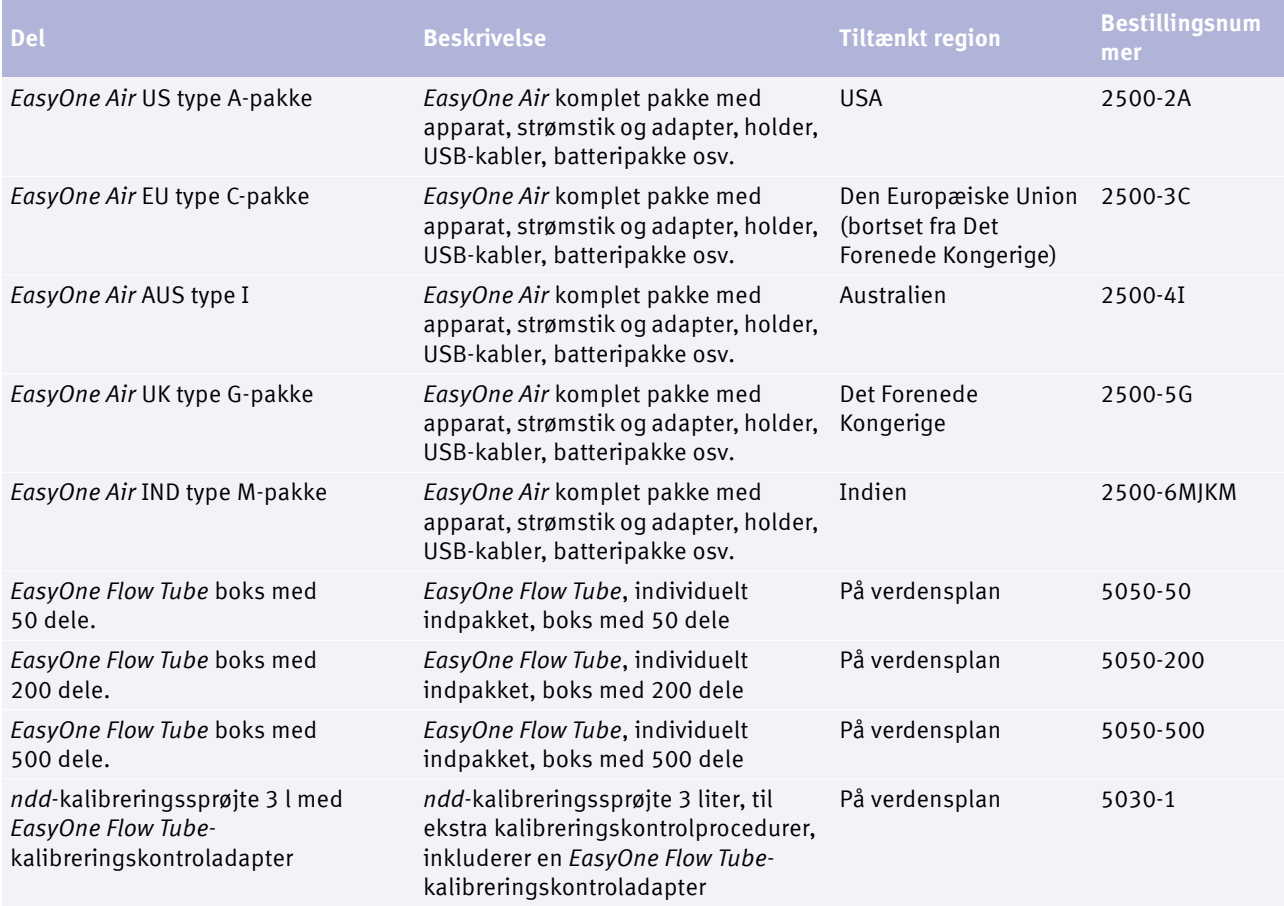

Bestillingsnumre og tilbehør til *EasyOne Air*

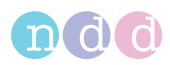

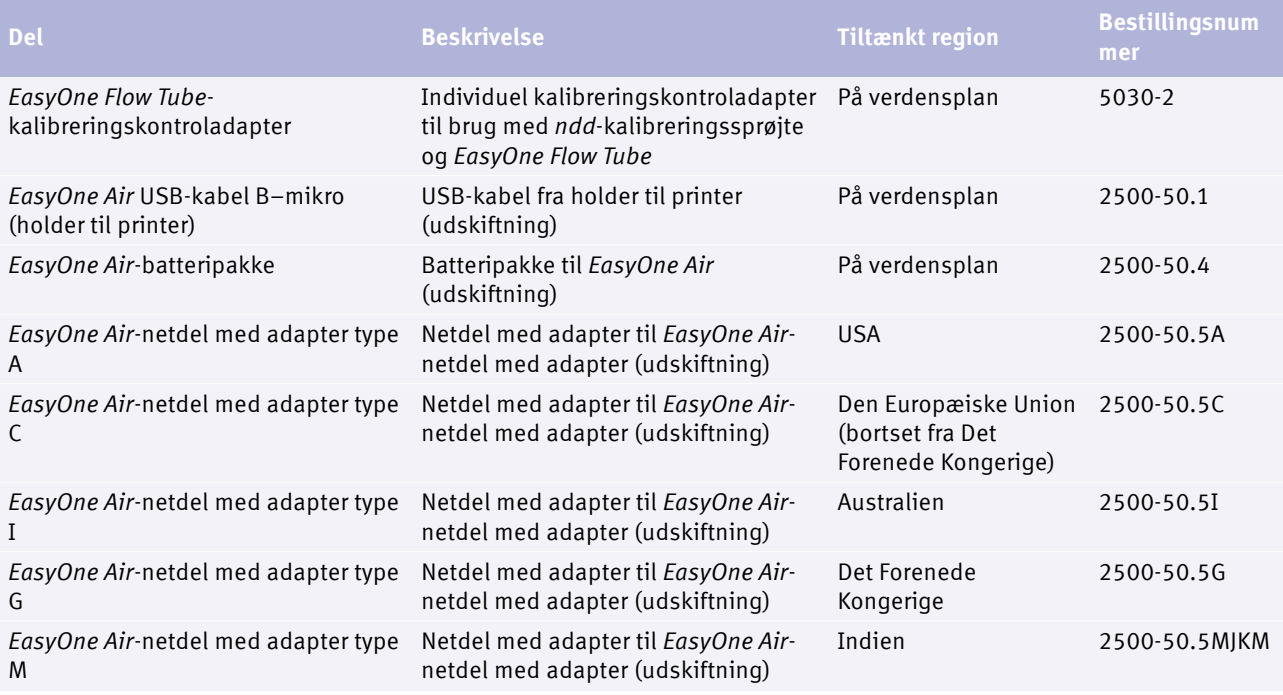

Bestillingsnumre og tilbehør til *EasyOne Air*

# **14.4 Liste over systemkrav for** *EasyOne Connect*

<span id="page-132-0"></span>For at installere *EasyOne Connect* skal du kontrollere, at din pc *EasyOne Connect* opfylder følgende systemkrav:

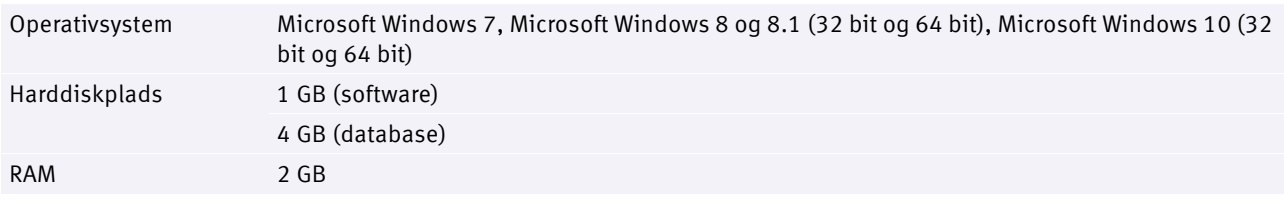

Systemkrav for *EasyOne Connect*

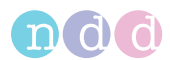

# <span id="page-133-0"></span>**14.5 Liste over litteraturhenvisninger**

- <span id="page-133-1"></span>[1] American Thoracic Society. *Standardization of Spirometry: 1994 Update, Nov. 11, 1994*. American Journal of Respiratory and Critical Care Medicine, Vol 152, 1995, pp 1107-1136.
- [2] Occupational Health and Safety Administration (OSHA). *Pulmonary Function Standards for Cotton Dust*. 29 CFR: 1910.1043 Appendix D.
- [3] *Social Security Administration Disability (SSD) Guidelines*. CFR404: Appendix 1 to Subpart P.
- [4] Ferguson et al. *Office spirometry for lung health assessment in adults: a consensus statement from the National Lung Health Education Program*. Chest Journal, Vol 117, 2000, pp 1146-1161.
- [5] *ATS Pulmonary Function Laboratory Management and Procedure Manual*. American Thoracic Society, New York, NY 10019.
- [6] Enright, Hyatt. *Office Spirometry*. Lea & Febiger, Philadelphia, 1987
- [7] Hyatt, Scanlon, Nakamura. *Interpretation of Pulmonary Function Tests A Practical Guide*. Lippincott – Raven, Philadelphia, 1997.
- [8] American Thoracic Society. *Lung Function Testing: Selection of Reference Values and Interpretative Strategies.* American Review of Respiratory Disease, Vol 144, 1991, pp 1202-1218.
- [9] Morris, Temple. *Short Report: Spirometric "Lung Age" Estimation for Motivating Smoking Cessation*. Preventive Medicine, Vol 14, 1985, pp 655-662.
- [10] Polgar, Promadhat. *Pulmonary Function Testing in Children: Techniques and Standards*. W.B. Saunders Co., Philadelphia, 1971.
- [11] Global Initiative for Chronic Obstructive Lung Disease (GOLD). *Global Strategy for the Diagnosis, Management and Prevention of Chronic Obstructive Pulmonary Disease*. Executive Summary, Updated 2003.
- [12] Hardie et al. *Risk of over-diagnosis of COPD in asymptomatic elderly never-smokers*. European Respiratory Journal, Vol 20, 2002, pp 1117-1122.
- [13] Miller et al. *ATS/ERS Task Force: Standardization of Lung Function Testing*. Numbers 1 to 5, European Respiratory Journal, Vol 26, 2005, pp 153-161, 319-338, 511-522, 720-735, 948-968.
- [14] Beydon et al. An Official American Thoracic Society/European Respiratory *Society Statement: Pulmonary Function Testing in Preschool Children*. American Journal of Respiratory and Critical Care Medicine, Vol 175, 2007, pp 1304–1345.
- [15] Occupational Safety and Health Administration. *Spirometry Testing in Occupational Health Programs: Best Practices for Healthcare Professionals*. OSHA 3637-03, 2013.
- Applikationsbemærkning *Nominelle normale referenceværdier* [Applikationsbemærkninger for yderligere information, 3](#page-2-0) $\oslash$

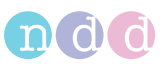

# **15 Indeks**

# A

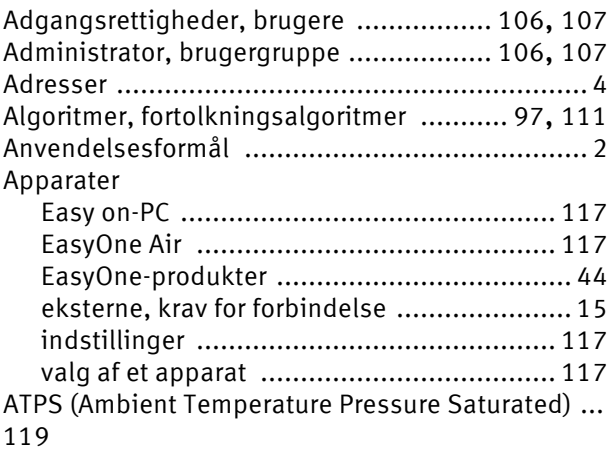

# B

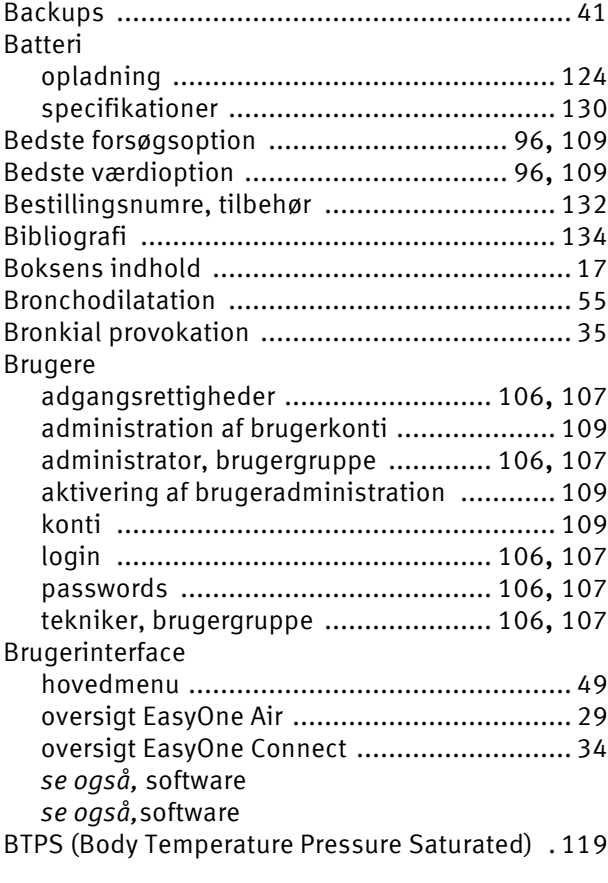

# C

Cybersikkerhed [............................................... 40](#page-39-0)

# D

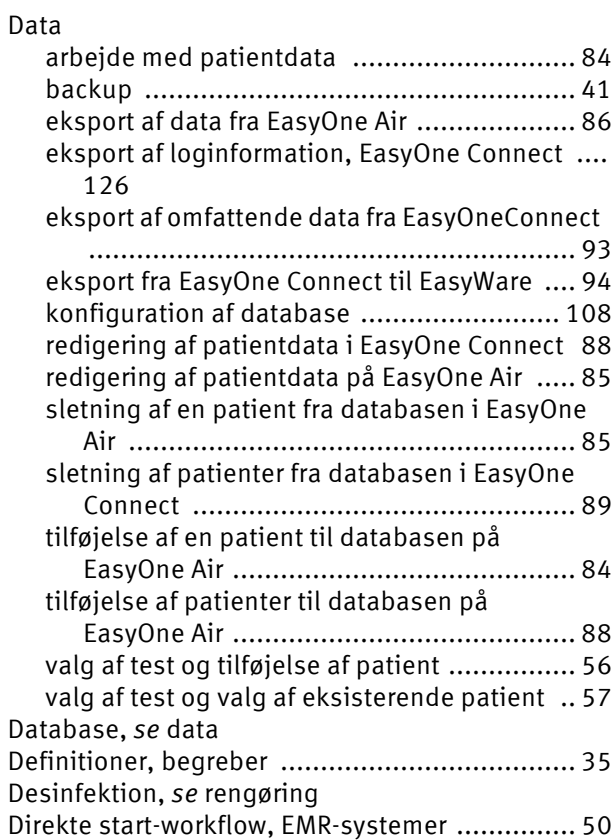

# E

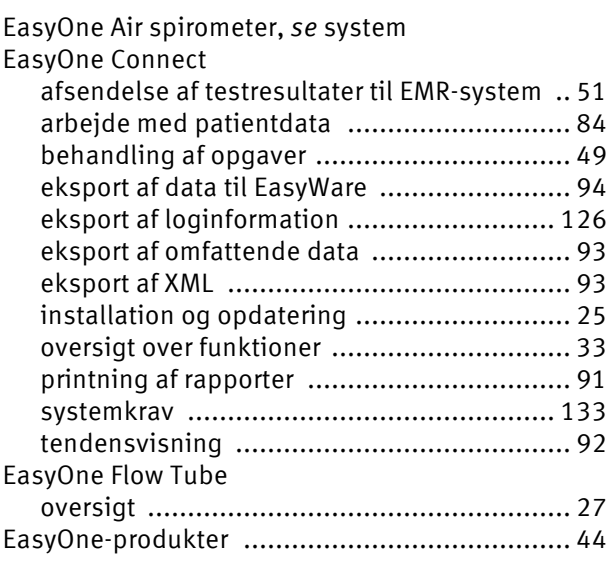

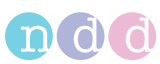

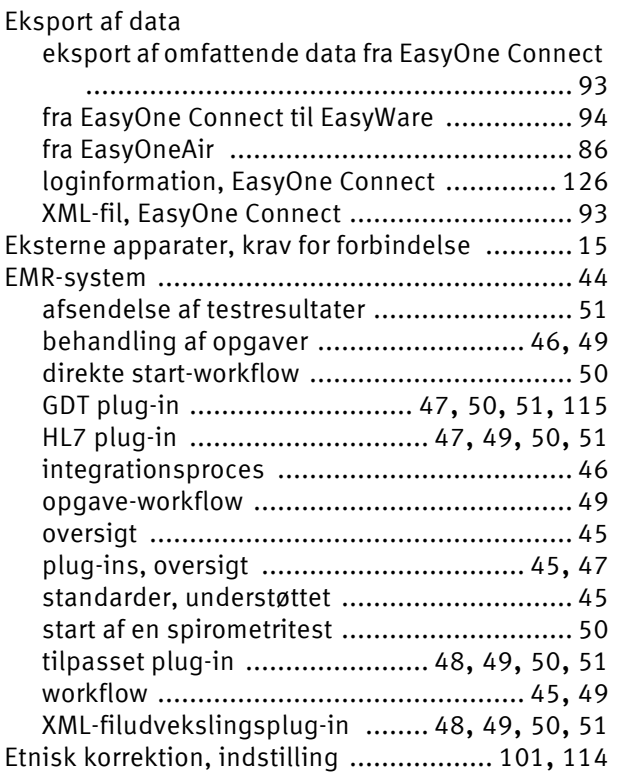

# F

[Feedback,](#page-72-1) *se* kvalitetsmeldinger Fejlfinding

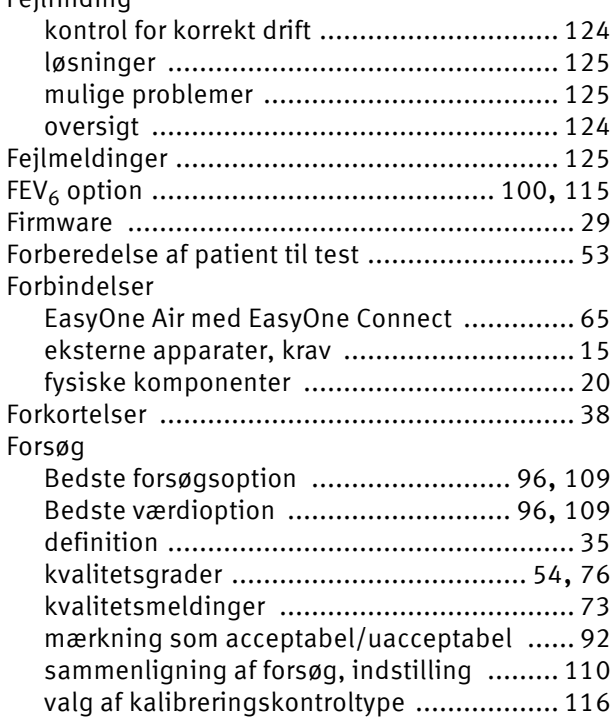

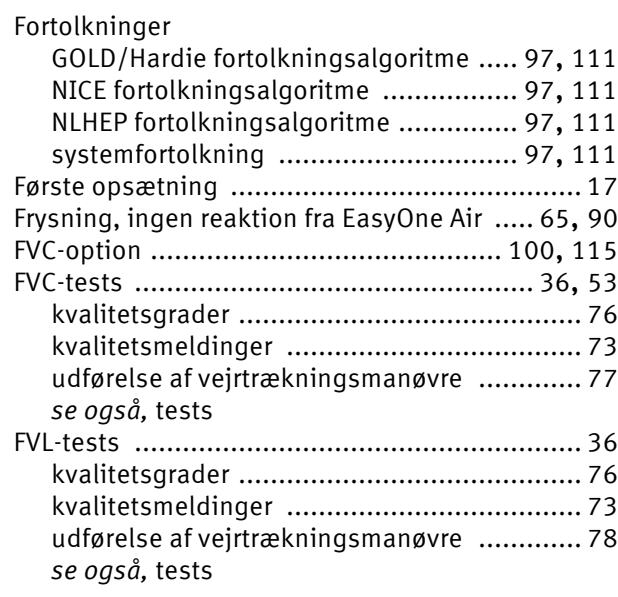

# G

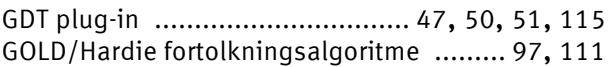

# H

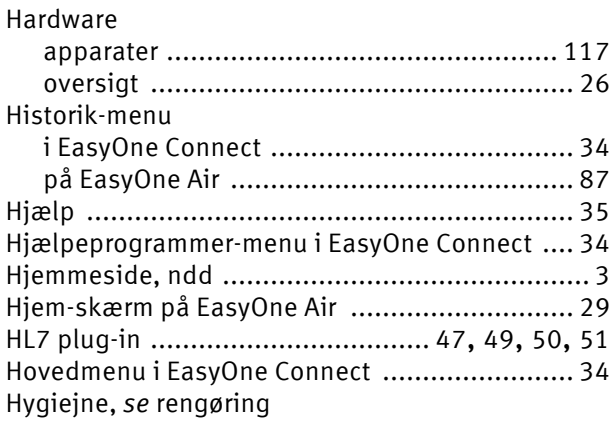

# I

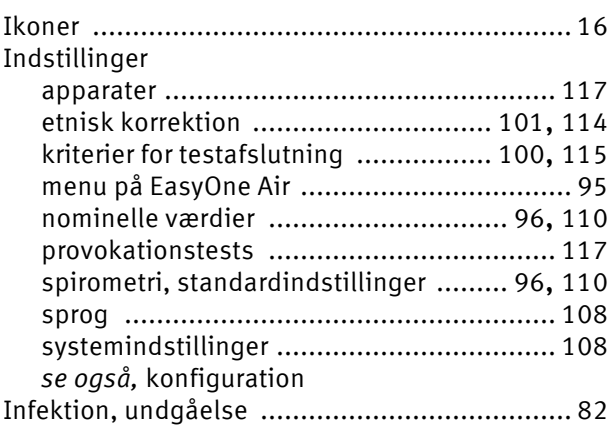

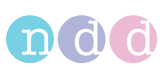

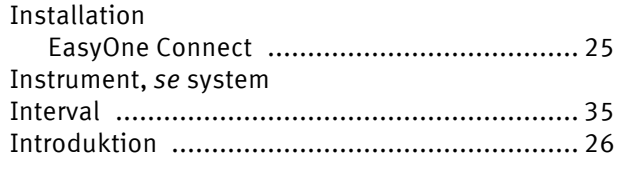

# K

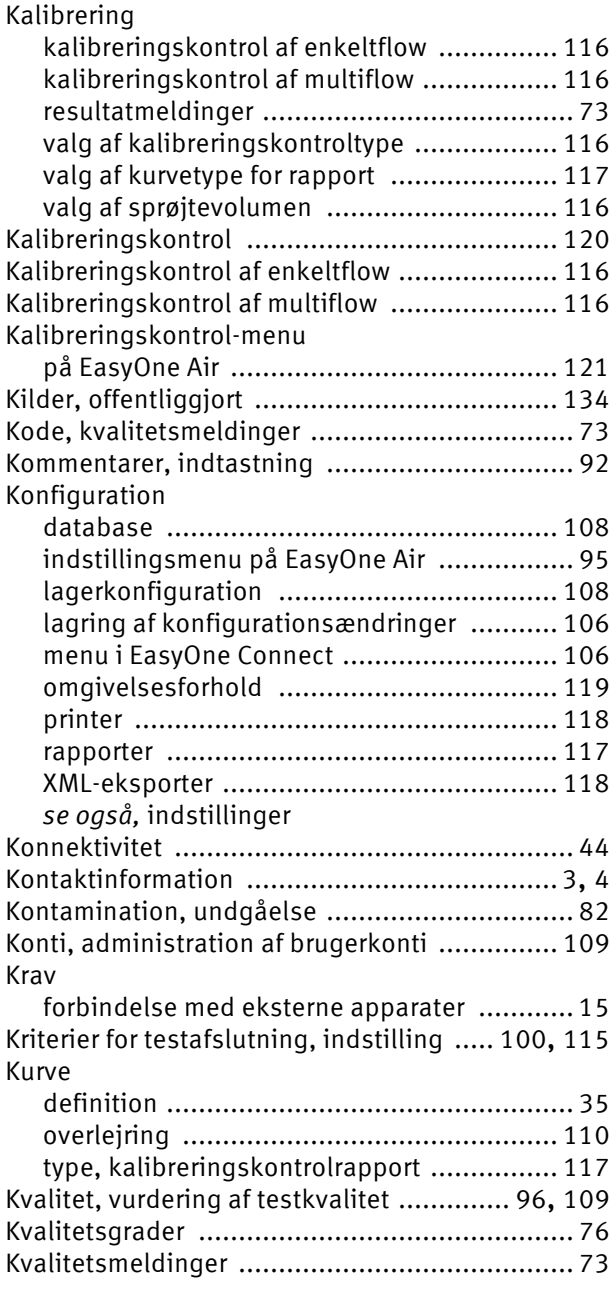

# L

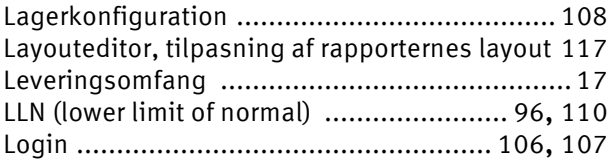

# M

# Meldinger

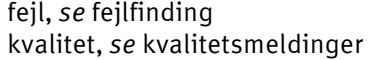

### Menu

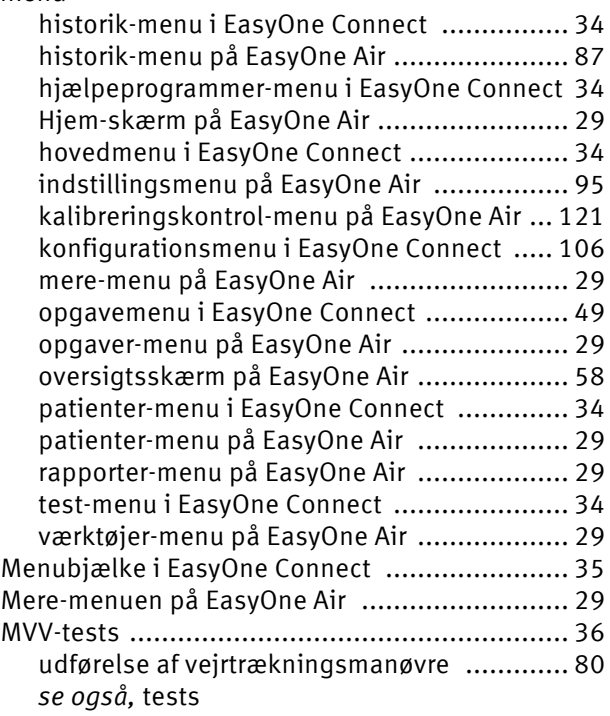

# N

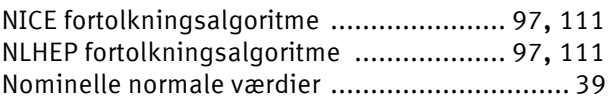

# O

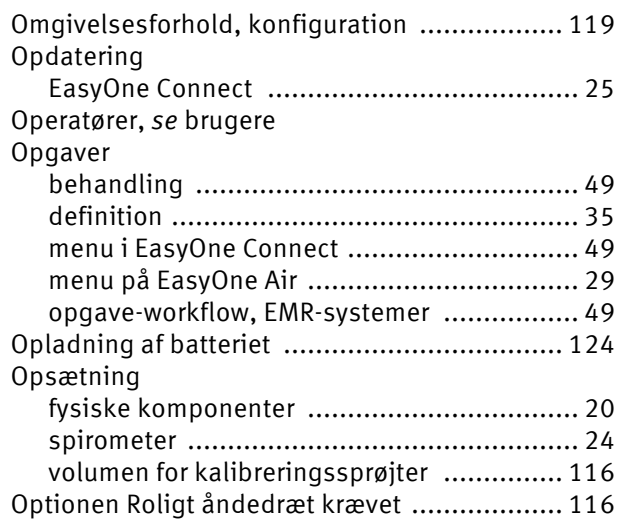

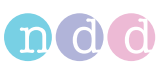

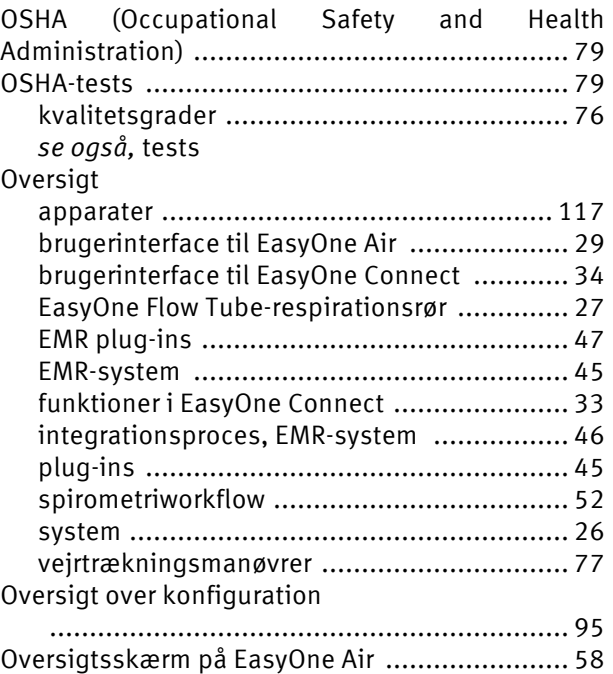

# P

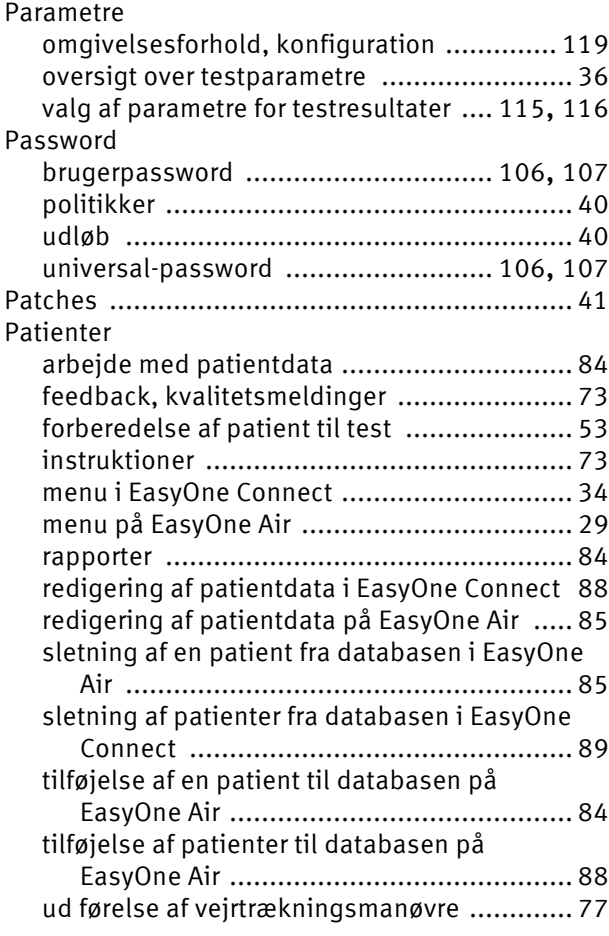

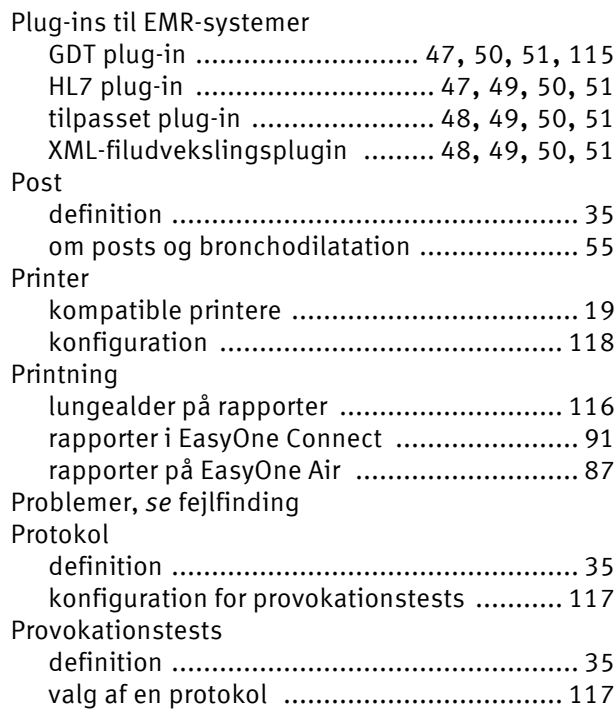

# R

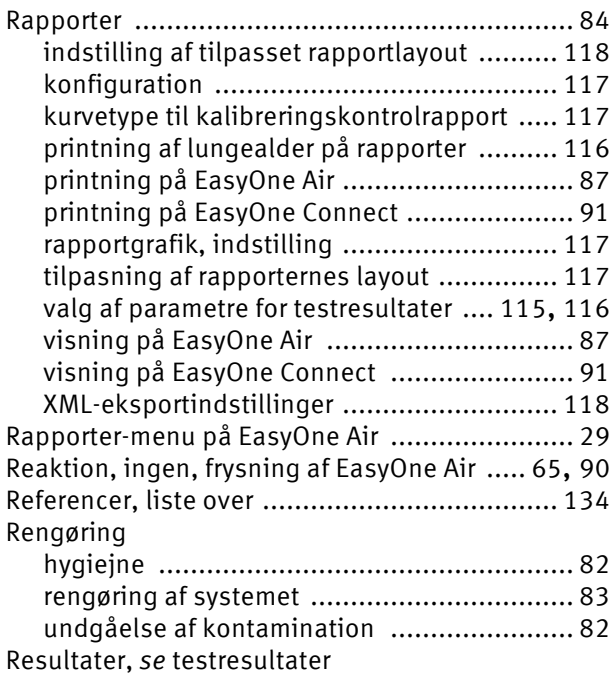

# S

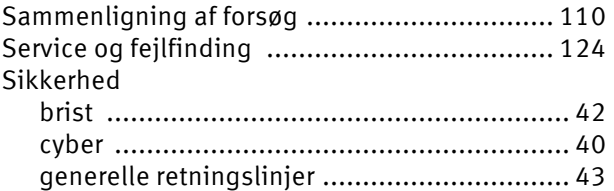

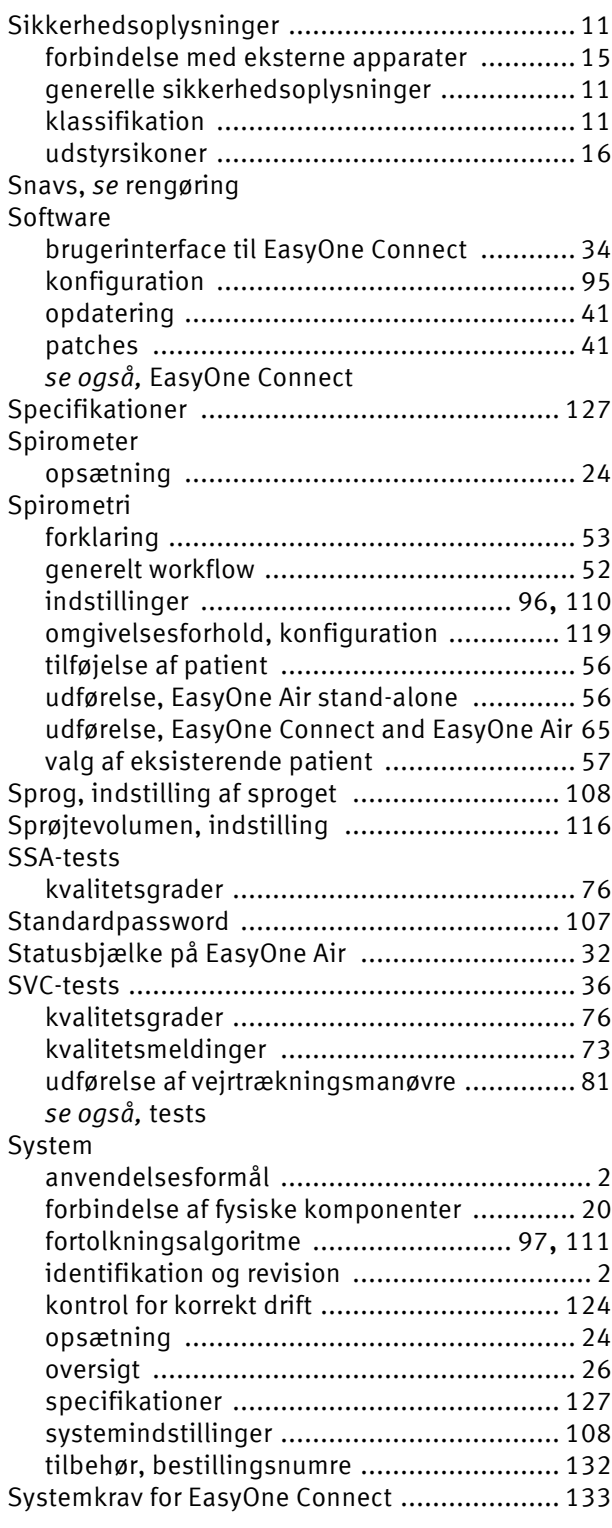

# T

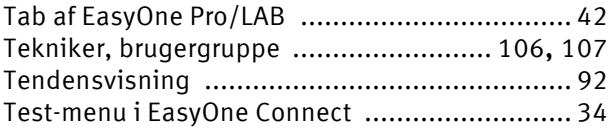

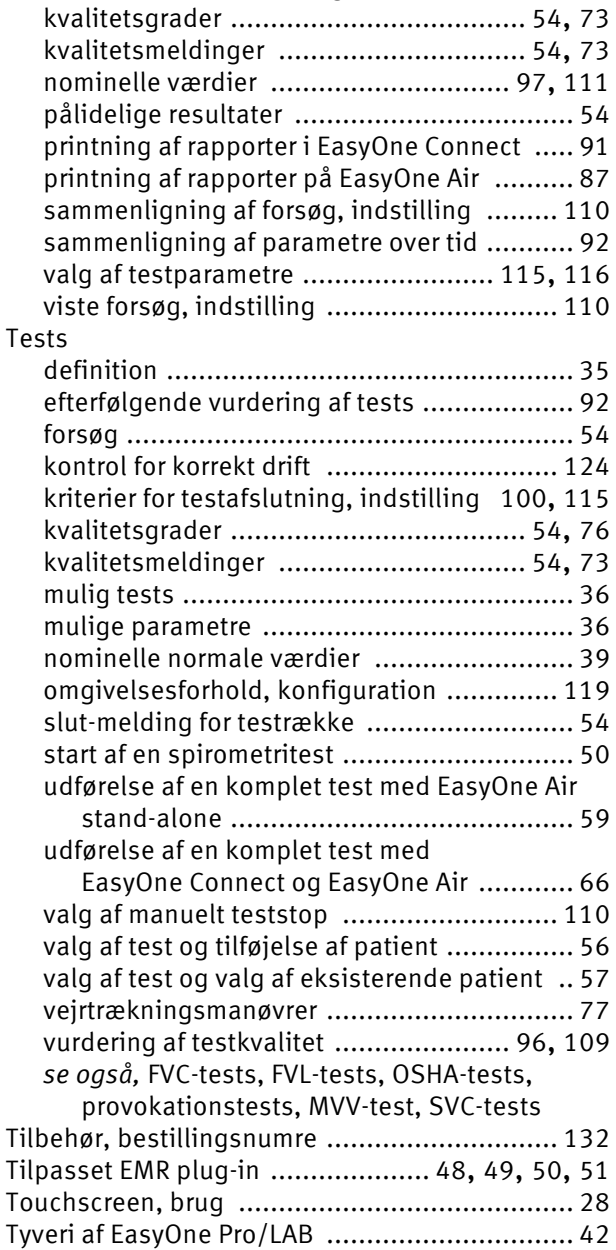

afsendelse af testresultater [......................... 51](#page-50-0) forkert diagnose [......................................... 83](#page-82-0) fortolkning af testresultater [........................ 72](#page-71-0) fortolkningsalgoritme [......................... 97,](#page-96-0) [111](#page-110-0) grafisk visning af nominelle værdier [.......... 115](#page-114-3) indtastning af kommentarer [........................ 92](#page-91-1) kriterier for testafslutning [........................... 73](#page-72-2)

# $\overline{U}$

**Testresultater** 

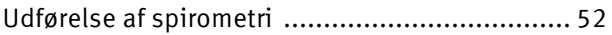

# V

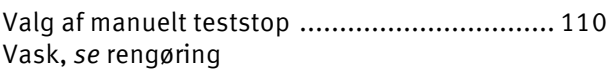

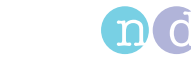

#### Værdier fortolkningsalgoritme [......................... 97,](#page-96-0) [111](#page-110-0) grafisk visning af nominelle værdier [.......... 115](#page-114-3) indstillinger [....................................... 96,](#page-95-1) [110](#page-109-2) nominelle normale værdier [......................... 39](#page-38-0) Værktøjer-menu på EasyOne Air [....................... 29](#page-28-2) Vejrtrækningsmanøvre definition [................................................... 35](#page-34-0) forklaring til patienten [................................ 53](#page-52-1) FVC-test [..................................................... 77](#page-76-0) FVL-test [..................................................... 78](#page-77-0) indstilling almindelig vejrtrækning som obligatorisk [........................................ 116](#page-115-2) kvalitetsmeldinger [..................................... 73](#page-72-1) MVV-test [.................................................... 80](#page-79-0) optionen Roligt åndedræt krævet [............... 116](#page-115-2) OSHA-test [.................................................. 79](#page-78-0) oversigt [..................................................... 77](#page-76-1) SVC-test [.................................................... 81](#page-80-0) Vis % af nominel søjle for post-tests [............... 110](#page-109-1) Vis forholdsparameter i % [.............................. 110](#page-109-1)

# X

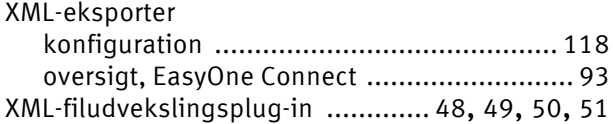

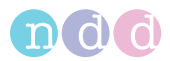

# **A Tillæg**

# **A.1 Elektromagnetisk kompatibilitet (EMC)**

- **A.1.1 Generelt**
- **A.1.1.1 Omgivelser**

Se:

 $\Rightarrow$  [Anvendelsesformål for EasyOne Air spirometer, 2](#page-1-2) $\oslash$ 

### **A.1.1.2 EMC-overensstemmelse**

*EasyOne Air* er EMC-testet i overensstemmelse med kravene i IEC 60601-1-2:2007 3. udgave (se de følgende tabeller) og IEC 60601-1-2:2014 4. udgave (iht. bestemmelse 7 og 8.9, tabellerne 4 to 9). *EasyOne Air* er medicinsk udstyr, som kræver særlige sikkerhedsforholdsregler og skal installeres og placeres i omgivelser, der er i overensstemmelse med de oplysninger, der findes i tabellerne forneden.

### **A.1.2 Sikkerhedsoplysninger**

Se:

 $\Rightarrow$  [Sikkerhedsoplysninger angående elektromagnetisk kompatibilitet, 14](#page-13-0) $\oslash$ 

### **A.1.3 Overensstemmende kabler og tilbehør**

#### **ADVARSEL**

#### FORØGEDE EMISSIONER OG NEDSAT IMMUNITET

Anvendelse af tilbehør, transducere og kabler, som ikke er specificeret, kan medføre forøgede emissioner eller nedsat immunitetsevne for udstyret eller systemet.

Tabellen forneden oplister kabler, transducere og andet anvendeligt tilbehør, som producenten hævder har EMC-overensstemmelse.

Tilbehør, som ikke påvirker EMC-overensstemmelsen, er ikke med på listen.

USB-kabel mikro til type A, skærmet, 1,8 m USB-kabel mikro til type B, skærmet, 1,8 m

*ndd*-netdel 5,0 V DC

Tilbehør, som producenten hævder har EMC-overensstemmelse

<span id="page-140-1"></span><span id="page-140-0"></span> $\Rightarrow$  [Liste over boksens indhold, 17](#page-16-2) $\oslash$ 

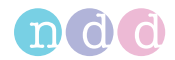

# **A.1.4 Trådløst modul**

*EasyOne Air* indeholder et trådløst modul til Bluetooth-kommunikation.

Se *Trådløs forbindelse* i:

 $\Rightarrow$  [Liste over specifikationer for EasyOne Air, 127](#page-126-0) $\oslash$ 

# **A.1.5 Elektromagnetisk emission**

### **Vejledning og producenterklæring – elektromagnetiske emissioner**

*EasyOne Air* er beregnet til at blive anvendt i den elektromagnetiske omgivelse, som er specificeret forneden. Brugeren af *EasyOne Air* skal sikre, at den anvendes i sådanne omgivelser.

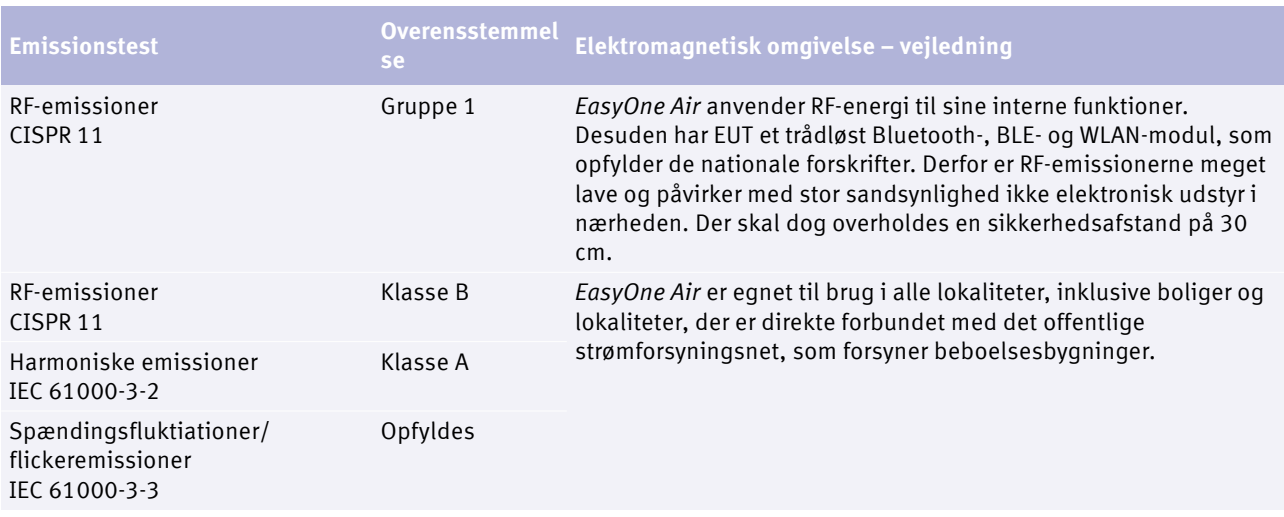

Emissionstabel for IEC 60601-1-2 3. og 4. udgave

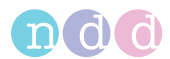

# **A.1.6 Elektromagnetisk immunitet**

De følgende tabeller er retningslinjer iht. den 3. udgave af den medicinske standard IEC 60601-1-2.

## **Vejledning og producenterklæring – elektromagnetisk immunitet**

*EasyOne Air* er beregnet til at blive anvendt i den elektromagnetiske omgivelse, som er specificeret forneden. Brugeren af *EasyOne Air* skal sikre, at den anvendes i sådanne omgivelser.

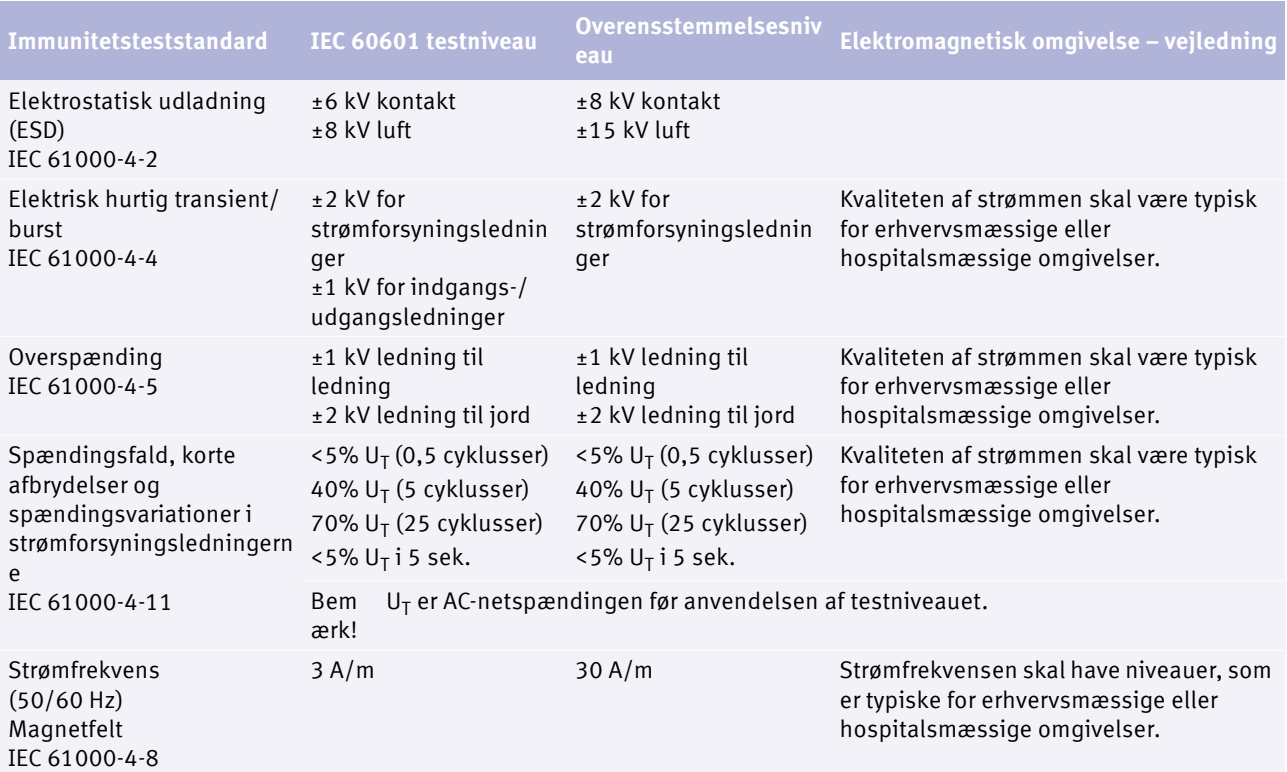

 $\square$  Elektromagnetisk immunitet

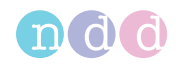

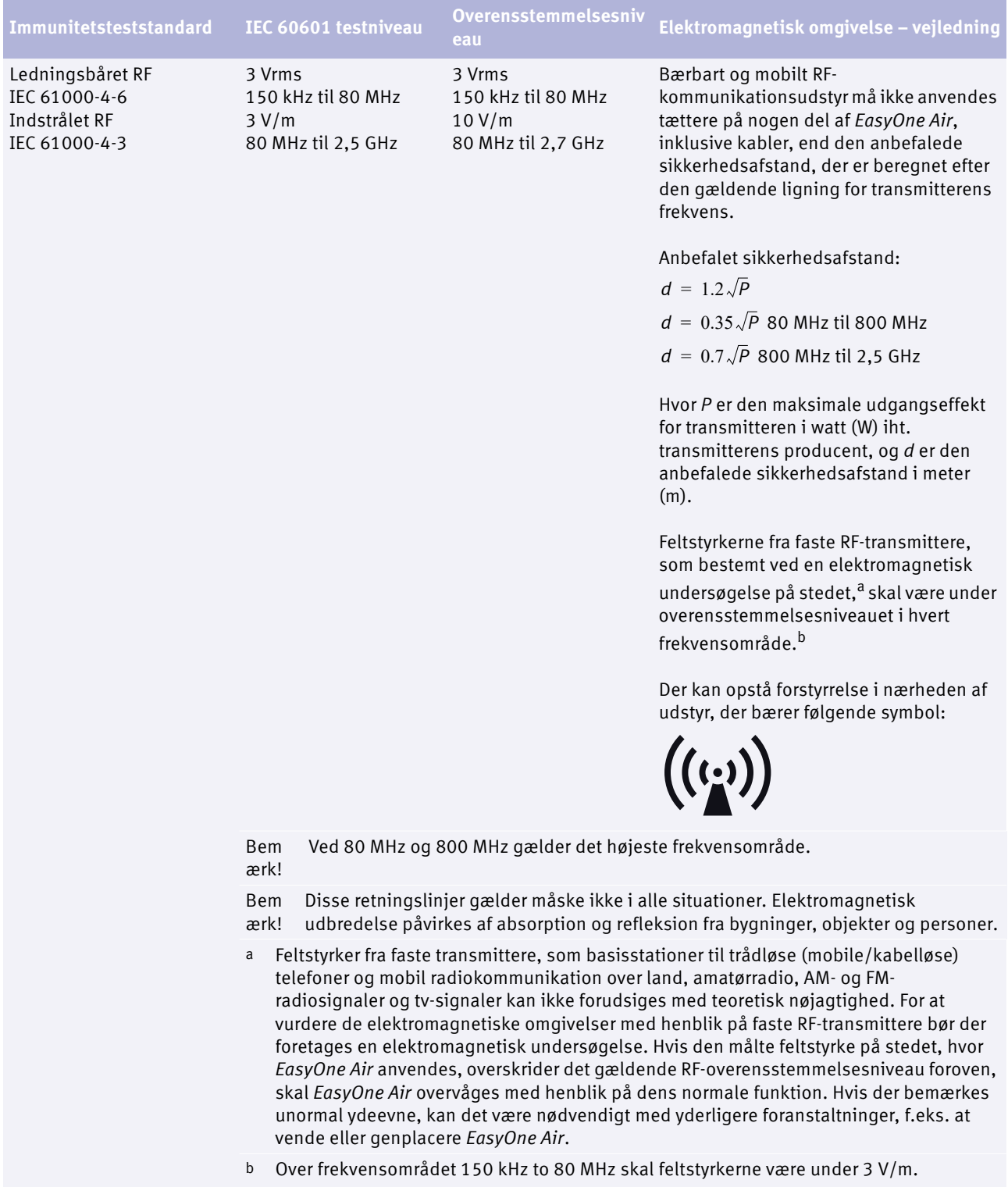

 $\Box$  Elektromagnetisk immunitet
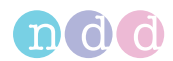

## **Anbefalet sikkerhedsafstand mellem bærbart og mobilt RFkommunikationsudstyr og** *EasyOne Air*

*EasyOne Air* er beregnet til at blive anvendt i elektromagnetiske omgivelser, hvor udstrålede RF-forstyrrelser er kontrollerede. Brugeren af *EasyOne Air* kan hjælpe med at forhindre elektromagnetiske forstyrrelser ved at overholde en minimumsafstand mellem bærbart og mobilt RF-kommunikationsudstyr (transmittere) og *EasyOne Air* som anbefalet forneden iht. kommunikationsudstyrets maksimale udgangseffekt.

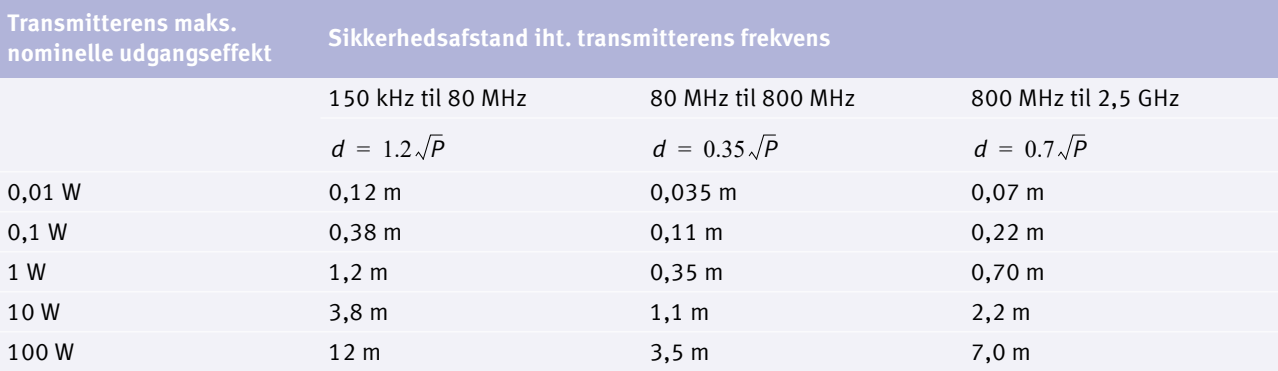

For transmittere, der har en maks. nominel udgangseffekt, som ikke er oplistet her, kan den anbefalede sikkerhedsafstand *d* i meter (m) vurderes ved at anvende ligningen for transmitterens frekvens, hvor *P* er transmitterens maks. nominelle udgangseffekt i (W) iht. producenten af transmitteren.

Bem ærk! Ved 80 MHz og 800 MHz gælder sikkerhedsafstanden for det højeste frekvensområde.

Bem ærk! refleksion fra bygninger, objekter og personer. Disse retningslinjer gælder måske ikke i alle situationer. Elektromagnetisk udbredelse påvirkes af absorption og

Bem ærk! Der anvendes en ekstra faktor på 10/3 til at beregne den anbefalede sikkerhedsafstand for at reducere sandsynligheden for, at mobilt/bærbart kommunikationsudstyr kan forårsage forstyrrelse, hvis det medtages utilsigtet i patientområdet.

Anbefalet sikkerhedsafstand mellem bærbart og mobilt RF-kommunikationsudstyr og *EasyOne Air*